# **SIEMENS**

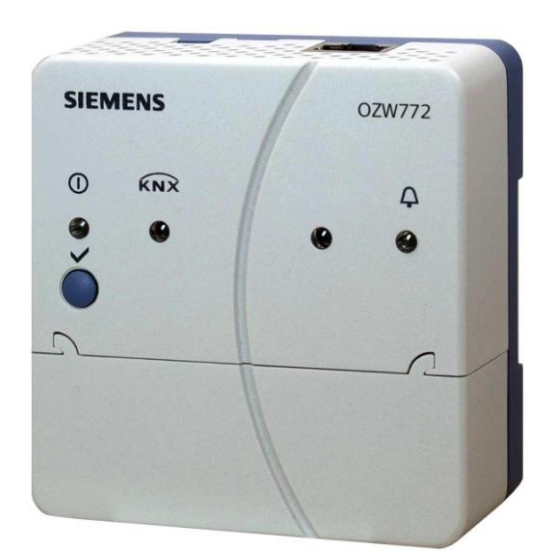

# **Synco™, Synco™ living Web server OZW772... V5.2 Commissioning instructions**

**OZW772.01 OZW772.04 OZW772.16 OZW772.250**

Siemens Switzerland Ltd Building Technologies Division Gubelstrasse 22 6301 Zug Switzerland Tel. +41 41-724 24 24<br>www.siemens.com/sbt

2 / 172

@ 2009-2014 Siemens Switzerland Ltd Subject to change

# **Table of contents**

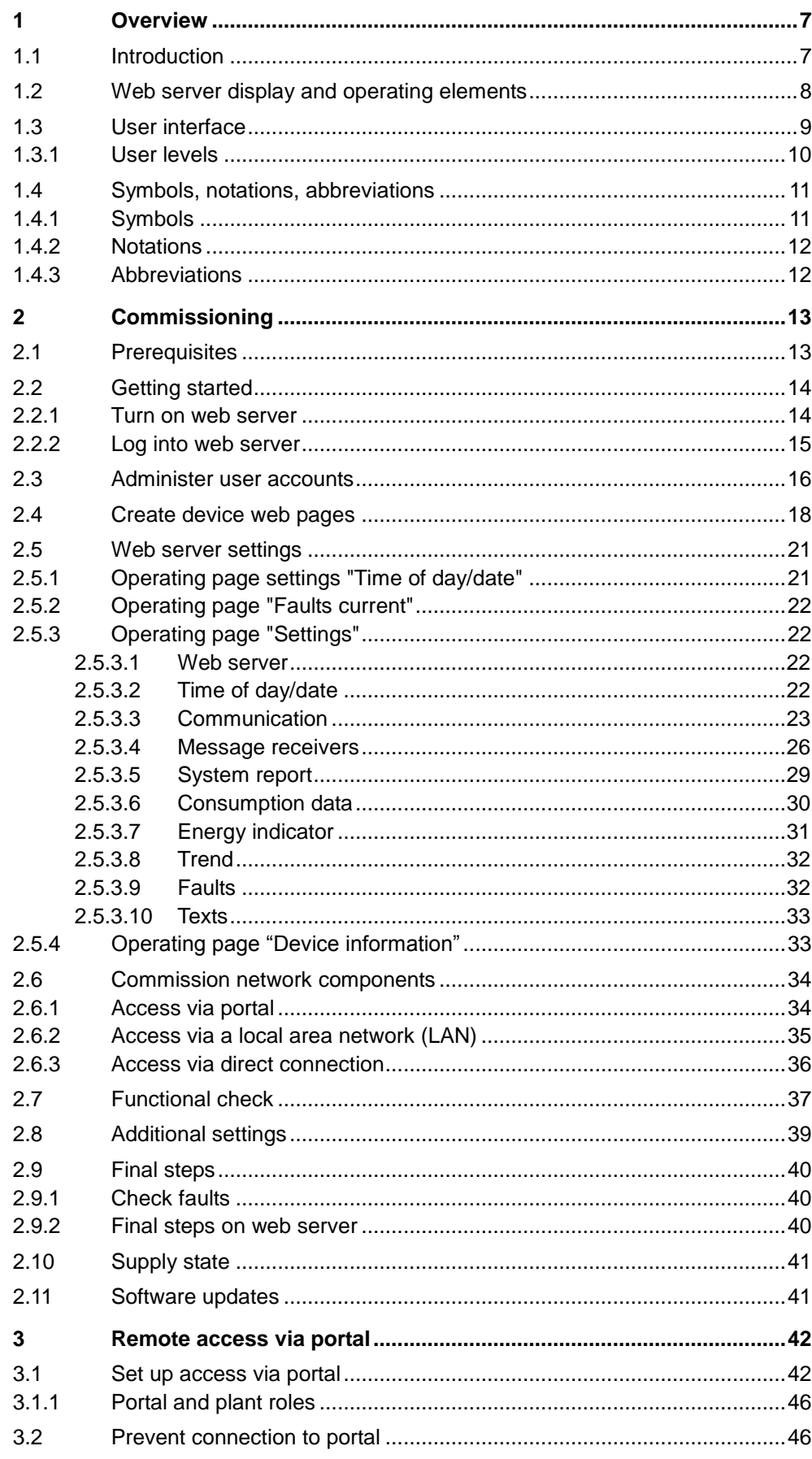

 $3\,/\,172$ 

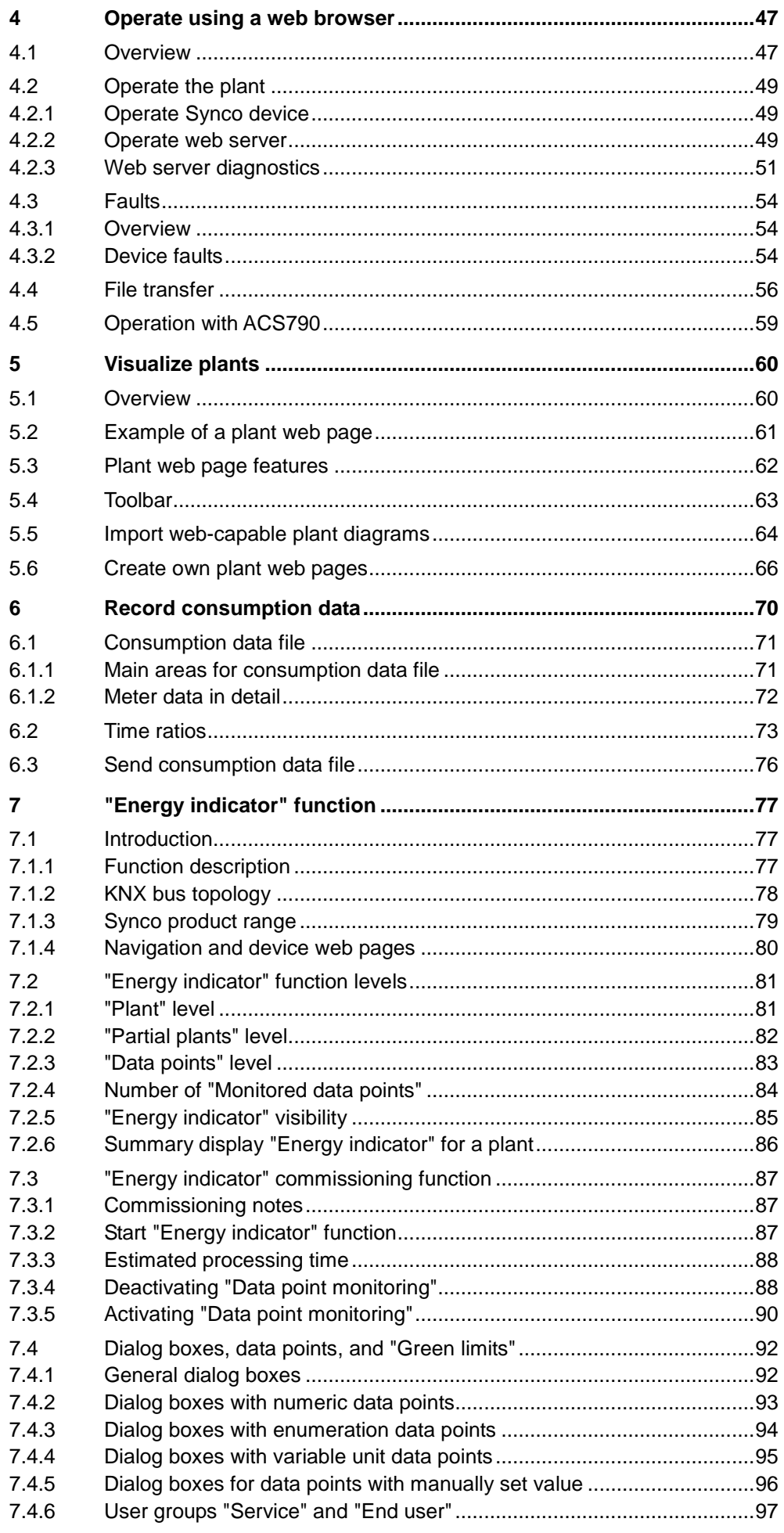

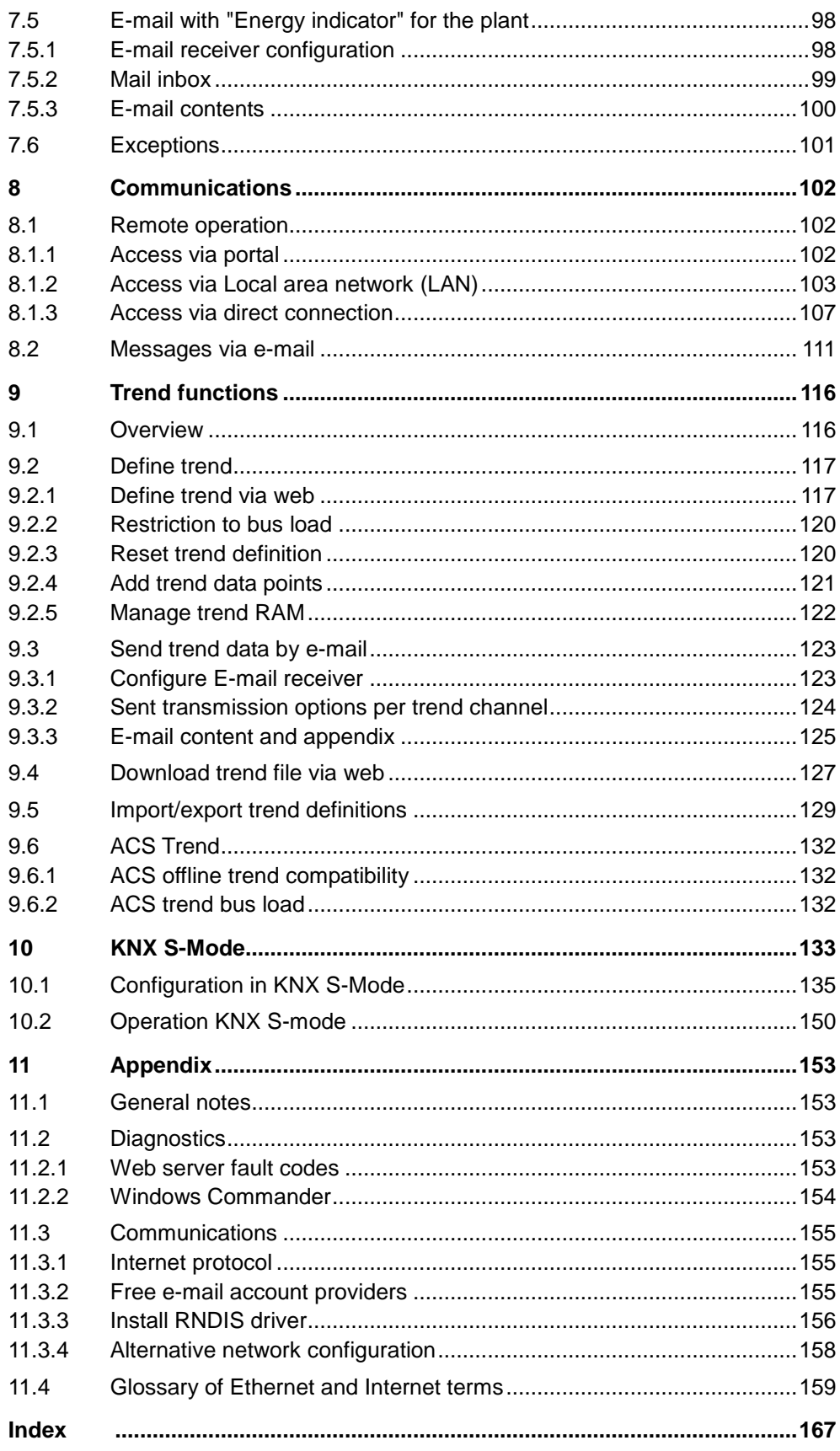

# <span id="page-6-0"></span>**1 Overview**

# <span id="page-6-1"></span>**1.1 Introduction**

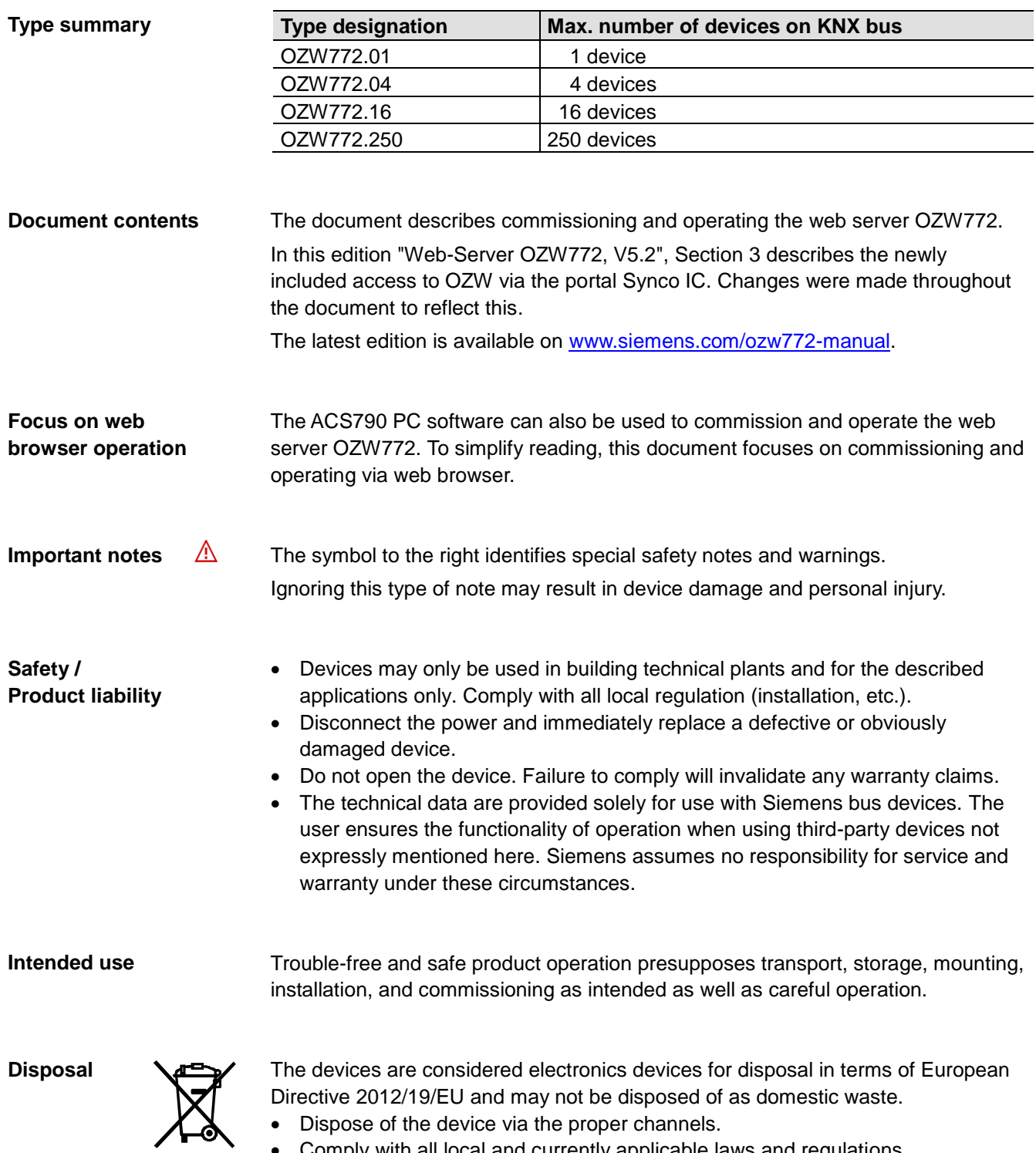

Comply with all local and currently applicable laws and regulations.

# <span id="page-7-0"></span>**1.2 Web server display and operating elements**

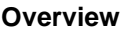

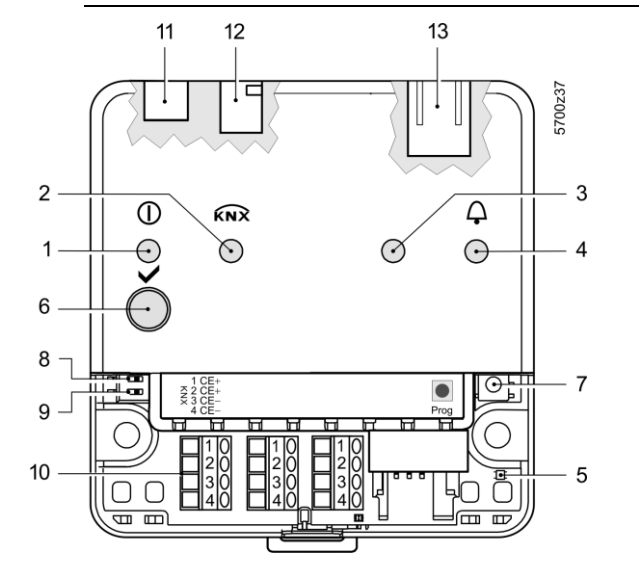

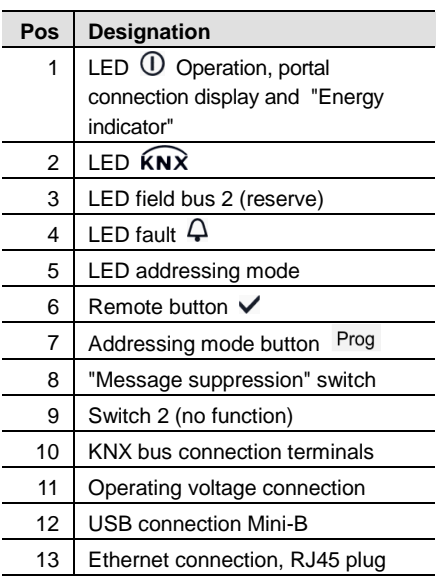

### **LED displays**

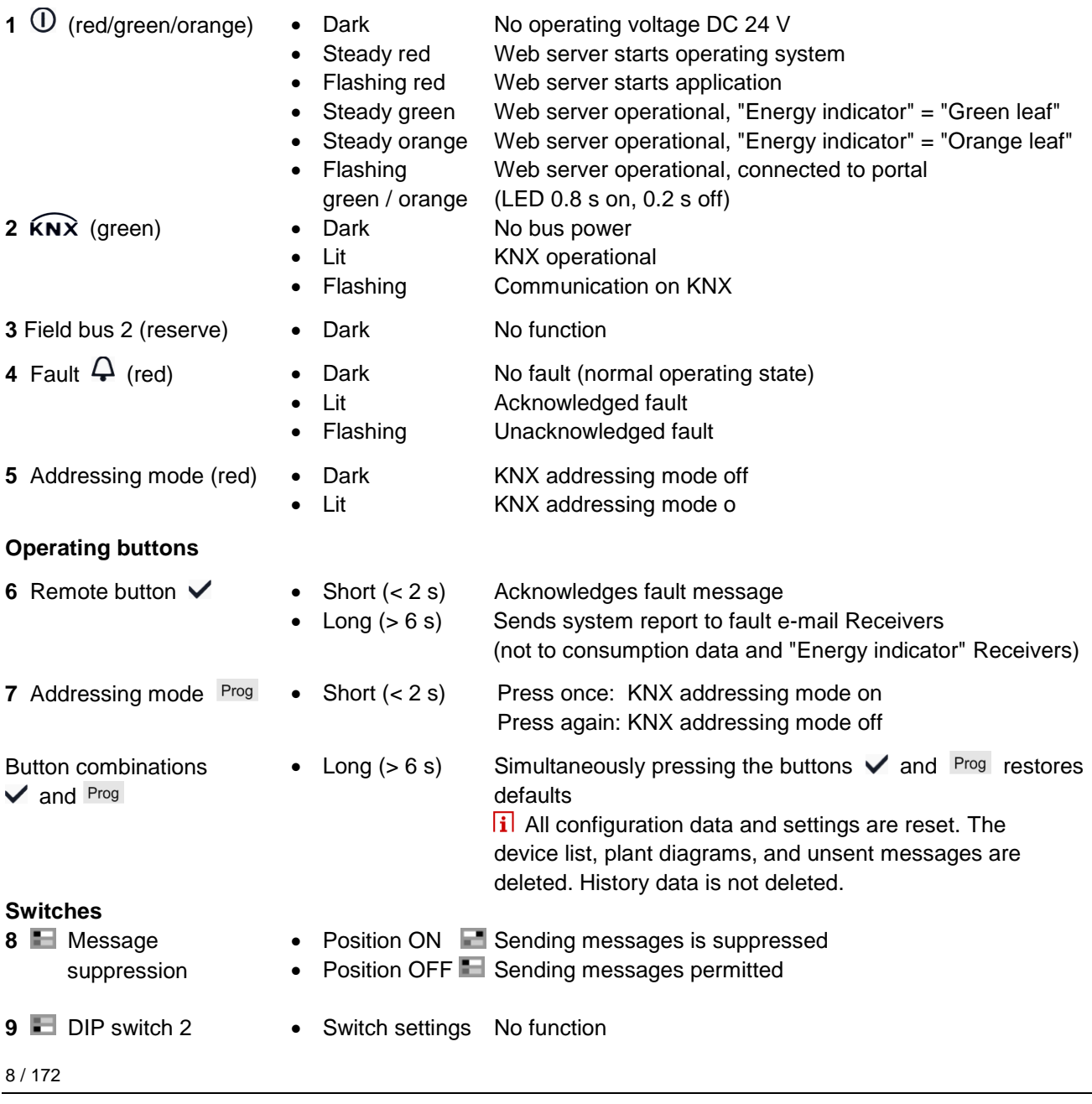

# <span id="page-8-0"></span>**1.3 User interface**

A web browser is used to access the user interface for the web server.

- The web server provides text-based operation of the web server and connected Synco devices as a standard (Section [4\)](#page-46-0).
- You can also set up visualized operation (Section [5\)](#page-59-0).

The following describes the display areas for the text-based standard user interface (display areas for visualization are outlined in Section [5\)](#page-59-0).

The main window is sub-divided into various areas.

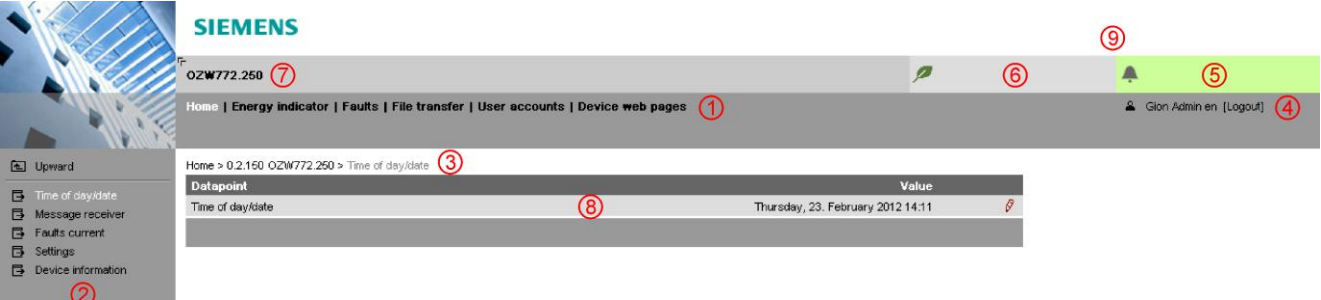

**Primary navigation**

The following functions are selected via primary navigation:

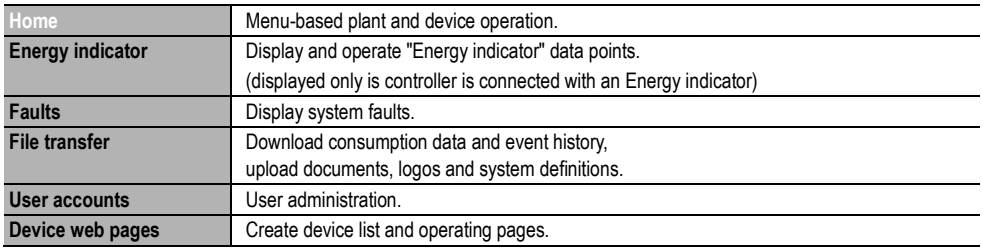

Device operation (via home) queries devices and their operating pages via secondary navigation (menu tree). As of OZW-Version 5.0, KNX pages defined in ETS are displayed here too. **Secondary navigation**

- The path displays the workflow starting at the main menu to the open operating page. Simply click at any point on the path to return to that location. **Command sequence**
- This field shows the currently logged-in user. Clicking [Logout] ends the current session. The session remains active until logout. When connecting via the portal the  $\subseteq$  symbol is displayed instead of the  $\subseteq$  symbol and the user's email address is displayed rather than the user name. **User**

The "Plant state fault" field is displayed permanently: **Plant state**

- Green field: No fault
	- Red field: Plant fault

Click the "Plant state fault" field to display all faults in the plant.

**Plant state**

**fault**

The "Plant state Energy indicator" field is displayed permanently:

**Energy indicator**

- Green leaf: All "Energy indicator" data points are always within their "green limits", i.e. "within the green/allowed range". Orange leaf: One or multiple "Energy indicator" data points are
- outside their "green limits"

Clicking the "Plant state Energy indicator" field opens the "Energy indicator" function.

- Displays plant name as entered. **Plant name**
- The display range displays content corresponding to the selected function via primary and secondary navigation. **Display**
- Shows Logo 1 and Logo 2. **Logo area**

### <span id="page-9-0"></span>**1.3.1 User levels**

Displays and operates based access level for the logged on user:

End user

- Operate end user data
- Operating of KNX S-Mode devices
- Fault overview
- Administer own user account

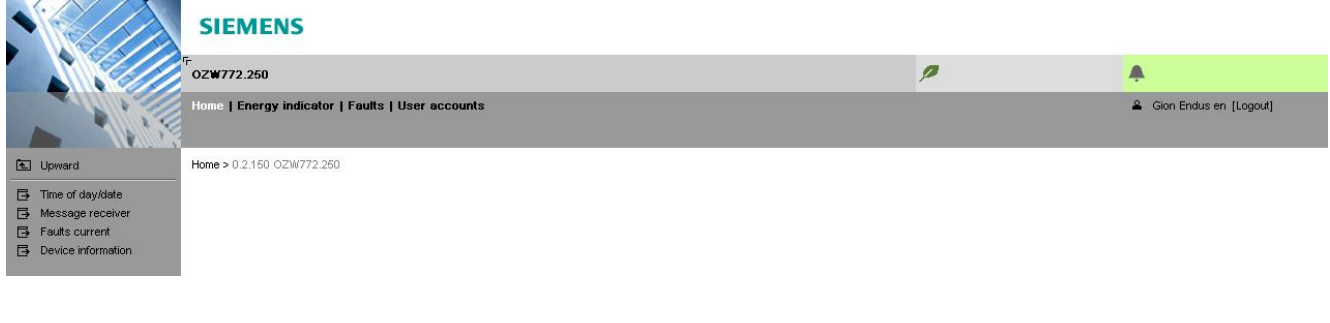

Service

Same as end user. In addition:

- Operate service data
- Documents, message history

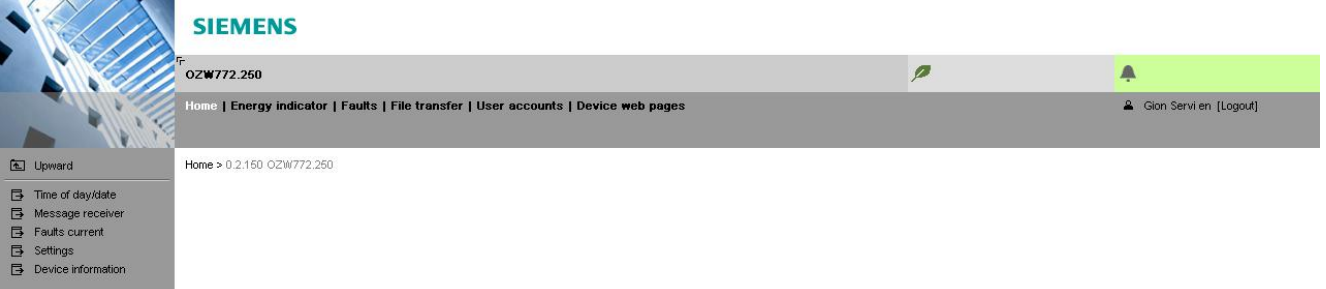

#### Administrator

Same as service. In addition:

- Create device list and web pages
- The toolbar to create plant web pages
- Administer all user accounts

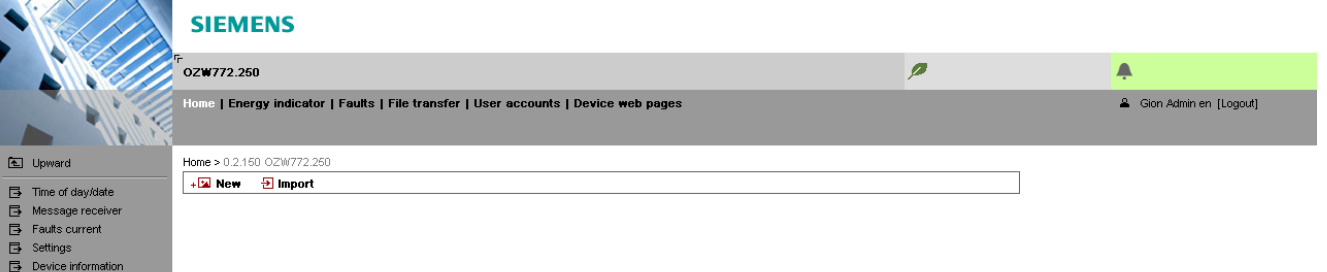

# <span id="page-10-0"></span>**1.4 Symbols, notations, abbreviations**

### <span id="page-10-1"></span>**1.4.1 Symbols**

#### **Symbols**

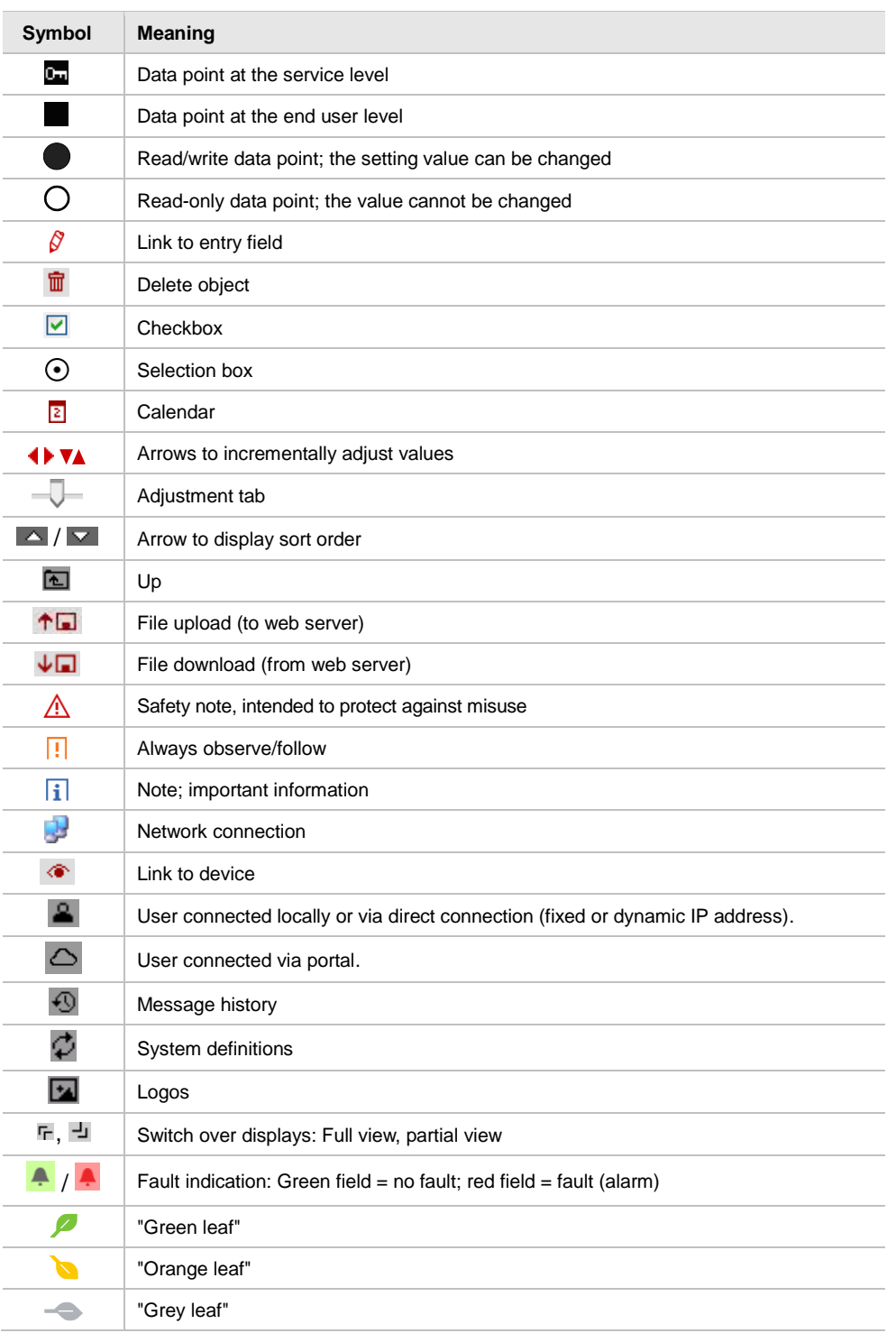

# <span id="page-11-0"></span>**1.4.2 Notations**

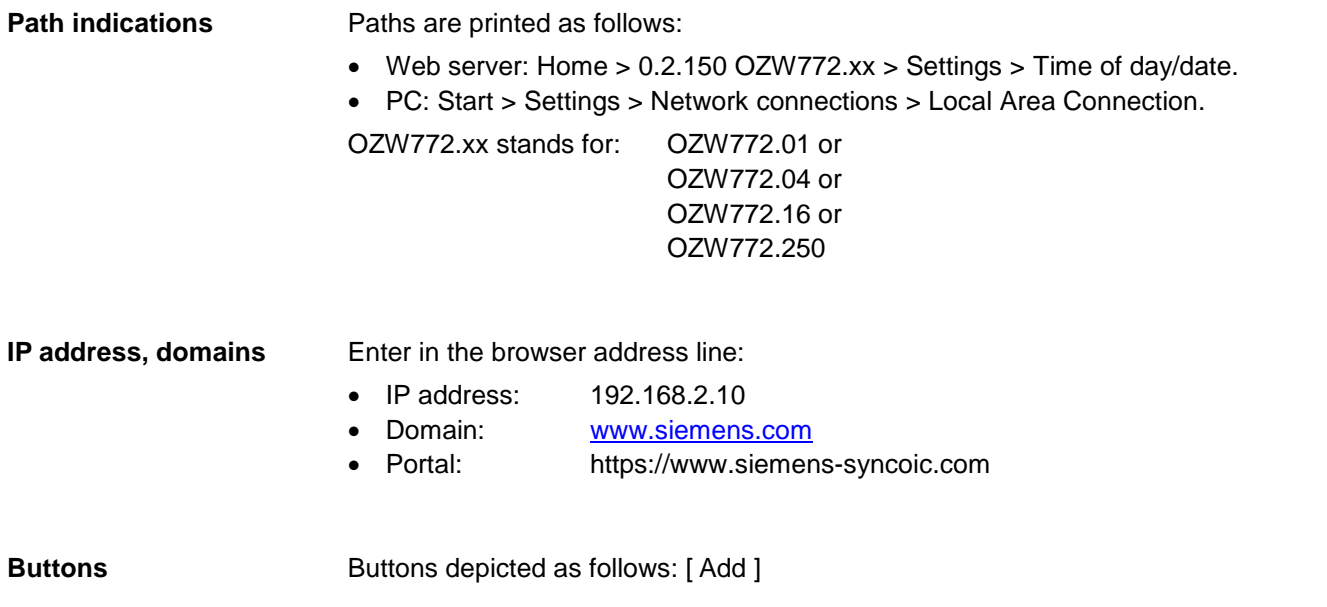

# <span id="page-11-1"></span>**1.4.3 Abbreviations**

#### **Abbreviations**

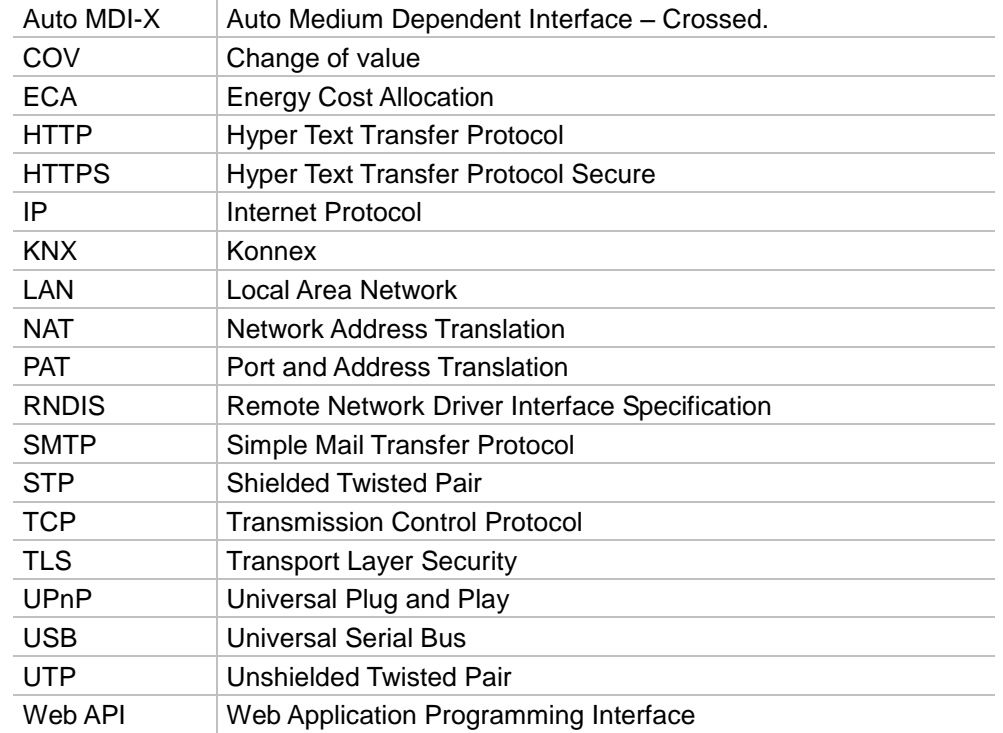

The glossary, Section [11.4,](#page-158-0) contains detailed explanations of terms and abbreviations.

# <span id="page-12-0"></span>**2 Commissioning**

This section describes how to commission the web server.

# <span id="page-12-1"></span>**2.1 Prerequisites**

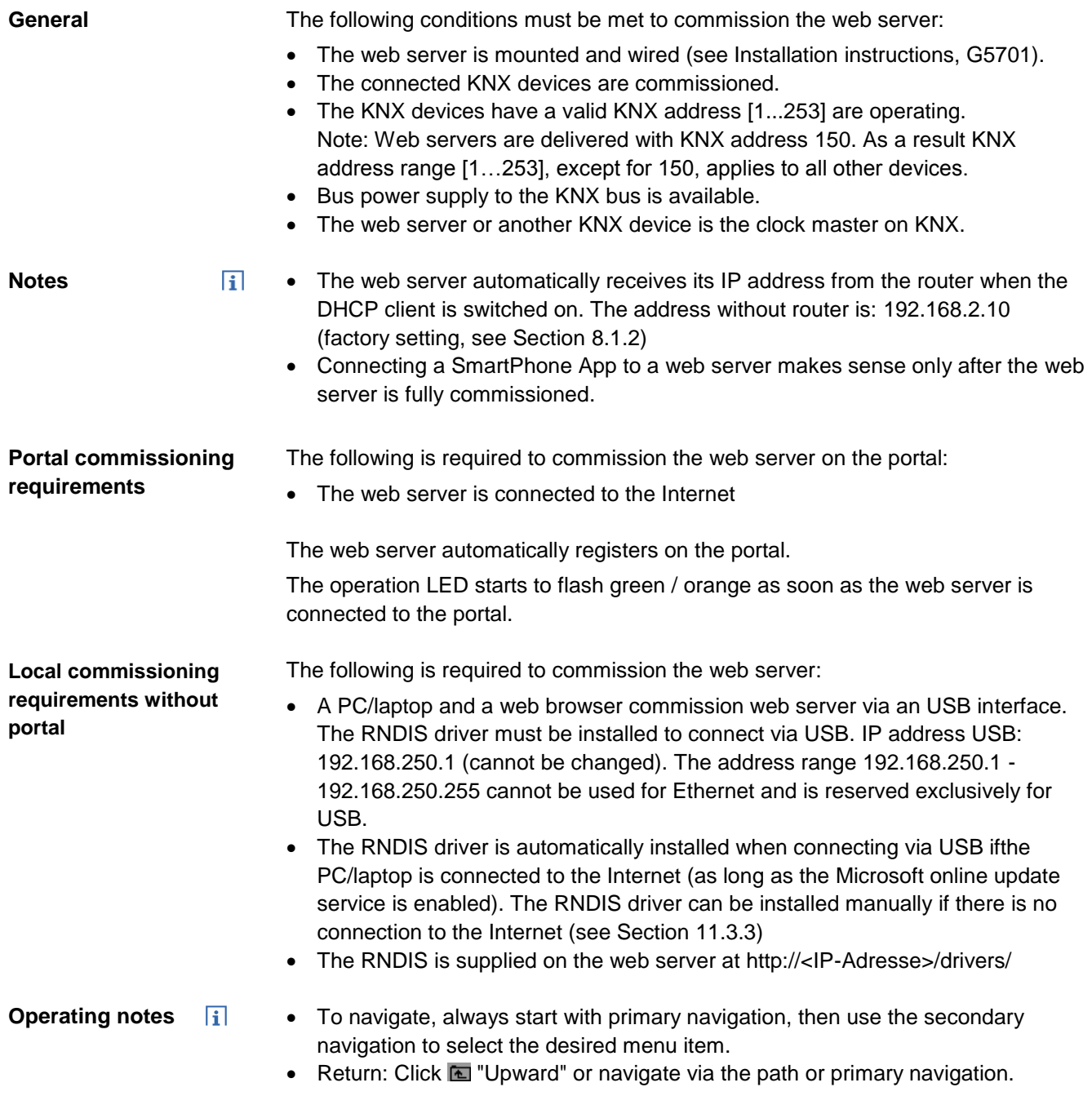

# <span id="page-13-0"></span>**2.2 Getting started**

### <span id="page-13-1"></span>**2.2.1 Turn on web server**

**Turn on web server**

Connect the web server to the power supply and connect it to the PC:

- 1. Connect power supply to turn on power on web server. The web server is operational, when the green  $\mathbf \Theta$  LED is lit.
- 2. Check additional displays:
	- $\cdot$  LED  $\widehat{K}N\widehat{X}$

Green light if the KNX bus power supply is available. Check KNX bus wiring and setting for bus power supply on the KNX devices if no bus power supply is available.

- $\cdot$  LED  $\varphi$ Dark if no fault pending. You can troubleshoot pending faults later (see Section [4.3\)](#page-53-0).
- 3. Plug the supplied USB cable into the web server and the PC and start up the PC. The PC recognizes the web server as a USB device. Otherwise, the RNDIS is still not installed.

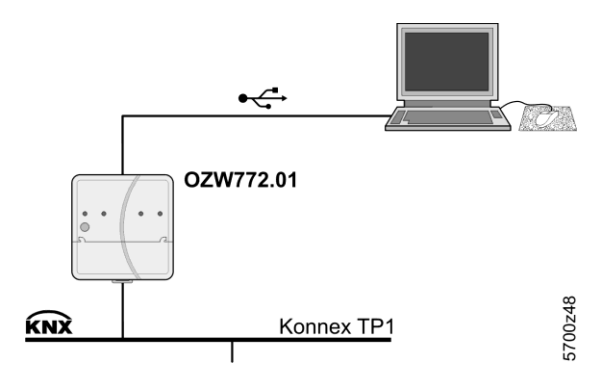

4. The RNDIS driver is installed automatically if the PC is connected to the Internet and no RNDIS driver is installed as long as the Microsoft online update is enabled. Follow the instructions for the installation program.

Note

 $\overline{\mathbf{H}}$ You can also manually setup the RNDIS driver (see Section [11.3.3\)](#page-155-0).

### <span id="page-14-0"></span>**2.2.2 Log into web server**

A PC with USB interface and web browser is used to commission the web server.

- 1. Start web browser.
- 2. In the address line, enter the USB IP address (192.168.250.1).

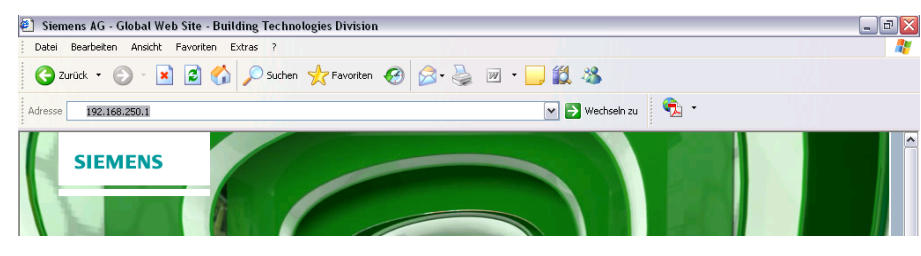

- 3. First time Login
	- User name Administrator
	- Password *Password*

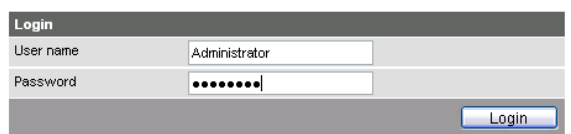

4. Click [ Login ] to finish.

 $\bullet$ 

 $\mathbb{A}$ 

5. After logging on the first time, the dialog box is displayed to define a new password.

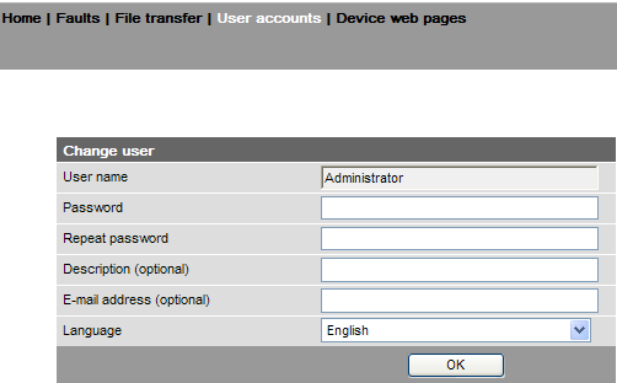

**Important note**

**Log on**

- **A new password must** be defined the first time you log in (you can also change the language).
- You cannot exit the dialog box if you do not define a new password (i.e. not equal to "Password") and the following note is displayed:

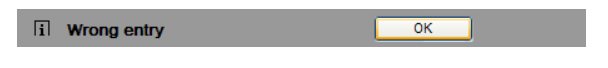

• The following message is displayed if you fail to fill out all required fields:

[i] Mandatory fields not completed  $\overline{\phantom{a}}$  ok

Capitalization must be observed when entering the password.

# <span id="page-15-0"></span>**2.3 Administer user accounts**

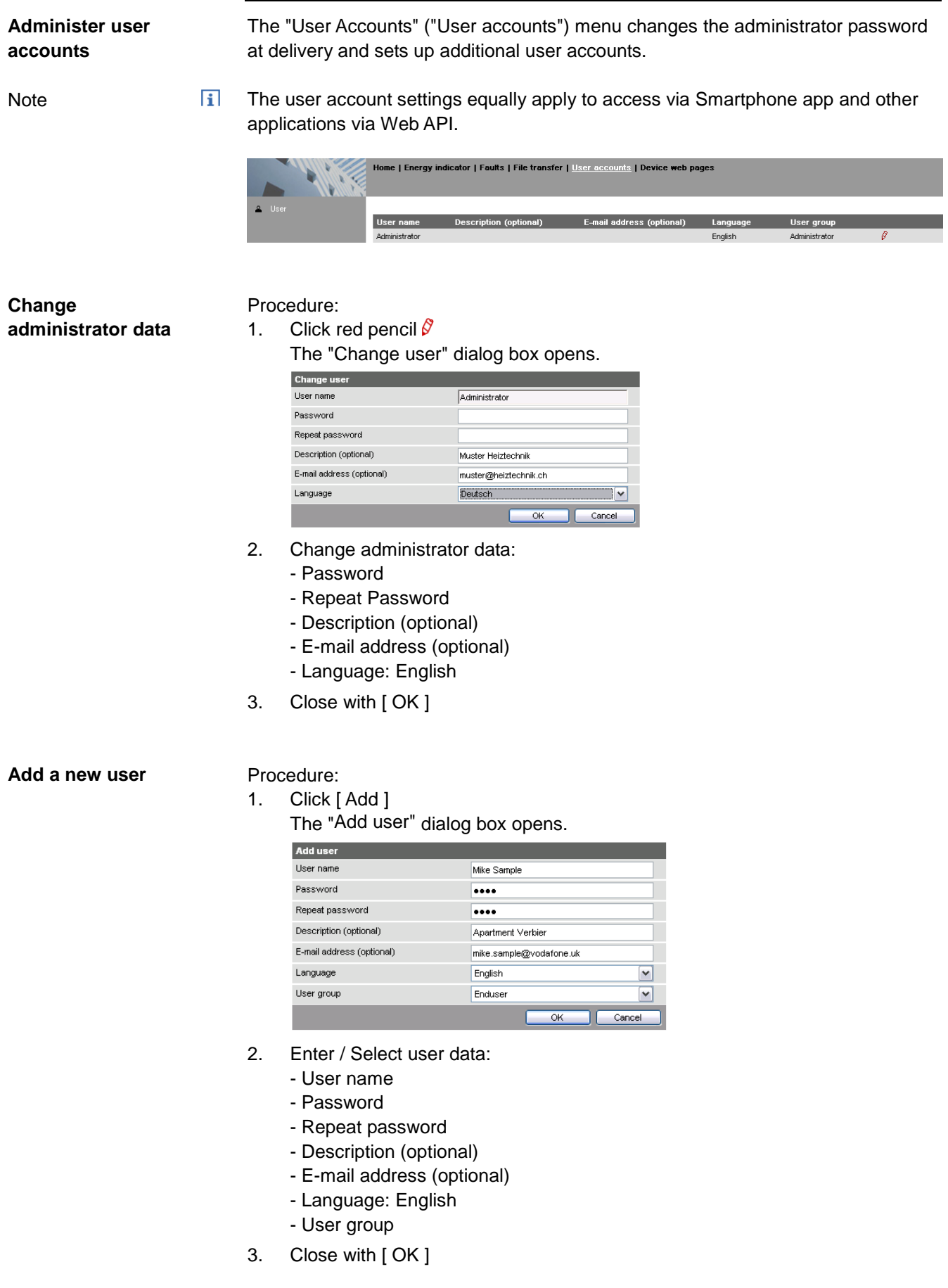

#### **Change user data**

#### Procedure:

1. Click the red pencil  $\sqrt{\theta}$  for the corresponding user The "Change user" dialog box opens.

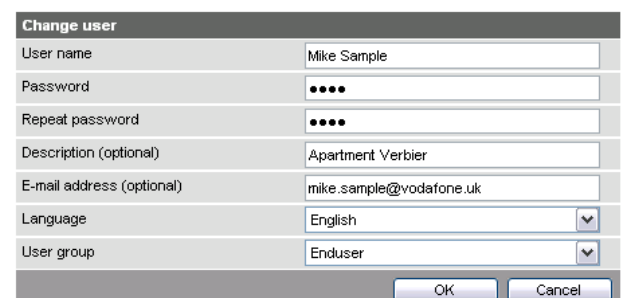

- 2. Change user data:
	- User name
	- Password
	- Repeat password
	- Description (optional)
	- E-mail address (optional)
	- Language: English
	- User group.
- 3. Close with [ OK ]

**Delete user account**

### Procedure:

1. Click the red recycle bin  $\frac{1}{m}$  for the corresponding user. The "User accounts" dialog box opens.

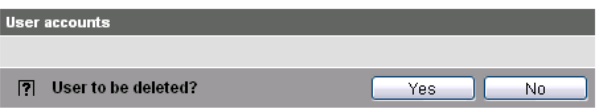

2. Click [ Yes ] to confirm "User to be deleted?".

**Notes**

- The administrator account cannot be deleted. The name "Administrator" and user group "Administrator" cannot be changed. You may, however, add user accounts with administrator rights.
	- You can only add new users and delete existing ones on the "Administrator" user level.
	- Changing other user accounts is reserved to the "Administrator" user level.
	- A secure password is comprised of letters, numbers and special characters, is at least 20 characters in length and does not include a name or words from dictionaries.

# <span id="page-17-0"></span>**2.4 Create device web pages**

**Create device websites**

The associated devices must be recorded and the device websites generated before operating the web server and the Synco devices. Use the "Device web pages" menu.

Note

 $\vert \mathbf{i} \vert$ Device web pages can only be created on the "Administrator" user level.

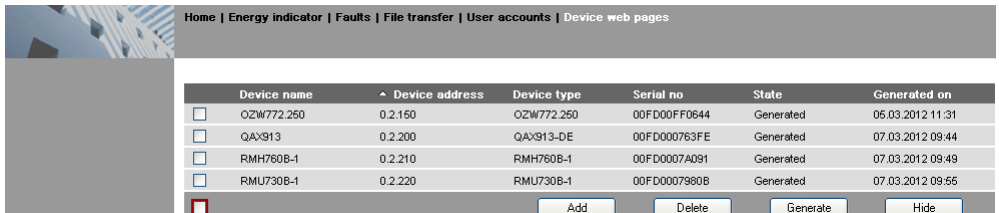

Linked devices are listed in a table with the following information:

- Device name
- Device address
- Device type
- Serial number
- **State**
- Generated on

You can sort the table by clicking  $\triangle$ 

**Notes** 

- $\overline{\mathbf{i}}$   $\bullet$  The web server itself is already in the device list.
	- Only added devices are monitored.
	- Only generated devices can be operated.
	- Device web pages can only be generated on the "Administrator" user level.
	- Changes to settings of the connected Synco device may require that the device web pages be recreated or updated to apply changes from web operation.
	- You must delete and re-add to replace a Synco device.

**Add devices**

#### Procedure:

- 1. Click [ Add ]
- 2. Enter serial number.

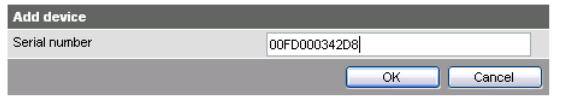

 $\overline{\mathbf{i}}$  The serial number is located on the type label for Synco devices.

3. Confirm with [ OK ]

The web server searches for the device with the corresponding serial number. It appears in the device list if found.

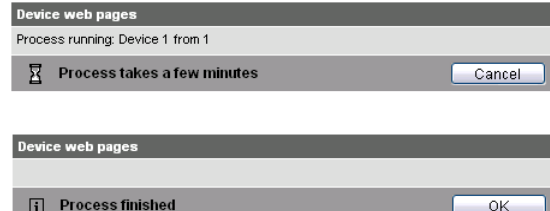

4. Select  $\blacksquare$  devices whose web pages you want to create.

|   | Device name   | ▲ Device address | Device type      | Serial no    | <b>State</b> | Generated on     |
|---|---------------|------------------|------------------|--------------|--------------|------------------|
|   | 02\\\$772.250 | 0.2.150          | 02\\\$772.250    | 00FD00FF0644 | Generated    | 05.03.2012 11:31 |
|   | QAX913        | 0.2.200          | QAX913-DE        | OOED000763EE | Generated    | 07 03 2012 09:44 |
|   | RMH760B-1     | 0.2.210          | RMH760B-1        | 00ED0007A091 | Generated    | 07.03.2012 09:49 |
| ⊽ | RMU730B-1     | 0.2.220          | <b>RMU730B-1</b> | 00FD0007980B |              |                  |
| ⊽ | Device 230    | 0.2.230          | RMU730-1         | 00FD00001DF7 |              |                  |
|   |               |                  | Add              | Delete       | Generate     | Hide             |

### 5. Click [ Generate ]

#### Device web pages are generated.

 $\overline{\mathbf{i}}$  The process may take a few minutes.

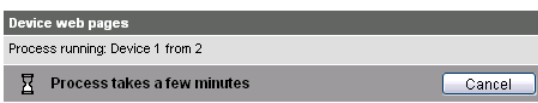

6. Wait until the message "**i** Process finished" is displayed.

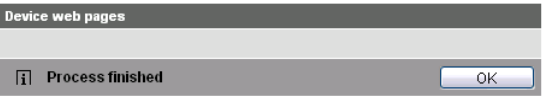

### 7. Close with [ OK ]

 $\overline{\mathbf{i}}$  The device list for the web server and Synco devices displays status "Generated".

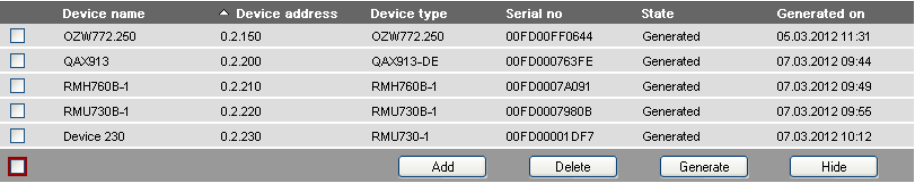

#### **Delete device**

#### Procedure:

1. Select the Synco device you want to remove from the device list  $\boxtimes$ 

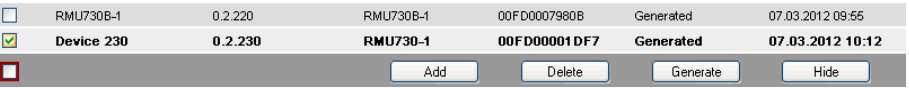

- 2. Click [ Delete ]
- 3. Confirm with [ Yes ]

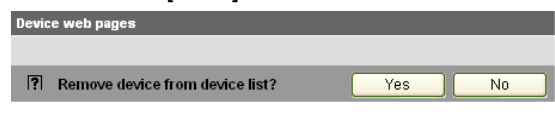

4. The web server removes the device from the device list.

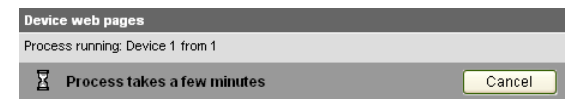

5. Wait until the message "**ii** Process finished" is displayed. Device web pages

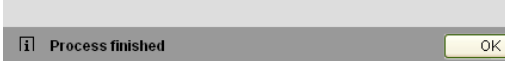

#### 6. Click [ OK ] to confirm.

The device is deleted from the device list.

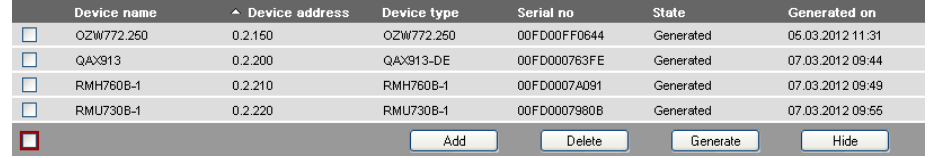

#### **Update device web pages**

The following changes to user defined texts result in outdated device web pages:

- Menu tree names \*, e.g. Message receiver 1…4.
- Web server plant names.
- Plant names for Synco devices (e.g. QAX913).

The impact and restore differ for the three changes mentioned above based on internal KNX data storage.

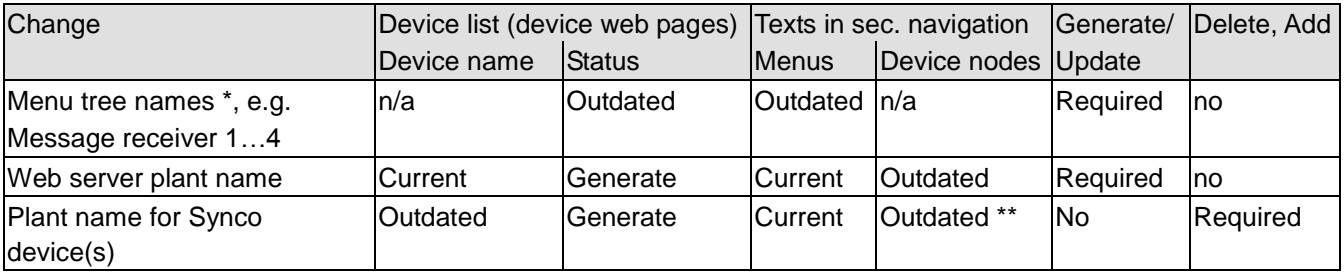

\* Menu tree names are user defined texts displayed in secondary navigation (menu tree)

\*\* Even after generate

Notes

- **ii** . You can update device web pages on user levels "Administrator" and "Service".
	- Click "Update" on the service level and "Generate" on the Administrator level to start updating (see "Create device web pages").
		- You can only delete a Synco device on the "Administrator" user level.

Tip

When deleting or adding a Synco device (see above for description of workflow), we recommending copying (select and right-click: Copy) the serial number to the clipboard prior to deleting.

# <span id="page-20-0"></span>**2.5 Web server settings**

The "Home" menu is used to set the web server. The web server and then the corresponding operating page are selected in secondary navigation.

**Notes** 

- **The settings depend on the user level.** 
	- Only data points that can be read are described in this section.

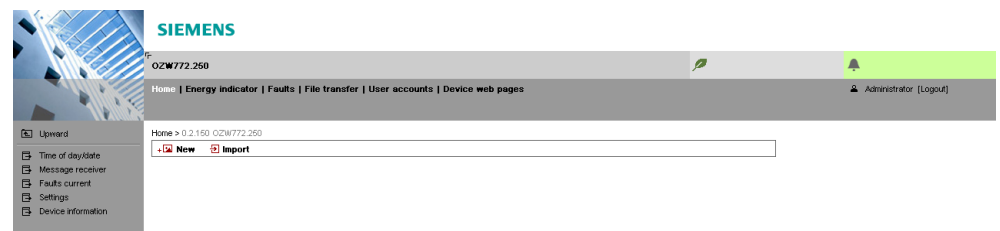

### <span id="page-20-1"></span>**2.5.1 Operating page settings "Time of day/date"**

#### **Time of day/date**

Time/data can be set during operation. Path: Home > 0.2.150 OZW772.xx > Time of day/date

Power reserve $\overline{\mathbf{H}}$ The clock has a backup battery for at least 72 hours. The clock continues to run after power failure for the duration of the backup battery.

Both date and time are reset in case of an extended interruption.

- It is corrected automatically if the time is synchronized to the master clock on the KNX bus (see Section [2.5.3.3\)](#page-22-0).
- Otherwise, both date and time must be reset.

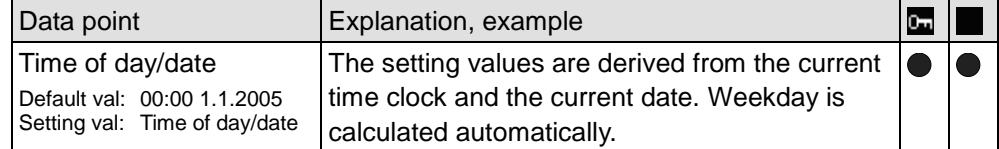

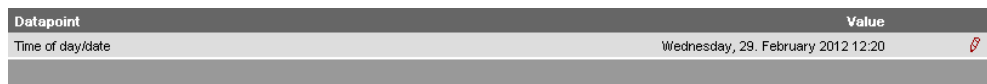

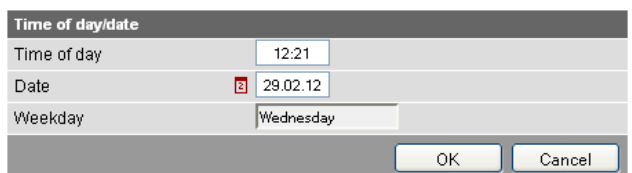

### <span id="page-21-0"></span>**2.5.2 Operating page "Faults current"**

Local faults and faults in system are displayed under "Faults current".

Path: Home > 0.5 OZW672… > Faults current

A description of faults is available in Section [4.3,"Faults"](#page-53-0)

### <span id="page-21-1"></span>**2.5.3 Operating page "Settings"**

#### <span id="page-21-2"></span>**2.5.3.1 Web server**

**Language and code number**

#### Path: Home > 0.2.150 OZW772.xx > Settings > Web server

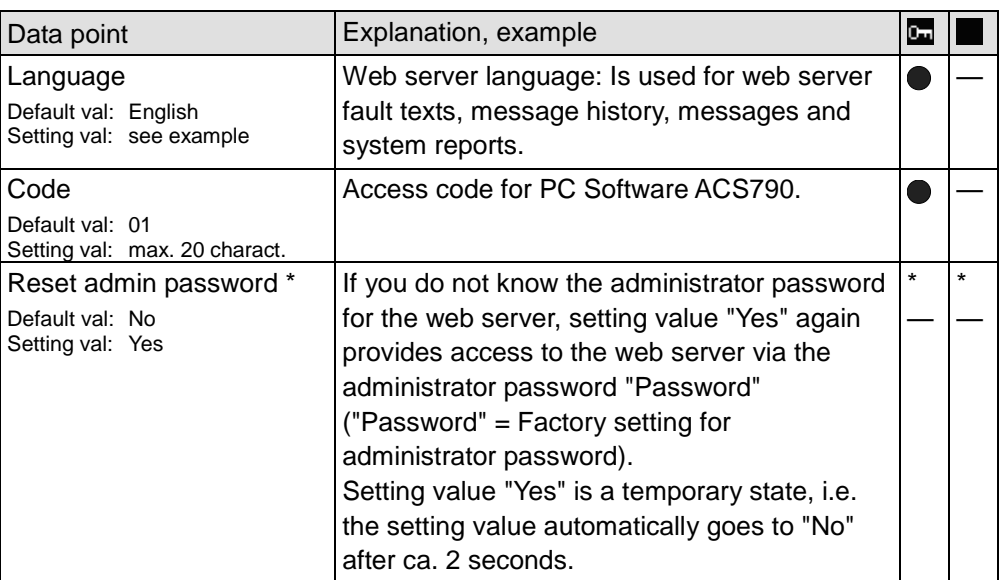

\* with PC software ACS790 only.

#### <span id="page-21-3"></span>**2.5.3.2 Time of day/date**

#### **Time zone**

Data point Explanation, example

Path: Home > 0.2.150 OZW772.xx > Settings > Time of day/date

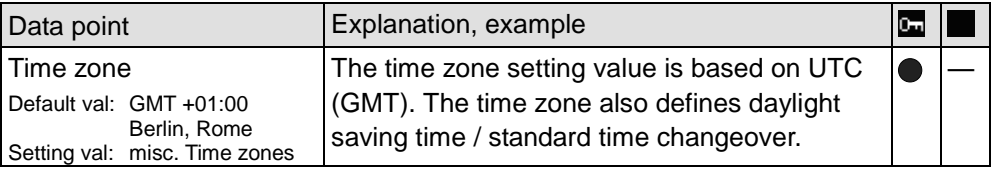

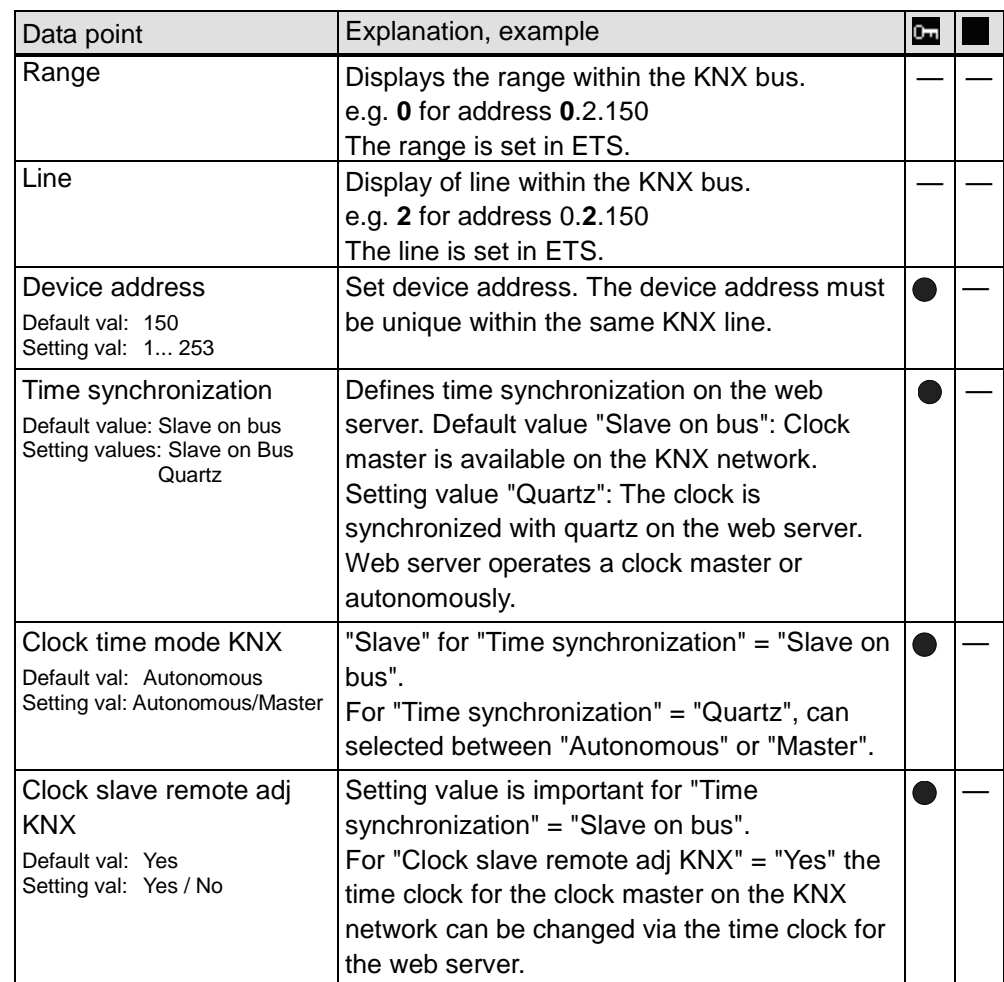

<span id="page-22-0"></span>Path: Home > 0.2.150 OZW772.xx > Settings > Communication > KNX

The following data points are information parameters. They are described in Section [4.2.3,](#page-50-0) ["Web server diagnostics"](#page-50-0):

- Maximum number of devices
- Current number of devices
- Last change

**KNX**

#### **Ethernet**

Notes

- Enter these settings if you intend to operate the web server on a local area  $\vert \mathbf{i} \vert$ network (LAN) or via the Internet.
	- Alternative settings are available for operating with DHCP client switched off.
	- Entries for the various network topologies are described in Section [8.1.](#page-101-1)

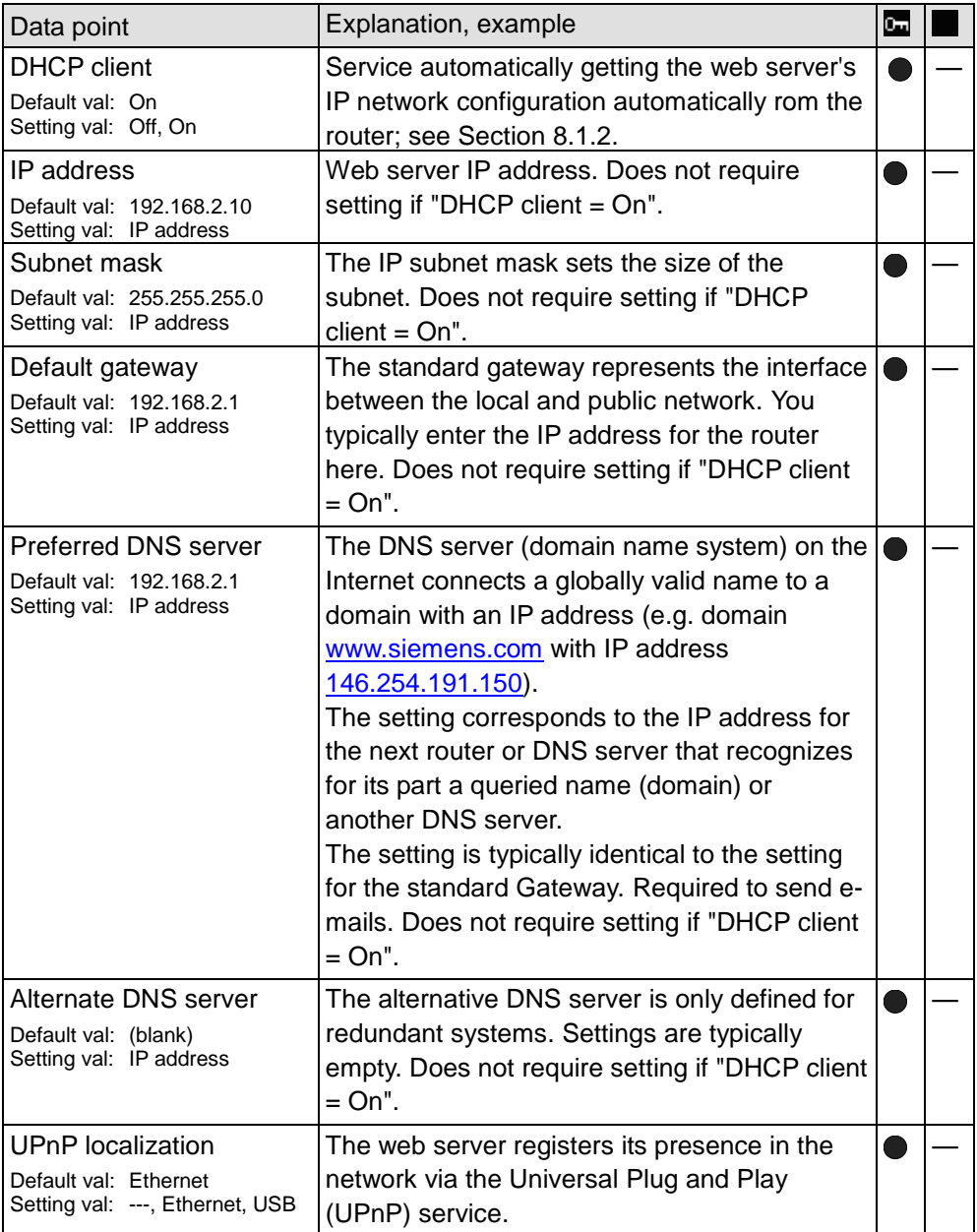

The data point "Physical address" is an information parameter. It is described in Section [4.3,](#page-53-0) ["Faults"](#page-53-0).

If the DHCP client is switched off, the corresponding settings must be entered manually.

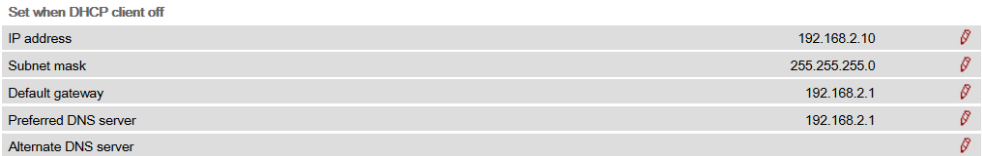

Notes

- **Fi**  $\bullet$  Enter these settings if the web server sends e-mails (report faults / send consumption file).
	- Additional information on e-mail settings is available in Section [8.2.](#page-110-0)
	- Automatically negotiate the securest connection:
		- TLS mode is selected automatically if the device sending the email and the email provider support TLS.

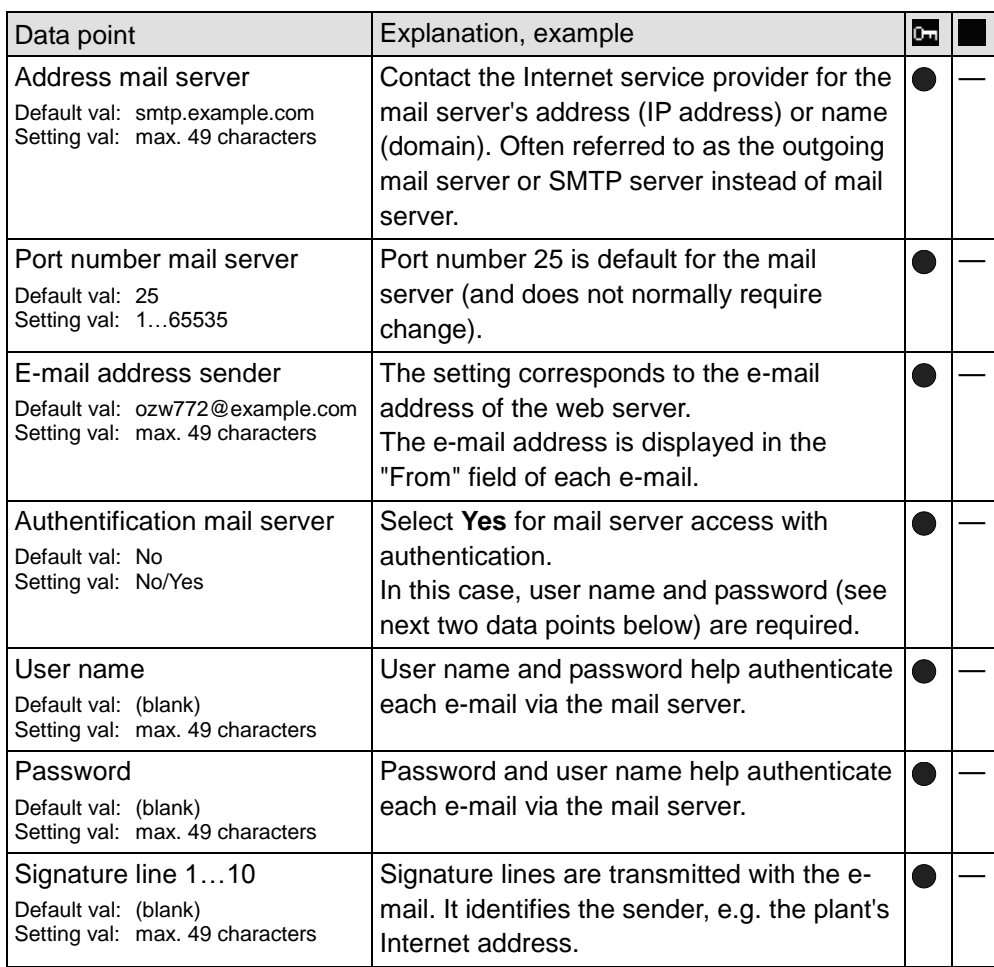

#### **USB**

Path: Home > 0.2.150 OZW772.xx > Settings > Communication > USB

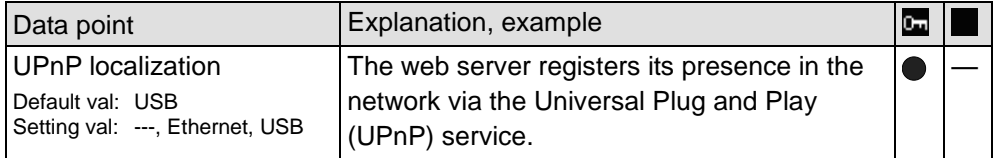

UPnP localization

- $\vert \mathbf{i} \vert$ Web server registers its existence in the USB network, when
	- "UPnP localization = USB" is set *and*
	- The connection between PC/laptop and the web server is active via USB.

#### Pfad: Home > 0.5 OZW672... > Settings > Communication > Services

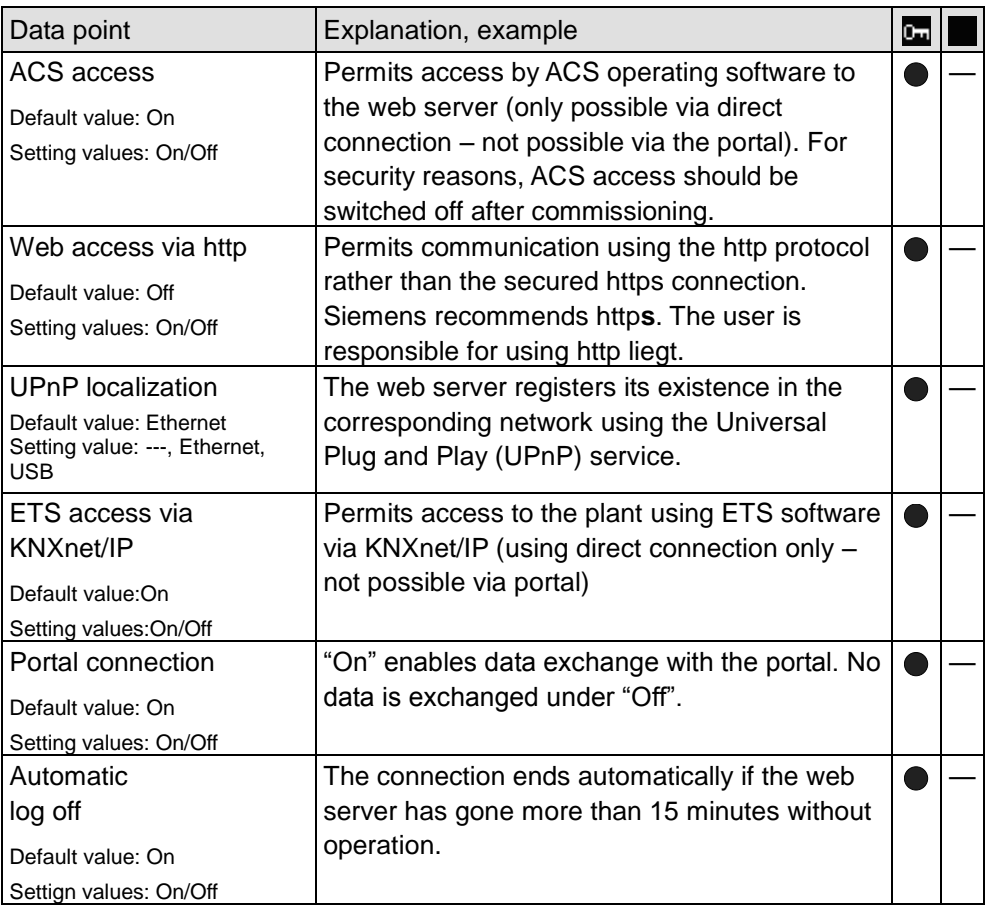

#### <span id="page-25-0"></span>**2.5.3.4 Message receivers**

Data points are available for function checks of message receivers. They are available under the following path:

Path: Home > 0.5 OZW772... > Settings > Message receivers

The use of these data points (test message receivers, send system report, reason, message suppression) is described in Section [2.7, Functional check.](#page-36-0)

Message receivers must be defined if the web server sends fault messages via email. **Message receivers 1…4**

Settings can be made separately for 4 message receiver:

Path: Home > 0.2.150 OZW772.xx > Settings > Message receiver >

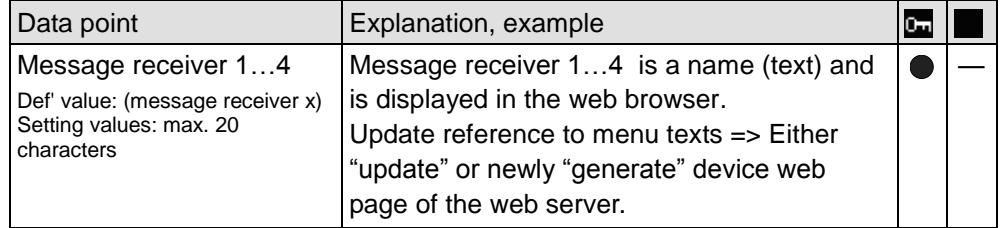

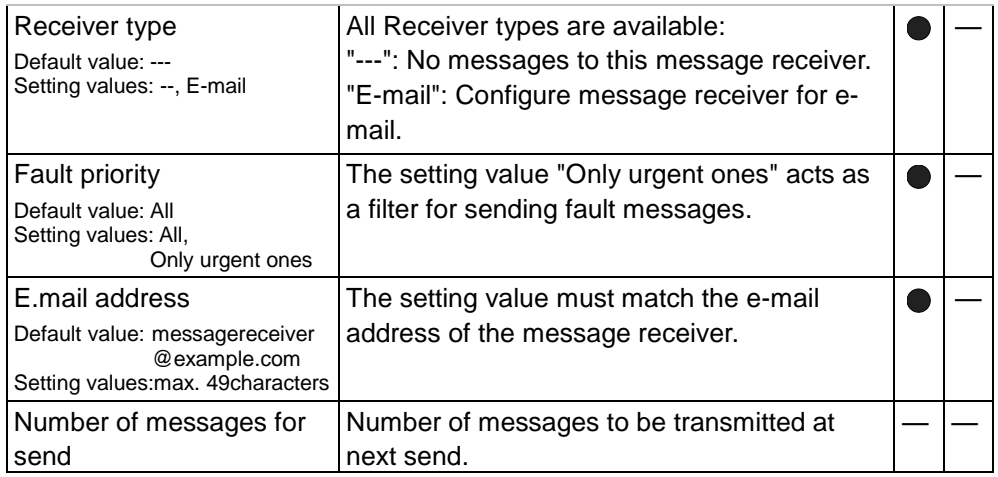

The number of messages pending is available under "Number of messages for sending".

Send messages

- A time frame can be defined during which messages can be sent for each receiver.
- Notes $\overline{1}$
- The following settings are optional when restricting the time for sending messages (default settings: No restriction).
- In general: Messages occurring outside the send periods are sent afterwards if still pending during the send period.

Path: Home > 0.2.150 OZW772.xx > Message receiver > Message receiver 1…4 > Send messages

You can define time periods per weekday or special day when messages can be sent to the message receivers.

Special days are defined via **Holidays/special days**.

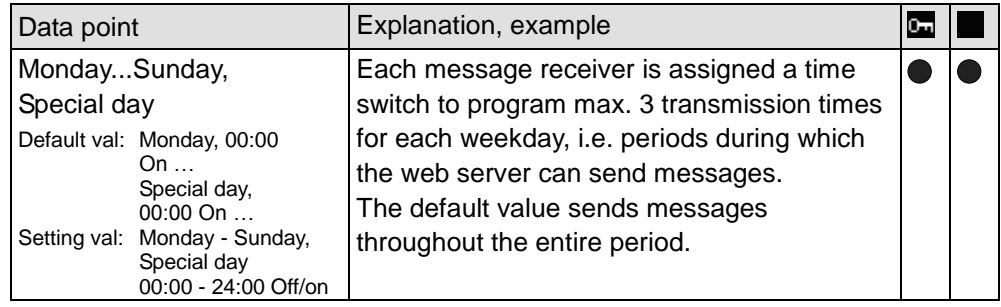

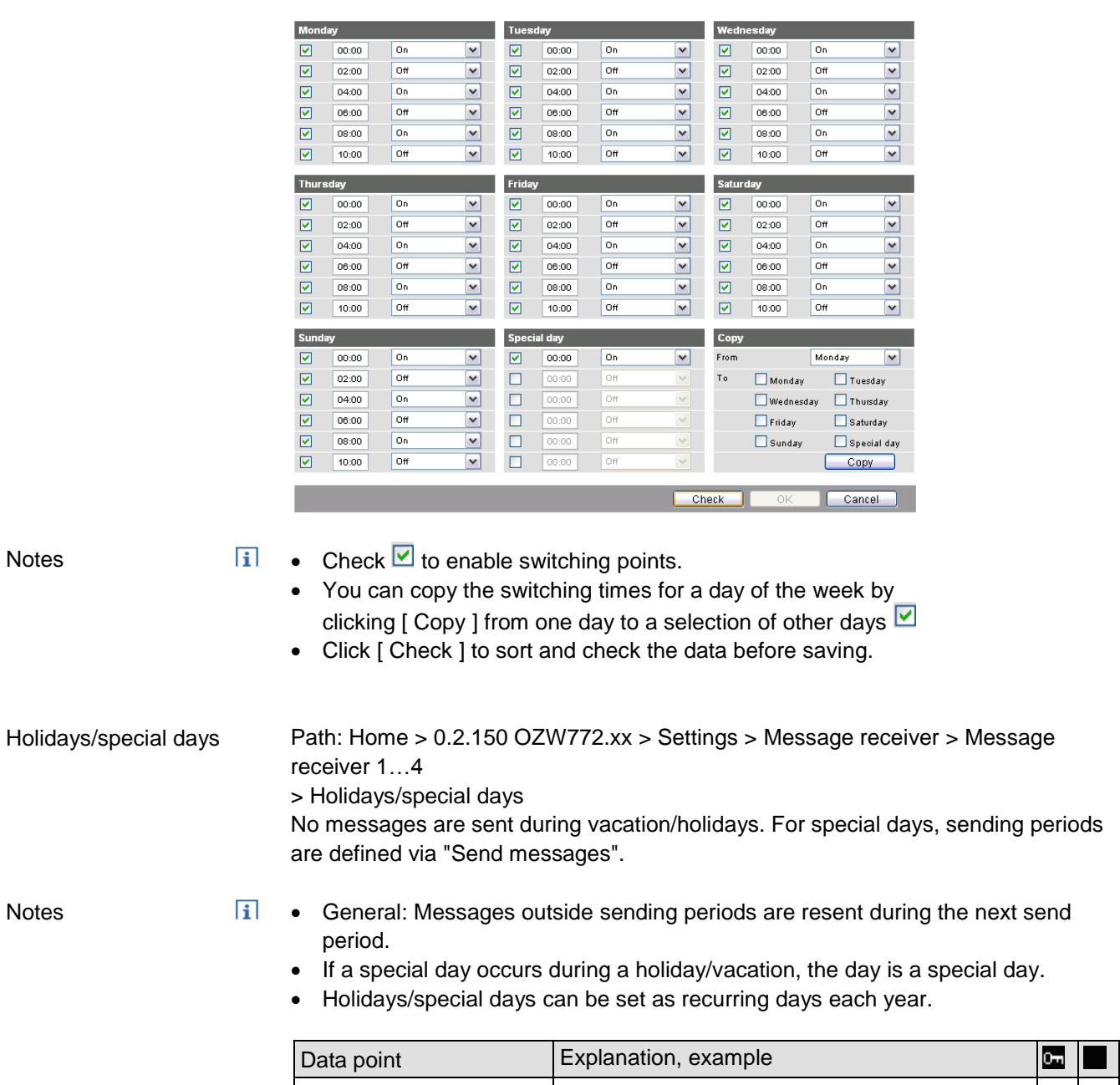

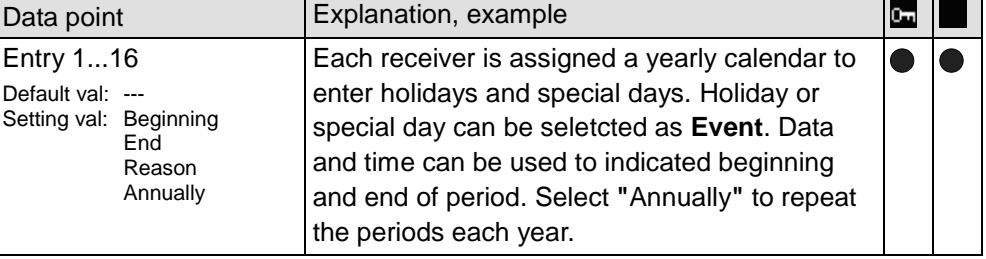

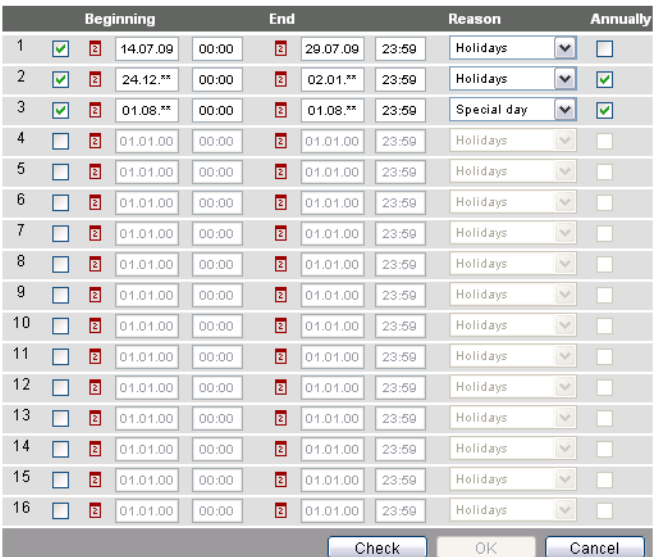

Notes

• Check  $\blacktriangleright$  to select active entries.

- Select "Annually" ⊠ to set repetitive switching points.
- Click [ Check ] to sort and check the data before saving.

#### <span id="page-28-0"></span>**2.5.3.5 System report**

Path: Home > 0.2.150 OZW772.xx > Settings > System report

Note

 $\vert \mathbf{i} \vert$ Enter these settings if the web server is to regularly send an e-mail for a fault.

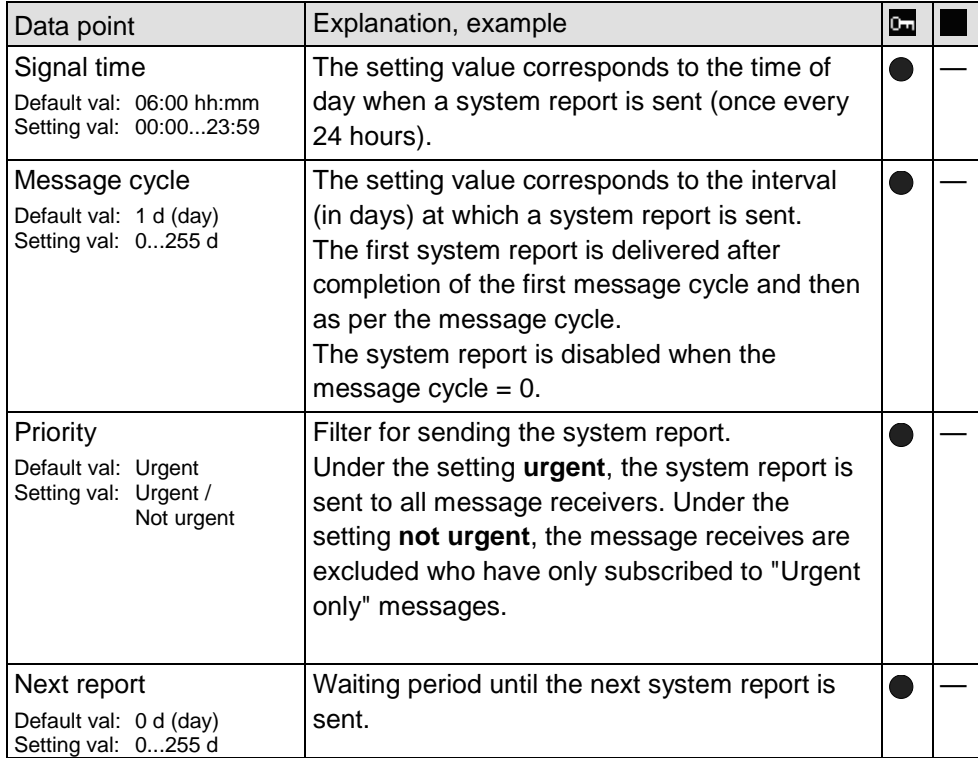

<span id="page-29-0"></span>Web server provides consumption data functionality in the form of consumption data files. See Section [6](#page-69-0) for additional information.

Path: Home > 0.2.150 OZW772.xx > Settings > Consumption data > Plant information Plant information

Note

 $\vert \mathbf{i} \vert$ The settings set user defined data fields, section display and one centralized due date for the consumption data file.

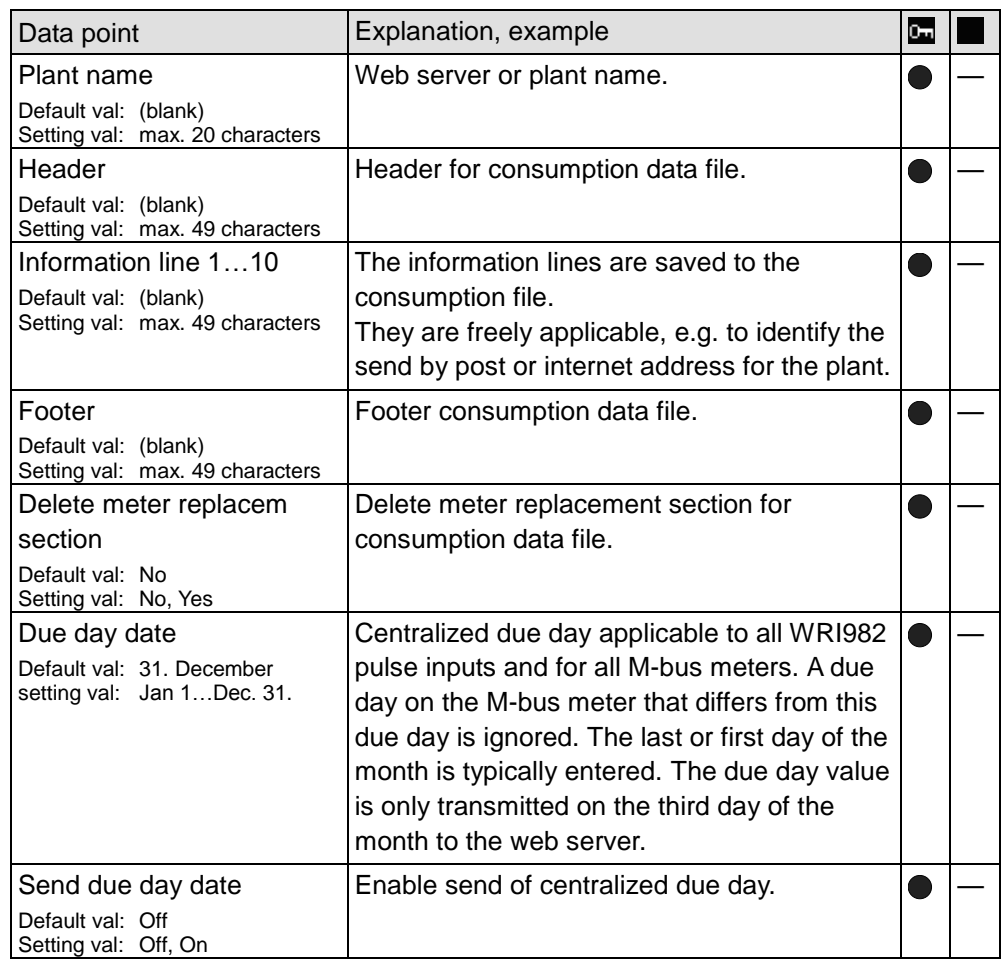

Path: Home > 0.2.150 OZW772.xx > Settings > Consumption data > Receiver > E-mail receiver 1…2

Notes

- $\overline{\mathbf{i}}$  The settings configure sending the consumption data file per e-mail.
	- The e-mail signature (sender name, address, etc.) is set under "Settings > Communication > E-mail".
	- The settings are independent of the settings for the message receiver (Section Message receiver 1…4).

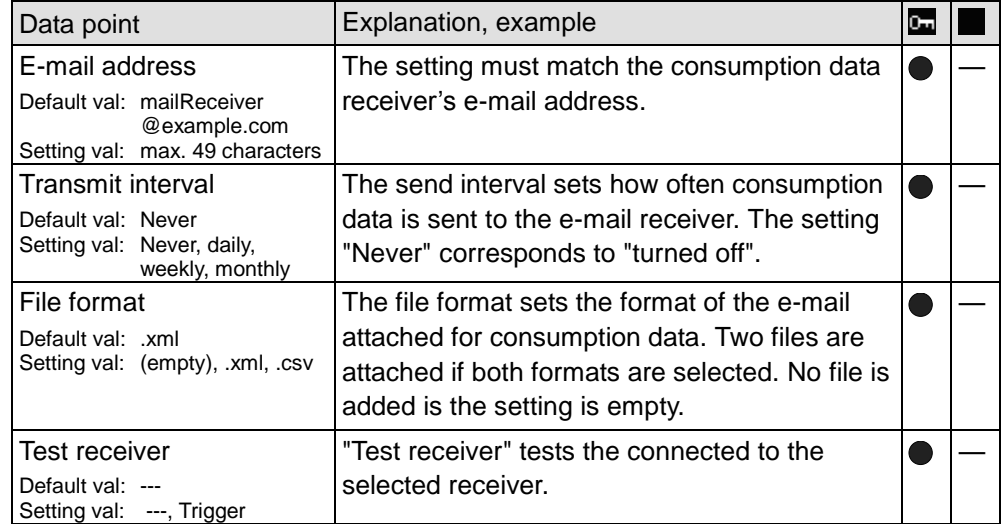

**Notes** 

#### **i** On send interval:

- It is generally sent as soon as the data collection is completed for the web server.
- Daily means between 5 and 10 am.
- Weekly means Sundays (between 5 and 10 am).
- Monthly refers to the third day of the month (between 5 am and 10 pm).

In the case of "Annual allocation", "monthly" can be selected: The 11 additional e-mails with attached consumption data files are available for backup purposes or to provide precise billing by the month in the event of a change of renters.

#### <span id="page-30-0"></span>**2.5.3.7 Energy indicator**

The menu "Energy indicator" is displayed if the controller is connected to the web server that supports the Energy indicator. The menu is hidden if no devices of this type are connected.

2 e-mail receivers can be defined for the Energy indicator. Settings are made at: E-Mail receiver 1…2

Path: Home > 0.2.150 OZW772.xx > > Settings > Energy indicator

The descriptions are available in Section [7.5](#page-97-0) ["E-mail with "Energy indicator" for the](#page-97-0)  [plant"](#page-97-0).

Visibility

Visibility of the "Energy indicator" can be defined:

Path: Home > 0.2.150 OZW772.xx > Settings > Energy indicator

The descriptions are available in Section [7.2.5](#page-84-0) ["Energy indicator" visibility"](#page-84-0).

#### <span id="page-31-0"></span>**2.5.3.8 Trend**

2 e-mail receivers can be defined for the trend function. Each of the 4 trend channels can send its information at the defined interval to one or both e-mail receivers. The settings is at:

Path: Home > 0.2.150 OZW772.xx > Settings > Trend

A description is available in Section [9.3,](#page-122-0) ["Send trend data by e-mail"](#page-122-0).

#### <span id="page-31-1"></span>**2.5.3.9 Faults**

Enter these settings if the web server is to send an e-mail for a fault.

Path: Home > 0.2.150 OZW772.xx > Settings > Faults

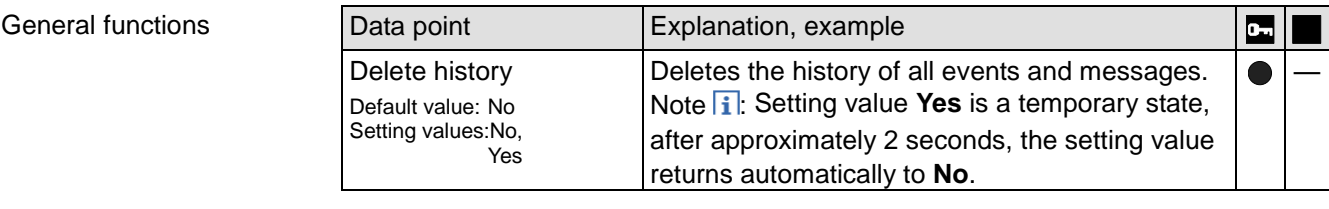

Local

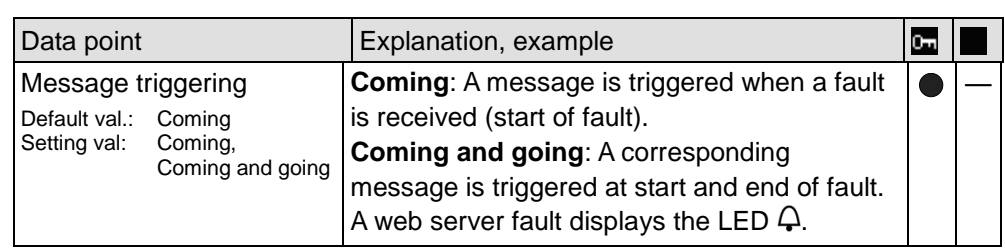

Note

 $\overline{ii}$ "Local" faults refer to web server faults.

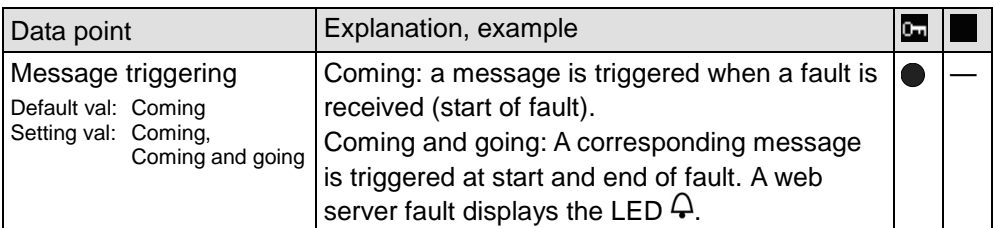

System

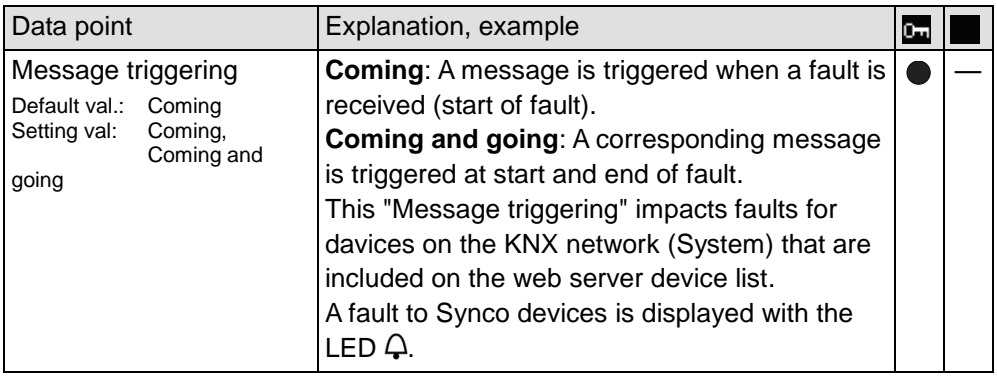

#### Note

"System" faults refer to faults to the KNX device received via the KNX bus.

32 / 172

 $\overline{1}$ 

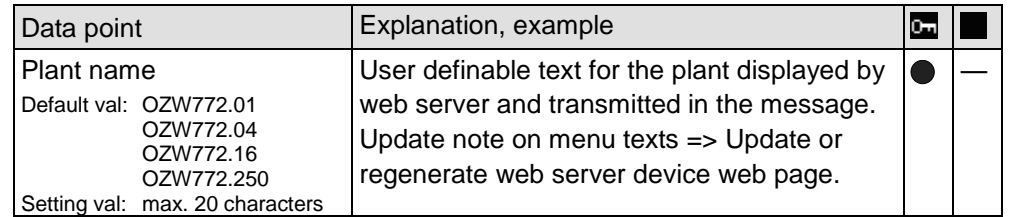

<span id="page-32-0"></span>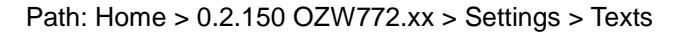

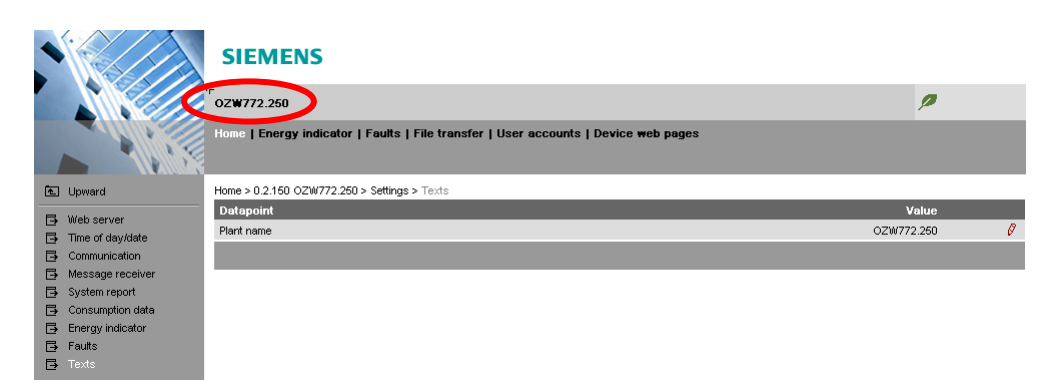

## <span id="page-32-1"></span>**2.5.4 Operating page "Device information"**

The operating page "Device information" displays information on web server, LPB/BSB, Ethernet, and services.

Path: Home > 0.2.150 OZW772.xx > > Device information

Descriptions are available in Section [4.2.3](#page-50-0) ["Web server diagnostics"](#page-50-0).

# <span id="page-33-0"></span>**2.6 Commission network components**

#### **Commissioning**

The web server can be operated from a PC with web browser on a local area network (LAN) or via the Internet.

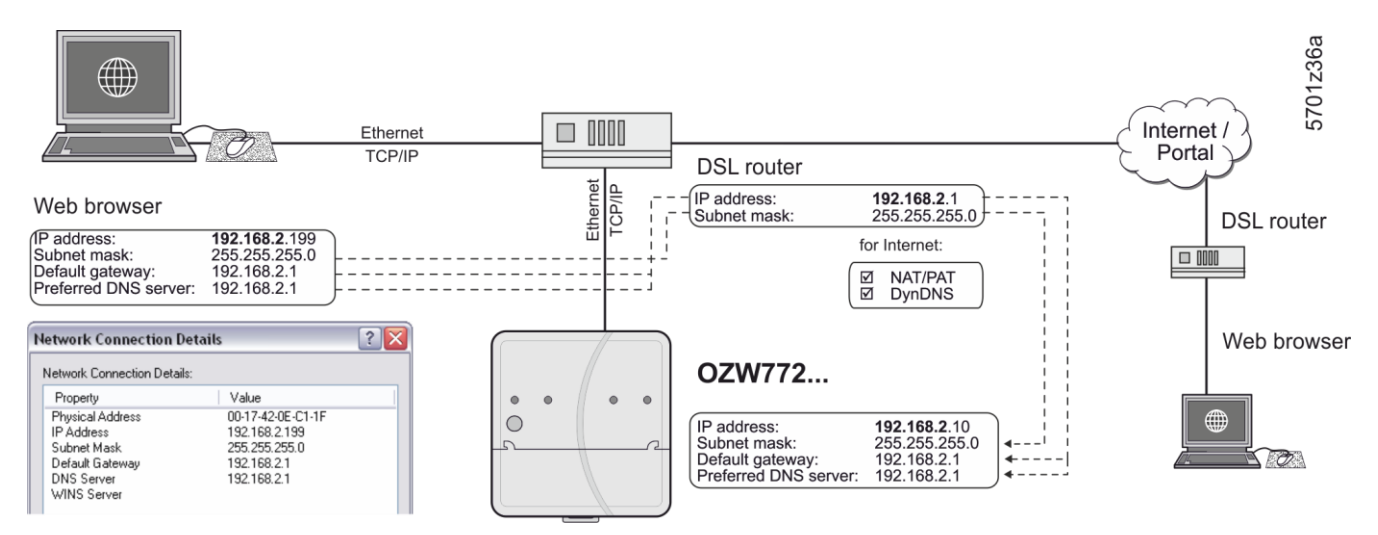

The illustration shows a typical application with operation via Internet and home network. Use can use **"**Network connection**"** to issue IP address, subnet mask, standard gateway and preferred DNS server if the PC is connected to the home network.

### <span id="page-33-1"></span>**2.6.1 Access via portal**

OZW registers automatically on the portal during commissioning as soon as it is connected to the Internet.

All functions are available after the user also logs on to the portal and the plant is activated. No additional settings required on the router. The workflow for access via portal is described in Section [3.1](#page-41-1) ["Set up access via portal"](#page-41-1).

# <span id="page-34-0"></span>**2.6.2 Access via a local area network (LAN)**

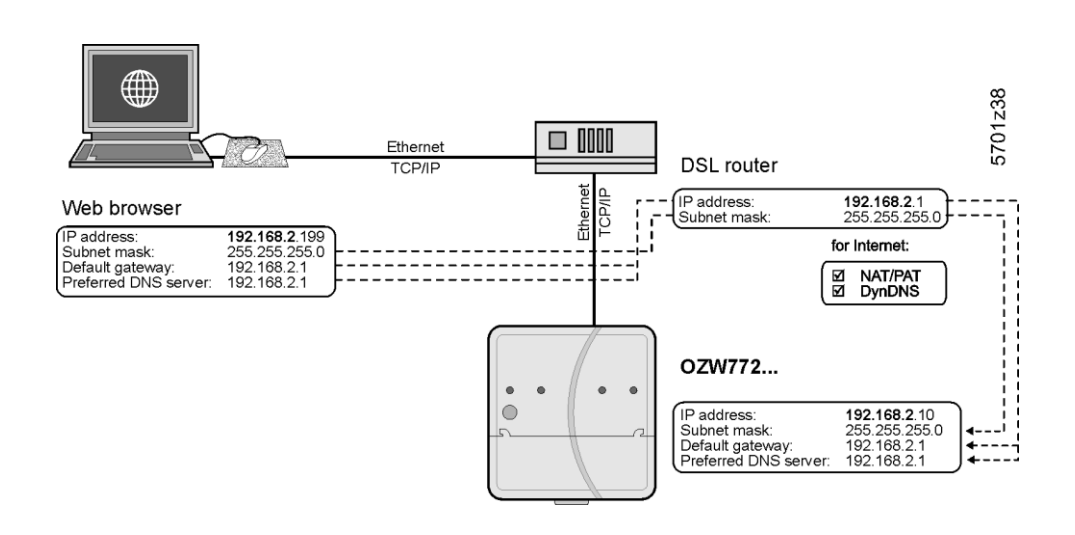

**Operator station**

The operator station requires these settings, if the web server is operated from a PC with web browser on a local area network (LAN):

- IP address
- Subnet mask

Note

 $\vert \mathbf{i} \vert$ Settings depend on network type and application. The different variants are described in Section [8.1.2.](#page-102-0)

### <span id="page-35-0"></span>**2.6.3 Access via direct connection**

"Direct connection" access the plant via the Internet by querying a fixed IP address for the web server or by querying a dynamic IP address forwarded via a server.

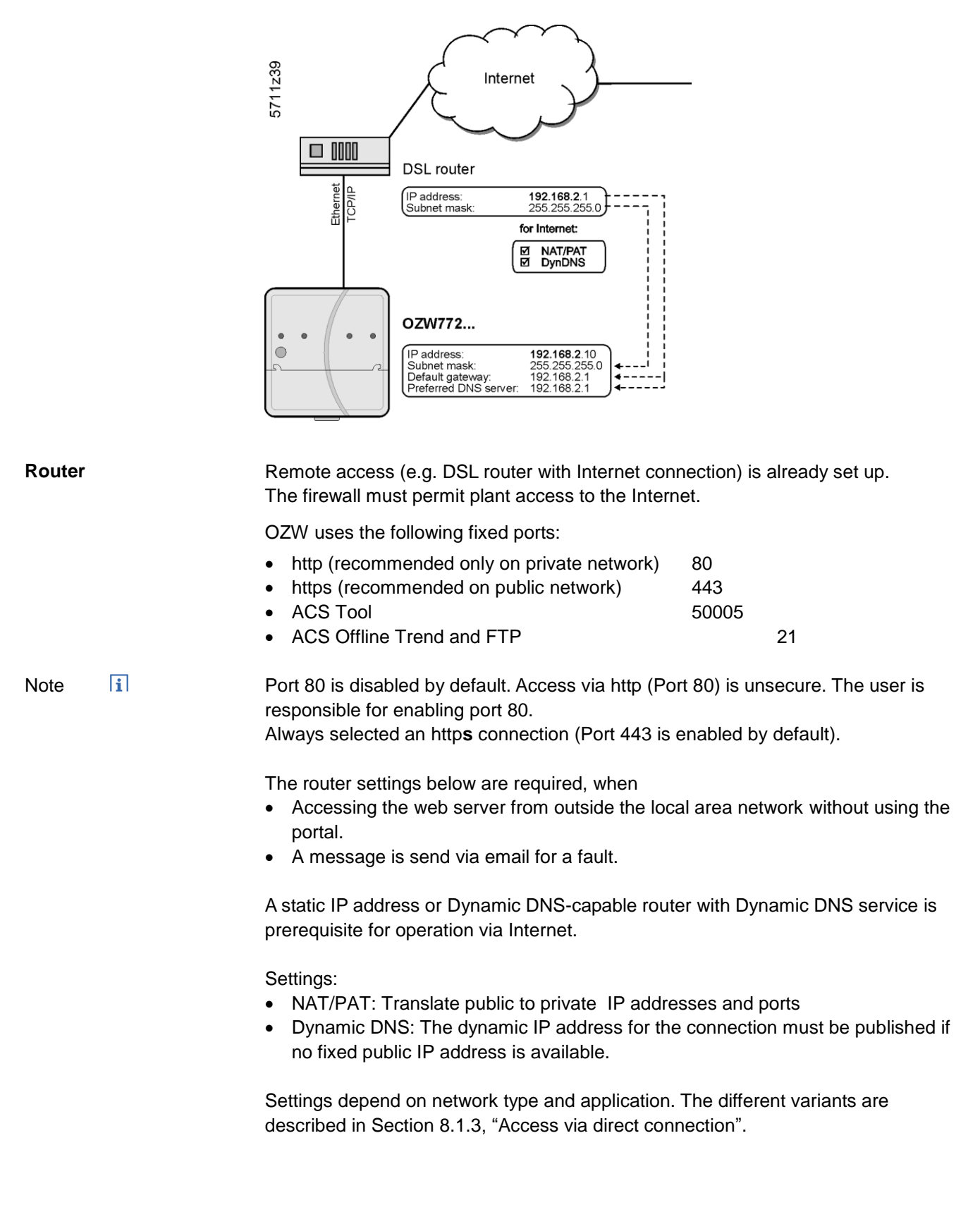
### **2.7 Functional check**

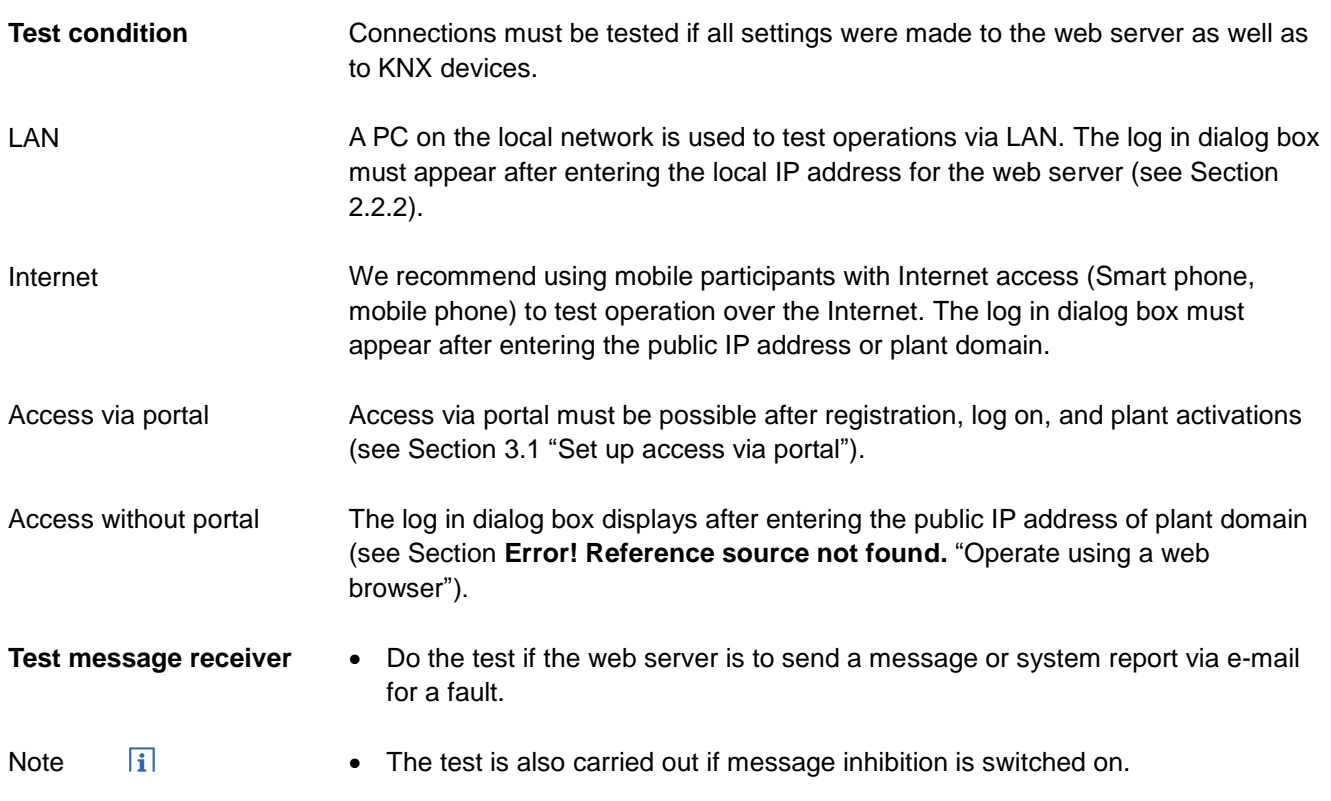

Path: Home > 0.2.150 OZW772.xx > Settings > Message receiver

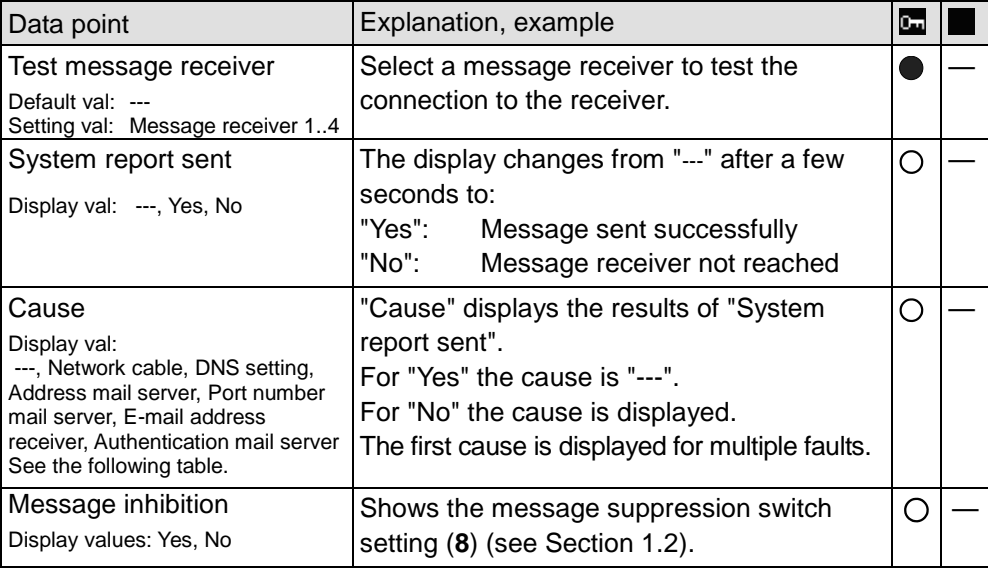

Fault message, E-mail

A fault message is sent to the appropriate message receiver and the reason displayed if an e-mail cannot be sent error-free to a message receive. A specific cause can originate in different sources. The problem must be solved accordingly.

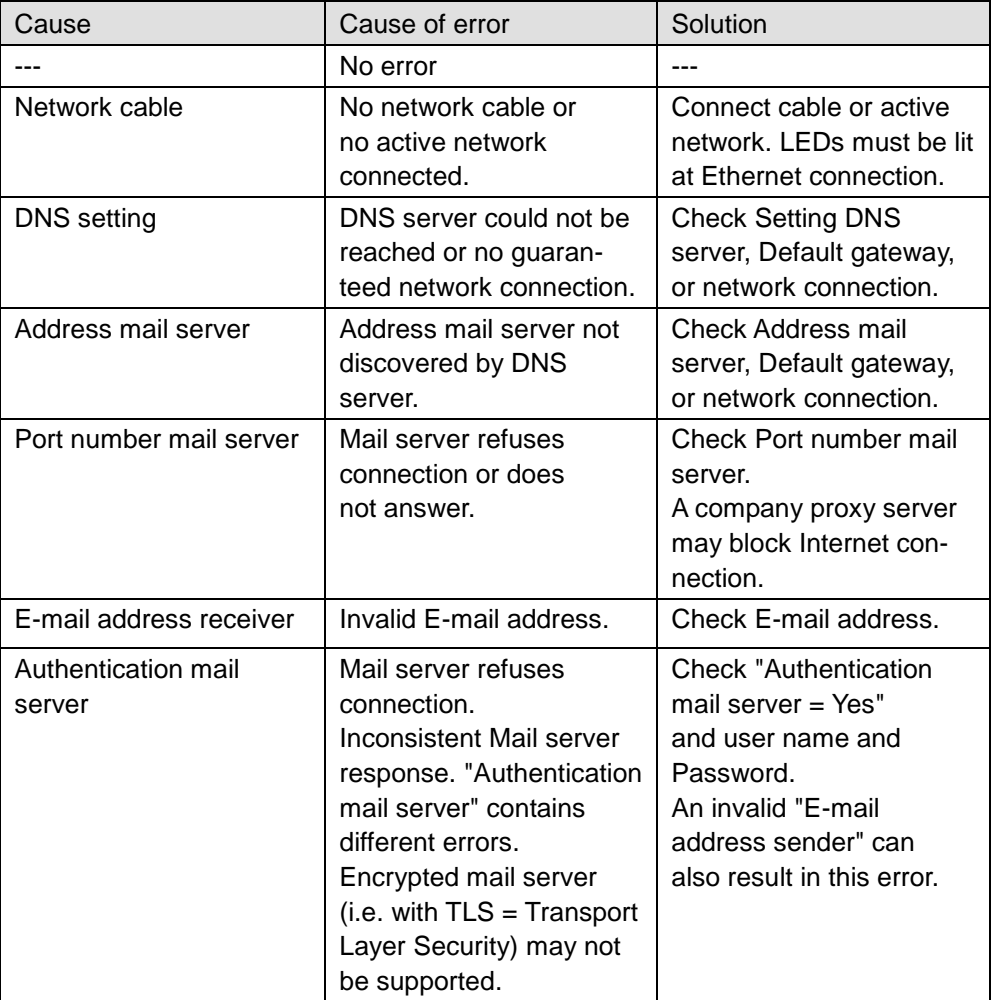

Reset fault messages

The fault message is reset if:

- The next e-mail is error free.
- A manually triggered "Test message receiver" is successful.
- The message receiver is deactivated.

### **Test e-mail receiver consumption data**

Note

Pfad: Home > 0.2.150 OZW772.xx > Settings > Consumption data > Receiver

#### $\vert \mathbf{i} \vert$ Do the test if the web server sends consumption data via e-mail.

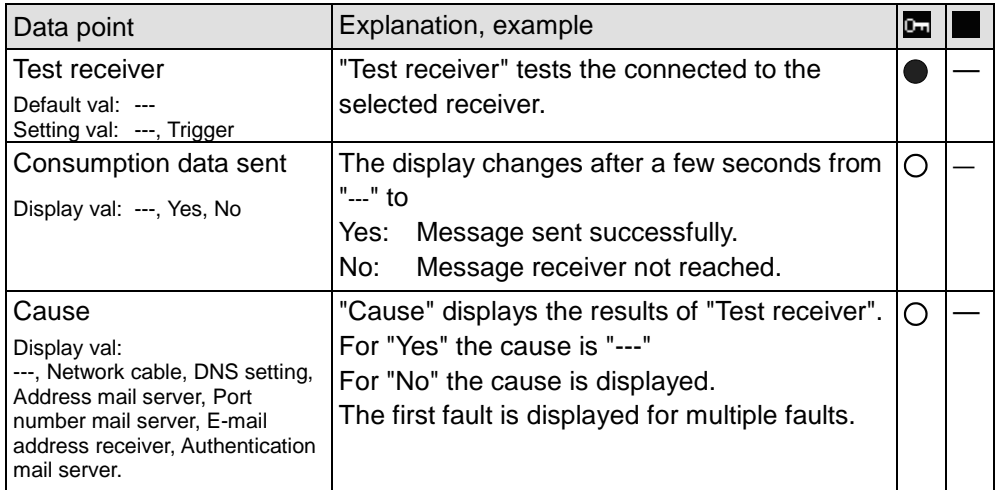

### <span id="page-38-0"></span>**2.8 Additional settings**

**Hide devices** You can determine whether a device in the device list can be operated under "Home".  $\vert \mathbf{i} \vert$ You can only hide devices on the "Administrator" user level. Note Procedure: 1. Select "Device web pages" 2. Select  $\blacksquare$  the device you want to hide. 3. Click [ Hide ]

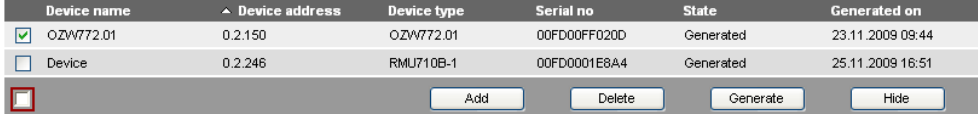

Note

Note

 $\vert \mathbf{i} \vert$ Click [ Generate ] again to show the device. This may have an impact on the display of any existing meters in the consumption data file (For details see Section [6.2,](#page-72-0) Sections replace meter and section Start value web server).

Path: Home > 0.2.150 OZW772.xx > Settings > Faults **Delete history**

> $\vert \mathbf{i} \vert$ We recommend deleting the history after you have completed commissioning. The workflow is described in Section [2.5.3.9,](#page-31-0) ["Faults"](#page-31-0).

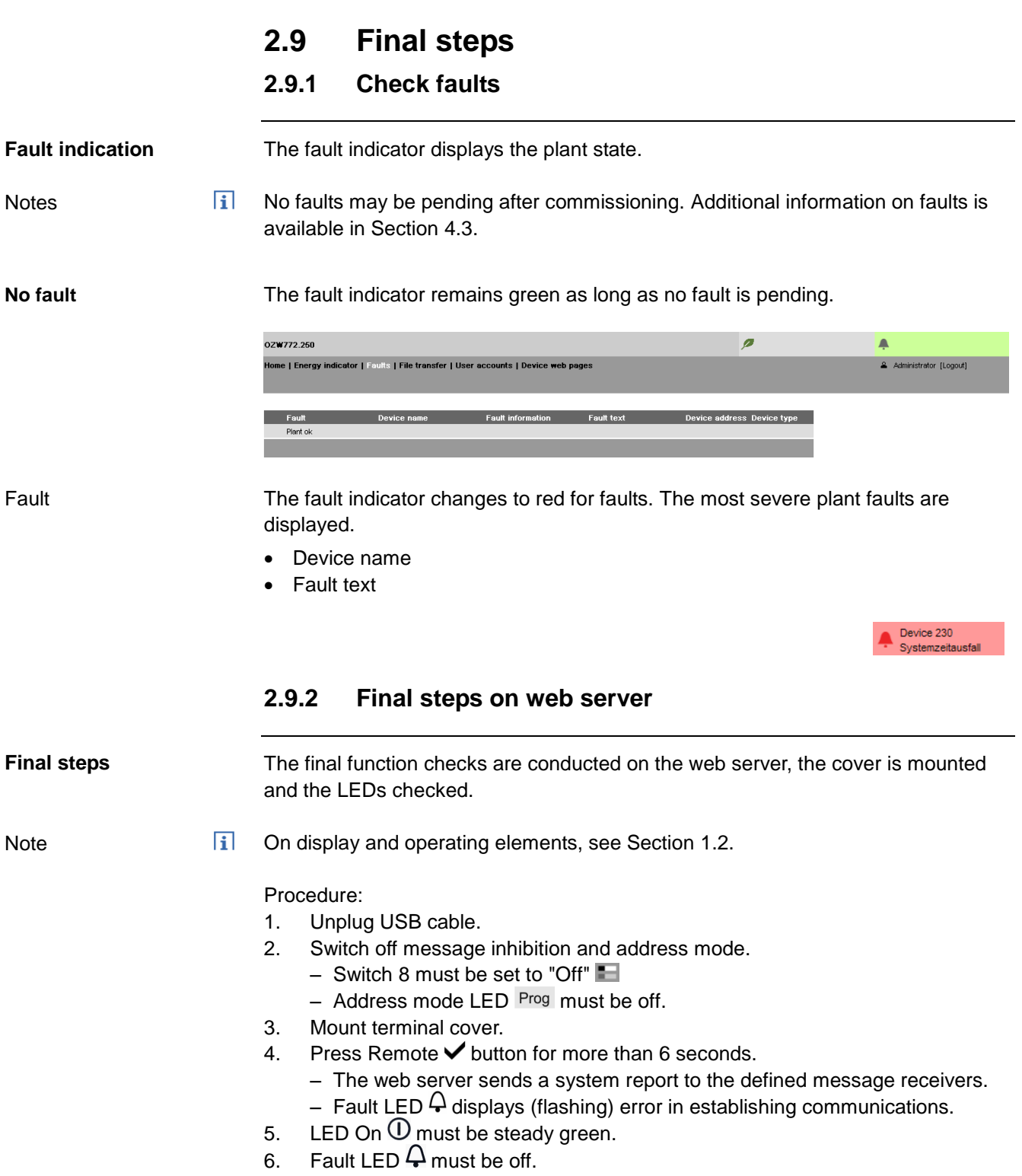

## **2.10 Supply state**

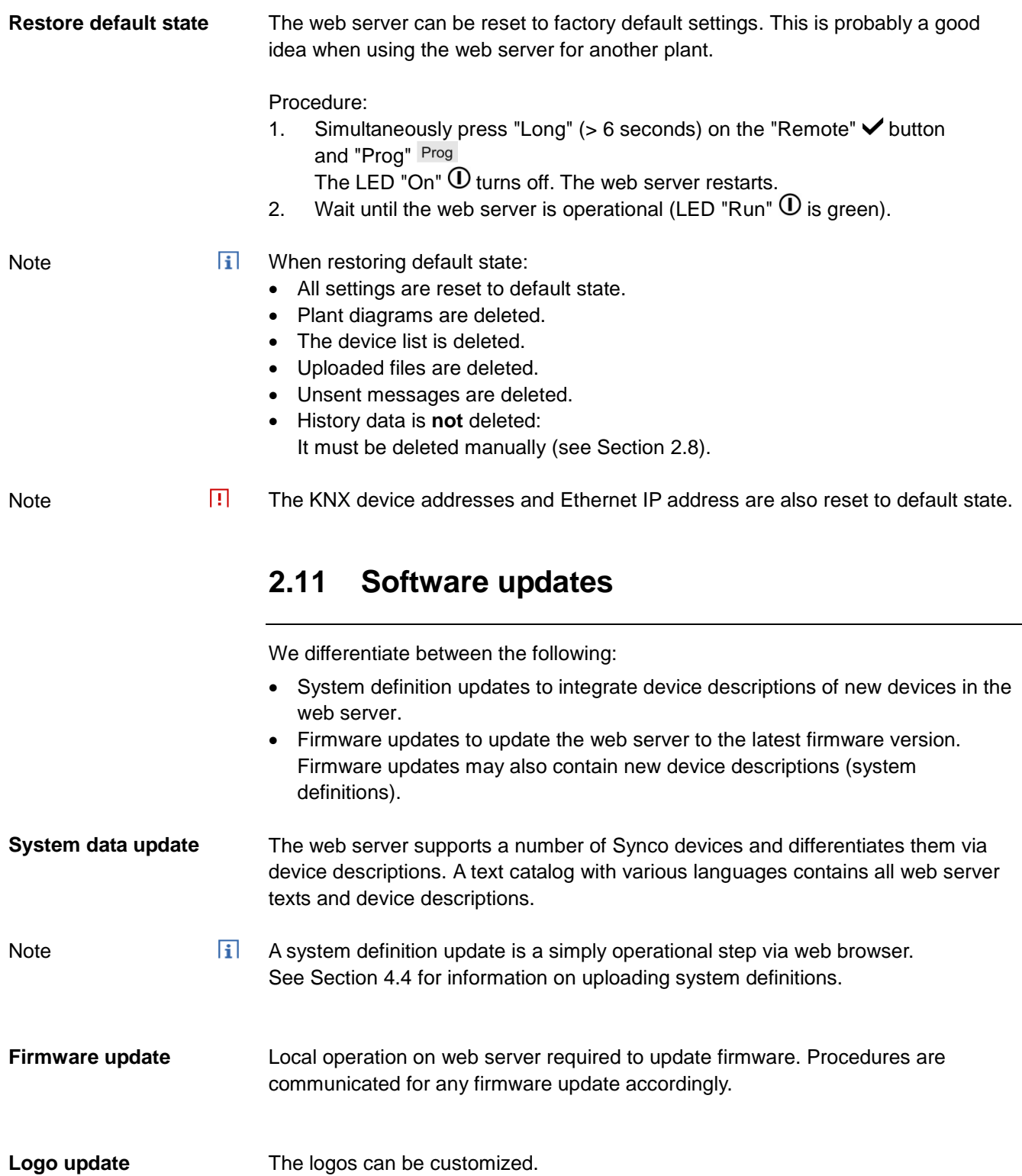

# **3 Remote access via portal**

Siemens offers with the Synco IC Internet portal simple and secure access to web serves (available as of web server version 5.2).

It permits remote servicing of the plant at any time and from any location.

The user logs on via an html5 compatible web browser (e.g. IE10+, FF18+) on the portal and has access there to all portal settings and plant data for the user level and plant role.

This section describes how to set up access to the web server via Synco IC Internet portal.

### **Benefits to using the portal**

- Simple and fast set up of access via the Internet neither a fixed IP address, nor forwarding of a dynamic IP address, nor port forwarding (NAT/PAT) is required
- The portal provides additional functions:
	- Manage one or multiple plants
	- Central user management
	- Display of plant overview, state of Energy indicators, and alarms
	- Plant functional scope can be set for various plant roles
	- Logging fault messages as common faults
	- Send alarm notifications per e-mail
	- Secured communications through encryption (https)

The web server does not permit settings on any existing proxy servers and cannot forward any of these settings. Web servers on corporate networks with proxy servers cannot connect to the portal. **Web server on corporate networks**

In this section describes only portal functions required to set up access and for understanding interactions. **Portal functions**

> A detailed description of the portal functions is available on the portal's help number. The documentation button opens the documentation menu.

### <span id="page-41-0"></span>**3.1 Set up access via portal**

Setting up the portal connection is easier and faster than setting up a direct connection using a fixed or dynamic IP address.

The web server send its device ID and activation key automatically via a secured connection to the portal as soon as it is connected to the Internet.

The user must register on the portal, log in, and activate the plant to access the plant.

Plant data is only exchanged between the web server and the portal if the user requests the data. **Data exchange**

> The sole exception is periodic log in by the web server on the portal. This exchange is required to ensure the user can access the plant at any time.

**Data access**

Only users with the appropriate access rights have access to the data (see Section [3.1.1,](#page-45-0) ["Portal and plant roles"](#page-45-0).)

For a customer (typically OEM customers), another domain name can be used to set up a different portal appearance.

The portal can be queried via the following domains: [https://www.siemens-syncoic.com](https://www.siemens-syncoic.com/) **Query portal**

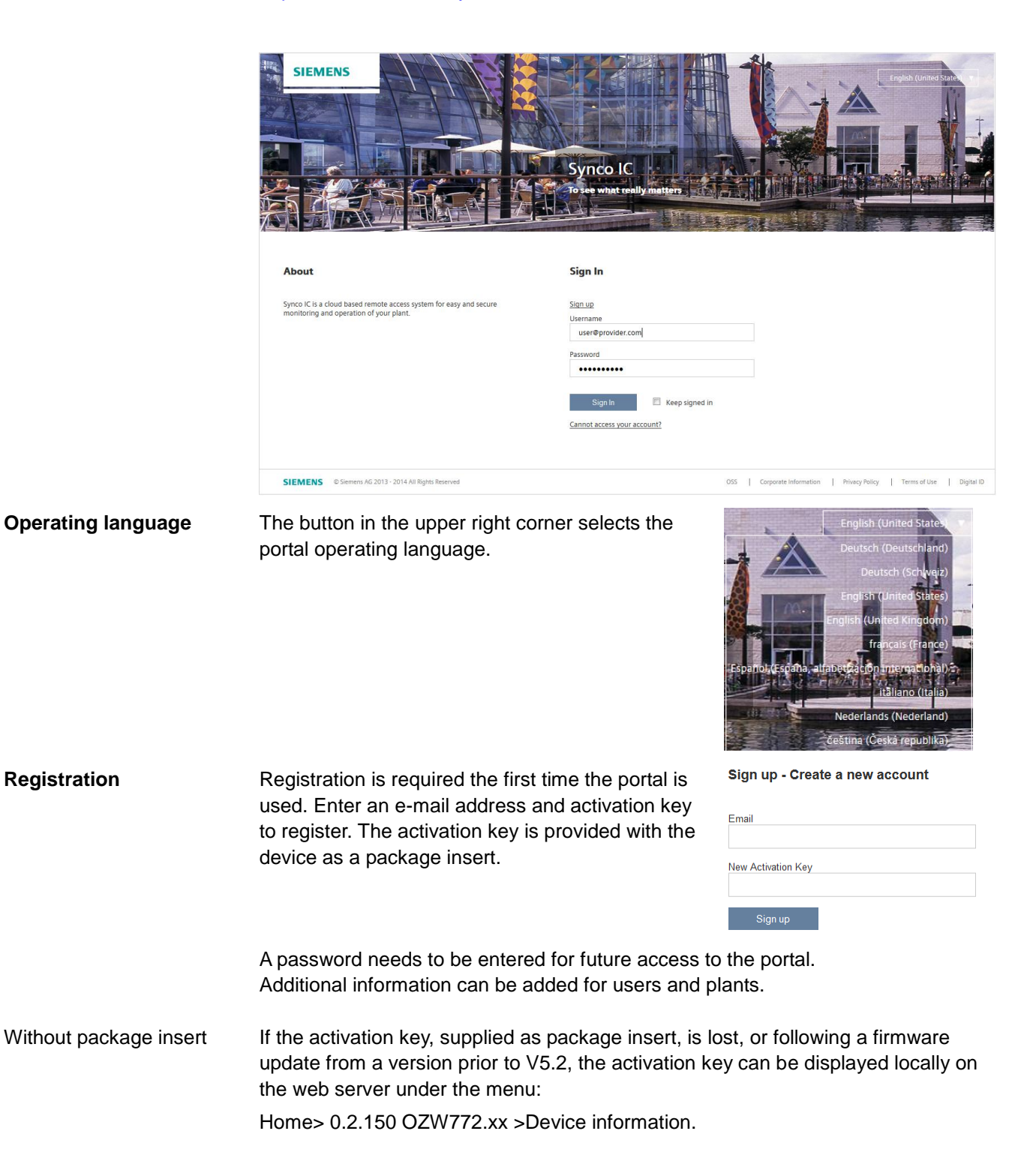

### **Log in**

You must log in with user name and password each time.

The "operation" page of the portal is displayed.

#### A new plant is activated in the portal under menu "Administration" using the button [Activate Site]. **Activate plant**

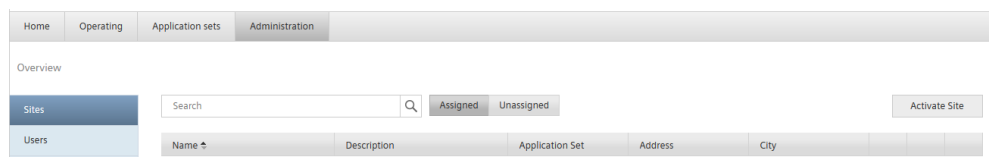

### After entering the plant data, activate using the button [Activate].

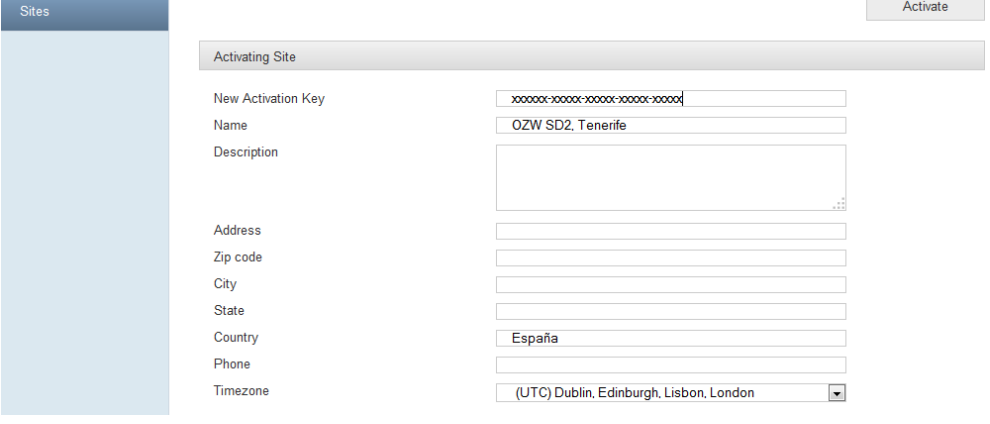

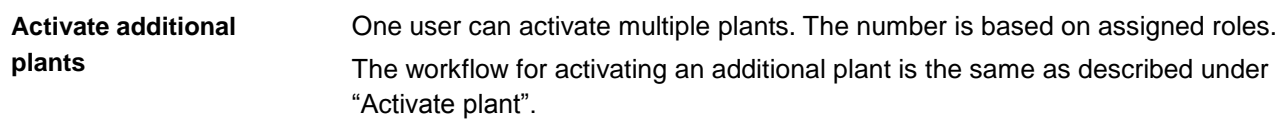

### **Query plant**

In the "Operation" menu list the plant and can be queried by clicking the plant name.

The button [Web access] displays the user interface for OZW.

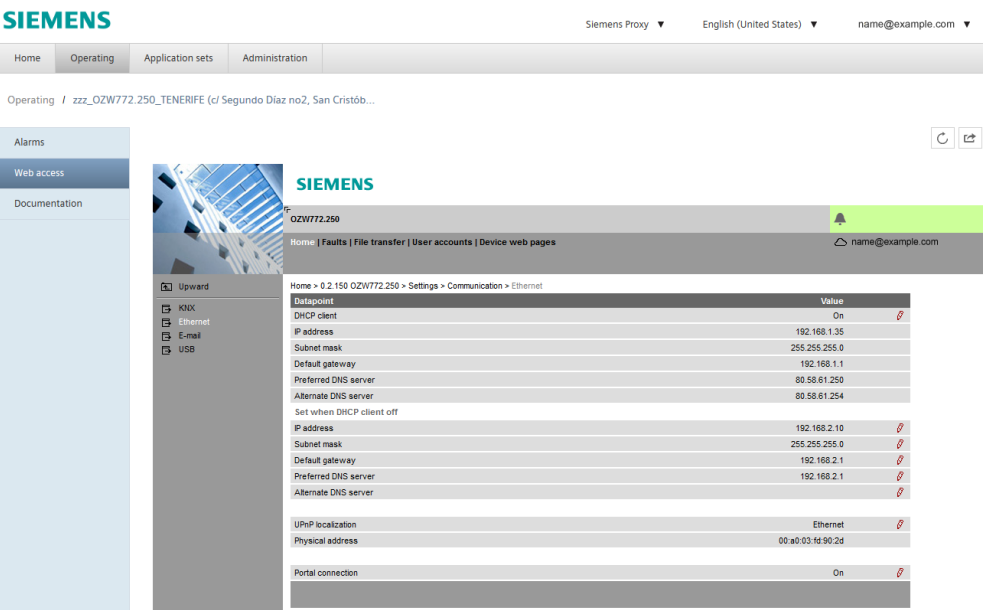

#### **Note** $\vert \mathbf{i} \vert$ The user interface is opened in a new tab with button  $[$   $\Box$ ] and have the exact same view as the direct connection to web server without portal (local or via the Internet).

Operation is the same as described in Section [4.2,](#page-48-0) ["Operate the plant"](#page-48-0).

### <span id="page-45-0"></span>**3.1.1 Portal and plant roles**

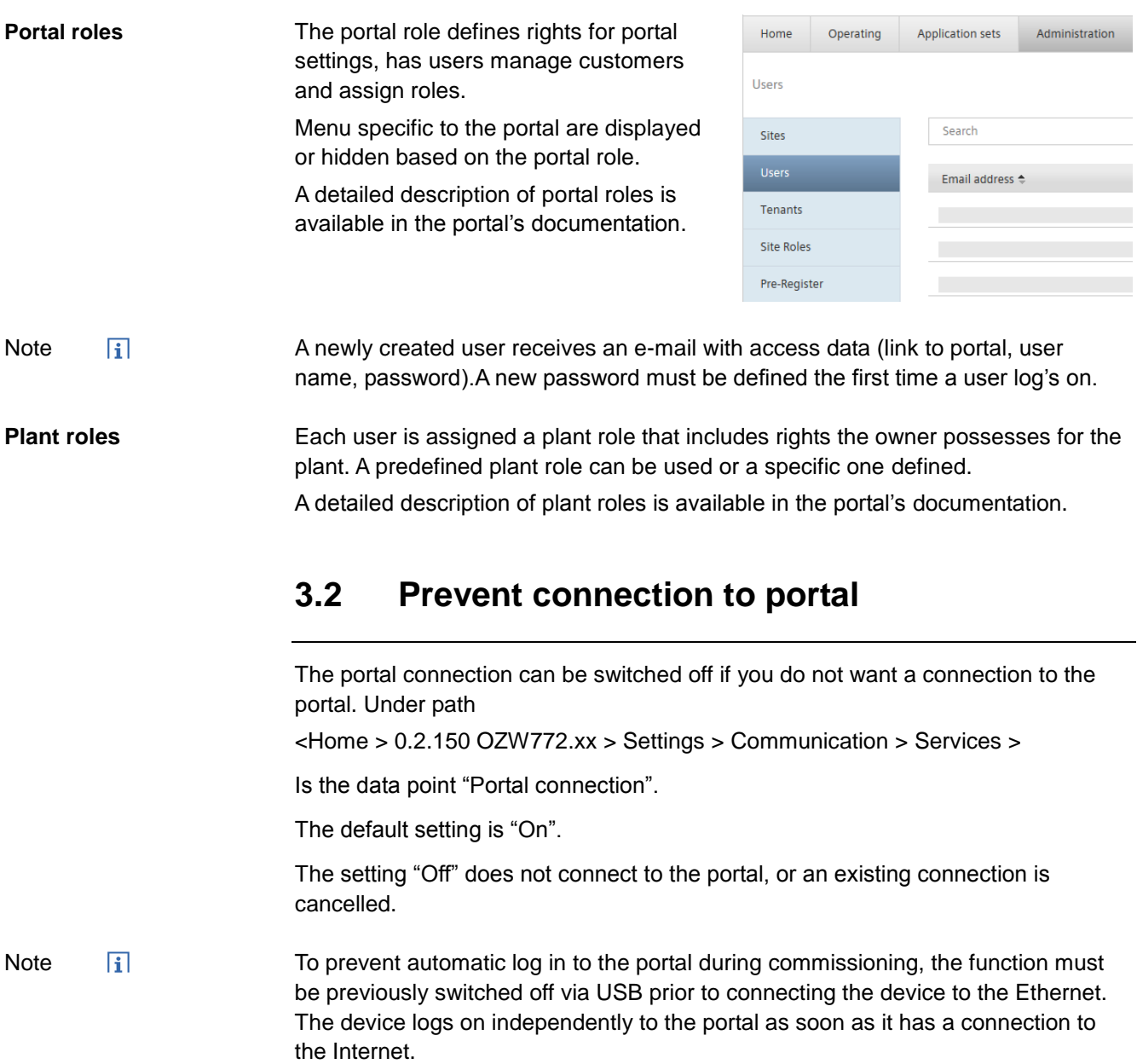

# <span id="page-46-0"></span>**4 Operate using a web browser**

This section describes how to operate the web server and connected devices.

### **4.1 Overview**

**Overview**

The plant is operated via PC, smart phone or mobile phone with compatible web browsers (e.g. IE10+, FF18+) via USB interface, LAN/Ethernet or Internet (with or without portal).

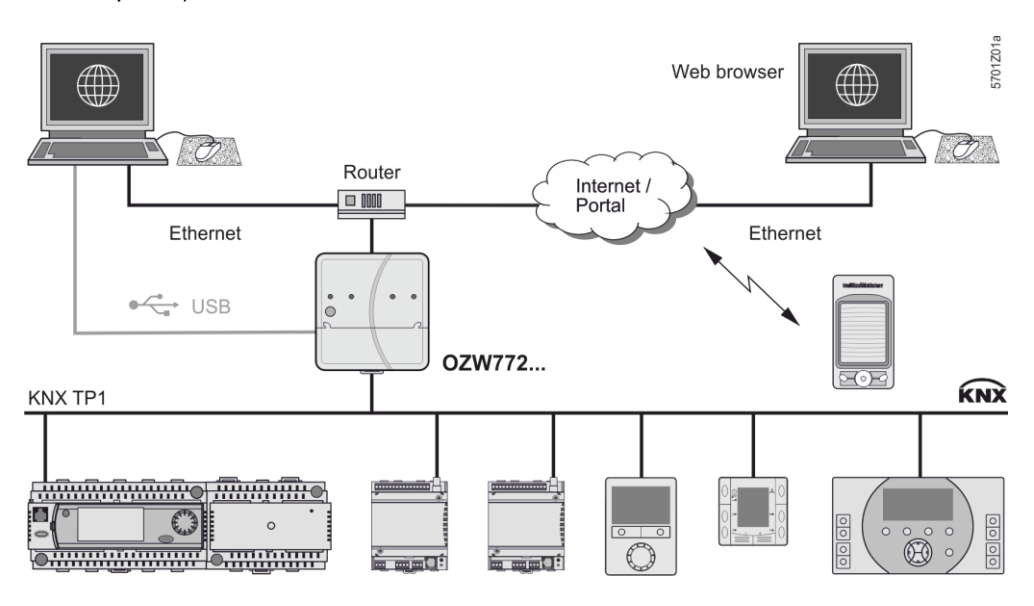

### **Connection**

Example of local connection via USB To access the portal, enter the address [https://www.siemens-syncoic.com.](https://www.siemens-syncoic.com/)

For access without portal, enter the IP address for the interface (USB, Ethernet) or the plant's domain name in the browser's address line.

#### Siemens AG - Global Web Site - Building Technologies Division  $\Box$ e $\mathbf{x}$ Datei Bearbeiten Ansicht Favoriten Extras ? Ozurück · ⊙ · x 2 → Osuchen ★ Favoriten → 2 → 2 四 · 1 1 1 %  $\boxed{\mathbf{v}}$   $\boxed{\mathbf{v}}$  wechseln zu Adrocco<sup>[</sup> 192.168.250.1 **SIEMENS**

**Login**

The login follows on portal or OZW:

- User name
- Password

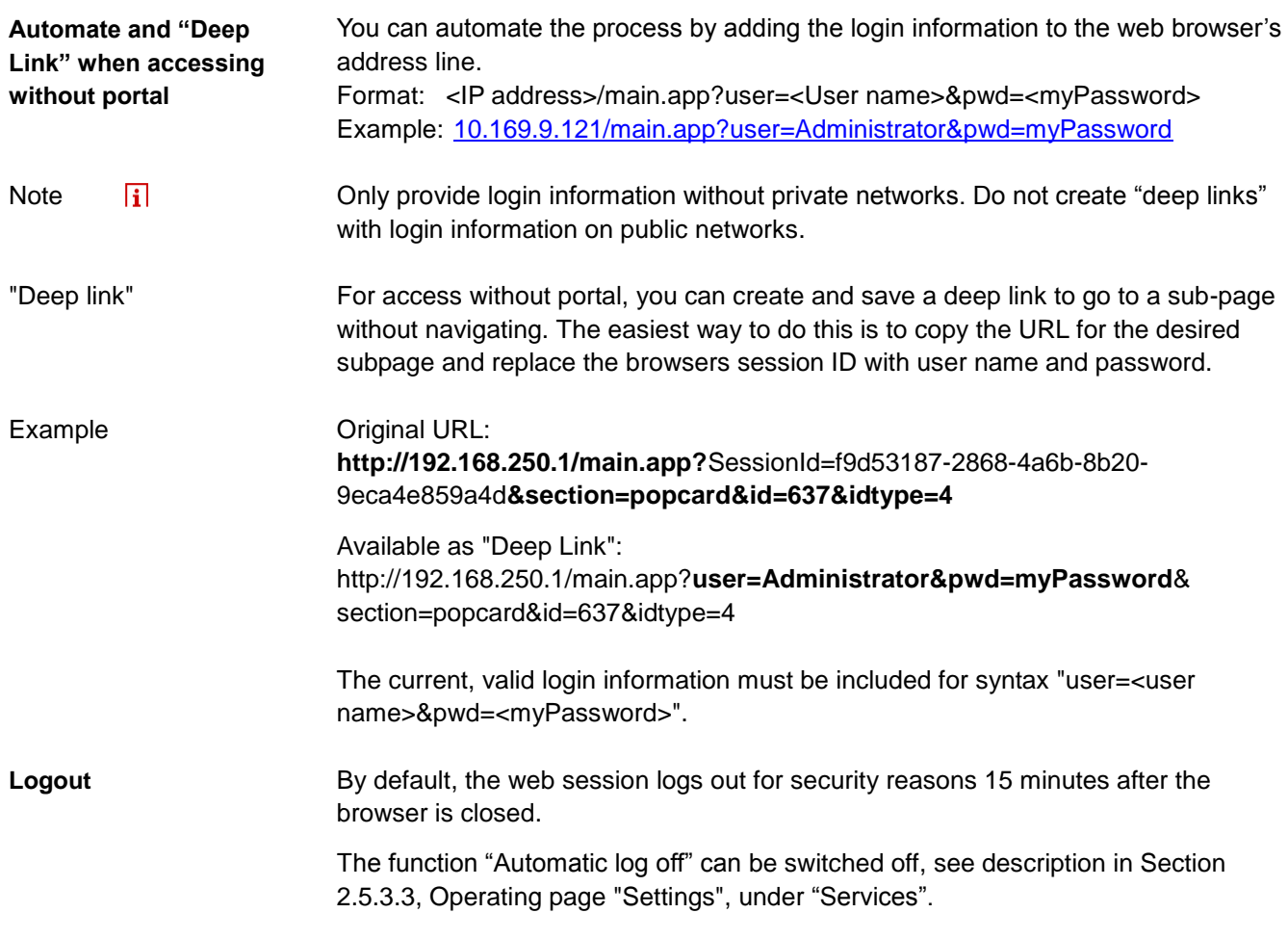

### <span id="page-48-0"></span>**4.2 Operate the plant**

**Operate the plant**

Device ready to operate are display via "Home".

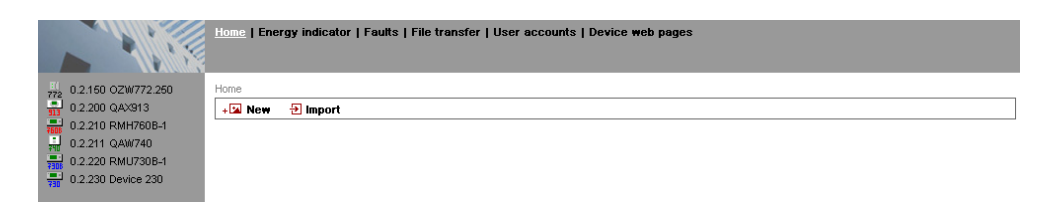

### **4.2.1 Operate Synco device**

#### **Operate Synco devices**

Select the device in the left part of the menu to operate KNX devices. Web server displays the top level of the menu tree. From here, you can go to all operating pages and data points.

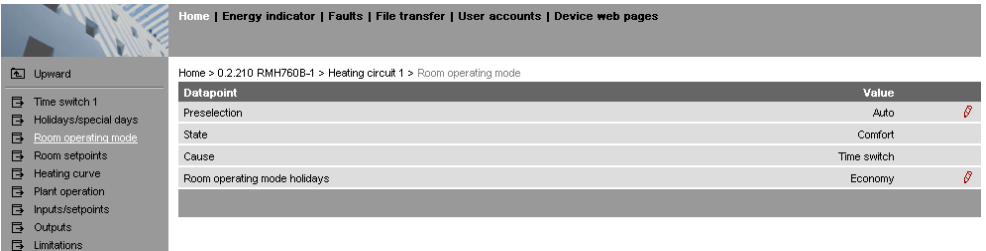

Operation of devices integrated via KNX S-Mode with ETS (Light, blinds, meters, etc.), is described in Section [10.2](#page-149-0) ["Operation KNX S-mode"](#page-149-0).

### **4.2.2 Operate web server**

**Operate web server** Click the left menu pane to select web server operation. Web server displays the top level of the menu tree. From here, you can go to all operating pages and data points.

KNX pages defined with ETS are also displayed here.

Setting data on various operating pages is described in Section [2.5,](#page-20-0) ["Web server](#page-20-0)  [settings"](#page-20-0).

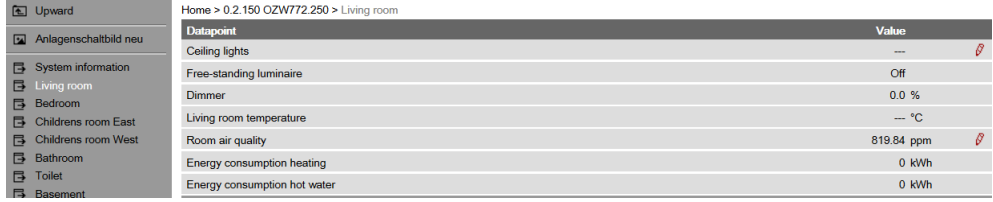

### **Switch views**

Only the following parts of the user interface are displayed to operate the web server from a smaller screen or to hide navigation:

- Plant state
- Plant name
- Display

The double arrow in the upper left-hand corner switches the view.

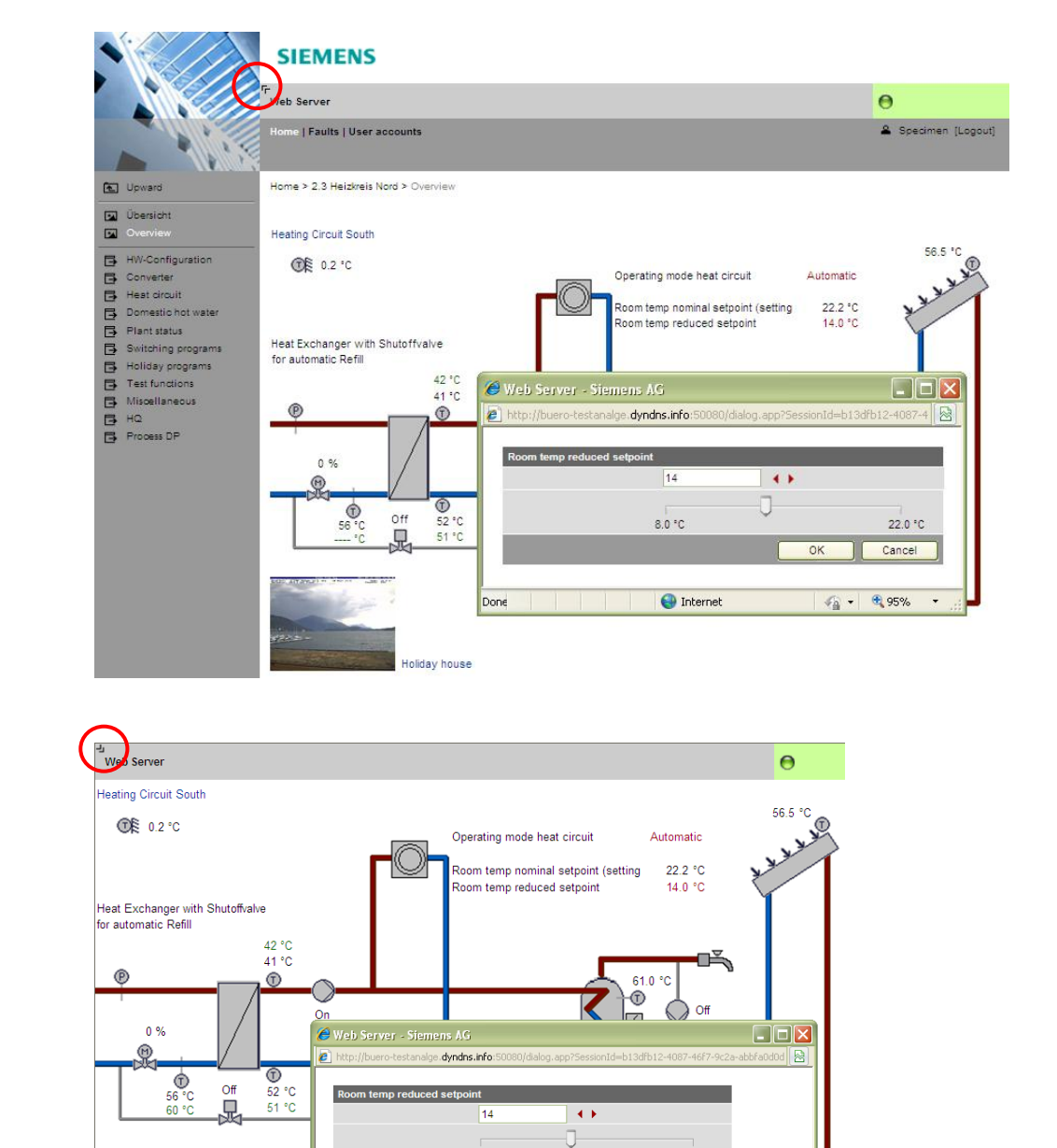

#### Full screen

Partial screen

Note

 $\vert \mathbf{i} \vert$ In partial view, navigation to other plant web pages must be implemented using user-defined links. You can return to the full view at any time for navigation.

 $\bigodot$  Internet

 $8.0 °C$ 

22.0 °C Cancel

 $\mathcal{L}_{\widehat{\mathbf{H}}} \bullet \begin{bmatrix} \mathbf{0} \\ 0 \\ 0 \end{bmatrix}$ 100% -  $\bullet$ 

### **4.2.3 Web server diagnostics**

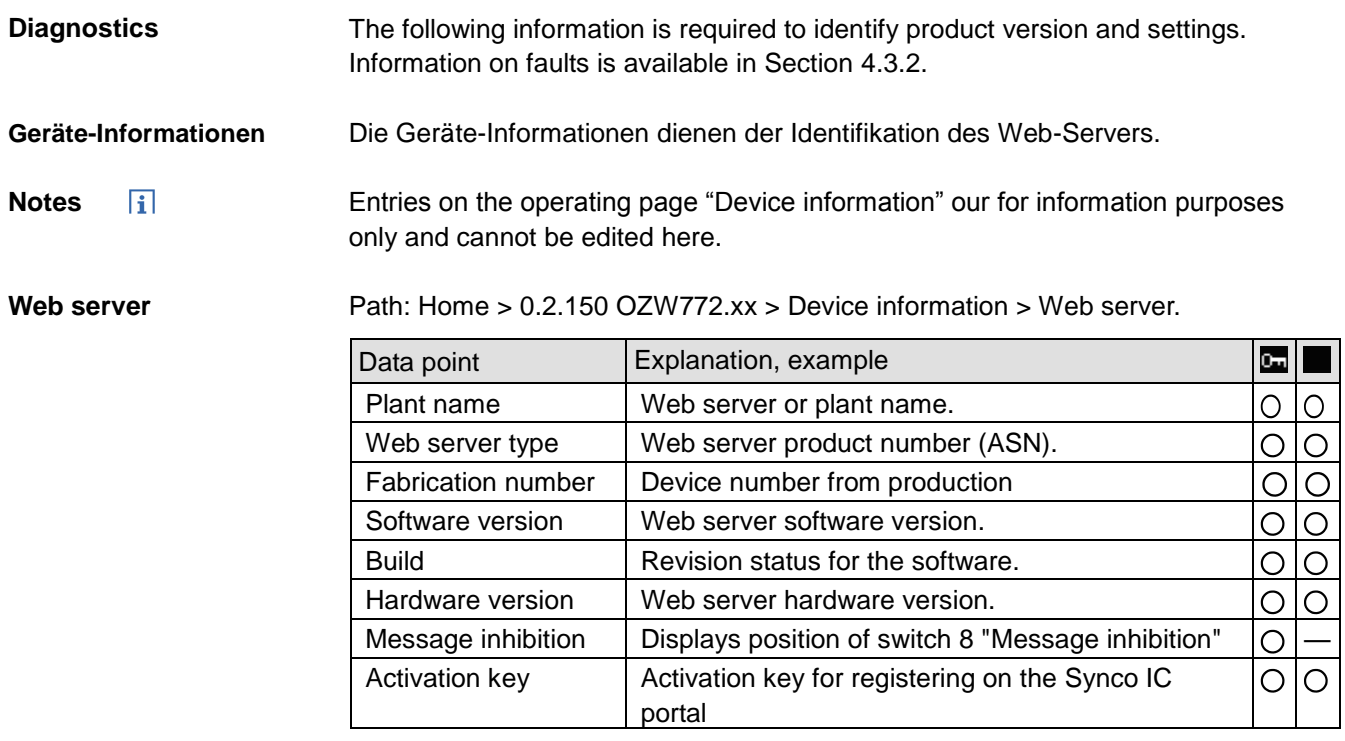

**KNX**

The following information displays the current settings and states on the KNX bus. The KNX settings are in Section [2.5.3, Operating page "Settings".](#page-21-0)

Path: Home > 0.2.150 OZW772.xx > Device information > KNX.

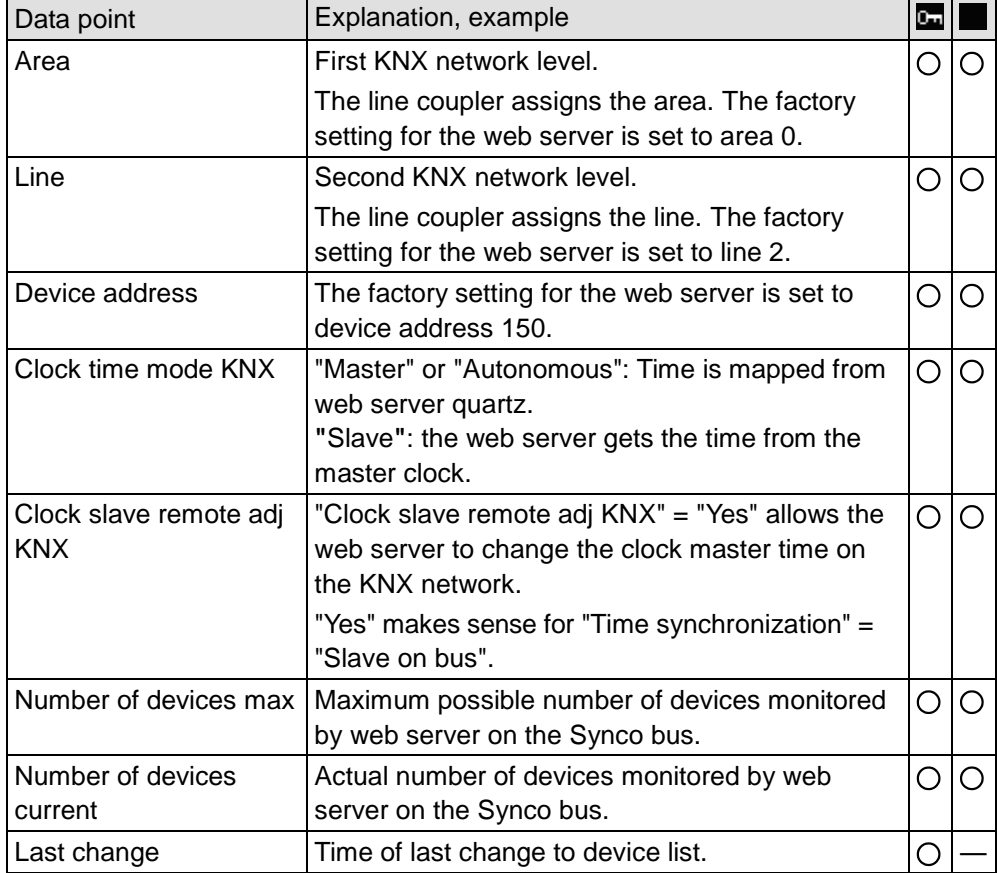

51 / 172

**Ethernet**

You can consult the following information as needed to analyze problems on the Ethernet. It displays the current settings for the subnet. The Ethernet settings are made in Section [2.5.3, Operating page "Settings".](#page-21-0)

Path: Home > 0.2.150 OZW772.xx > Device information > Ethernet.

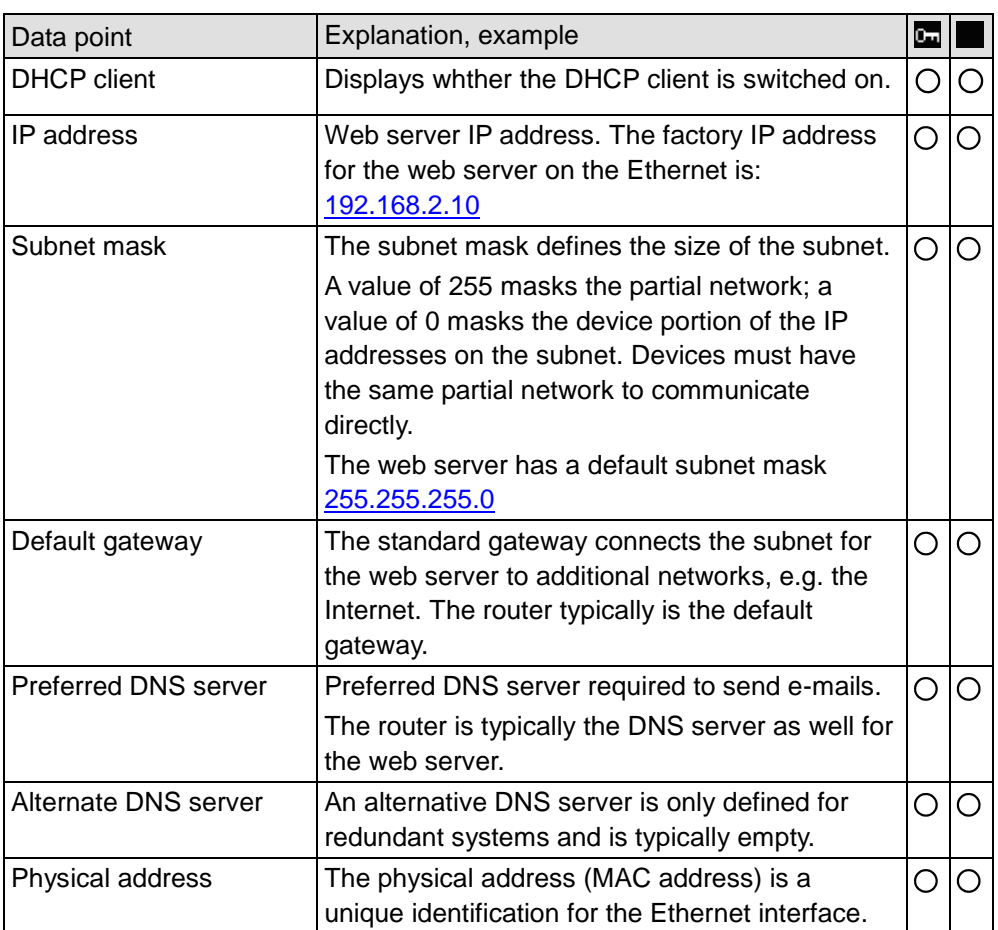

Alternative settings are used for the following when the DHCP client is switched off:

Setting for DHCP client off

- IP address
- Subnetmask
- Standard gateway
- Preferred DNS server
- Alternative DNS server

**Services**

The following information displays the current serve settings. The service settings are made in Section [2.5.3, Operating page "Settings"](#page-21-0)

Path: Home > 0.2.150 OZW772.> Device information > Services

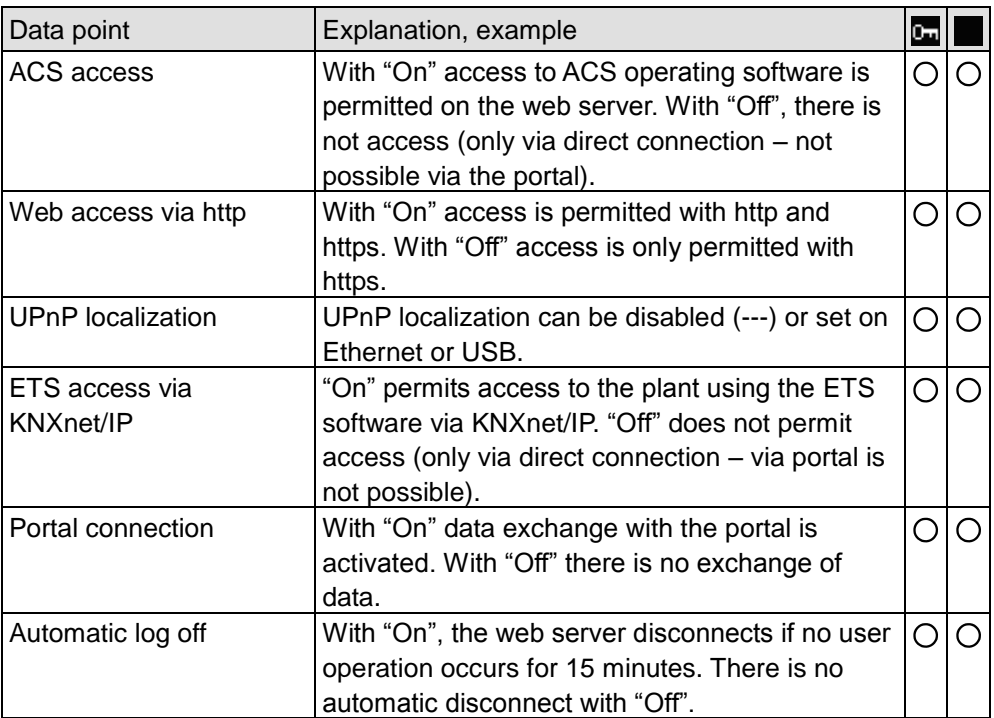

#### <span id="page-53-0"></span>**4.3 Faults 4.3.1 Overview Fault overview** The "Faults" function displays the most severe fault on a Synco device in the device list. It is available to all user levels. The following information helps identify the fault: • Fault Device name Fault information (date, time, fault code). • Fault text Device address • Device type Home | Faults | File transfer | User accounts | Device web pages & Service [Logout] vice address Device type Fault Device **I** Fault<sub>t</sub> **Fault information**  $\bullet$  Fault 1 Device 30.11.2009; 13:27; 3920  $0.2.246$ **RMU710B-1** Frost  $\overline{\mathbf{i}}$ **Notes**  An overview of web server faults is available in Section [11.2.1.](#page-152-0) Faults for Synco devices are listed in the documentation for the corresponding devices. • Click  $\bullet$  to go to the corresponding device's web operation.

### <span id="page-53-1"></span>**4.3.2 Device faults**

You can display detailed information on all faults via the "Home" menu.

**Local faults**

Displays all faults for the OZW772.

Path: Home > 0.2.150 OZW772.xx > Faults current > Local

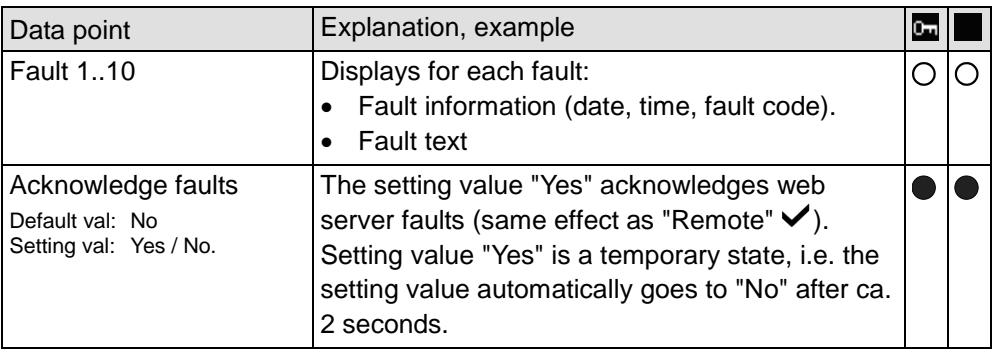

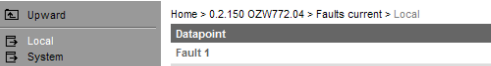

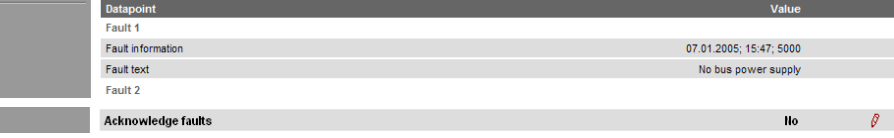

The most severe faults are displayed for each device on the KNX bus.

Path: Home > 0.2.150 OZW772.xx > Faults current > System > Fault 1…n

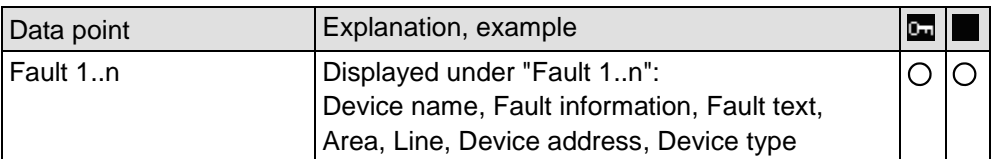

Note

 $\vert \mathbf{i} \vert$ Faults for Synco devices are listed in the documentation for the corresponding devices.

## <span id="page-55-0"></span>**4.4 File transfer**

"File transfer":

- Downloads consumption data
- Download message history as Excel or text file
- Upload documents to the web server
- Upload logos
- Upload system definitions

#### Creating and managing trend functions is described in Section [9](#page-115-0) ["Trend functions"](#page-115-0). **Create and manage trend functions**

**Download consumption data**

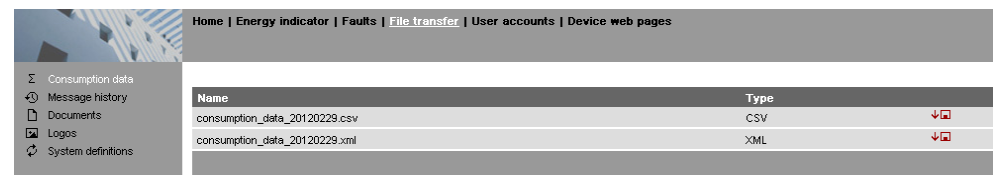

The file can also be sent by e-mail, in addition to the download of consumption

**Note** 

Proceed as follows:

 $\overline{\mathbf{H}}$ 

 $\vert \mathbf{i} \vert$ 

data described here.

- 1. Select File transfer in primary navigation.
- 2. Click  $\sqrt{a}$  depending on the desired output format for CSV or XML. The file download dialog box is displayed.
- 3. Open the file with the application or save it to any location.

**Notes** 

**Download** 

**message history**

- The consumption data file is mapped at the moment it is opened.
	- The CSV is suitable for processing using any program that work with comma separated data.
	- The XML format is suitable for processing with MX Excel or Excel-compatible programs.

The design of the allocation file is explained in Section [6.](#page-69-0)

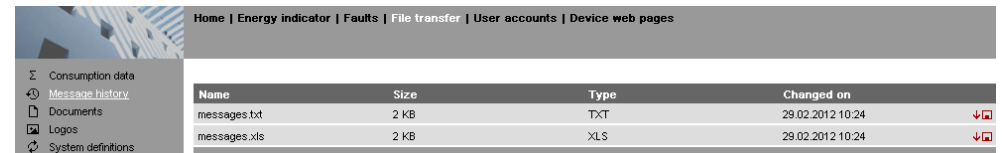

### Procedure:

- 1. Select "Message history" from secondary navigation.
- 2. Click  $\sqrt{u}$  for the desired document. TXT for text or ASCII format and XLS for Excel format. The "File download" dialog box opens.

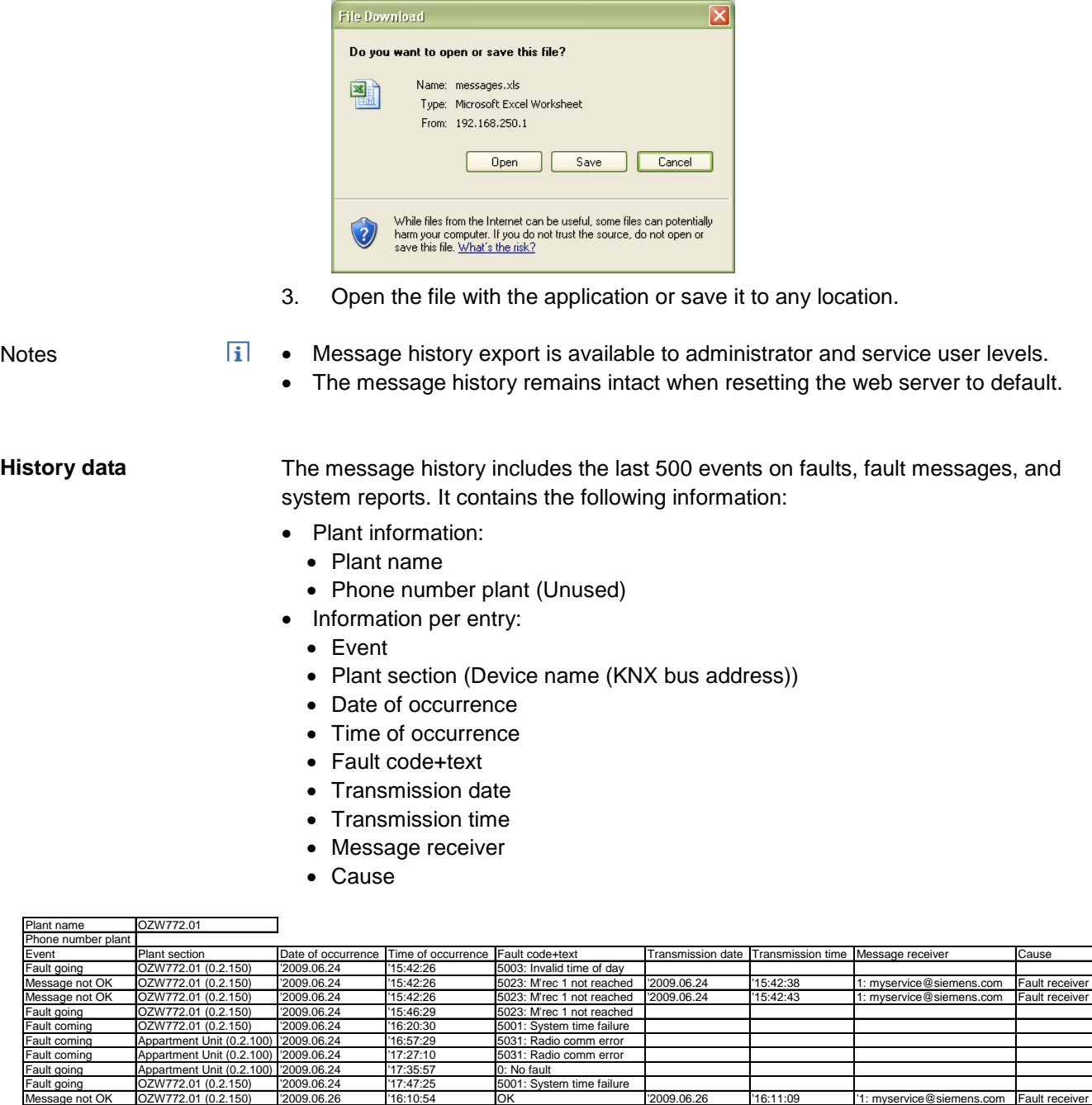

Fault coming OZW772.01 (0.2.150) '2009.06.26 '16:15:42 5000: No bus power supply Fault going OZW772.01 (0.2.150) '2009.06.26 '16:16:52 5000: No bus power supply

### **Upload documents**

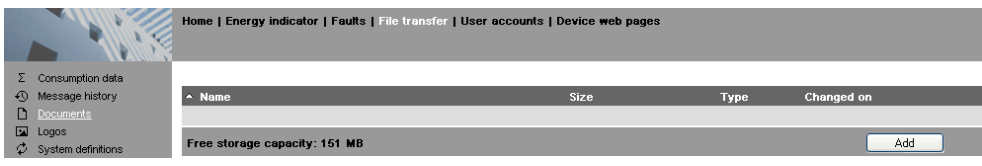

### Procedure:

- 1. Select File transfer in primary navigation.
- 2. Select documents in secondary navigation
- 3. Click [ Add ]

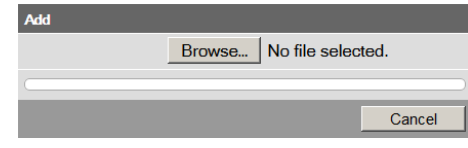

- 4. Click [Browse] and select desired file.
- 5. The upload starts directly after selecting the desired files and clicking [Open].

Notes

- Make sure there is enough memory for uploading.
	- The Administrator and Service levels allow for uploading documents.

#### **Upload logos**

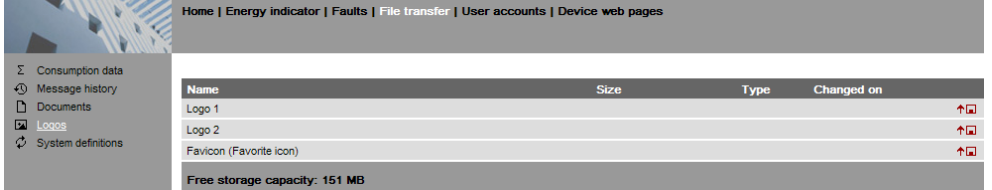

#### Procedure:

 $\vert \mathbf{i} \vert$ 

- 1. Select l from secondary navigation.
- 2. Save existing logo(s) as needed (see below).
- 3. Click <sup>+</sup>

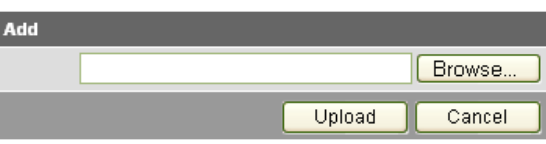

4. Select the desired file.

Adhere to maximum dimensions (see Notes).

- 5. Click [ Upload ]
- 6. Re-load page content from web server (Internet Explorer, Firefox: Ctrl+F5; i.e. no older data is displayed from the browser cache)

Save logos:

 $\overline{H}$ 

- 1. Click "Logo 1" or "Logo 2". The browser window opens with the logo.
- 2. Right-click the log and save to the desired location via "Save Image As".

**Notes** 

- Log file transfer is available to administrator and service user levels.
	- Allowed file formats: PNG, GIF, JPG, BMP.
	- The left logo (Logo 1) has max. 625 x 54 pixels.
	- The right logo (Logo 2) has max. 200 x 54 pixels.
	- The original logos are restored when resetting the web server to default.
	- The area belonging to the logo is highlighted in color when the cursor moves within the display area above the logo line.

#### lome | Energy indicator | Faults | File transfer | User accounts | Device web page: **Upload system definitions** Curre Changed on  $\overline{D}$ 23.02.2012 10:58  $\overline{2.1.1}$ m definitio  $\frac{1}{210}$ Update Free storage capacity: 151 Procedure: 1. Select System definitions from secondary navigation. 2. Click [ Update ] Add **Browse** Upload Cancel 3. Select the desired file. 4. Click [ Upload ] to finish. 5. Restart web server with power-down, power-up. 6. You must recreate the devices following a system definition upload.  $\vert \mathbf{f} \vert$ **Notes**  System definition file transfer is available to administrator and service user levels. Uploading and installing make take more than 5 minutes. System definitions System definitions comprise: • Device descriptions. Text catalogs in each user language. • Units catalog. The device web pages use the uploaded system definitions to properly display devices and menus. You must generate all device web pages following successful uploading. This applies the new system definitions. The system definitions must be compatible with the web server's software version. If incompatible, an associated message is displayed and the old system definitions remain as is.  $\overline{1}$ **Note** Make sure there is at least 60 MB free memory on the web server when uploading. If not, check the contents via File transfer > Documents.

## **4.5 Operation with ACS790**

The following functions are available with ACS790:

- Commissioning with device search.
- Popcard.
- Plant diagrams: For standard applications for the Synco devices, web-capable plant diagrams may be exported from ACS790 and import them to the web server.
- Parameterization: Read and write parameter sets. (the parameter set of the OZW772 contains the device list of the OZW772, too)
- Commissioning protocol.
- Offline trend.

For more details, see data sheet N5649.

# **5 Visualize plants**

## **5.1 Overview**

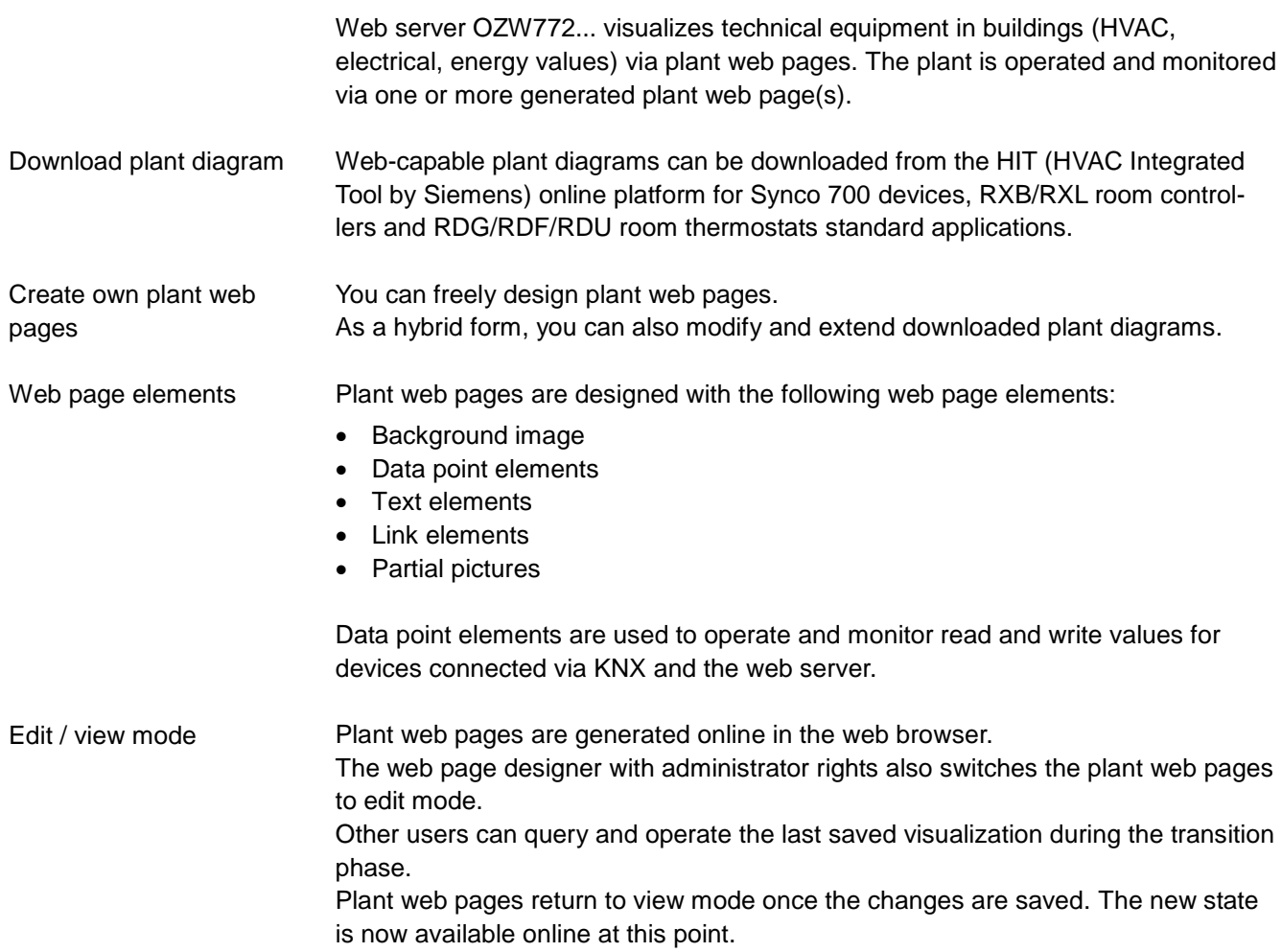

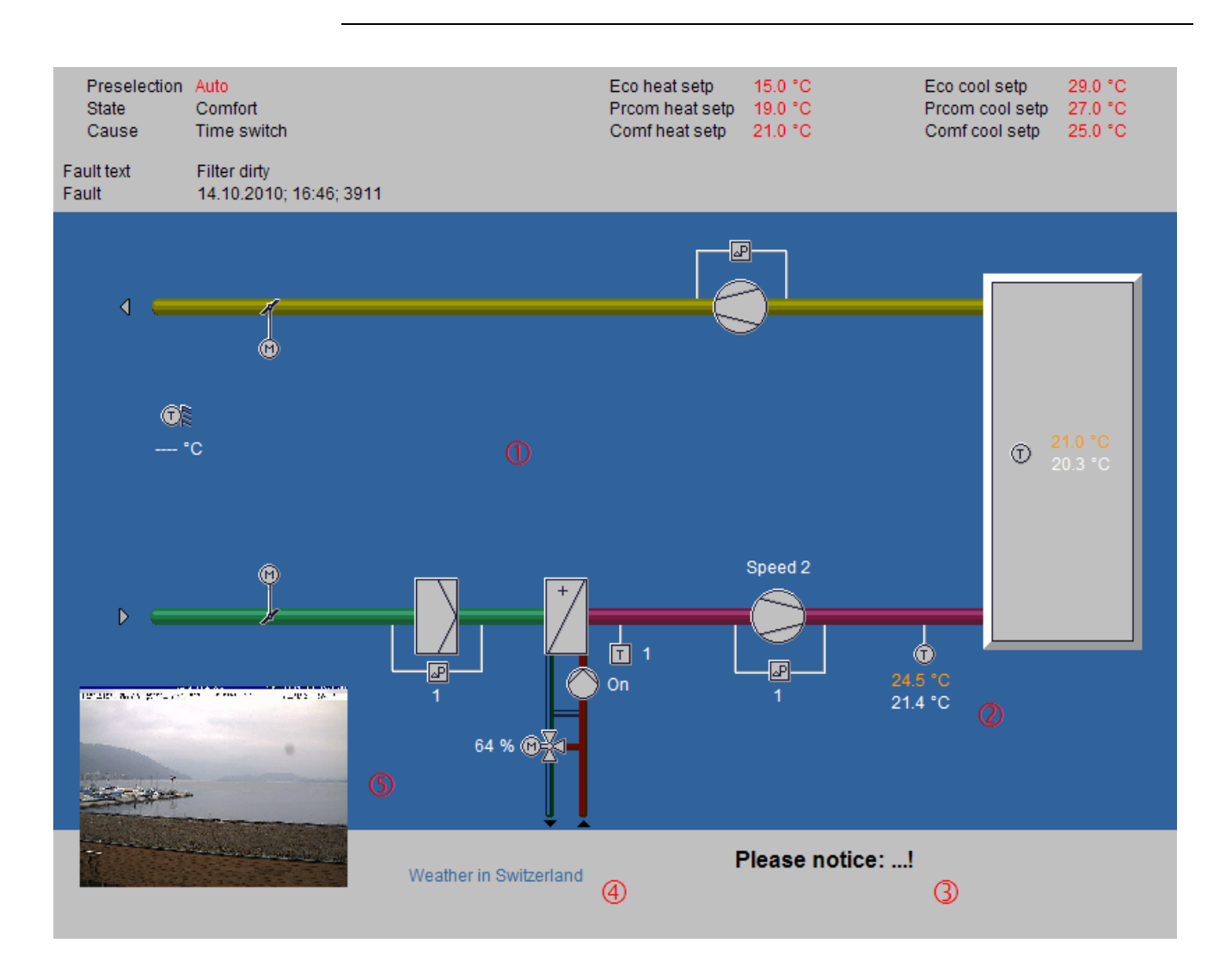

## **5.2 Example of a plant web page**

All surfaces, symbols and the diagram. **Background image**

Two data point elements: Present supply air setpoint (orange), supply air actual value (white). **Data point element**

- Explanation text. **Text element**
- Link to Internet. **Link element**
- Integrated web cam image. **Part. pic. element**

The example above is an extension to a web-capable plant diagram downloaded from HIT.

The extension consists of additional, explanatory text (3), a link to the Internet (4) and an integrated web cam image (5), that is updated periodically (every minute).

As of OZW version 5.0, data points are also available on devices integrated via KNX S-Mode for display on the plant diagram (Light, blinds, energy volume meters, etc.). See Section [10](#page-132-0) ["KNX S-Mode"](#page-132-0).

## **5.3 Plant web page features**

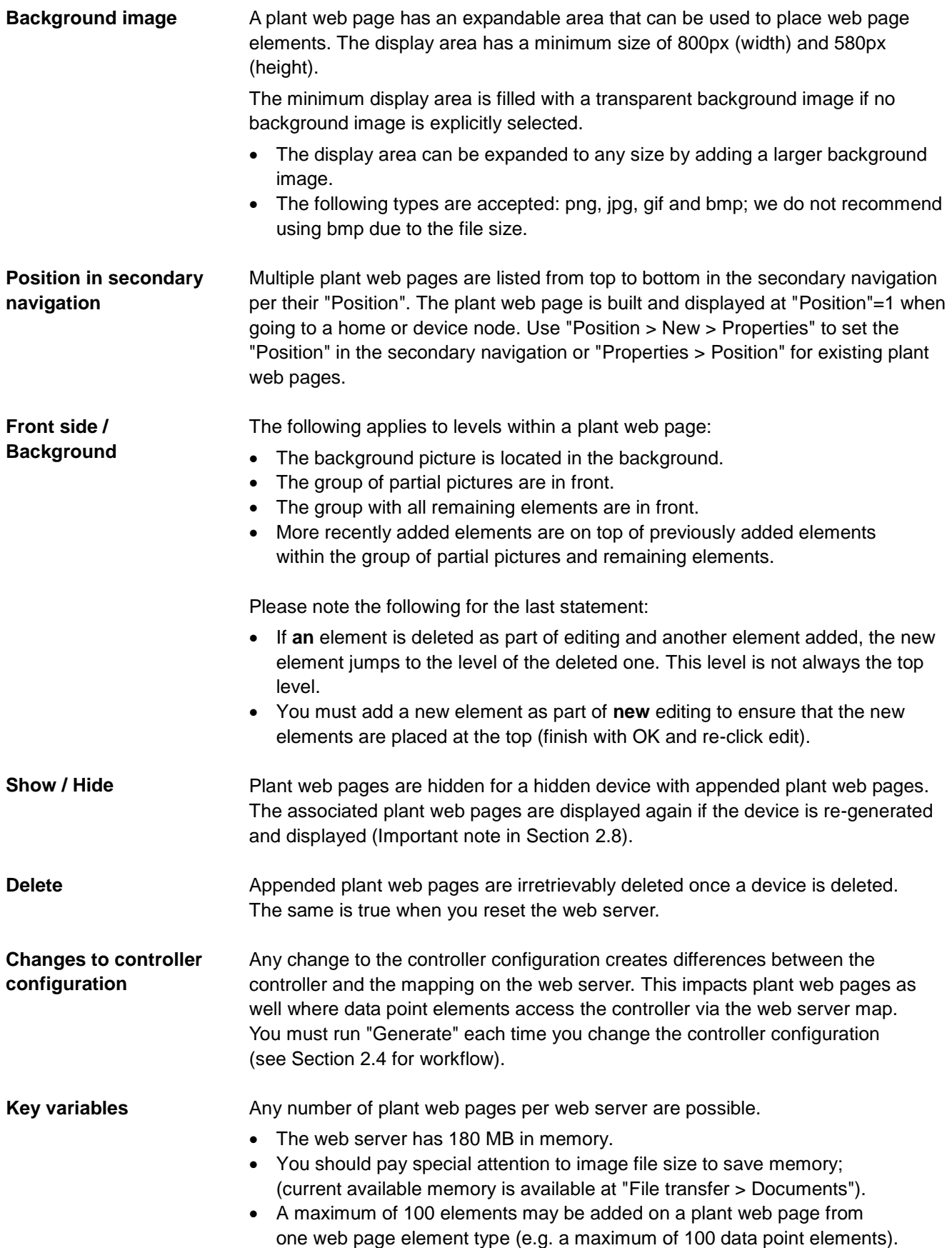

### **5.4 Toolbar**

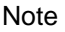

The menus described below are only displayed and operable on the "Administrator" user level.

**View mode, no web page available**

The following toolbar is displayed at home and on the device nodes, if no plant Web pages are generated:<br>Home > 0.2.150 0ZW772.16

 $+2$  New  $-2$  Import

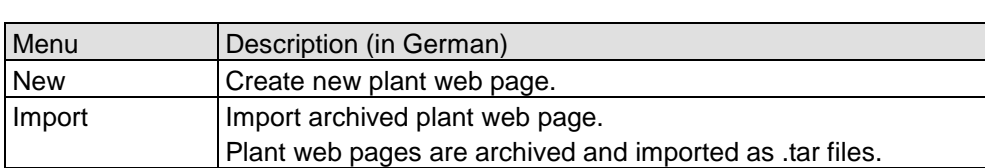

**View mode, web page available**

The toolbar is as follows for an existing plant web page:<br> $H_{\text{OMIP-} \times \text{RMU710B} \text{ A01 ADAO01BHQ}}$ 

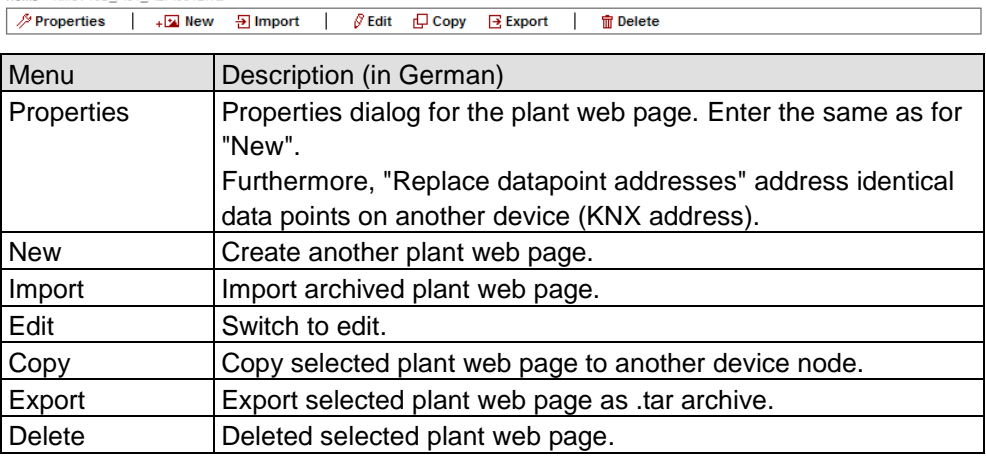

**Edit**

Click Edit to switch the plant web page to edit mode. The toolbar is as follows:

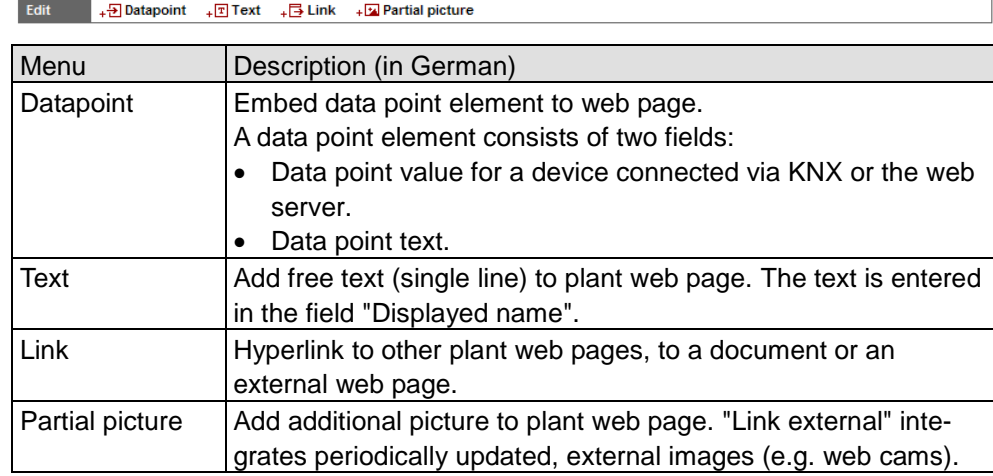

User levels

Only an administrator may generate and change visualization. User levels have the same rights for operation and monitoring.

 $Home > RMU710B_001_0ADA001BHQ$ 

## <span id="page-63-0"></span>**5.5 Import web-capable plant diagrams**

HIT has web-based plant diagrams for download and import to the web server for Synco 700 standard applications as well as the room controllers RXB and RXL.

**Prerequisites**

- The drafter is logged on to the web server as an administrator.
- The web server is connected via KNX with one or more devices (Synco 700 devices, room controllers).
- A standard application is loaded on the device.
- The device web page is generated, see Section [2.4.](#page-17-0) The web server menu tree and data point information for the device and the loaded standard application are now available.

**Download plant diagram from HIT**

- Workflow in HIT online platform (Siemens HVAC Integrated Tool):
- 1. Run [www.siemens.com/hit.](http://www.siemens.com/hit)
- 2. Select country.
- 3. Select "Applications" in HIT.

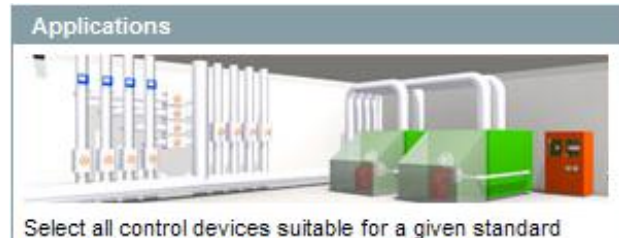

HVAC application and add them to your project. Select a standard application. →

- 4. Select application (heating, ventilation/air conditioning, refrigeration, rooms).
- 5. Select a standard application for the Synco 700 series (e.g. ADA001 U1B HQ) or a room controller application (RXB, RXL) in the "Rooms" application.
- 6. Click document symbol in the "Doc" column.

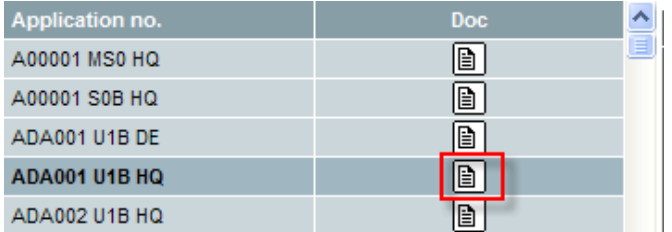

The dialog "Application documents" is displayed.

7. Click the ZIP symbol on the line "Plant diagram for operator station (ACS and OZW)".

IGN

```
Plant diagram for operating station (ACS and OZW)
```
The file download dialog box is displayed.

- 8. Click Open.
- The ZIP program opens the ZIP archive.
- 9. Drag and drop the .tar file to the computer.
- 10. Close ZIP archive and HIT download dialog box. This saves the .tar file with the web-based plant diagram on the computer.

#### **Import plant diagram to web server**

Result

**Note** 

Workflow on web server:

- 1. Start at the home node in secondary navigation, select the Synco controller.
- 2. Click Import.
	- The import dialog ("file name (\*.tar)") is displayed.
- 3. "Search..." to go to the .tar file saved on the computer.
- 4. Click Open.
- 5. Click Upload.
	- Import information is displayed while the file is being read; the property dialog box now opens.
- 6. Check "Replace datapoint addresses".
- 7. From the dropdown menu, select the KNX address for the controller connected via KNX and used to load the standard application.

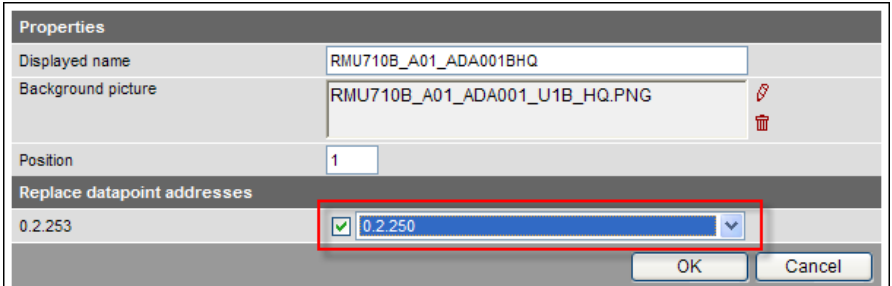

8. Click [ OK ] to start. The plant diagram is finished.

The controller or plant can now be operated and monitored via the web-based plant diagram. The default display is as follows:

- Operating values (e.g. operating mode Auto, Comfort, PreComfort, etc.) is displayed in red. The cursor changes to a hand symbol when you move it over the display. Click to open the applicable settings dialog box.
- Set points are displayed in orange; actual values in white.

It may occur that individual data points for controllers cannot be mapped to the standardized plant diagram due to compatibility issues.

- The data point text "Data point not found" is displayed.
- Three question marks "???" are displayed as the data point value. See Section [5.6](#page-65-0) for any post editing.

## <span id="page-65-0"></span>**5.6 Create own plant web pages**

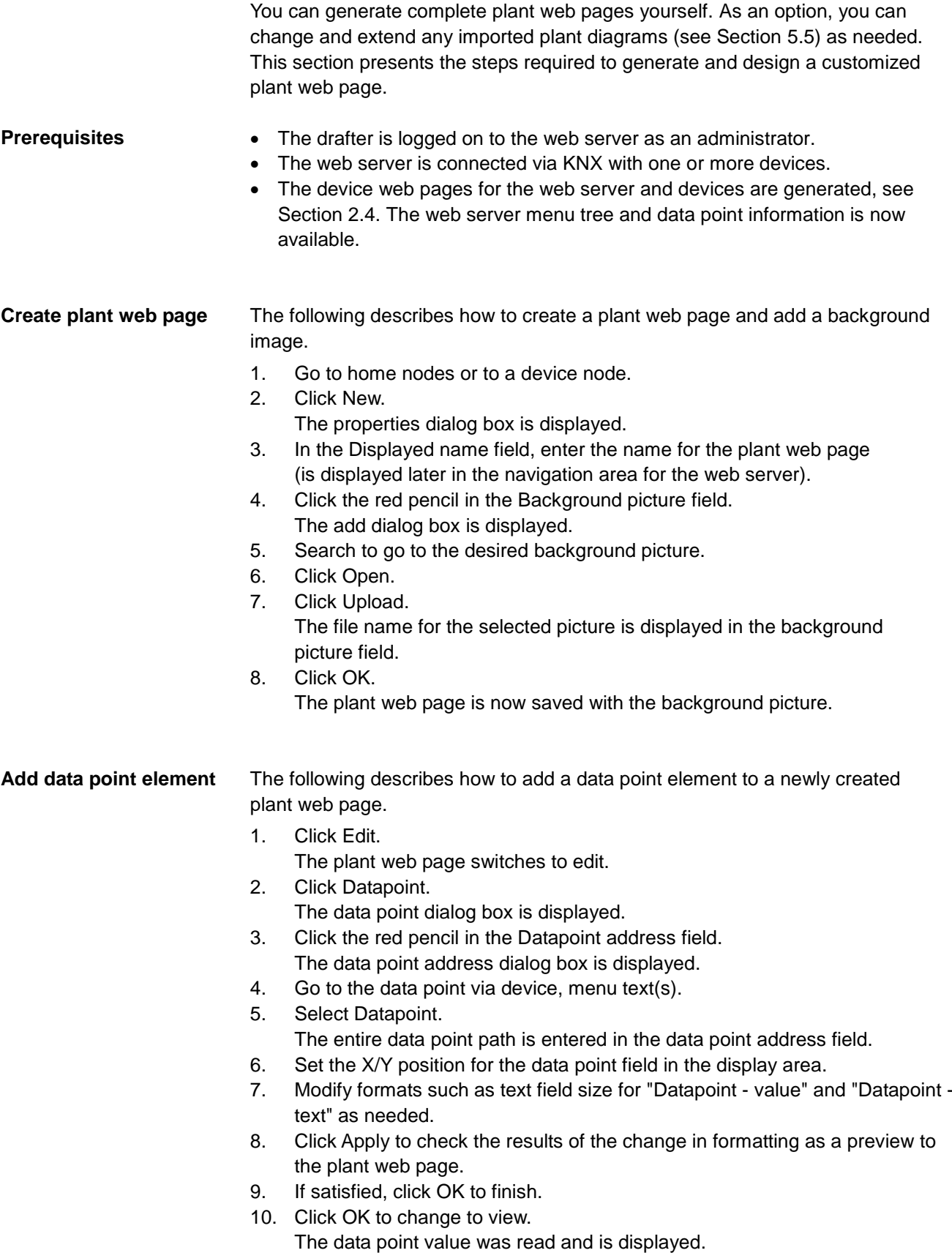

 Double-click the data point element in edit to reopen the settings dialog box for an already created data point element. The data point element can also be deleted in the settings dialog box. This note applies as well to other web page elements. As an alternative to setting the X/Y position in the data point dialog box, you can also position data point elements using drag and drop in edit mode. The element can no longer be moved after switching to view mode. This note applies as well to other web page elements. • The X/Y position in the data point dialog box is anchored to the text in the data point value field and its alignment. In conjunction with the alignment functions, the data point field moves to the right for left align and to the left for right align (see the following graphic). This note refers as well to text and link elements accordingly. **Alignment x** Left **Data point text** Data point value **x** Center **Data point text** Data point value **x** Right **Data point text** Data point value The "**x**" displays the changed position of the anchor. The alignment of all the data point texts is left aligned. The following describes how to add informational text to a plant web page. 1. Click Edit. The plant web page switches to edit. 2. Click Text. The text dialog box is displayed. 3. Enter the desired text in the Displayed name field. 4. Set the X/Y position for the text field in the display area. 5. Format as needed. 6. Click Apply to check the results of formatting in a preview. 7. If satisfied, click OK to finish. 8. Click OK to change to view. Text elements are single lines. Only a limited number of fonts are available for texts: Small 10pt Normal 12pt Large 16pt XL 24pt The following describes how to add two lines to the plant web page: To another plant web page. To an external web page. The link to a document is not displayed, but works accordingly. Notes **Notes Add text element** Notes **Add link element**

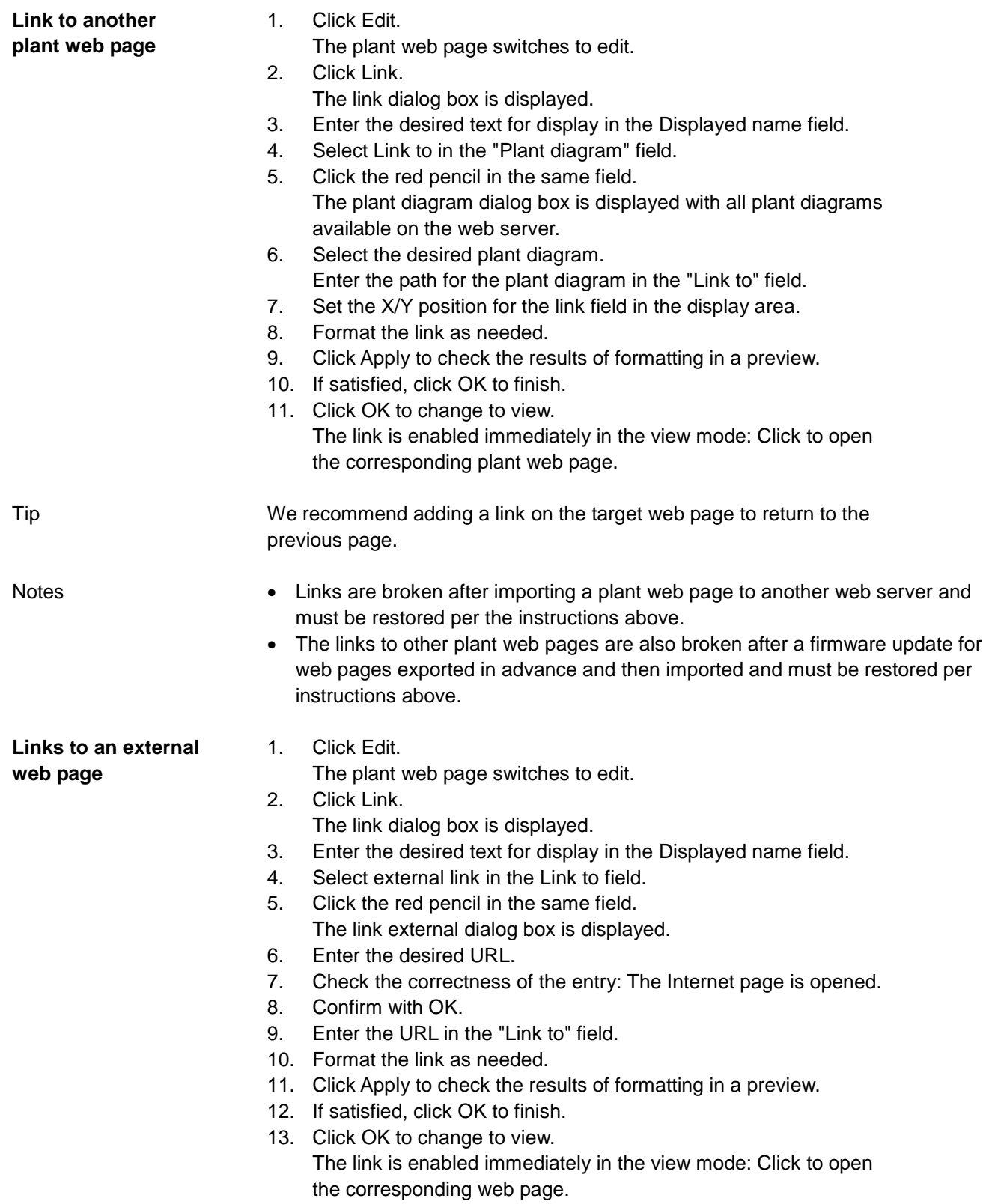

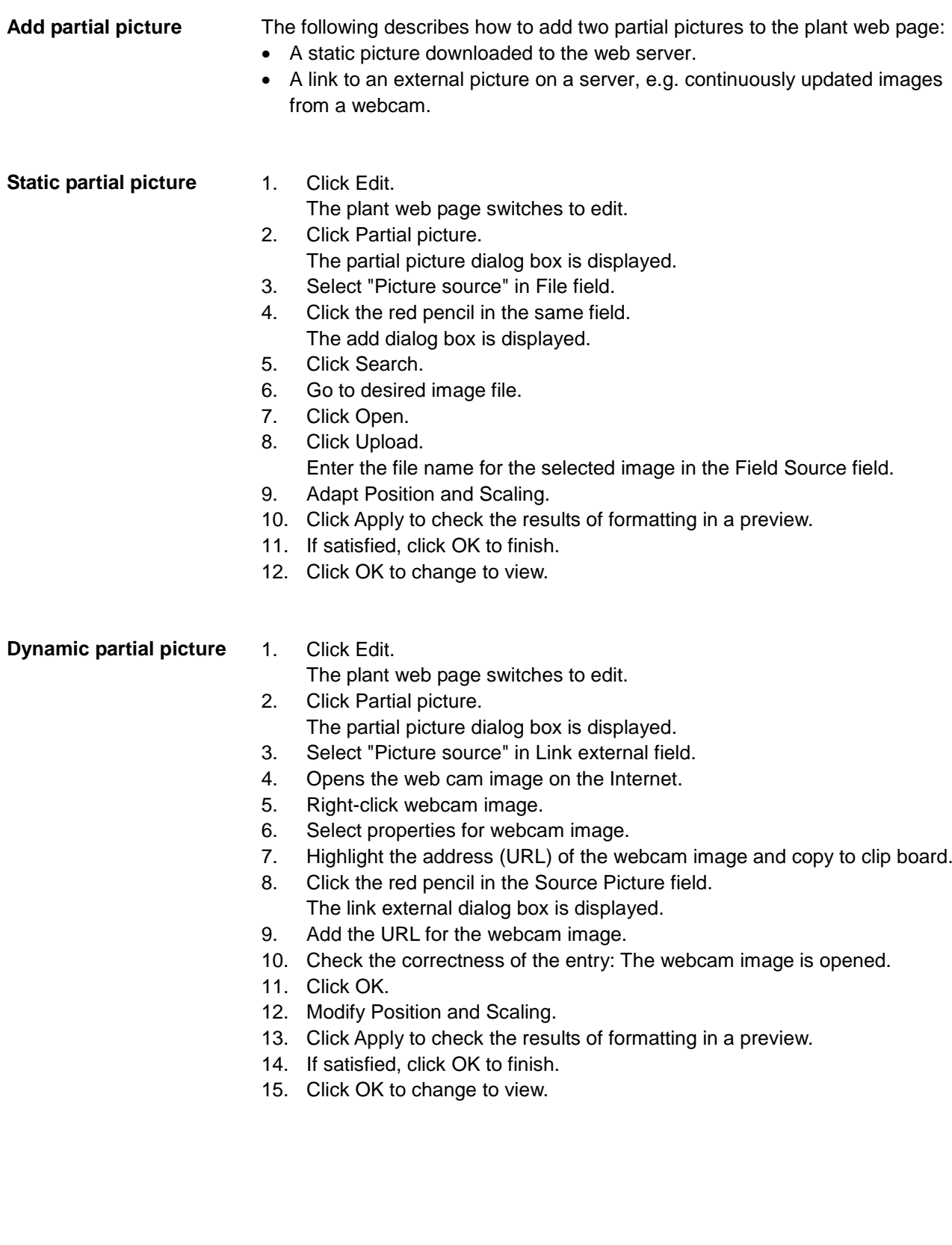

# <span id="page-69-0"></span>**6 Record consumption data**

You can record consumption data for heating, hot water, chilled water, cooling electricity, natural gas or other media depending on the installed energy or volume meters. You can precisely track energy consumption by querying consumption data. Daily updated values, monthly values and for QAX9… annual due date values are available.

Energy and volume meters that use KNX data points are also supported as of integration of KNX S-Mode as of web server V5.0. The meters can be connected directly or via KNX adapter to the KNX bus and transmit their data as per the configuration in ETS ["Configuration in KNX S-Mode"](#page-134-0), see Section [10.1.](#page-134-0) OZW772 as of V5.0

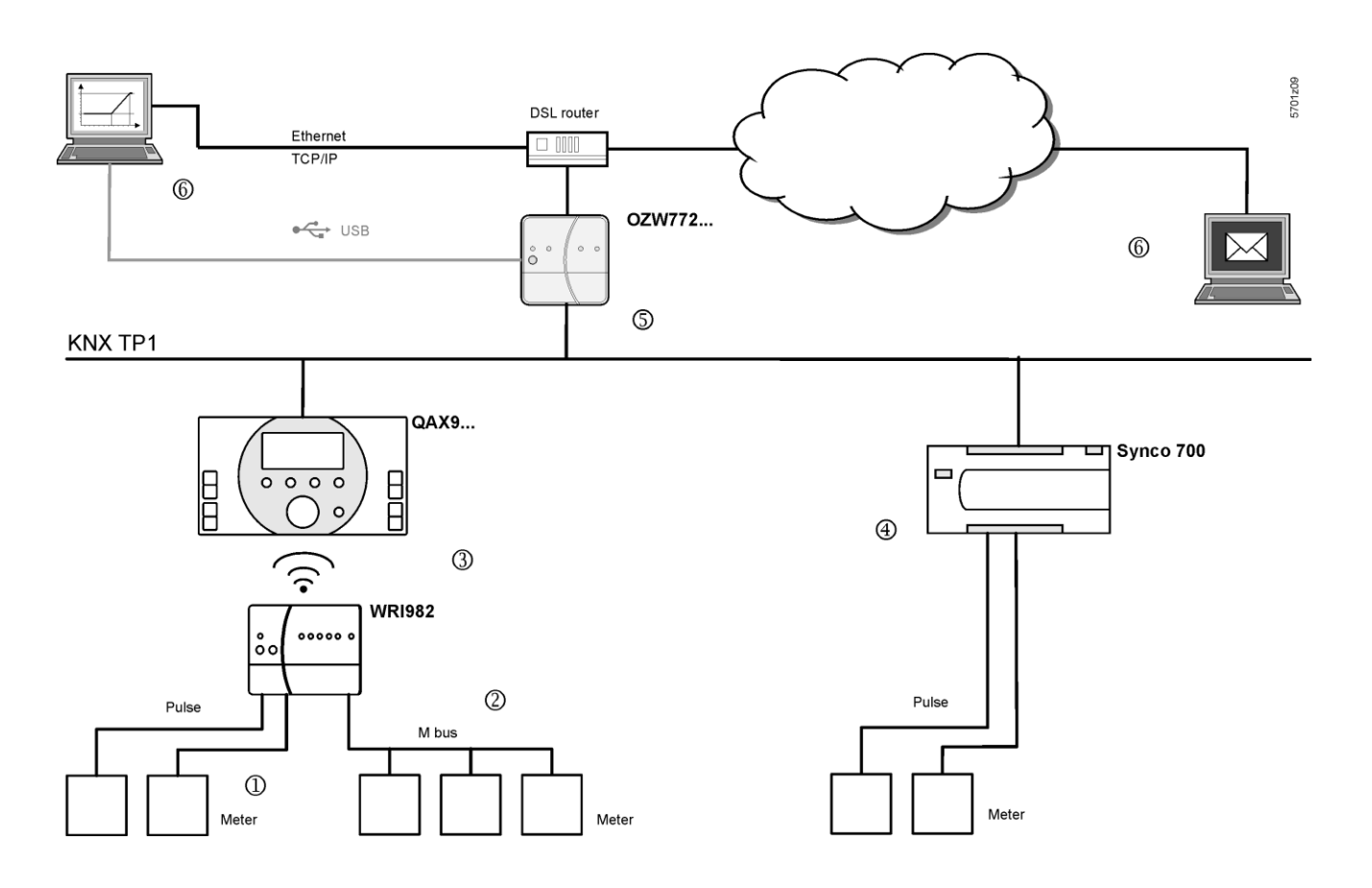

- The consumption data interface WRI982 continuously counts pending pulses.  $(1)$
- The WRI982 periodically queries consumption data on the M-bus meter.  $\circled{2}$
- The QAX9… periodically queries the consumption data interface WRI982.  $(3)$
- The Synco 700 controller continuously counts pending pulses.  $\circled{4}$
- The OZW772… periodically queries consumption data.  $\circled{5}$
- You can view consumption data via web operation (local or remote) or have it send by e-mail.  $(6)$

User defined texts

Web server data

["Consumption data"](#page-29-0)).

my header

and sending the consumption data file.

71 / 172

#### **Plant information Plant name** Device address Device type Serial number IP address File created on OZW772.04 00FD00FEFF0C 192.168.251.1 04 01 2011 OZW772.04  $0.2.150$ 10:29 Meter data Device information Meter information **Device name** Device addres Device type Serial number Meter name Medium Production ( QAX913 QAX913-1 00FD0001889E  $0.2.200$ Electricity 1 Electricity 569 Heat/cooling energy 1 QAX913  $0.2.200$ QAX913-1 00FD0001889E Heat (oulet) 569 QAX913  $0.2.200$ QAX913-1 00FD0001889E Cold water 5474166 Cold water 1 QAX913  $0.2.200$ QAX913-1 00FD0001889E Hot water 1 Hot water 5474167  $0.2.210$ RMH760B-1 00FD00019940 meter 1 Heizung Meter replacement Device information Meter information **Device name** Device address Device type Serial numbe Medium Production Meter name my information line 1 my information line 2 my footer

Header, Information line 1…10 and Footer are user defined settings that can be

Plant information relies on the web server and is mapped "ad hoc" when querying

entered in the web operation for the web server (see Section [2.5.3.6,](#page-29-0)

### **6.1.1 Main areas for consumption data file**

The device web pages must be re-generated after commissioning and changes

to the plant (see Section [2.4\)](#page-17-0).

Static metering information is available immediately after generation. The current values for operational meters are available in the consumption data file at the latest after 24 hours.

## **6.1 Consumption data file**

corresponding documentation on basic.

documentation.

You can view the consumption data file via web operation (local or remote) (Section [4.4\)](#page-55-0) or sent via e-mail (Section [6.3\)](#page-75-0).

The consumption data file displays meters for those KNX devices with device pages generated on the web server.

**i** • Compatible M-bus meters are listed in data sheet N2735 on the consumption data interface WRI982.

• Information on pulse processing for Synco 700 controllers is available in the

Information on KNX S-Mode products is available in the manufacturer's product

The QAX9…. documentation includes additional information on meter

integration and consumption data acquisition up to QAX9…

Notes

Note

 $\Box$ 

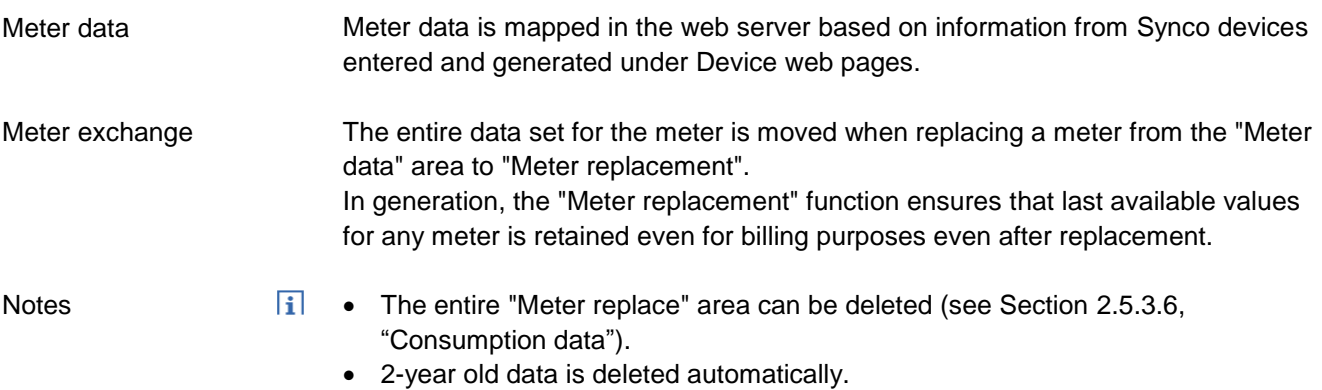

### **6.1.2 Meter data in detail**

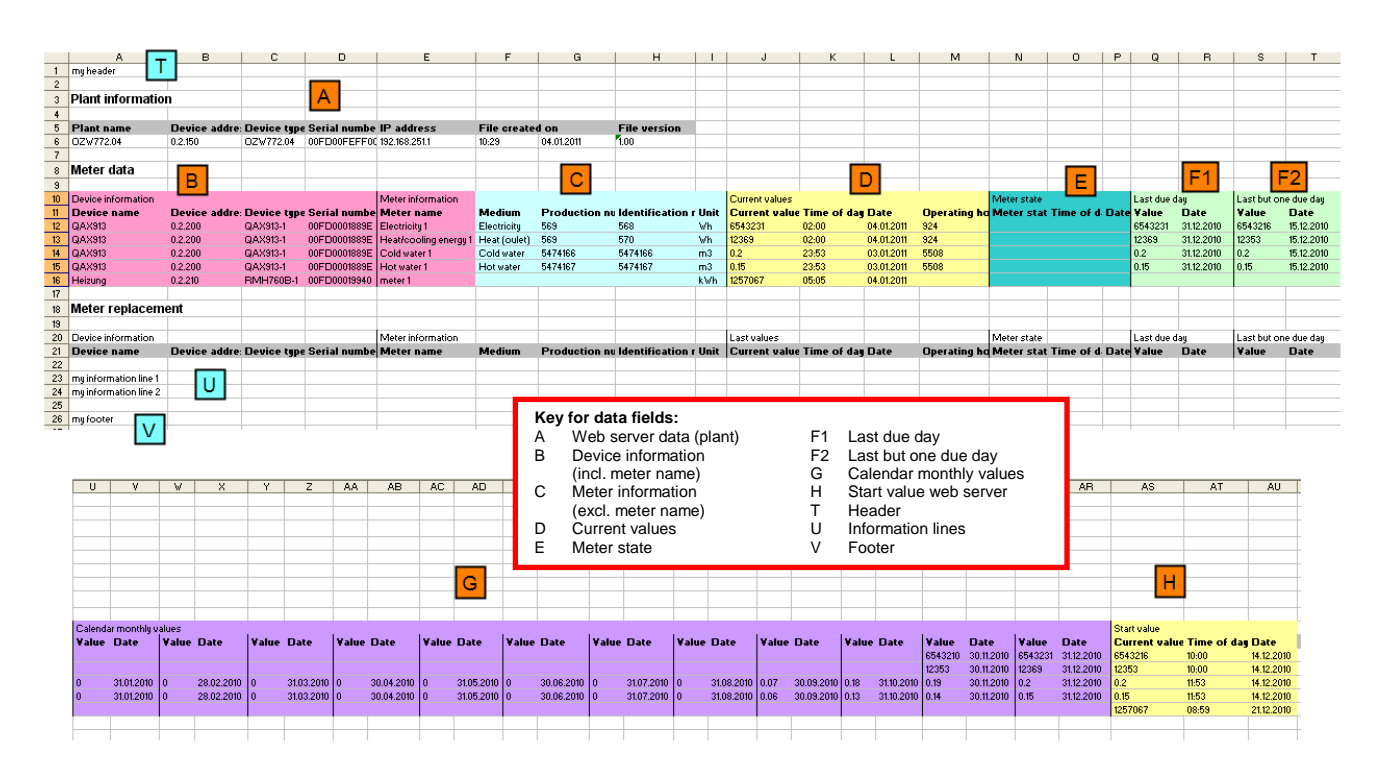

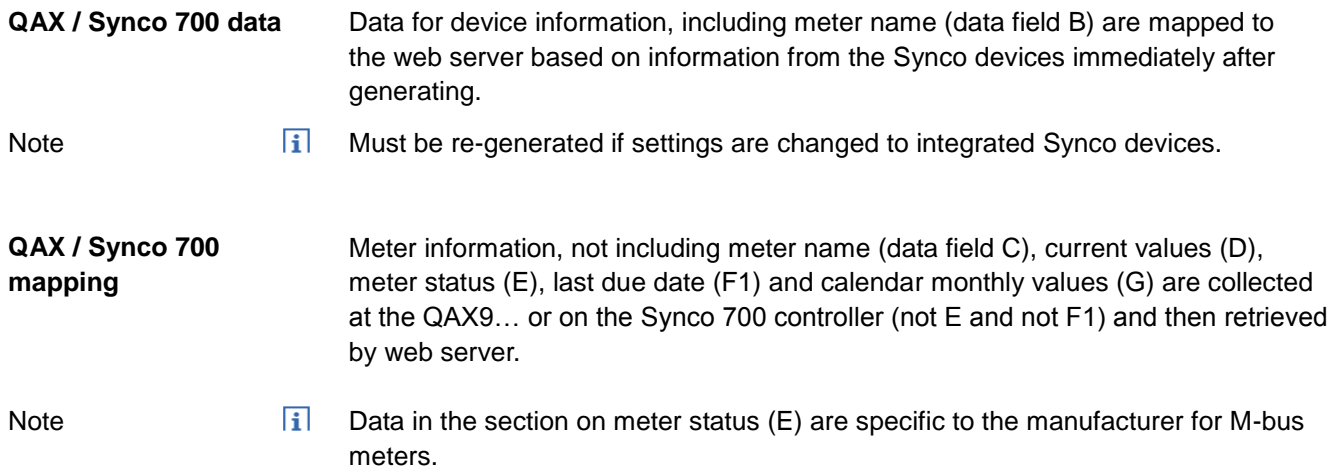
The listed values are available for the first time on the QAX9…:

- For initial commissioning: After the connection test of WRI982 or automatically after 4 hours.
- For meter replacement: After two connection tests of WRI982 or automatically after 8 hours.

#### **Web server constructs**

- Web server copies data to "Last but one due date" (F2) from "Last due date" each time a **new** "Last due data" is read from QAX9….
- Web server maps the data in "Start value web server" (H) as soon as it receives the first measured value from each meter.

# **6.2 Time ratios**

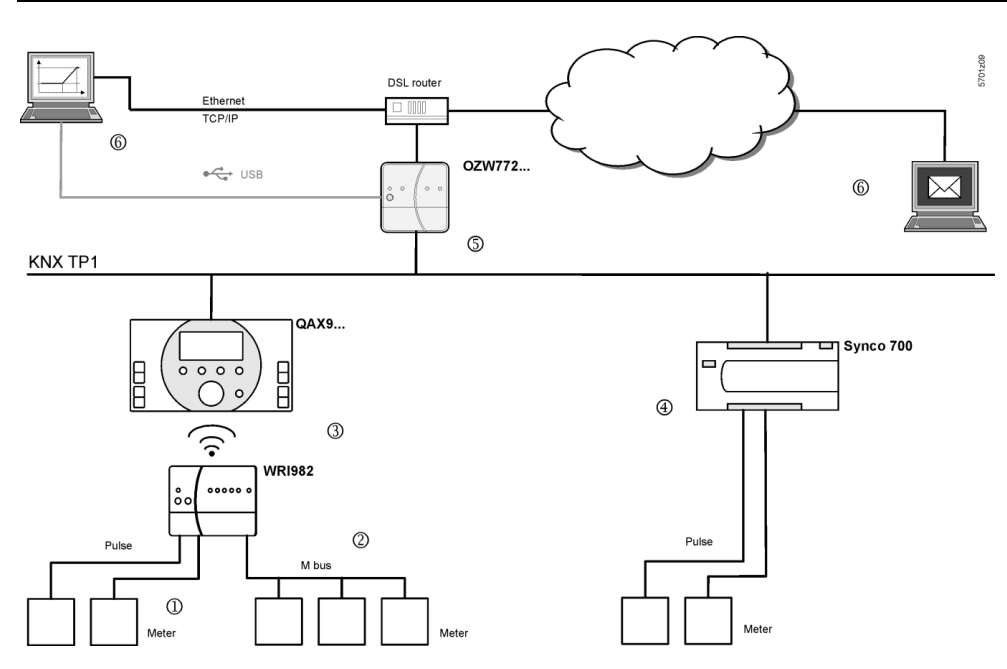

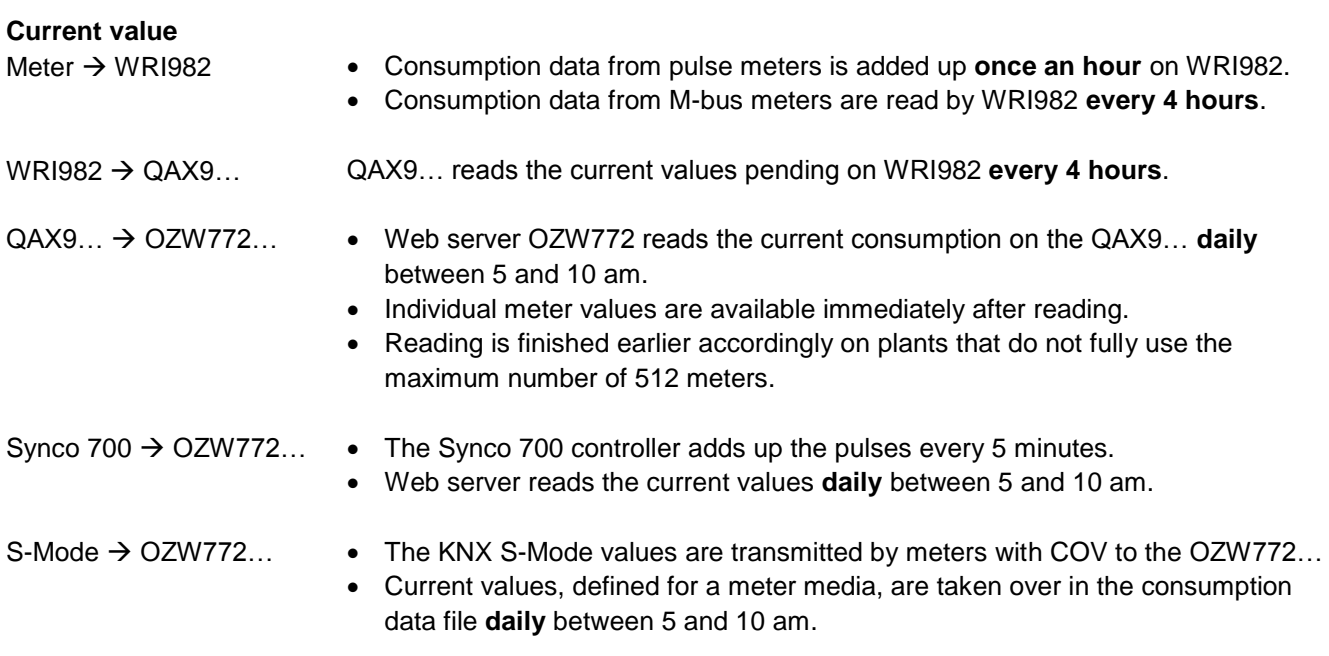

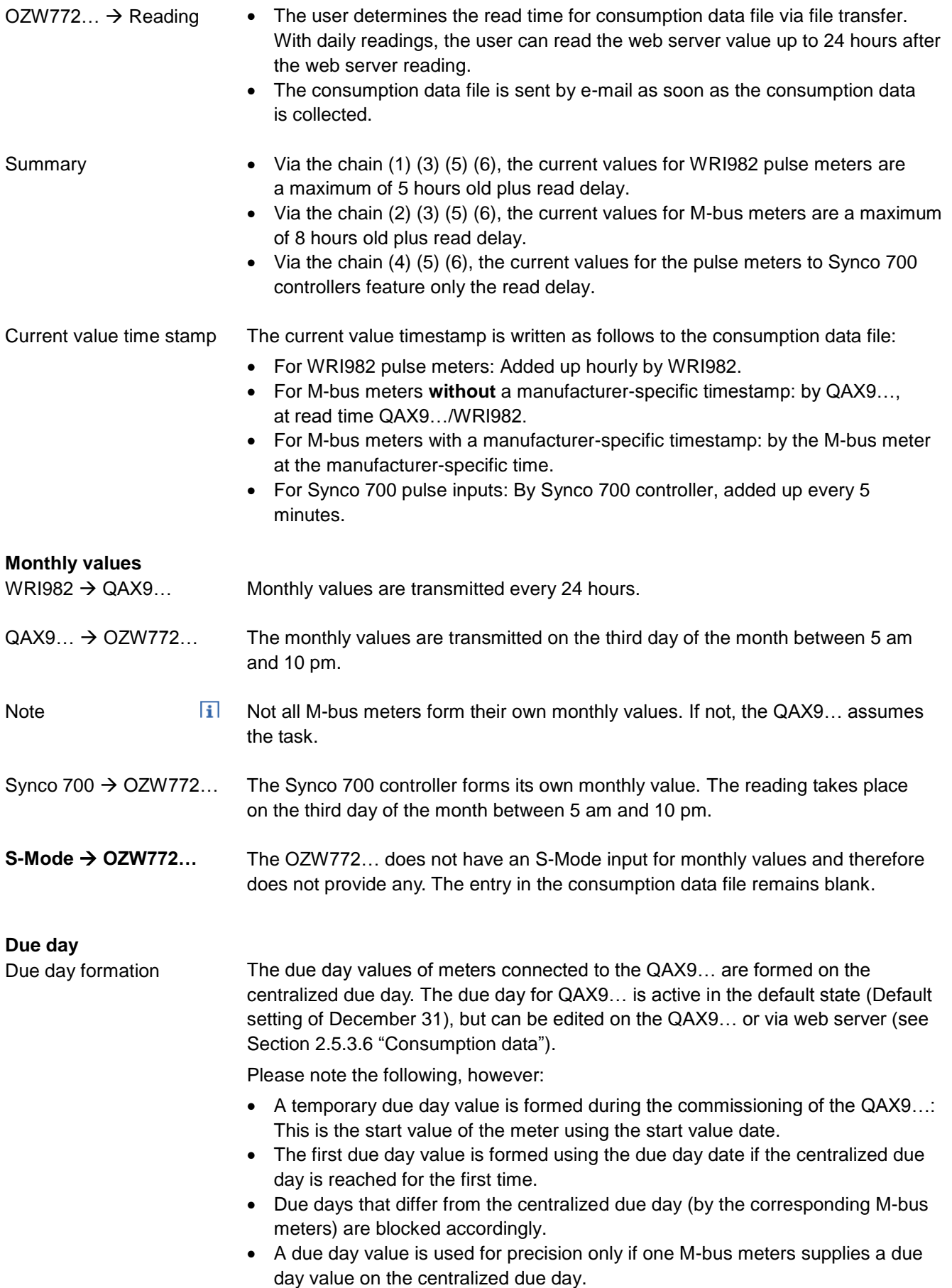

- Due day values are transmitted every 4 hours. WRI982  $\rightarrow$  QAX9...
- The due day values are transmitted on the third day of the month between 5 am and 10 pm.  $QAX9... \rightarrow OZW772...$

Please note the following for the web server at the conclusion of the comments under "Due day formation":

- The temporary due day value and its dates is written to the due day field for in the consumption data file if the QAX9... has not yet achieved a due day by the first transmission to the web server.
- At the latest then, the first real due day value with due date is available on the QAX9… 12 months after commissioning and is written at the start of the next month (third day) to the field due day of the consumption data file.
- $\overline{\mathbf{i}}$  . A due day value is still available on the web server on the third day of the month if the due day is set to the first day of a month. **Notes** 
	- Synco 700 controllers do not support the due day function.
	- The OZW772… do not have an S-Mode input for due date.

A change to the configuration of the QAX9.../ Synco 700 controller causes a meter replacement. The information is provided to the web server accordingly. **Replace meter**

- **hi** A new generation of the device web pages after a device exchange of QAX9... or Synco 700 controller always results in a meter replacement even when the same meter is re-connected to the replacement device. **Notes** 
	- Hiding a device in the device list also results in a meter replacement.

QAX9…

- Changes to the following information are interpreted as a meter replacement:
- Meter medium
- Meter ID number

The following changes are also evaluated for pulse meters:

- Unit factor (e.g. from "10 Wh" to "100 Wh")
- Pulse value (counter or denominator)
- Start value

Changes to the following information are interpreted as a meter replacement: Synco 700 controller

- Unit
- Format (number of decimal places)

The following events are interpreted as meter changes:

- Change to data point type with ETS
- Change to meter media with ETS
- If the new value is less than the old value

**S-Mode meter**

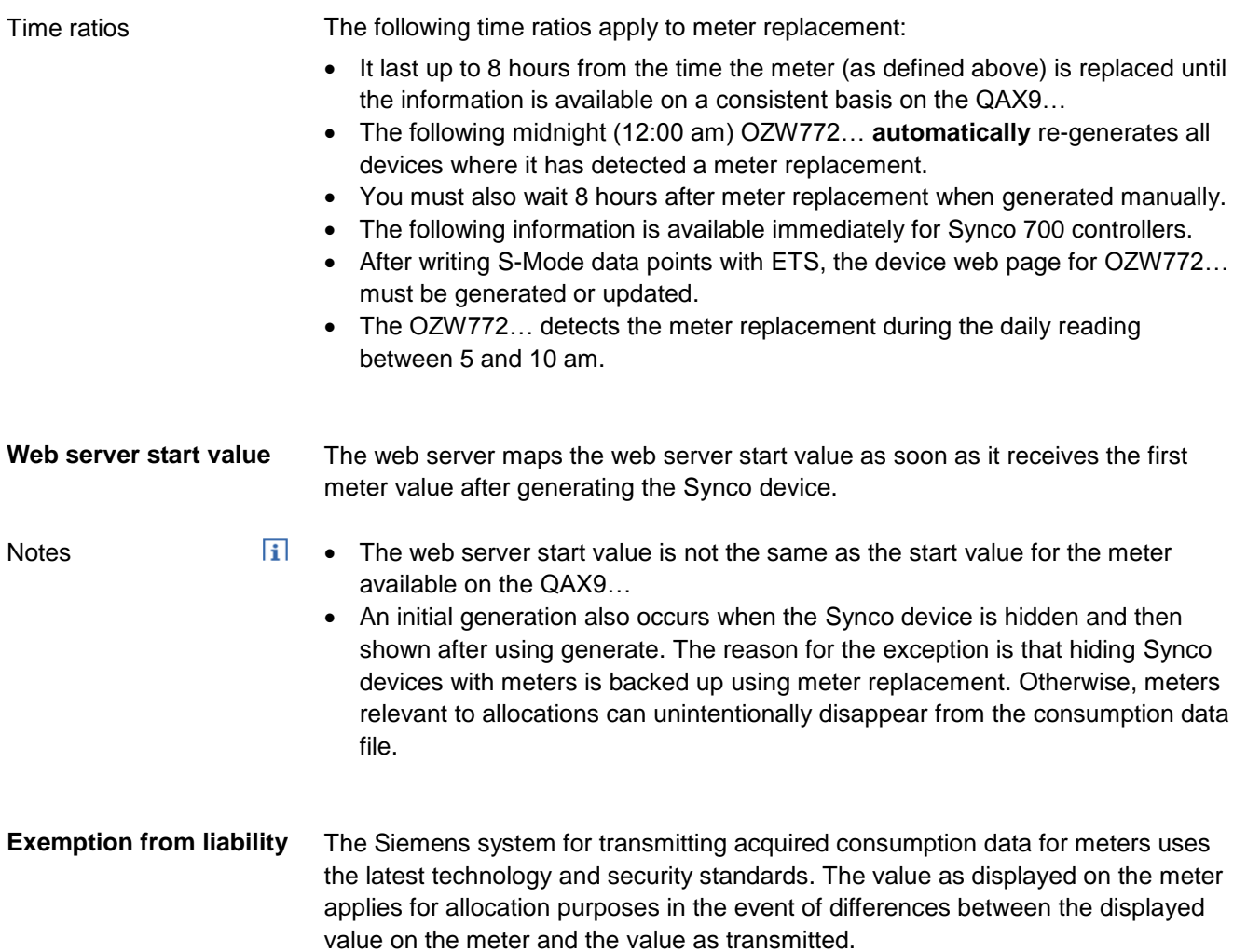

# **6.3 Send consumption data file**

Settings are available under: Home > 0.2.150 OZW772.xx > Settings > Consumption data > Receiver > E-mail receiver 1…2

To set, see Section [2.5.3.6](#page-29-0) ["Consumption data"](#page-29-0).

Information on the e-mail outline is available in section [8.2.](#page-110-0) Information on outline and content of the appended consumption data file is available in Section [6.1.](#page-70-0)

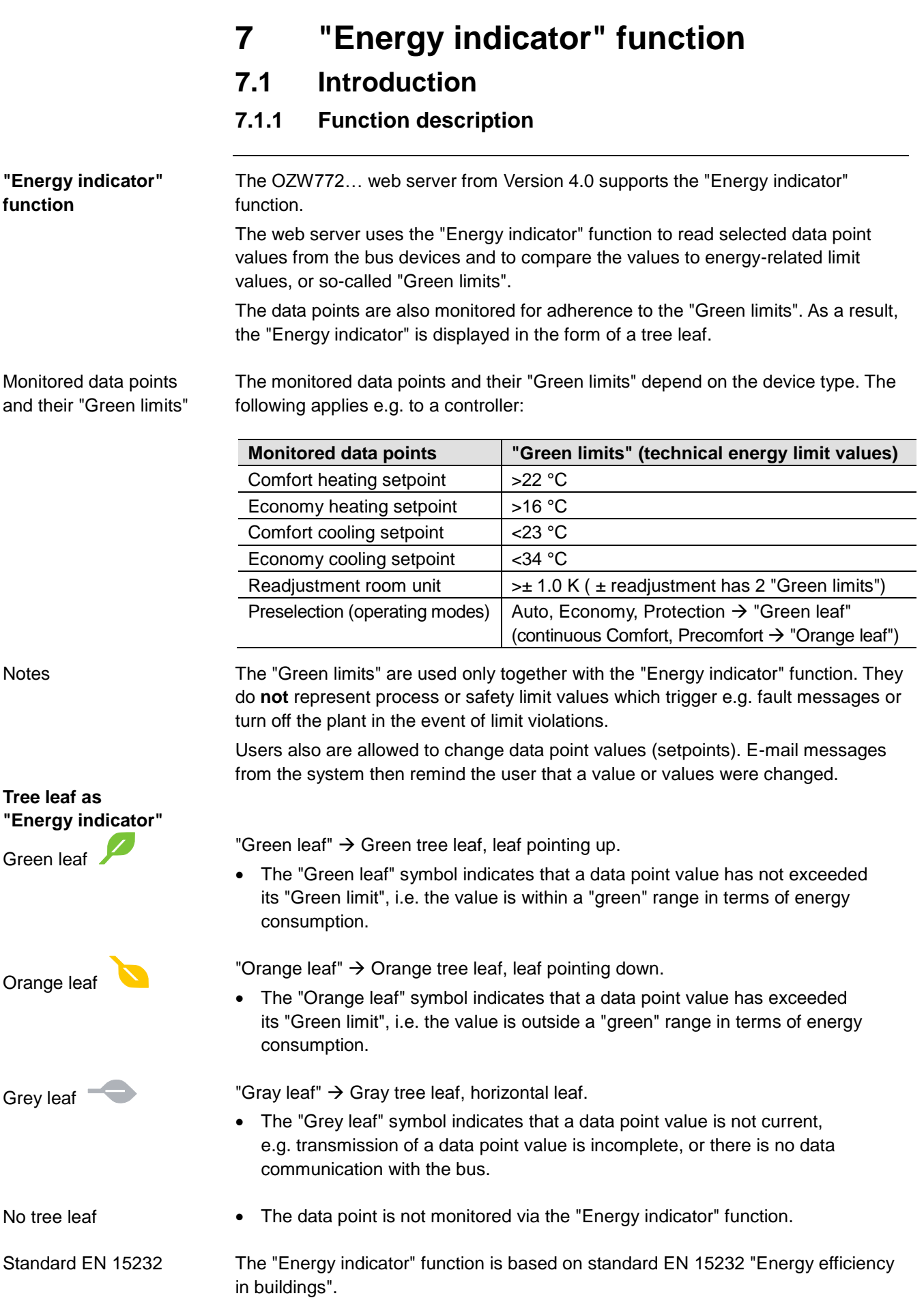

#### **Example: Web page "Energy indicator"**

Web page with "Energy indicator" function; example with data points from "Room 1" and open dialog box to set data point value "Comfort heating setpoint" and its "Green limit" (for "Room 1").

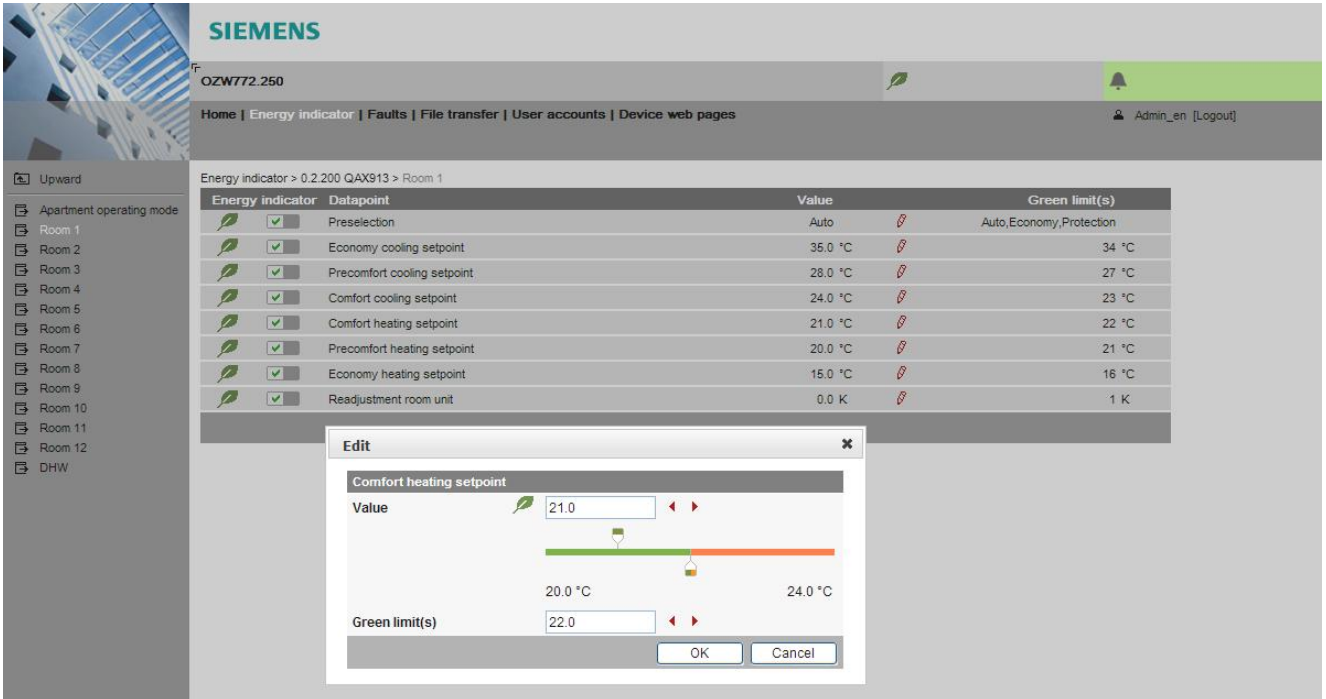

### **7.1.2 KNX bus topology**

The OZW772.01 web server can monitor 1 bus device via the "Energy indicator" function. The OZW772.04 web server can monitor up to 4, OZW772.16 up to 16, and OZW772.250 up to 250 bus devices via the "Energy indicator" function.

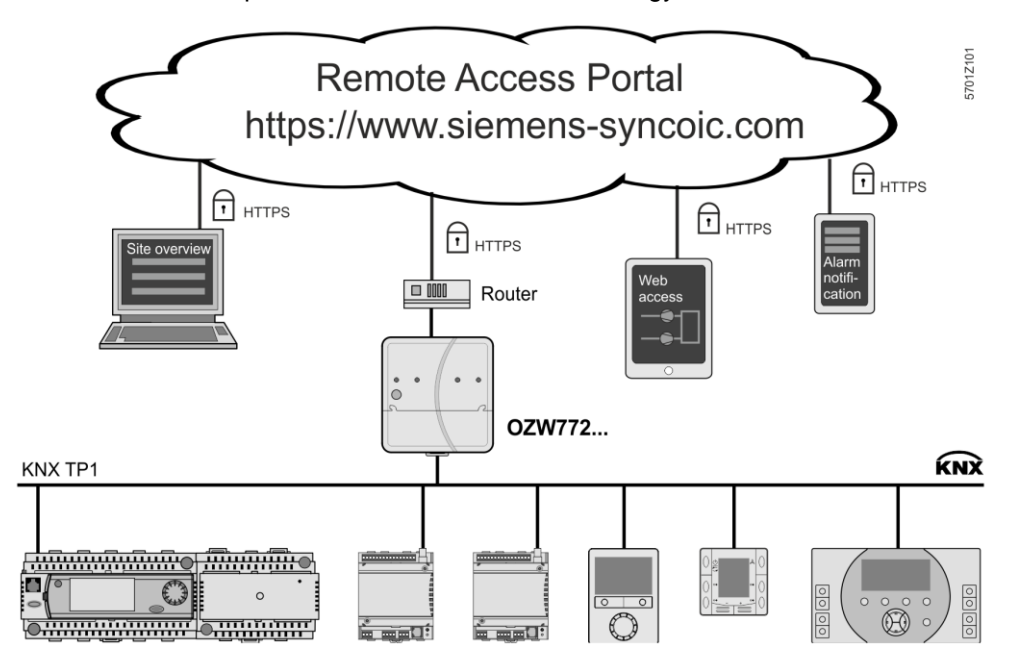

Note

A maximum processing time of ca. 8 hours results for a max. quantity of 2500 "Energy indicator" data points.

## **7.1.3 Synco product range**

The following KNX devices from the Synco range can be connected to the OZW772… web server.

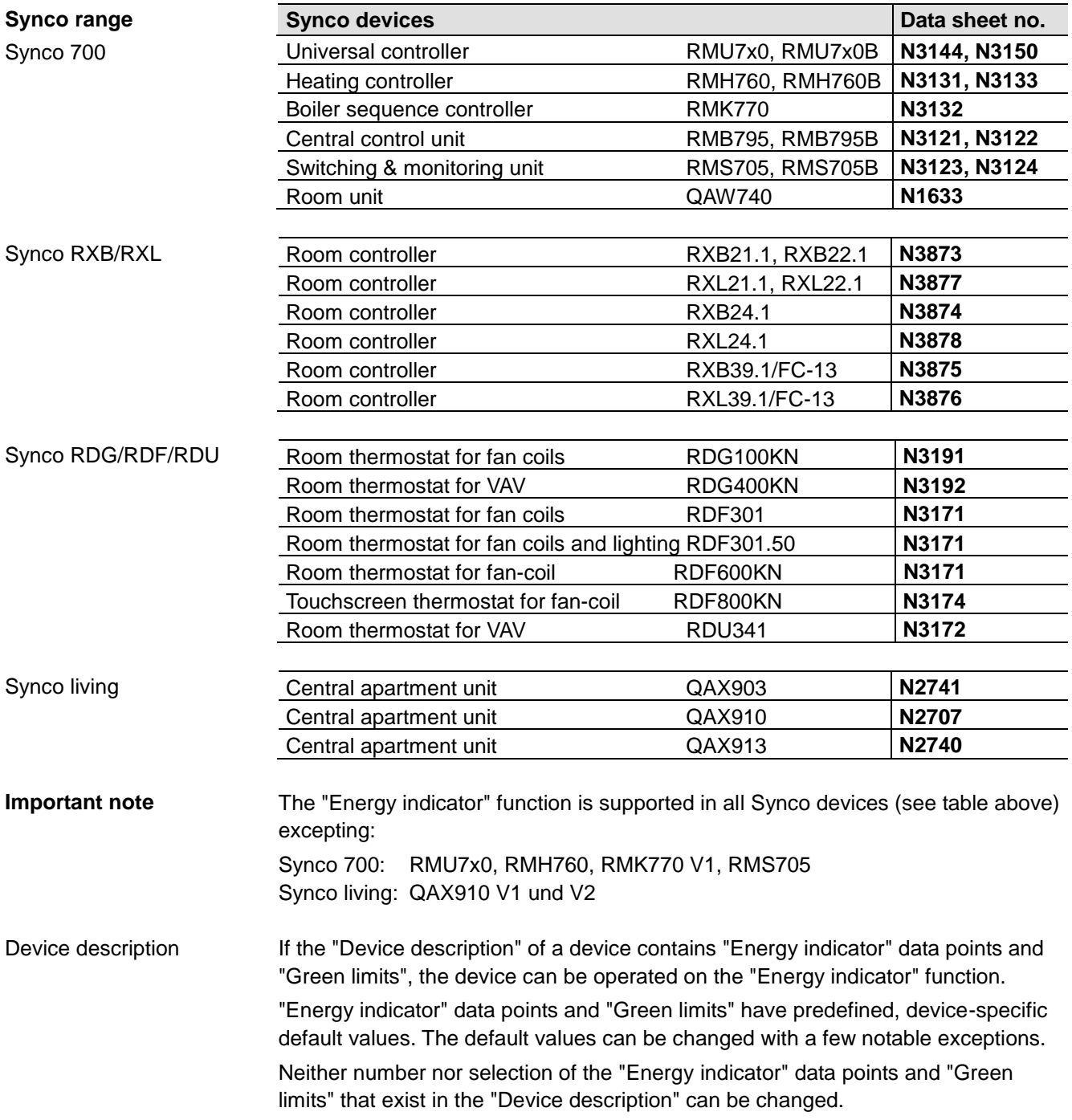

#### **7.1.4 Navigation and device web pages**

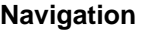

Go to the "Energy indicator" function as follows:

- Via primary navigation, main function "Energy indicator".
- Click the "Plant state Energy indicator" pane (top right field pane tree leaf in the screenshot below).

On the web page, you can select the "Energy indicator" function from the primary navigation next to "Home". Primary navigation

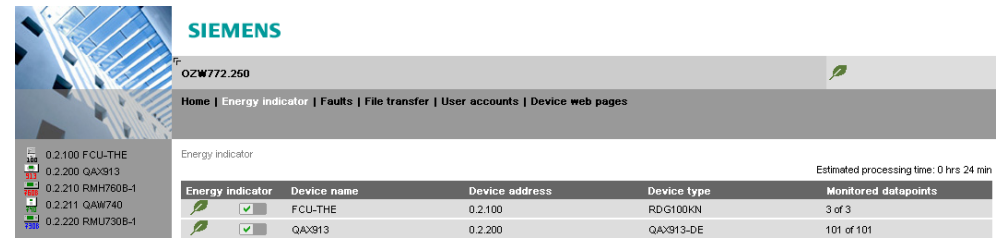

In secondary navigation, both partial plants and/or devices are displayed sorted by device address in ascending order. Secondary navigation

Status "Generated" in column "Status" in "Device web pages" is a precondition for displaying the devices using the "Energy indicator" function (see Section [2.4\)](#page-17-0). **Device web pages status "Generated"**

Path: Home > ... > Device web pages

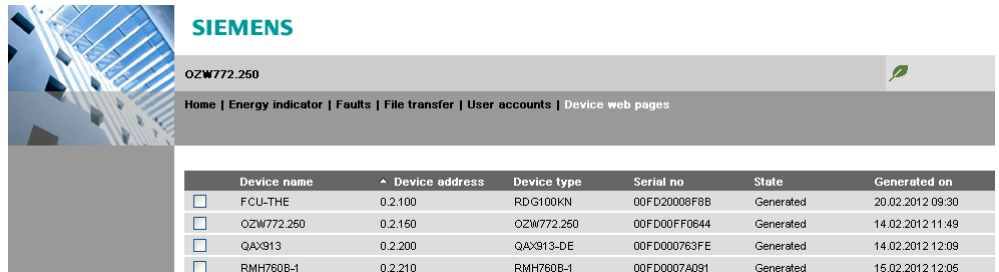

Note

The "Device web pages" (see screenshot) pane can be opened with "Service" and "Administrator" access rights.

# **7.2 "Energy indicator" function levels**

#### **Level designations**

The contents of the "Energy indicator" function are distributed across 2 or 3 levels depending on the functionality of the respective device.

- Simple devices have 2 levels:
	- "Plant"
	- "Data points"
- Complex devices have 3 levels:
	- "Plant"
	- "Partial plants"
	- "Data points"

#### **7.2.1 "Plant" level**

#### **Enter the "Plant" level**

Enter the "Plant" level as follows:

- Click the "Energy indicator" function (primary navigation) or
- Click the "Plant state Energy indicator" pane.

The "Plant" level shows all devices of a plant subject to the "Energy indicator" function.

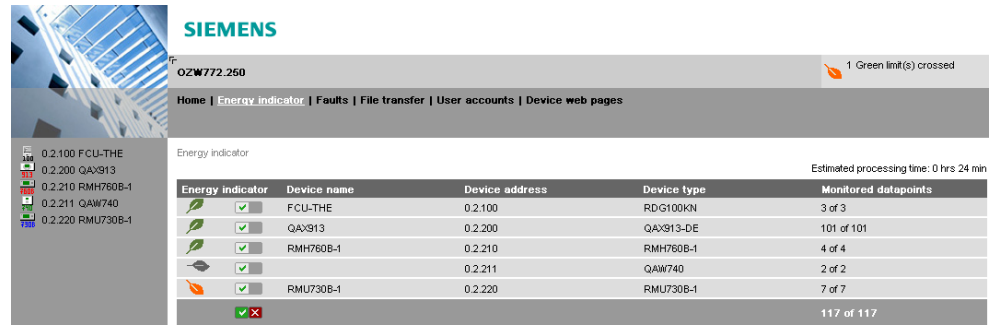

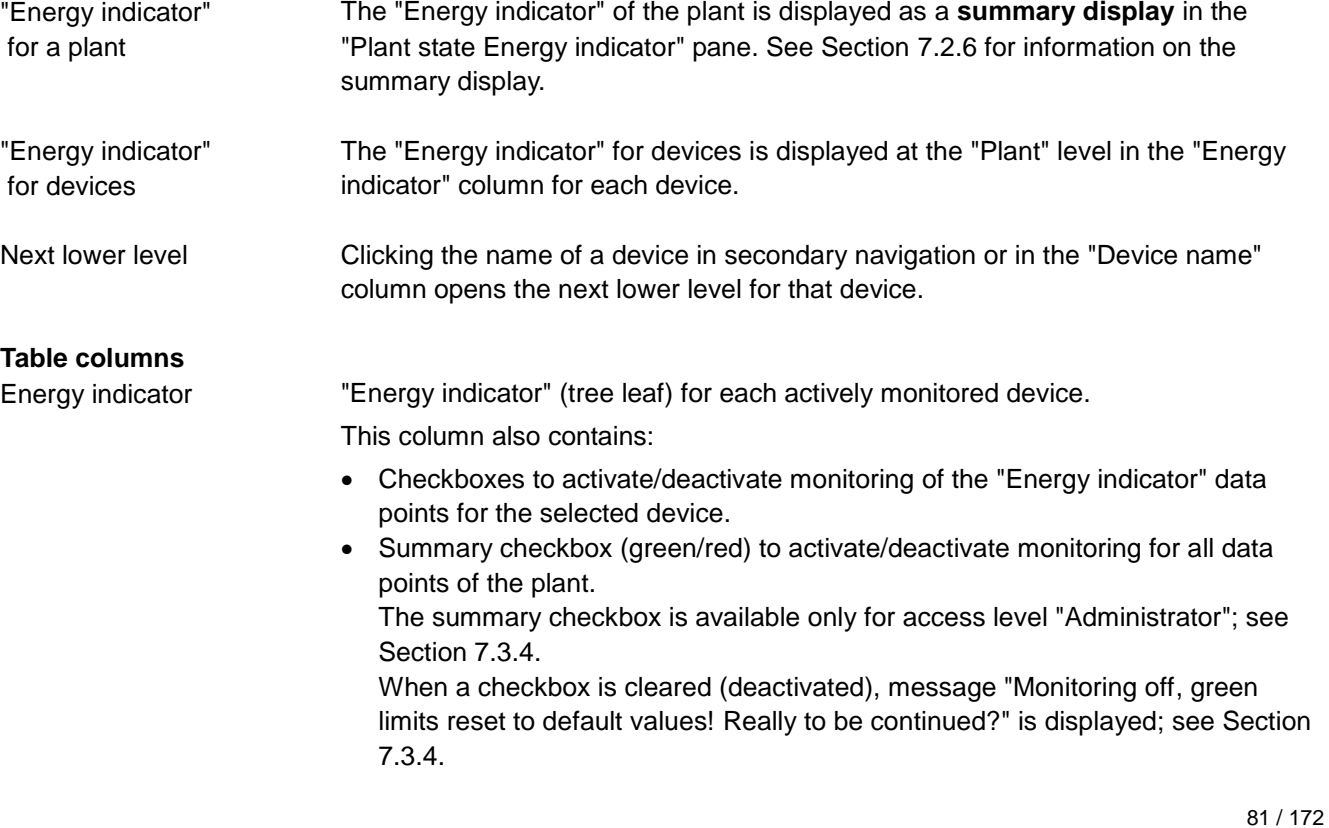

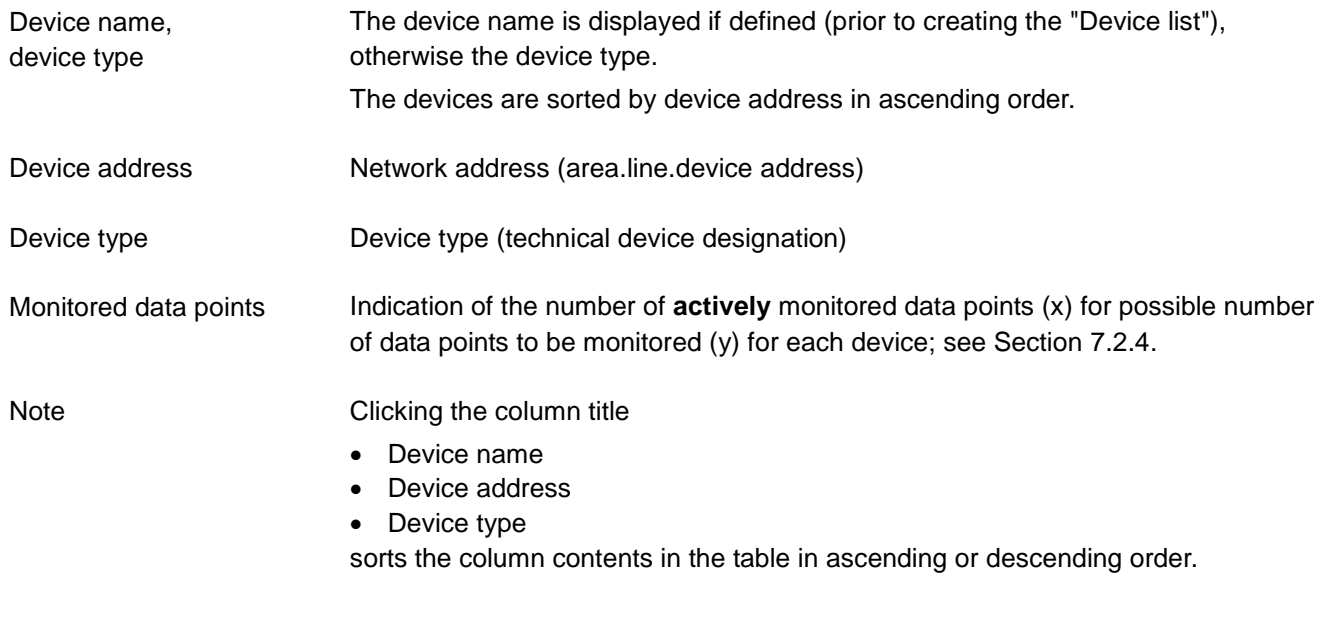

## **7.2.2 "Partial plants" level**

**"Partial plants" level**

The "Partial plants" level shows the partial plants of functionally complex devices (see partial plants below for QAX913 central apartment unit).

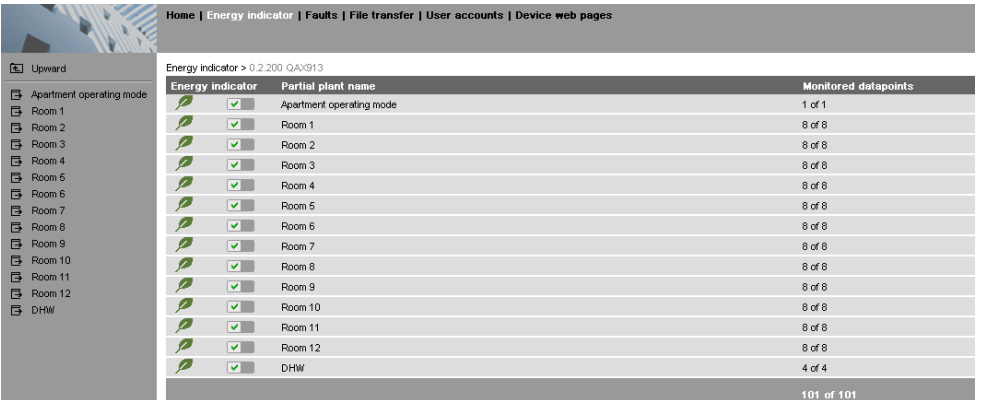

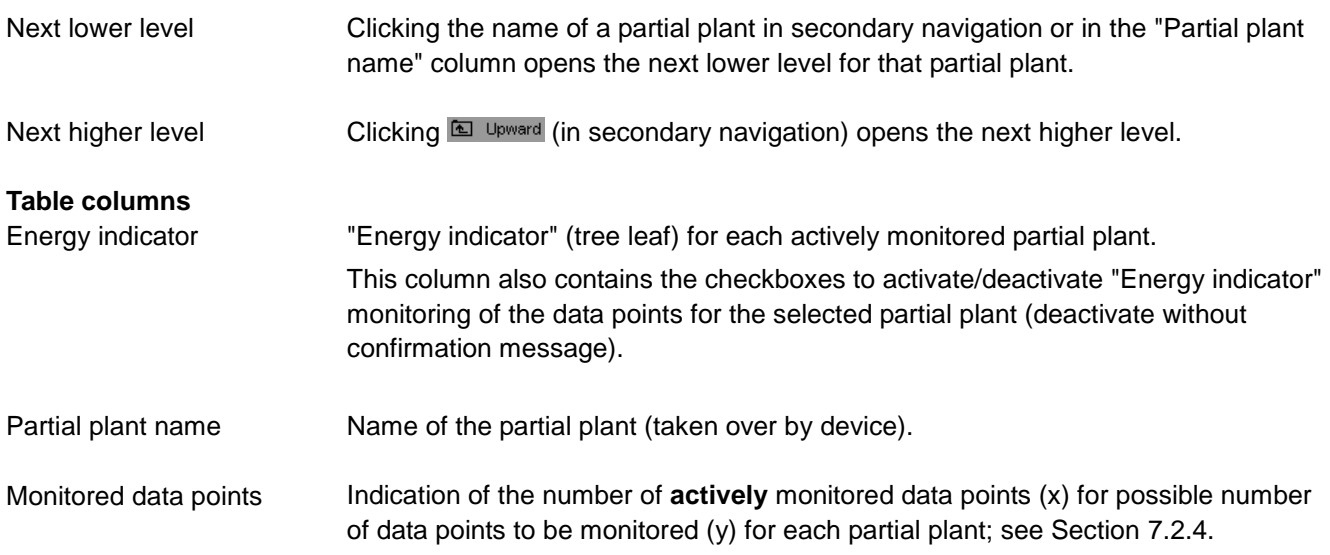

Notes

Value

When level "Partial plants" is selected, they are sorted by "Device description". Users cannot change the sort order.

In functionally complex devices with many data points, they are assigned to the partial plants. The data points of the partial plants (per partial plant) are displayed at the "Data point" level; see below.

The "Partial plants" level is not available in functionally simple devices with few data points.

#### **7.2.3 "Data points" level**

The "Data points" level shows the data points to be monitored (see the data points for partial plant "Room 1" below). **"Data points" level**

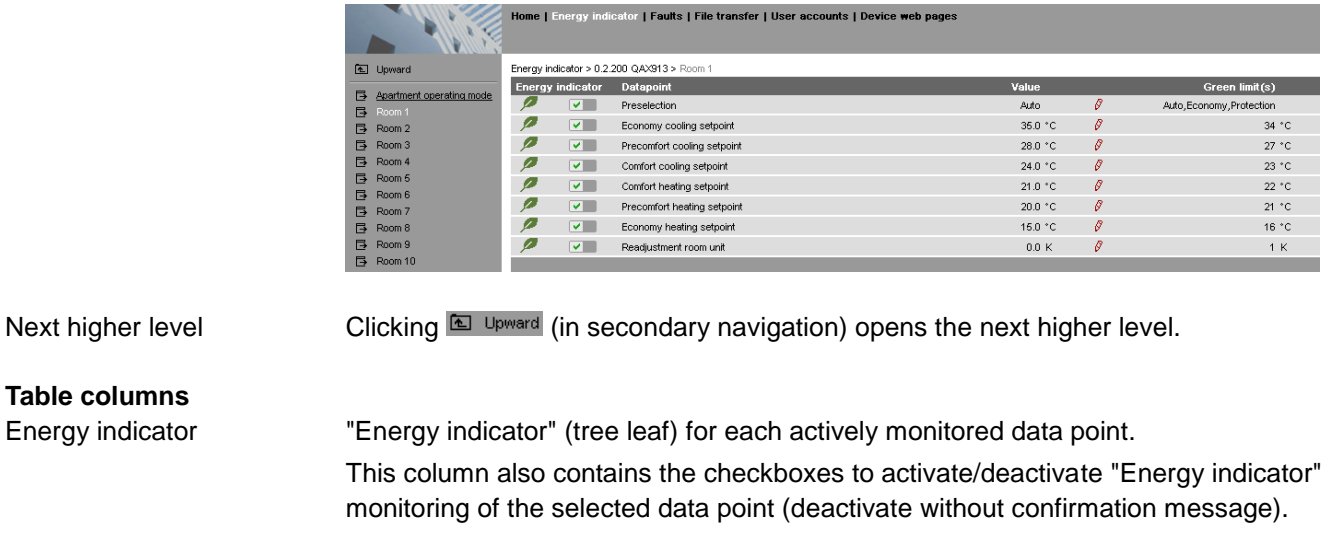

Name of the data point. Data point

Value of the data point (dependent on data point type with unit, e.g. °C).

Clicking the red pen  $\sqrt{\beta}$  symbol opens the dialog box for the selected data point; see Section [7.4.](#page-91-0) Symbol  $\ell$  (red pen)

Value of the set "Green limit" (dependent on data point type and unit). Enumeration values for "Green leaf" are displayed for "Green limits" with enumeration values such as Auto, Comfort, Economy. Invisible values are replaced by dots "…" if not all enumeration values can be displayed. The dialog box (click red pen symbol  $\sqrt{\frac{g}{\rho}}$ ) shows all enumeration values. Green limit(s)

When level "Data points" is selected, they are sorted by "Device Description". Users cannot change the sort order. **Note** 

#### <span id="page-83-0"></span>**7.2.4 Number of "Monitored data points"**

#### **Column "Monitored data points"**

The "Monitored data points" column shows the number of **actively** monitored data points (x) compared to the number of data points (y) that could be monitored.

"Plant" level

"x of y" is displayed for each device and partial plant in the corresponding row. The sum of all devices and partial plants is displayed in the bottom row.

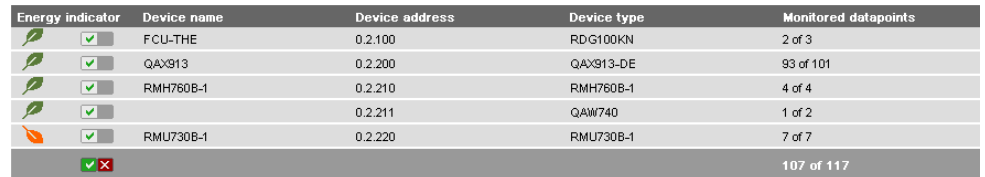

#### "Partial plants" level

"x of y" is displayed for each partial plant in the corresponding row and the sum of all partial plants is displayed in the bottom row.

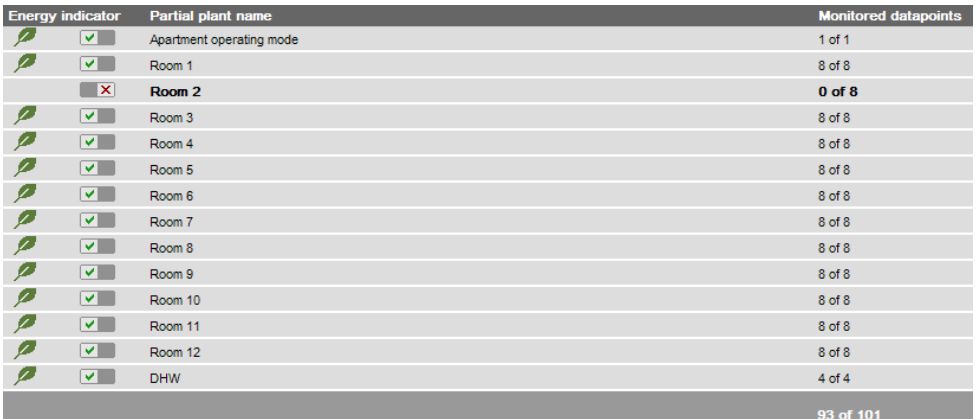

Note

Level "Data points" does not have indication "x of y".

**Configuration of visibility**

Visibility of the "Energy indicator" symbol is configured at the "Administrator" access level and "Service" in the web server.

Path: OZW772.xx > Settings > Energy indicator > Energy indicator on the web (very bottom of web page)

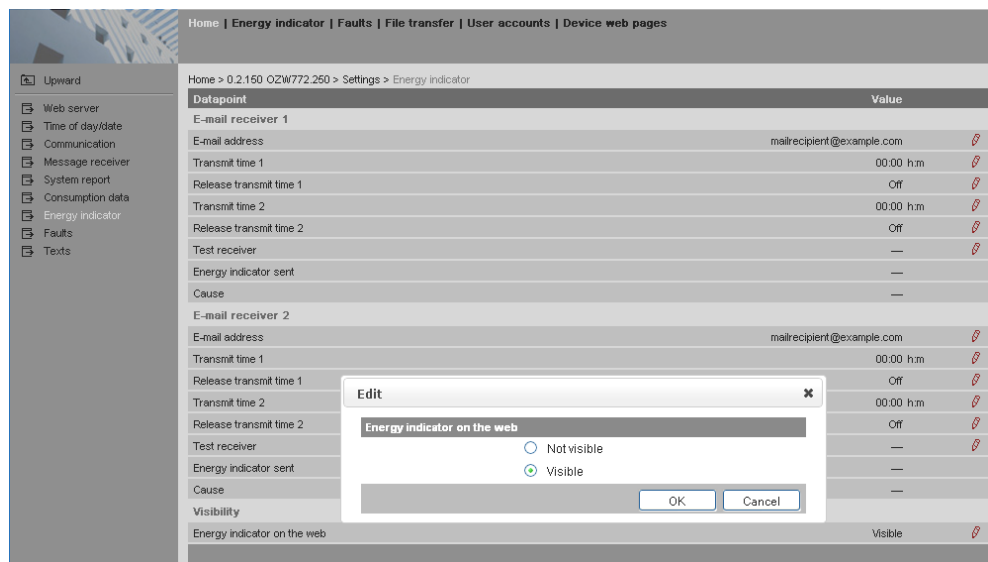

Notes

"Energy indicator" remains active even if "Energy indicator on the web = Not visible" is selected.

Configuration "Energy indicator on the web" (Visible/Not visible) also applies to user groups "Service" and "End user".

## <span id="page-85-0"></span>**7.2.6 Summary display "Energy indicator" for a plant**

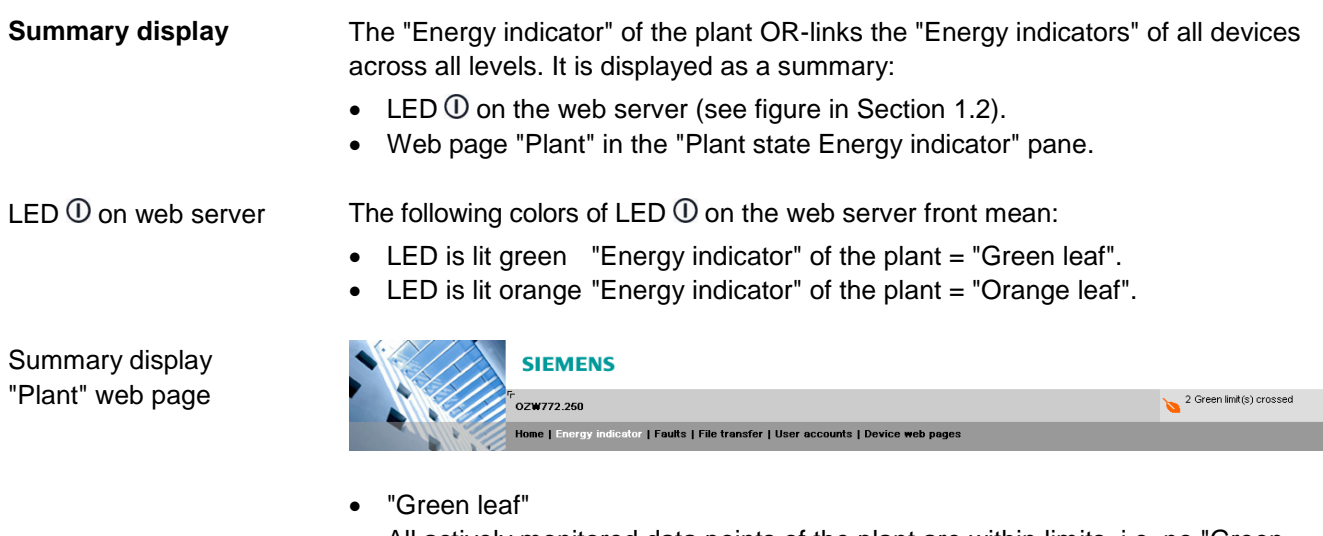

- All actively monitored data points of the plant are within limits, i.e. no "Green limits" are violated. "Orange leaf"
	- At least one monitored data point is outside its "Green limit". The number of data points outside their "Green limit" is displayed in addition to the tree leaf.

The summary display "Orange leaf" with "2 Green limit(s) crossed" is displayed (in the previous example) because two "Green limits" were exceeded in "Controller 1" (see next screenshot).

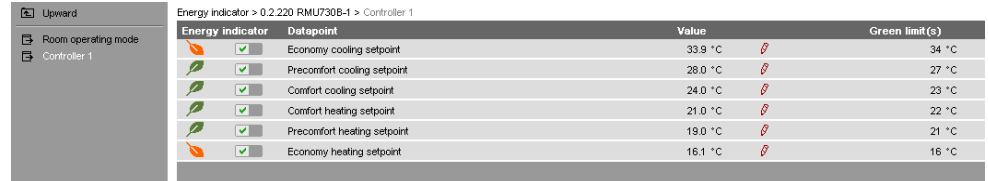

# **7.3 "Energy indicator" commissioning function**

### **7.3.1 Commissioning notes**

#### **Prerequisites**

Device web pages

Prerequisites for commissioning the "Energy indicator" function:

- Login with "Administrator" access right.
- Generating the devices in the web server. This generates the "Energy indicator" data points for each device.
- Devices on the Device web pages must have status "Generated".

Home | Energy indicator | Faults | File transfer | <u>User accounts</u> | Device web pages

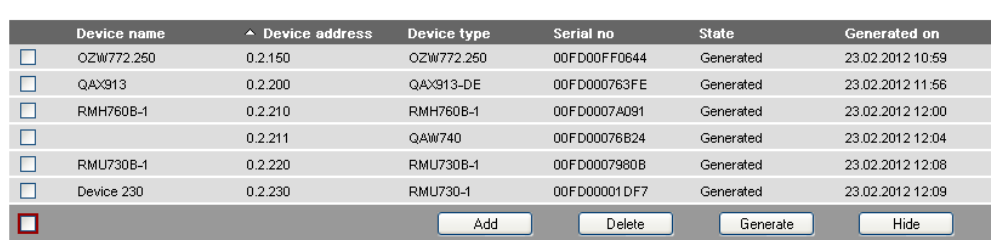

## **7.3.2 Start "Energy indicator" function**

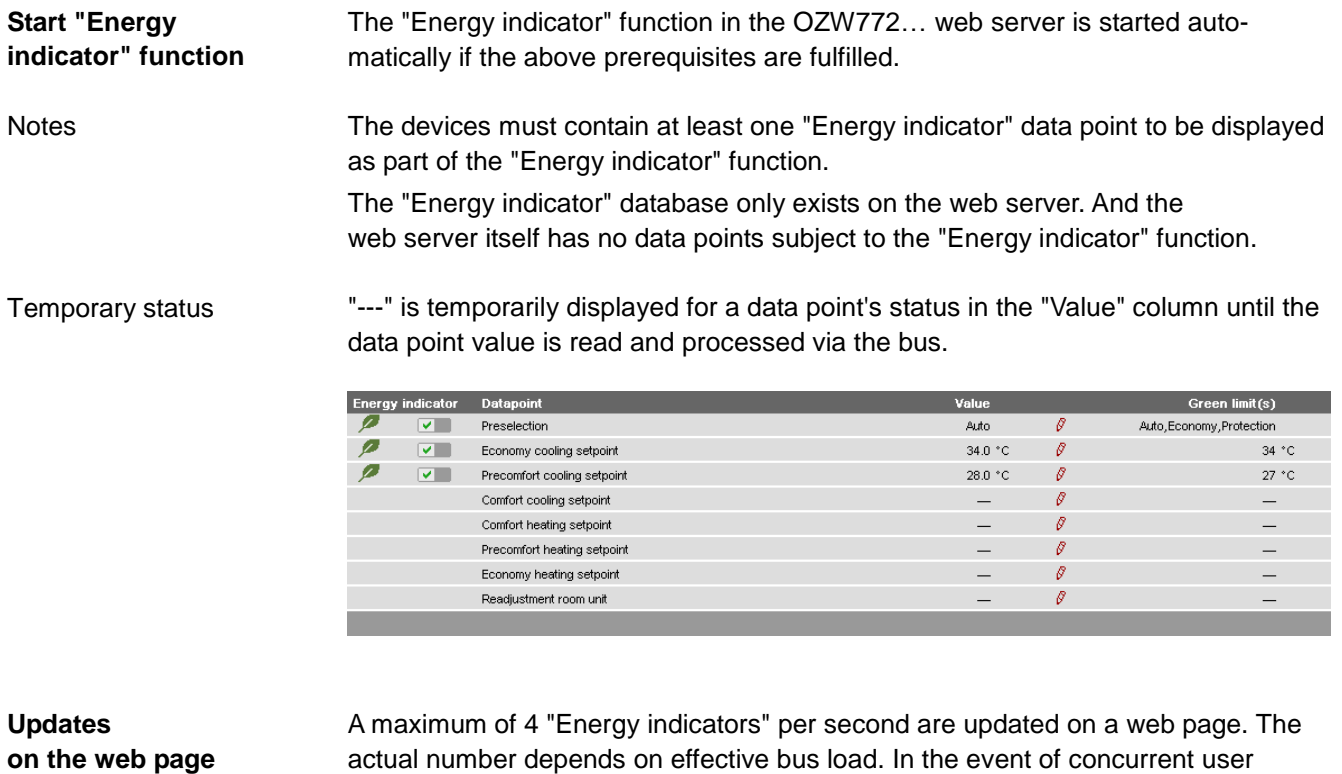

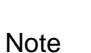

actual number depends on effective bus load. In the event of concurrent user access, bandwidth is distributed across all users.

Device data point values are not transmitted if there is no bus supply or if the KNX bus is interrupted.

No comparison to "Green limits" then takes place and column "Value" contains "---" while column "Energy indicator" displays a "Grey leaf".

### **7.3.3 Estimated processing time**

After starting the "Energy indicator" function, the "Plant" web page contains the following:

- Summary display "Energy indicator"; see Section [7.2.6.](#page-85-0)
- Number of monitored data points; see Section [7.2.4.](#page-83-0)
- "Estimated processing time"; see below.

The "Estimated processing time" is displayed in hours and minutes.

Energy indicato

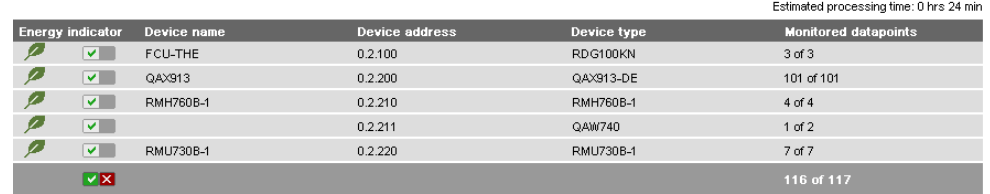

Processing time at base load

**Estimated processing time**

> When monitoring is active, the web server first reads each data point from the bus devices and then compares the values to its "Green limit".

Processing time at base load per data point is 12 seconds (longer if the bus carries a heavy load).

The web server can process up to 2500 "Energy indicator" data points. Thus, updating the "Energy indicator" (leaf color) display may take hours. Therefore: Updated display for "Energy indicator"

- "Green leaf" (start-up mode) The "Green leaf" display does not necessarily reflect the current plant state prior to completion of the "Estimated processing time".
- The updated display of "Energy indicator" can be postponed by max. the "Estimated processing time".

Note the restriction from the "updated "Energy indicator" display" also when navigating to other web pages.

## <span id="page-87-0"></span>**7.3.4 Deactivating "Data point monitoring"**

**Deactivation**

Note

Monitoring "Energy indicator" data points is activated automatically following device list creation.

Thus, data point monitoring can only be deactivated as a first step.

Deactivation for "Data point monitoring" requires "Administrator" access rights. The checkbox in the "Energy indicator" column allows for deactivating monitoring of one or multiple data points e.g. for operational reasons.

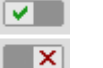

Data point monitoring active (default following commissioning)

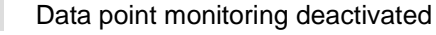

"Plant" level Selecting the checkbox deactivates the data points for the selected device (can be reactivated). Selecting the summary checkbox (green/red, bottom row) deactivates the data points for the plant (can be reactivated)).  $\sim$   $\sim$ **RMU730B-1** ⊽⊠ Note A **confirmation message** is displayed when data point monitoring for a device or plant is deactivated; see below. "Partial plants" level Selecting the checkbox deactivates the data points for the selected partial plant (can be reactivated)). **No confirmation message** is displayed when data point monitoring for a partial plant is deactivated. "Data points" level Selecting the checkbox deactivates the selected data point (can be reactivated)). **No confirmation message** is displayed prior to deactivating monitoring. **Confirmation message**  A confirmation message is displayed when data point monitoring for a device or **for "Monitoring off"** plant is deactivated: **Caution!** Monitoring off, green limits reset to default values! **7** Really to be continued? Yes No Green limits Clicking [ Yes ] for message "Really to be continued?" to deactivate monitoring also to default values! resets "Green limits" (changed by the user) to their default values. Therefore: "Monitoring off" deactivates monitoring while, at the same time, setting the "Green limits" to the default values of device list creation. NoteContrary to the "Green limits", deactivation does **not** reset changed data point values to default values. Therefore: Following "Monitoring off" and reactivation, "Energy indicator" data points may no longer be within the green limits, as the "Green limits" reset to default values have different dependencies.

## **7.3.5 Activating "Data point monitoring"**

Monitoring "Energy indicator" data points is activated automatically following device list creation. Data point monitoring can thus be activated only following deactivation; see **Activation**

> Section [7.3.4.](#page-87-0) Activation for "Data point monitoring" requires "Administrator" access rights. The checkbox in the "Energy indicator" column allows for activating monitoring of one or multiple data points e.g. following temporary deactivation.

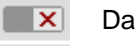

Data point monitoring deactivated (by user)

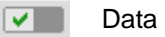

Data point monitoring activated

Selecting the checkbox activates the data points for the selected device. Selecting the summary checkbox (green/red, bottom row) activates the data points for the plant. "Plant" level

Selecting the checkbox activates the data points for the selected partial plant. "Partial plants" level

Example

Monitoring is deactivated for partial plant "Room 2". As a result, all data points are deactivated.

Partial plant "Room 2" is deactivated.

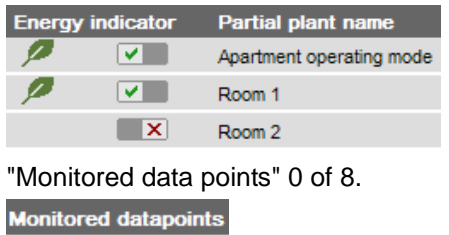

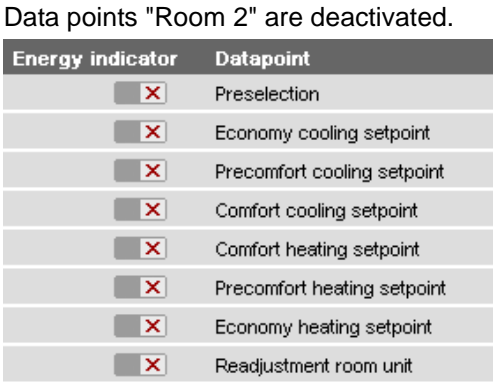

#### ftg

Selecting the checkbox for partial plant "Room 2" activates it. As a result, all data points at the "Data points" level are also activated.

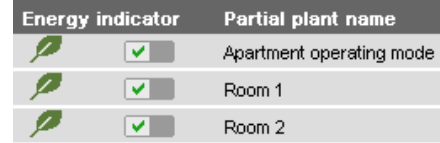

#### Partial plant "Room 2" is reactivated. | All data points of "Room 2" are reactivated.

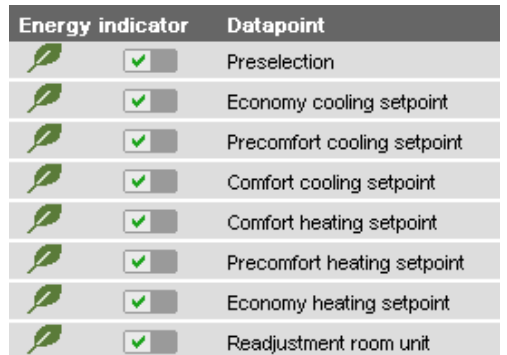

Selecting the checkbox activates the selected data point.

Example

"Data points" level

Starting point: All data points of partial plant "Room 2" are deactivated. Activating just one data point (of partial plant "Room 2") also activates the partial plant.

is activated.

 $\overline{\mathscr{P}}$ 

A data point of partial plant "Room 2" | Partial plant "Room 2" is automatically activated.

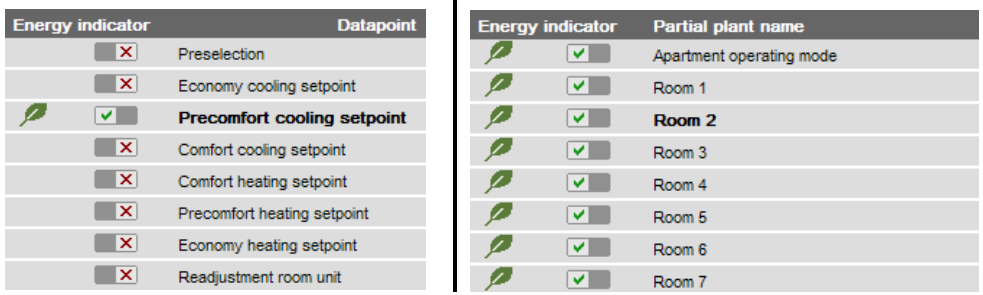

Note

Note that "Monitoring activated" at the "Partial plants" level does not mean that **all** subordinate data points are activated and monitored also. This also applies to "Monitoring activated" at the "Plant level".

# <span id="page-91-0"></span>**7.4 Dialog boxes, data points, and "Green limits"**

### **7.4.1 General dialog boxes**

**Open a dialog box**

Clicking the red pen  $\sqrt{\ell}$  symbol opens the dialog box for the selected data point. This allows you to either change the data point value and/or the "Green limit".

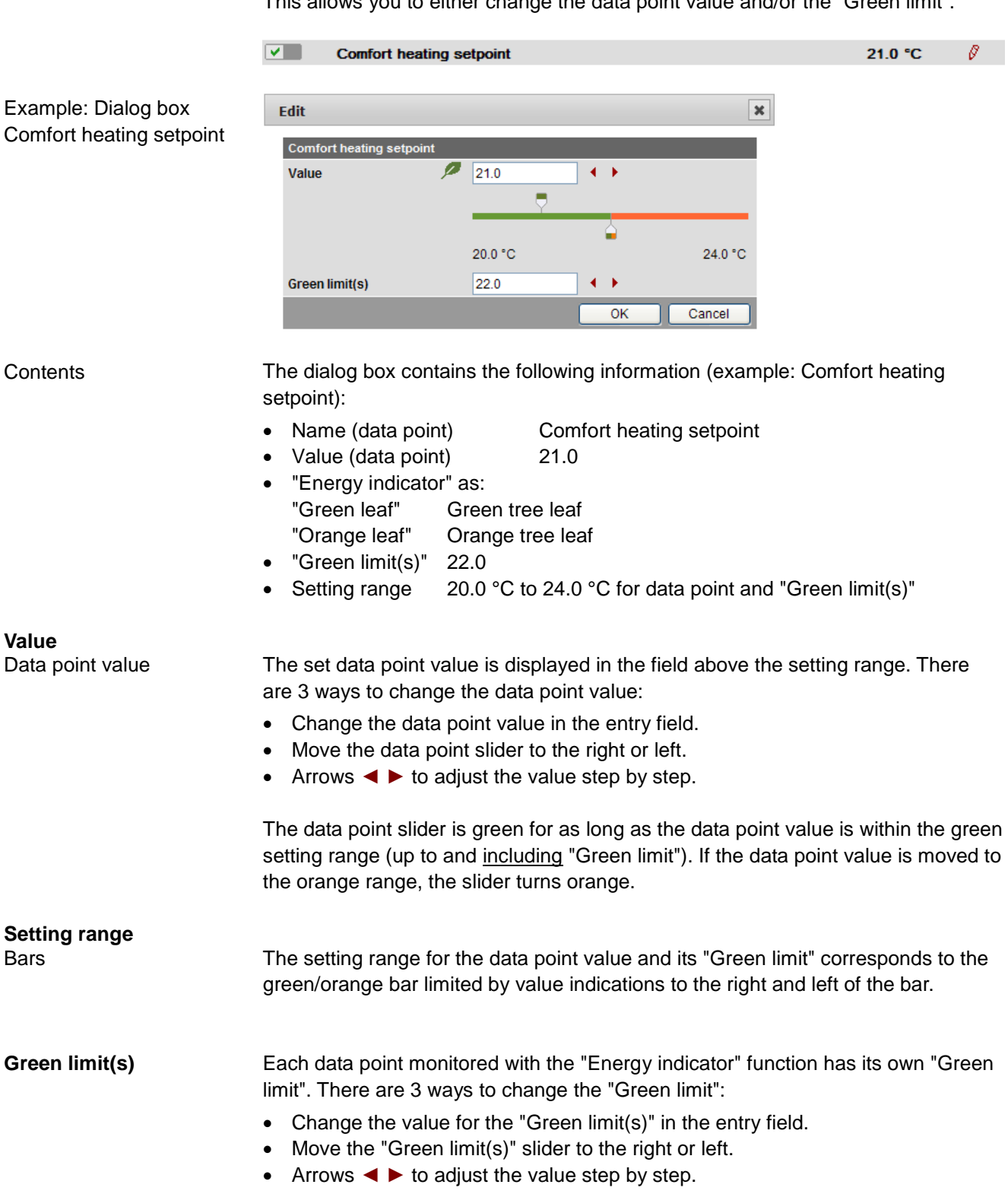

The "Green limit" slider is always "green/orange". If the slider is moved to the setting range limit value, the bar color disappears in the direction of the movement. The default values defined for data point and "Green limit(s)" in the "Device description" are displayed in the corresponding entry field.

After values are changed (by the user), default values can be regenerated only by deactivating "Data point monitoring" (with summary checkbox).

### **7.4.2 Dialog boxes with numeric data points**

In numeric data points such as Comfort heating setpoint and Comfort cooling setpoint, the "Green limits" may depend on neighboring values. Therefore:

To achieve the desired setting range, the data points (heating and cooling setpoints) and their "Green limits" must be set in relation to the neighboring value.

Dependency of neighboring values always depends on the data point values (setpoints), not the "Green limits".

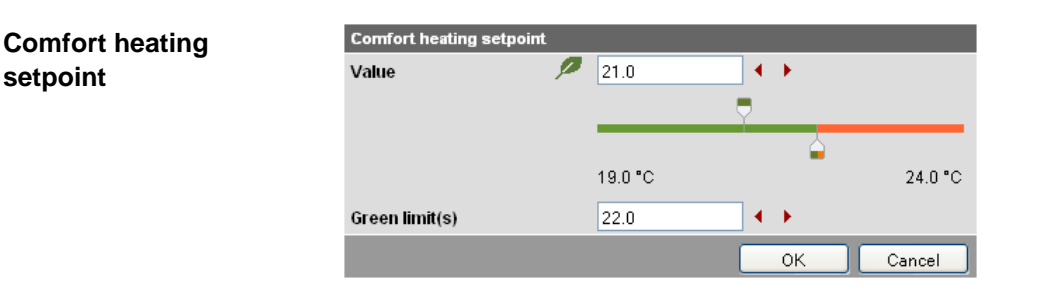

**Note** 

**setpoint**

**Comfort cooling** 

**Note** 

**setpoint**

Set the heating setpoint by 1 K lower (or max. the same) as the "Green limit" to display the "Energy indicator" = "Green leaf".

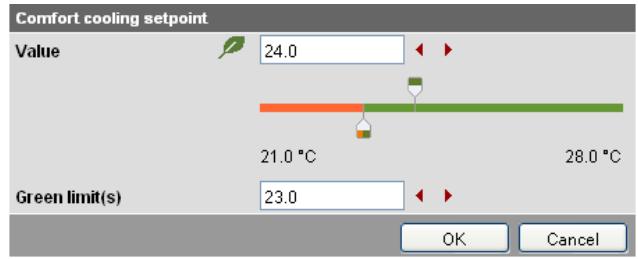

Note

Set the cooling setpoint by 1 K higher (or max. the same) as the "Green limit" to display the "Energy indicator" = "Green leaf".

#### **Readjustment room unit**

In the "Readjustment room unit" dialog box, the adjustable data point value corresponds to the adjustment range, symmetrical to the zero-point axis. This requires 2 "Green limits".

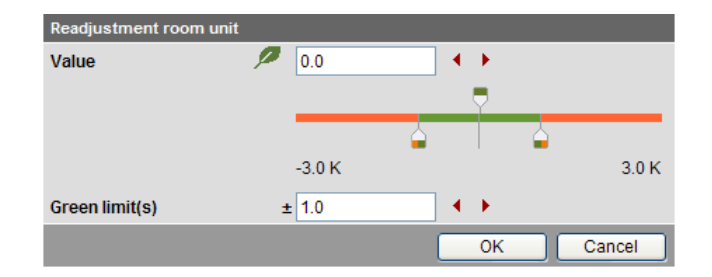

### **7.4.3 Dialog boxes with enumeration data points**

A dialog box with enumeration values, at least one "Green limit" for a value to be monitored needs to be set.

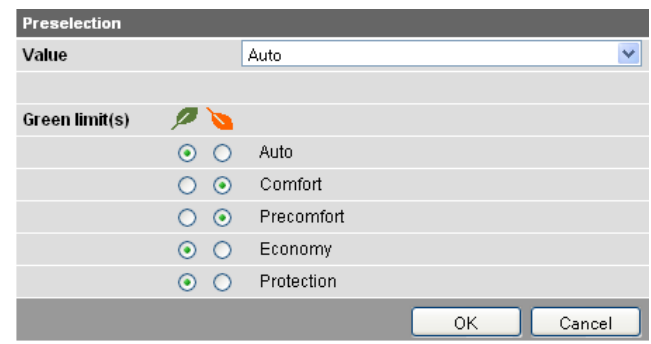

Note

**Preselection operating mode**

> The enumeration values are predefined as per the data point type. The "Green limit(s)" are set by clicking the selection boxes.

### **7.4.4 Dialog boxes with variable unit data points**

Synco 700 universal devices can be used either to control temperature, humidity, or other physical variables. The setpoint is thus set with the corresponding variable, e.g. in [°C], [% r.h.] or [Pa] .

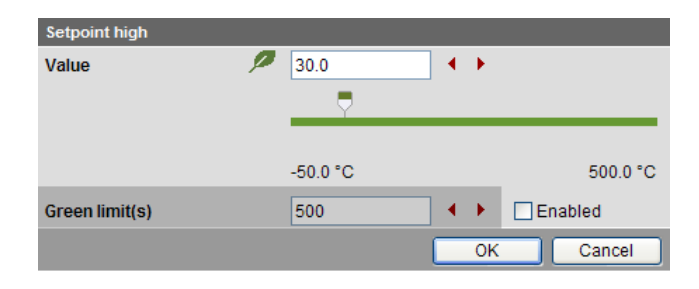

Dialog boxes with variable unit data points contain a disabled checkbox **□** to set the "Green limit". The entry field and the arrows◄ ► are grayed and the "Green limit" slider is hidden. The entire setting range bar is green.

The checkbox  $\vee$  can be enabled with "Administrator" access rights. The "Green limit" can be set and the "Value" (data point value) is compared to the "Green limit".

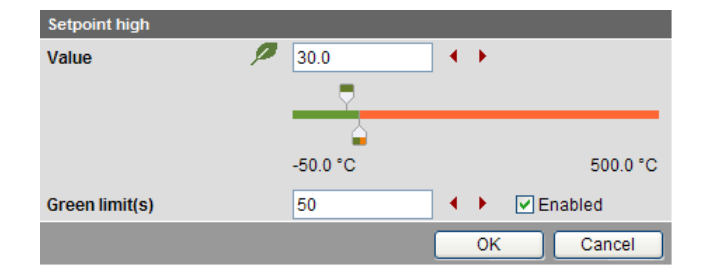

## **7.4.5 Dialog boxes for data points with manually set value**

The device presets the value during normal operation. You can manually set the value as an exception.

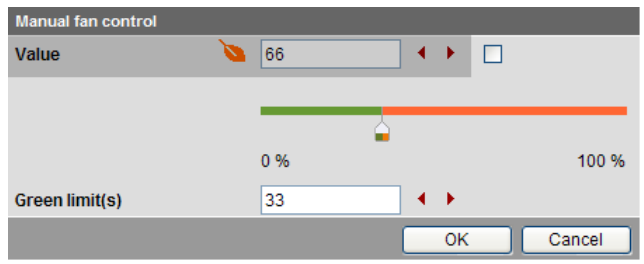

Dialog boxes for data points with a manually set value contain a checkbox. The value cannot be entered manually if the checkbox is cleared **□**. The entry field and the arrows◄ ► are grayed and the "Value" slider is hidden.

The value can be set if the checkbox is selected  $\Box$ . The value is then also compared to the "Green limit".

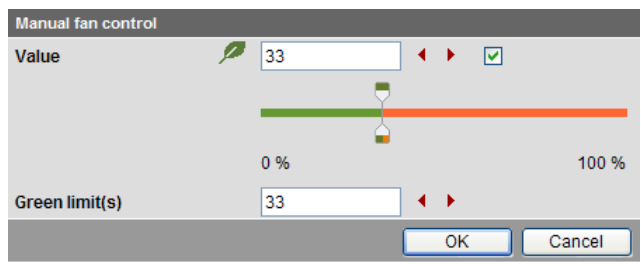

### **7.4.6 User groups "Service" and "End user"**

The dialog boxes for the "Energy indicator" data points can be opened also in the "Service" and "End user" user groups.

However, contrary to the "Administrator" user groups, only data point values can be set, not "Green limits".

The entry fields for the "Green limits" are grayed, i.e. they are unavailable for editing. Other than that, the dialog boxes are the same as for the "Administrator" user group.

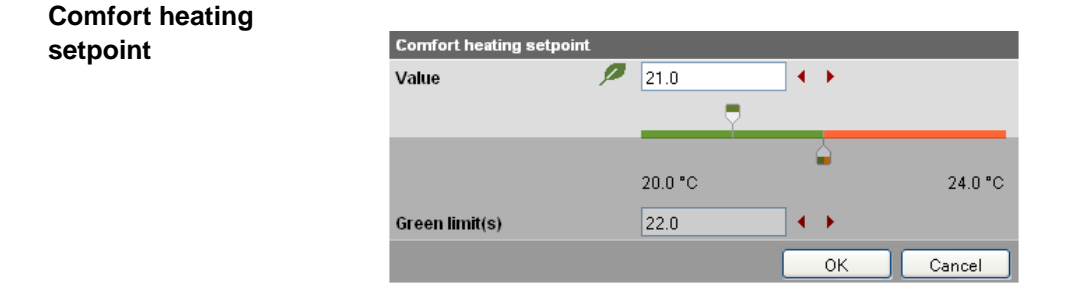

#### **Readjustment room unit**

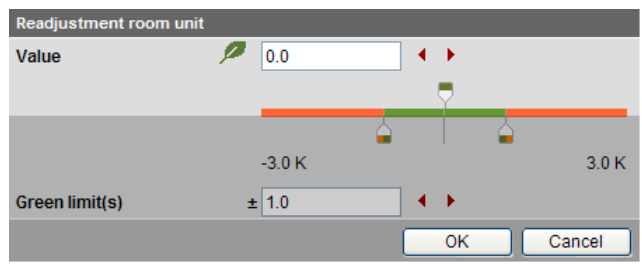

#### **Preselection operating mode**

Contrary to the "Administrator" user group, the dialog box "Preselection" contains grayed enumeration values (operating modes).

User groups "Service" and "End user" thus can only read, but not change the set "Green limits".

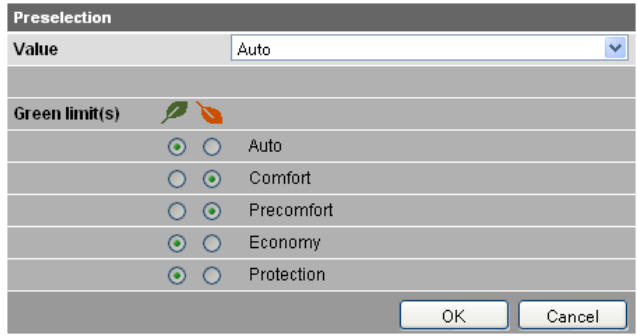

# **7.5 E-mail with "Energy indicator" for the plant**

### **7.5.1 E-mail receiver configuration**

Either **no** E-mail (no transmit time = Default) or one or two e-mails (Transmit time 1 and/or Transmit time 2) can be sent with the plant's "Energy indicator".

**E-mail receiver configuration**

 $\boxed{\triangle}$ 

**BBBBBBBBB** 

E-mail receivers 1 and 2 can be configured with "Administrator" and "Service" access rights on the web server.

Path: OZW772.xx > Settings > Energy indicator

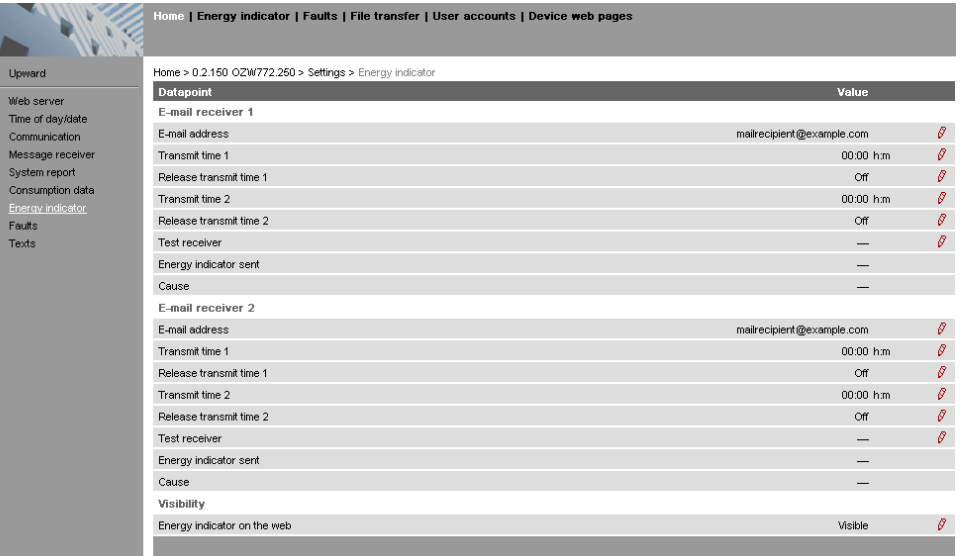

Notes

E-mail receivers 1 and 2 are configured individually (separate settings).

If Transmit time 1 and/or 2 are configured, the "Energy indicator" of the plant is sent as an e-mail **only** if at least one monitored data point exceeds its "Green limit". Configuration of e-mail receivers 1 and 2 for the "Energy indicator" of the plant is not related to the e-mail receivers of fault messages (device failure etc.) and ECA (Energy Cost Allocation).

**Test receiver**

One e-mail each can be sent for test purposes to E-mail receiver 1 and 2.

- The test is triggered manually via data point "Test receiver = Trigger".
- Reception is confirmed in data point "Energy indicator transmitted = Yes".
- Data point "Reason" contains feedback on whether the e-mail was sent or which setting must be checked in the event of an error.

"Energy indicator transmitted" and "Reason"

The values of the data points "Energy indicator transmitted" and "Reason" are displayed after testing until:

- Another test is triggered manually.
- The next transmitted e-mail is transmitted as per Transmit time 1 and/or 2.
- The device supply is switched on and off.

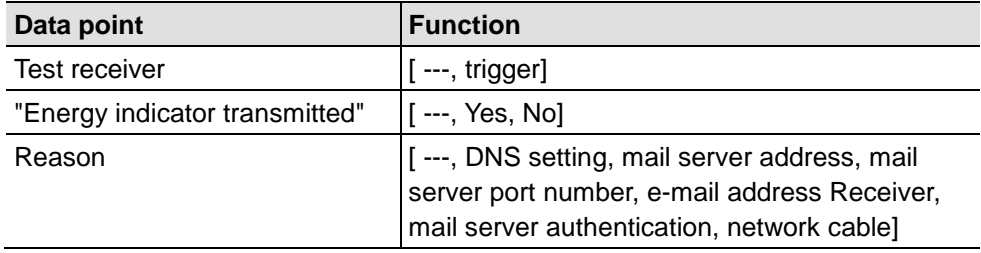

**Note** 

Manual triggering for test purposes does not trigger a fault message.

If an e-mail with "Energy indicator" of the plant is not transmitted without error, a fault message is triggered for the corresponding e-mail Receiver. **Fault message e-mail**

The fault message is reset if:

- The next transmitted e-mail is transmitted as per Transmit time 1 and/or 2.
- Manually triggered "Test receiver" is successful.

Note

Reset

fault message

The diagnostic options are identical to those of other e-mail Receivers.

#### **7.5.2 Mail inbox**

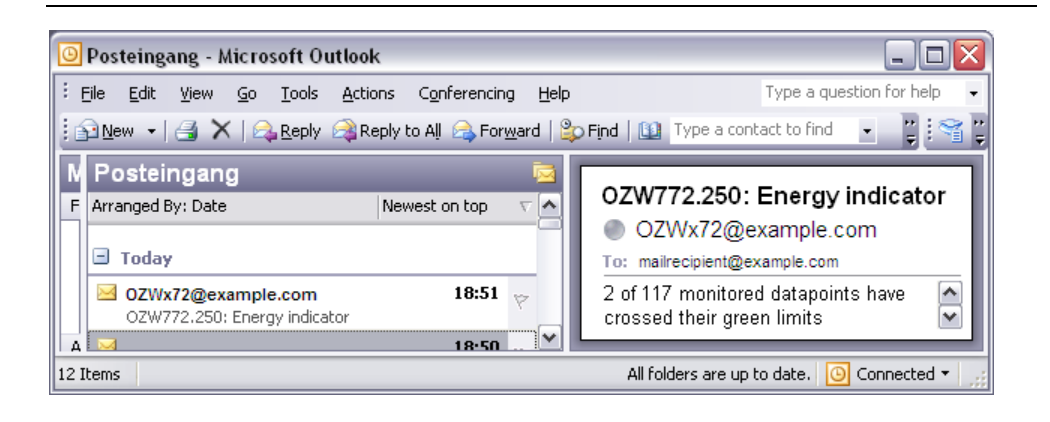

### **7.5.3 E-mail contents**

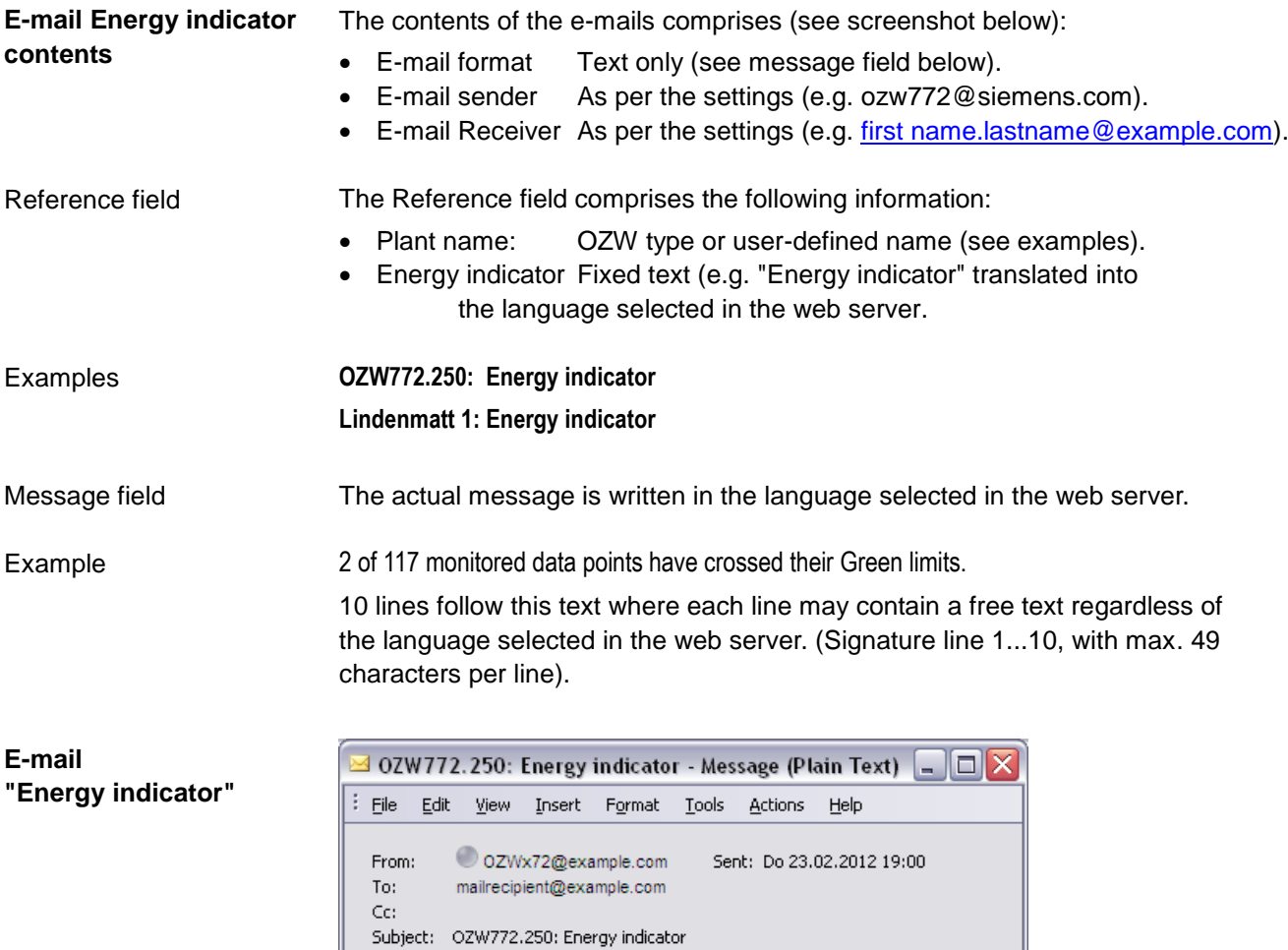

2 of 117 monitored datapoints have crossed their green limits

Signature line 1 Signature line 2 Signature line 3<br>Signature line 4 Signature line 5<br>Signature line 6

Signature line of<br>Signature line 8<br>Signature line 9

Signature line 10

# **7.6 Exceptions**

**Regenerate bus devices** The following applies to the "Energy indicator" function when regenerating bus devices:

- Existing data points and their "Green limits" as well as the set status for "Data point monitoring activated/deactivate" remain as is.
- Data points no longer available and their "Green limits" are deleted from the "Energy indicator" database.
- New data points and their "Green limits" are taken over into the "Energy indicator" database and data point monitoring is activated.

#### **Bus devices** Hide

Hiding bus devices is the same as deactivating monitoring. Thus, "Energy indicators" are not calculated and displayed.

Home | Energy indicator | Faults | File transfer | User accounts | Device web pages

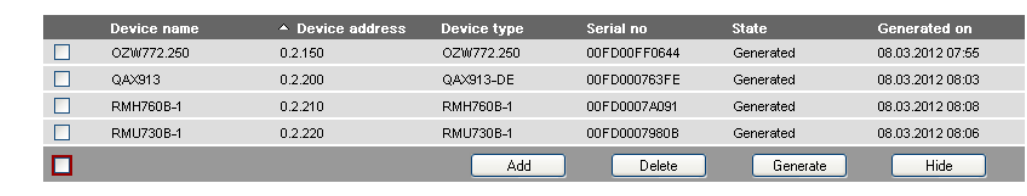

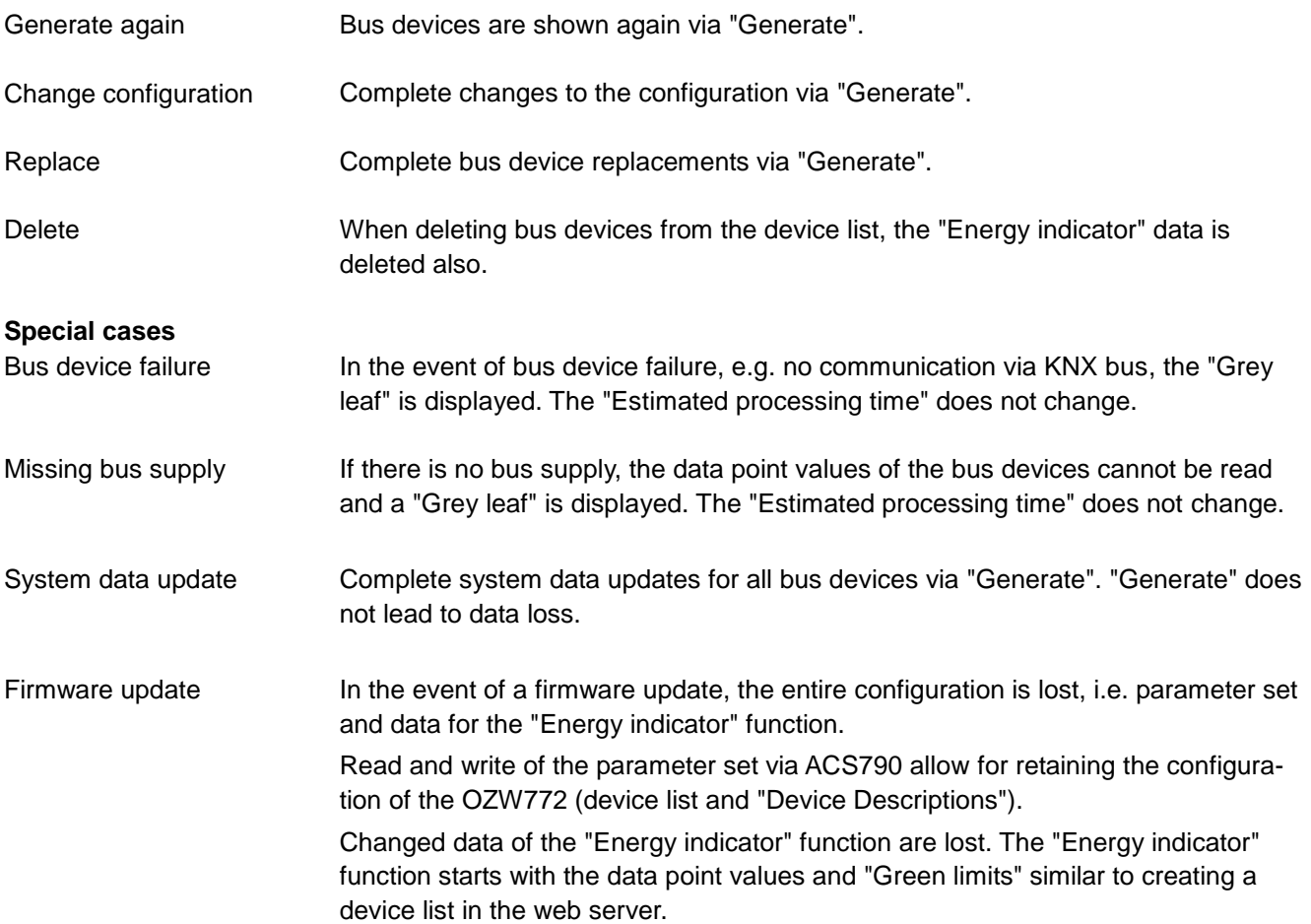

# **8 Communications**

# **8.1 Remote operation**

 $\overline{1}$ Note

The web server is not suited for direct connection to the Internet, but rather must be connected through a firewall. A router typically includes a firewal.

The firewall must be configured to permit only outgoing connections. Incoming connections must be suppressed.

The web server can be operated from a PC with web browser on a local area network (LAN) or via the Internet. The following settings are valid as well for access via Smartphone App and other applications via Web API.

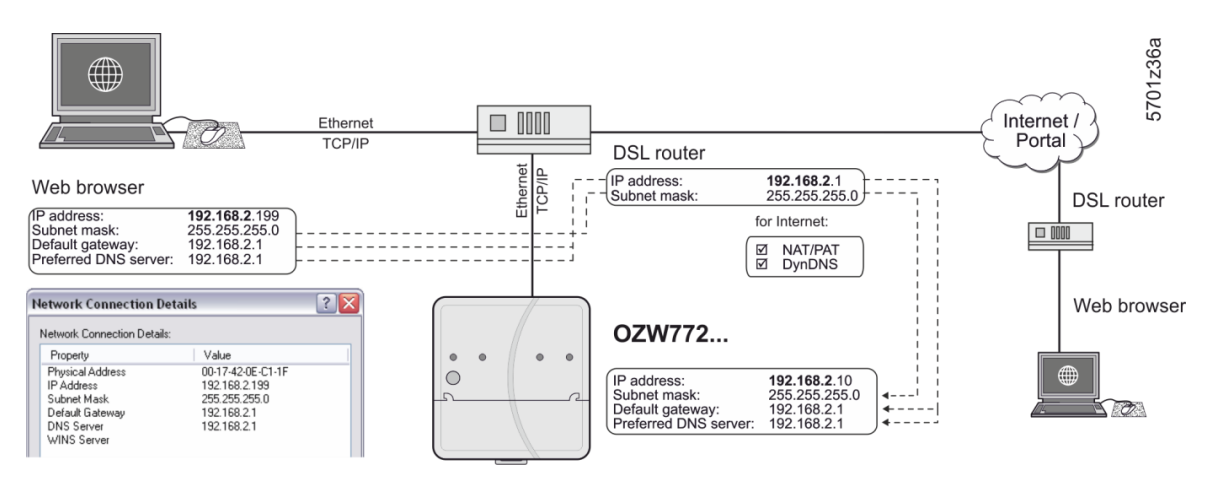

### **8.1.1 Access via portal**

OZW registers automatically during commissioning as soon as it connects to the Internet.

All functions are available after the user also logs on to the portal and activates the plant. No further settings required on router. The workflow for accessing via the portal is described in Section [3.1](#page-41-0) ["Set up access via portal"](#page-41-0).

#### **8.1.2 Access via Local area network (LAN)**

The PC and web server must be on the same IP subnet to communicate. You must first determine the subnet as well as the IP addresses.

**Local area network with router**

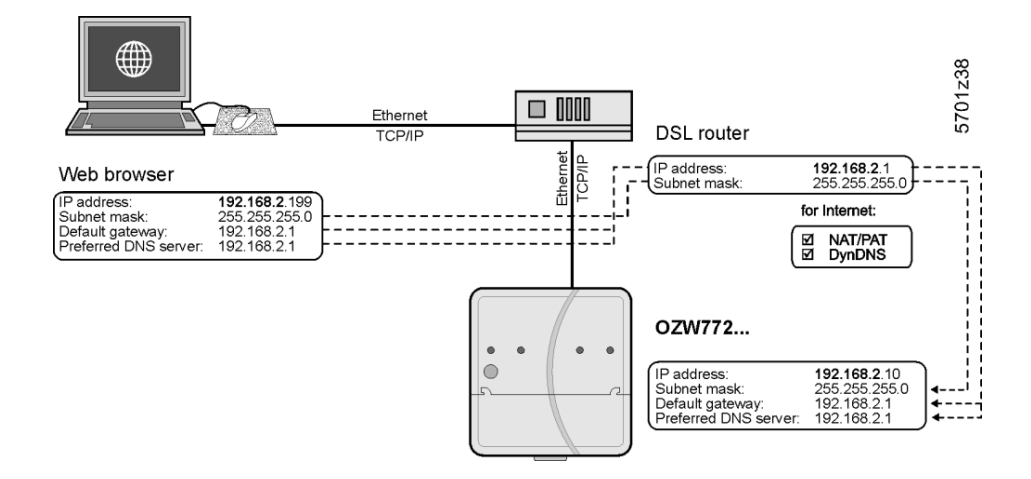

A router normally serves as the DHCP server if installed on a local area network (e.g. DSL router for Internet access). As such, it automatically assigns IP addresses to all participants that are DHCP clients.

If a PC is connected to the router via Ethernet, an IP address, subnet mask, standard gateway and DNS server are assigned automatically.

When delivered, the web server already contains an enabled DCHP client; as a result, users do not need to enter Ethernet settings.

The connection is checked every 3 minutes. It is recommended to assign the IP address of the web server in the router according to its MAC address.

If the router with DHCP server is not available, the web server uses the default IP address 192.168.2.10.

For manual settings, use the PC to determine the required data.

Procedure:

- 1. Select *Start > Control Panel > Network connections > Local Area Connection.*
- 2. Select "Support" tab.

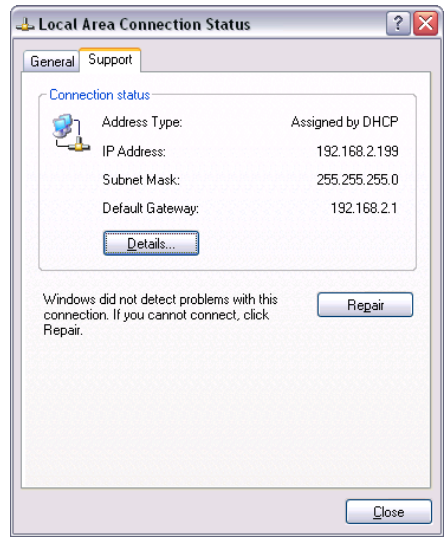

3. Click [ Details... ]

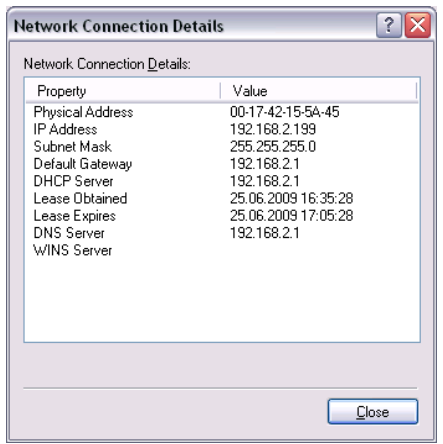

In the example, the PC is assigned the IP address 192.168.2.199 and subnet mask 255.255.255.0. The default gateway and DNS server have IP address 192.168.2.1.

You can use the data to set the web server:

- IP address: an unused address on the subnet. For example 192.168.2.10 is still available, if the PC uses 192.168.2.199 and the router uses 192.168.2.1.
- Subnet mask: 255.255.255.0
- Default gateway: 192.168.2.1
- Preferred DNS server: 192.168.2.1
- Alternate DNS server (empty).

Notes

- $\overline{11}$  . In the example, the subnet has an address of  $192.168.2.x$ . Devices must have the same subnet address to communicate directly (i.e. without a router).
	- The web server is delivered as preconfigured DHCP client with automatic reception of the network configuration.
		- The web server's IP address can be set manually as an option.
	- We recommend using IP addresses from the private range in the home network (see Section [11.3.1\)](#page-154-0).

#### **Local area network without router**

IP addresses and subnet masks must be entered manually if a local area network is installed with PC and web server, but without a router.

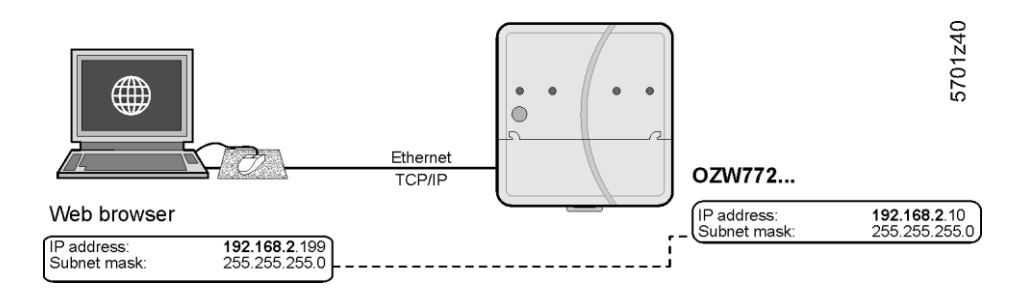

On the PC, set as follows:

- 1. Select *Start > Control Panel > Network connections > Local Area Connection.*
- 2. Select the "General" tab.

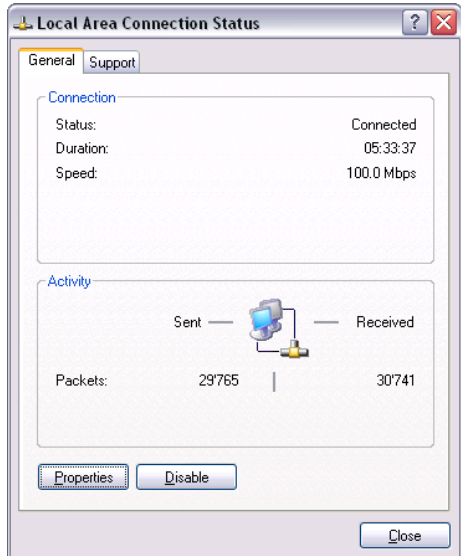

3. Click [ Properties ]

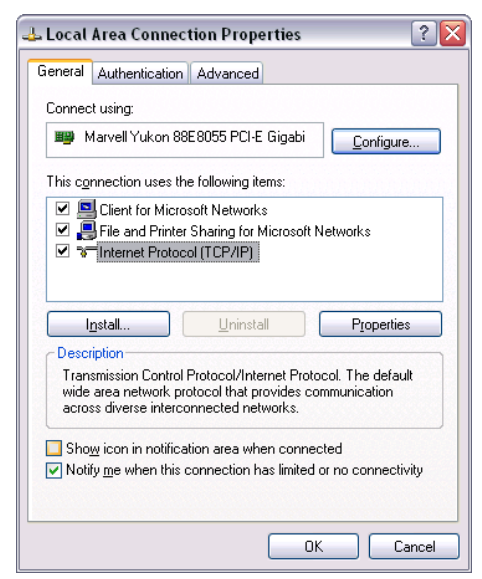

- 4. Select "Internet Protocol (TCP/IP)".
- 5. Click [ Properties ]
- 6. Select "Use the following IP address".

Continued on next page.

7. Enter the IP address and subnet mask.

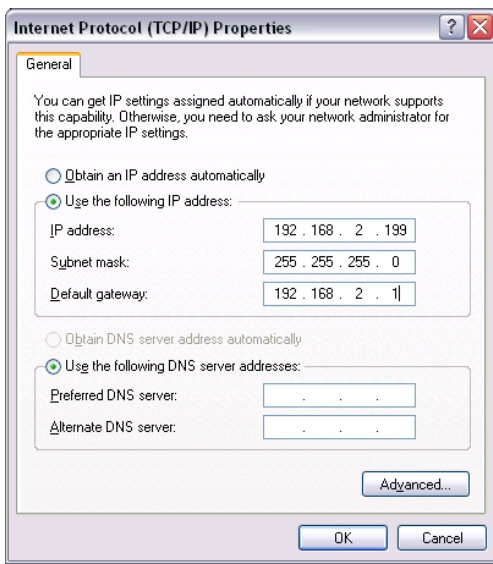

8. Click [ OK ]

In the example, the PC is assigned IP address 192.168.2.199 and subnet mask 255.255.255.0.

You can now set the web server:

- IP address: An unused address in subnet, e.g. 192.168.2.10
- Subnet mask: 255.255.255.0
- Default gateway (empty).
- Preferred DNS server (empty).
- Alternate DNS server (empty).

Notes

 $\vert \mathbf{i} \vert$ 

- $\bullet$  In the example, the subnet has an address of  $192.168.2.x$ . Devices must have the same subnet address to communicate directly (i.e. without a router).
- Settings for the standard gateway and DNS servers are irrelevant in a local area network without a router.
- We recommend using IP addresses from the private range in the home network (see Section [11.3.1\)](#page-154-0).

#### **8.1.3 Access via direct connection**

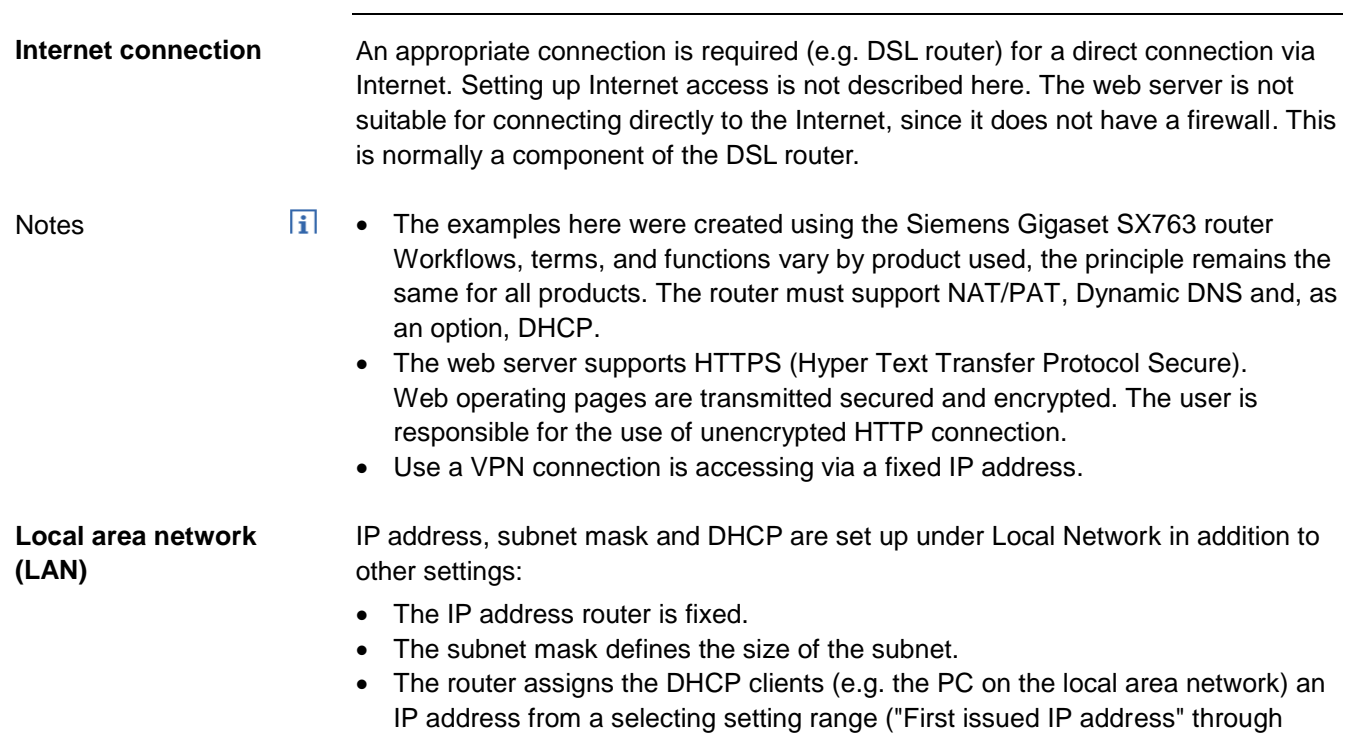

- "Last issued IP address") if set as DHCP server.
- The "Standard gateway" is typically the router's IP address as well.
- The "Lease time" defines how long a client maintains the IP address received from the DHCP server (the DHCP server regularly renews the client IP addresses).

## Gigaset SX763 WLAN dsl

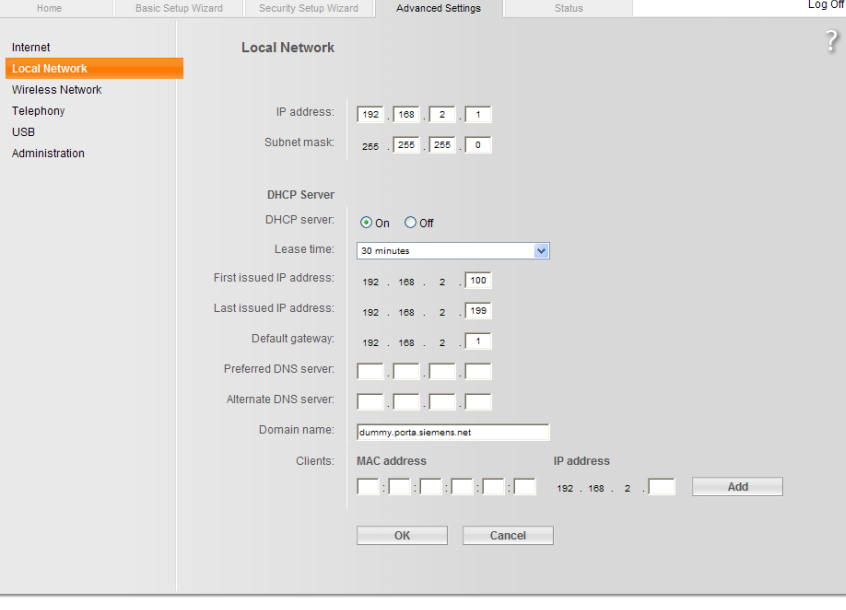

**SIEMENS** 

In the example, the router has a set IP address of 192.168.2.1 and receives subnet mask 255.255.255.0. As a DHCP server, it renews the IP addresses of the DHCP clients every 30 (in the above example) minutes. DHCP clients are assigned addresses from a range of 192.168.2.100 through 192.168.2.199. The router is the gateway between LAN and Internet.

We recommend enabling the firewall to protect the local area network:

• Firewall: On

Gigaset SX763 WLAN dsl

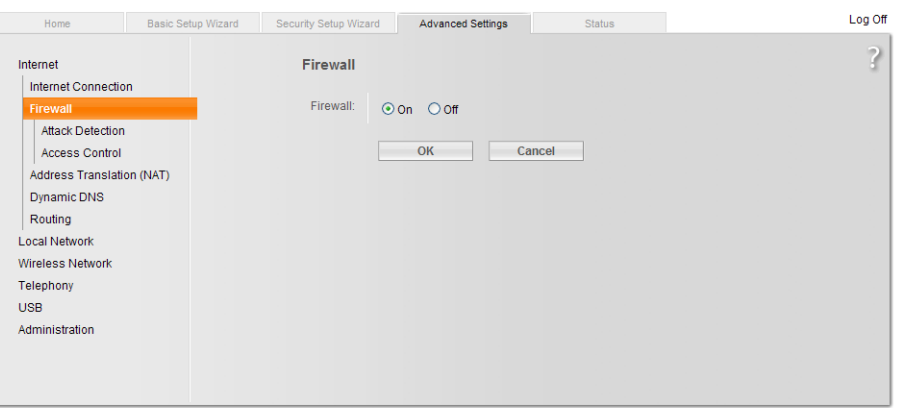

**SIEMENS** 

#### **Address translation (NAT)**

Activate NAT to ensure that the web server can be reached via the Internet:

NAT: On

# Gigaset SX763 WLAN dsl

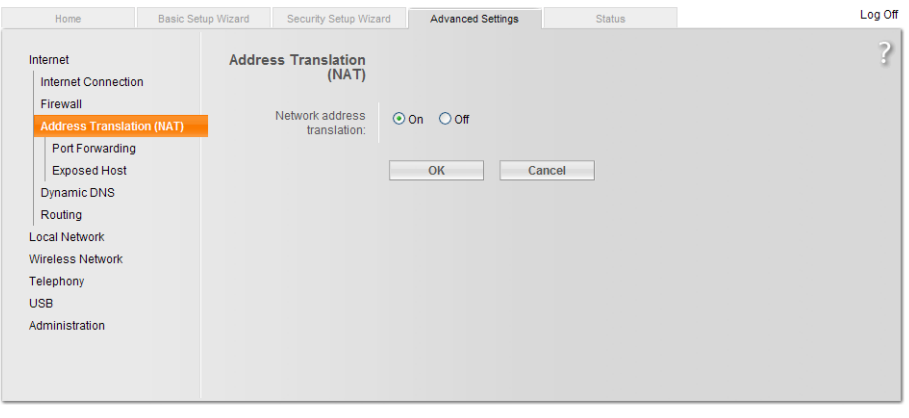

**SIEMENS**
109 / 172

Log Off

**SIEMENS** 

 $\overline{a}$ 

# Gigaset SX763 WLAN dsl

Administration

#### Security Setup Wizard Advanced Settings Status Basic Setup Wizard Internet **Port Forwarding** Internet Connection Firewall Protocol Public Local port Local IP address Comment Enabled Address Translation (NAT)  $TCP$  $\sqrt{80}$  $\sqrt{80}$ 192 . 168 . 2 . 10 OZW772 HTT  $\checkmark$ Exposed Host 192 . 168 . 2 . 10 OZW772 FTP  $\sim$  21  $\sqrt{21}$ TCF Dynamic DNS **Delete** Routing  $\overline{\mathbf{v}}$  |  $192.7$  $TCP$  $\hfill \square$ Astat Local Network  $\sqrt{192}$ .  $\sqrt{2}$  $FTP$  $\hfill \square$ Predefined applications: FTF Wireless Network Telephony OK Cancel **USB**

In the example, queries from the Internet to a public IP address (Internet connection)/port 80 are forwarded to local IP address 192.168.2.10 (web

server)/Port 80. Port 21 is also enabled for file transfer.

address>:<Port>, e.g. 122.104.2.10:8080. The web browser always uses port 80 unless another port is entered. As a result, the information in the address line for the web browser is always: <IP address>:80 and <IP address>, or 122.104.2.10:80 and 122.104.2.10.

Ports not equal to 80 are considered more robust against hackers.

 $\overline{1}$  . The port IP address is appended to the web browser address line: <IP

 We recommend using Port Forwarding from the private range for ports (see Section [11.3.1\)](#page-154-0).

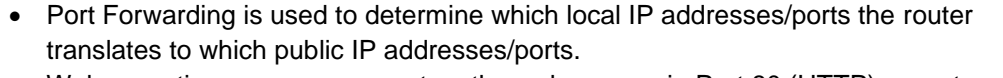

- Web operating pages are preset on the web server via Port 80 (HTTP) or port 443 (HTTPS). As a result, queries from the Internet must be translated using the public IP address/port to the private IP address/port 80 or 443 for the web server.
- If the connection of the software ETS Tool is via the Internet, Port 3671 (reserved for ETS) must be translated by public as well as private IP addresses.
- When using PC software ACS790 for remote operation, you must also change Port 21 (FTP) and Port 50005 (ACS private) from the public to a private IP address.

#### **Notes**

**Port forwarding (PAT)**

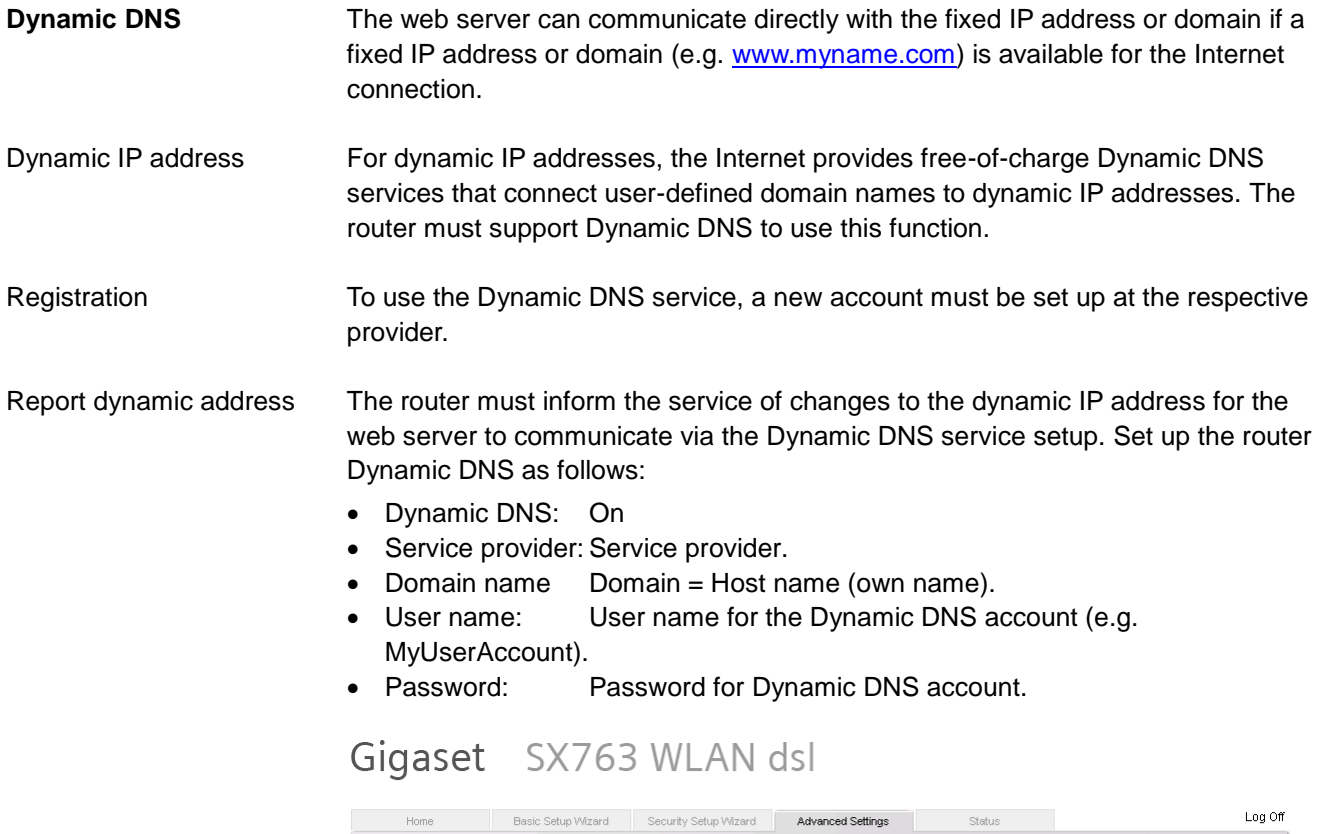

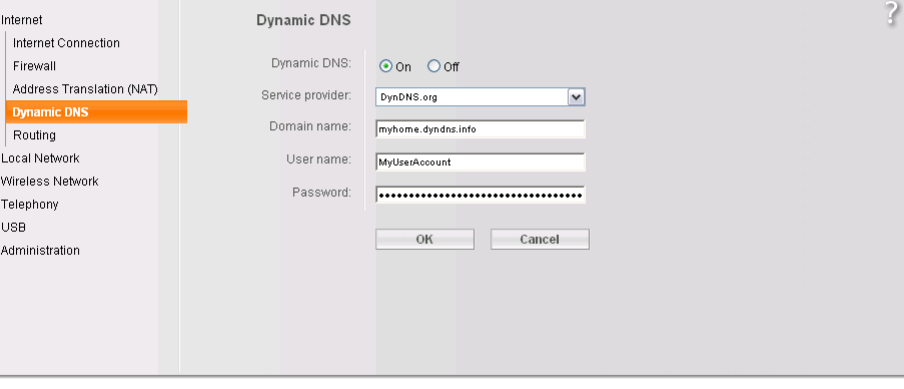

**SIEMENS** 

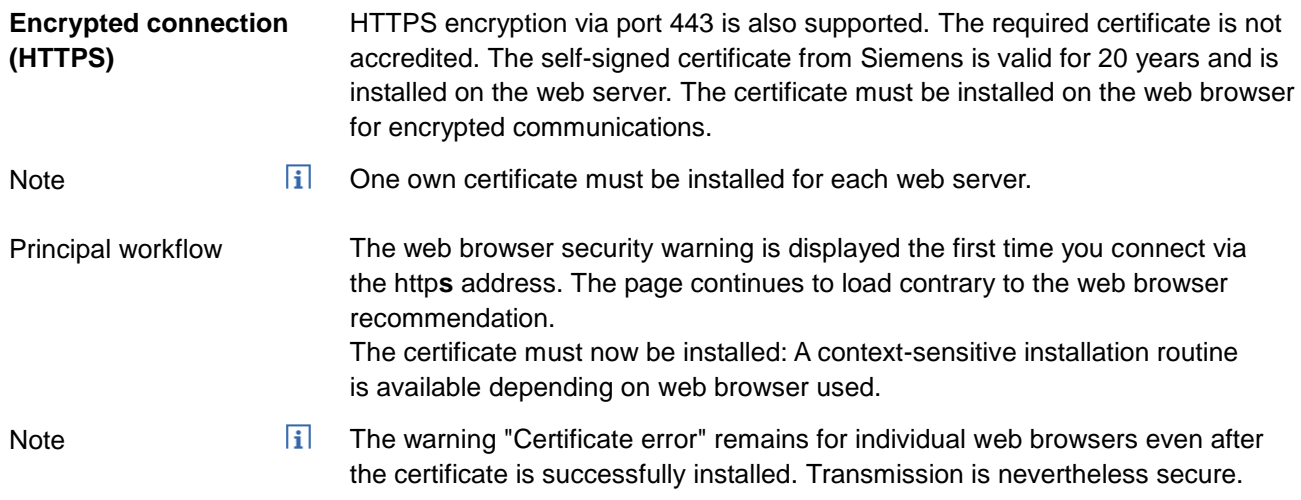

## **8.2 Messages via e-mail**

#### **E-mail**

SMTP is used to send fault messages, system reports and consumption data via email. The mail server (SMTP server, outgoing mail server) must be known to the web server to send e-mails to the Receivers (see Section [2.5.3.3](#page-22-0) ["Communication"](#page-22-0), E-mail).

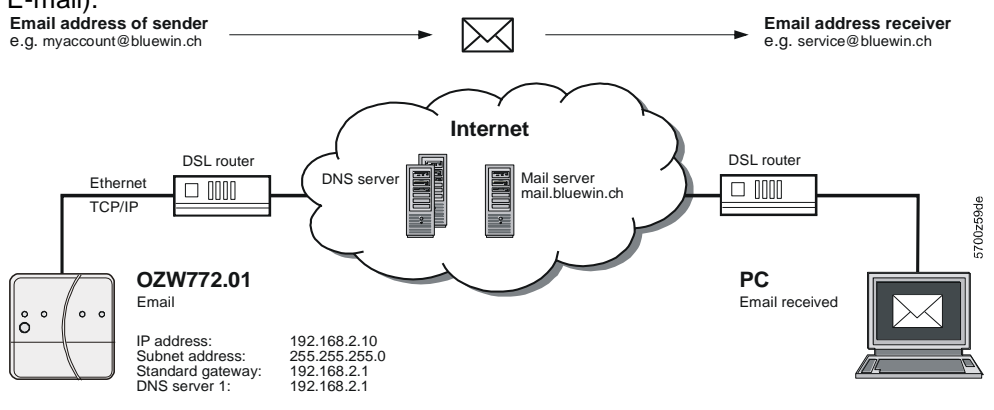

Prerequisites for sending e-mails via Internet:

- An e-mail account is available and set up (see Section [11.3.2, Free e-mail account providers](#page-154-1) ).
- Internet access is set up for the web server (see Section [8.1.3\)](#page-106-0).
- The settings for "E-mail", "Message receiver 1…4", "System report" or "Consumption data > Receiver" are made (see Section [2.5.3.3\)](#page-22-0).

```
Von:
     myhome@bluewin.ch Gesendet: Mi 05.01.2011 16:12
An:
     service@siemens.com
Cc:
Betreff: OZW772.16: Message central comm unit
Device: 02W772.16 (0.2.150)
Message: >1 clock time mast
Fault number: 5002
Fault priority: Not urgent
Time of occurrence: 05.01.2011; 16:12
Signatur 1
```
Example of an e-mail (consumption data)

Example of an e-mail (fault message)

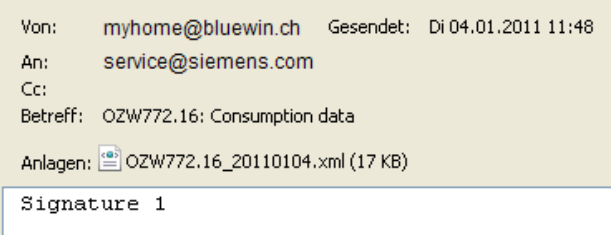

E-mail outline depends on message type and content. In the listing below:

- User settings are in bold.
- The path for user settings starts each time with: Home > 0.2.252 OZW772.16 > Settings > …
- Set components of the e-mail are in italics.

Web server fault

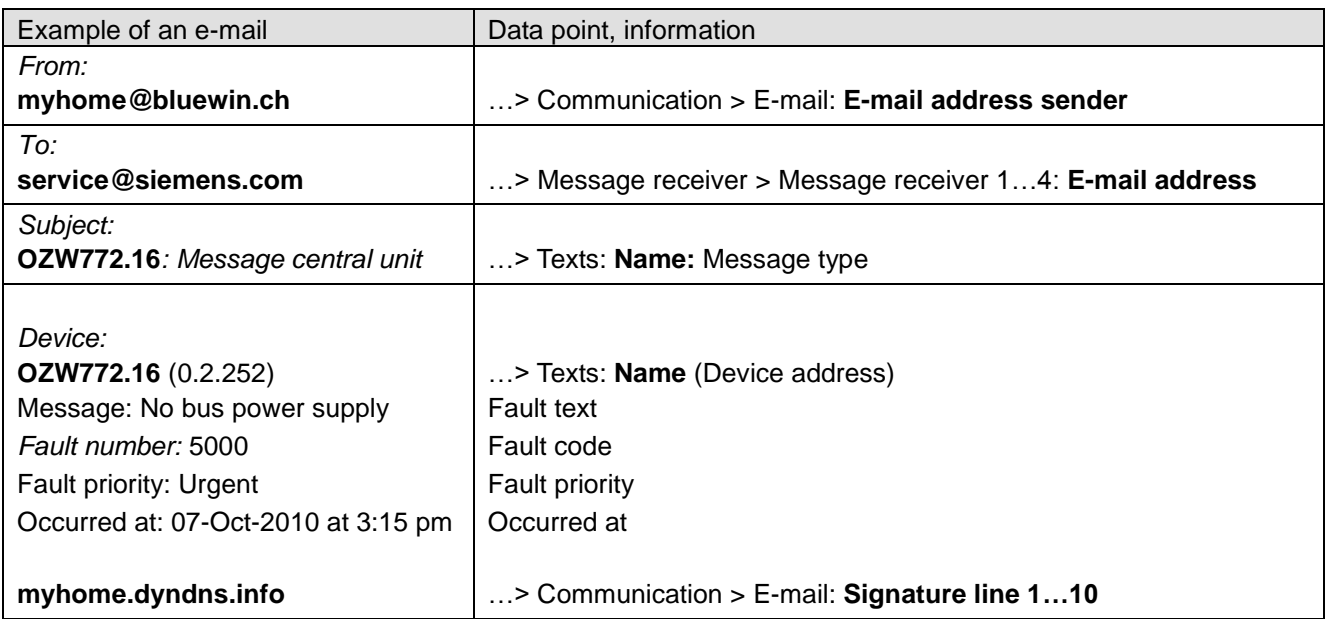

#### Fault Synco device

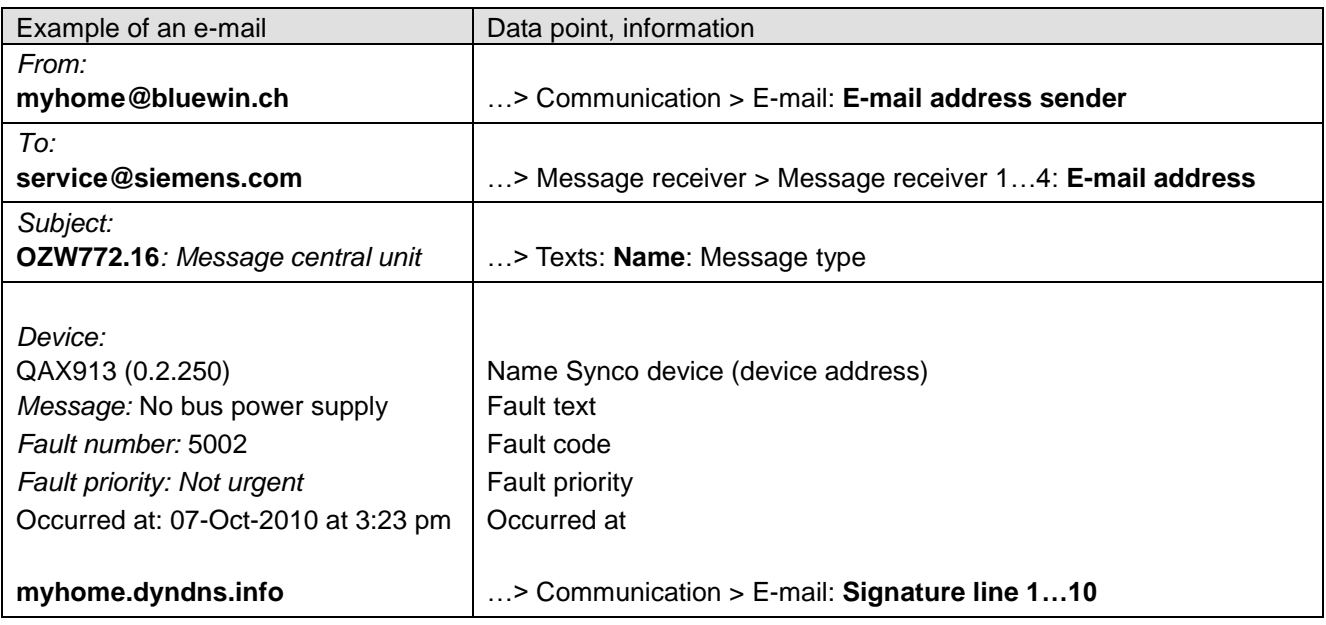

#### Fault eliminated

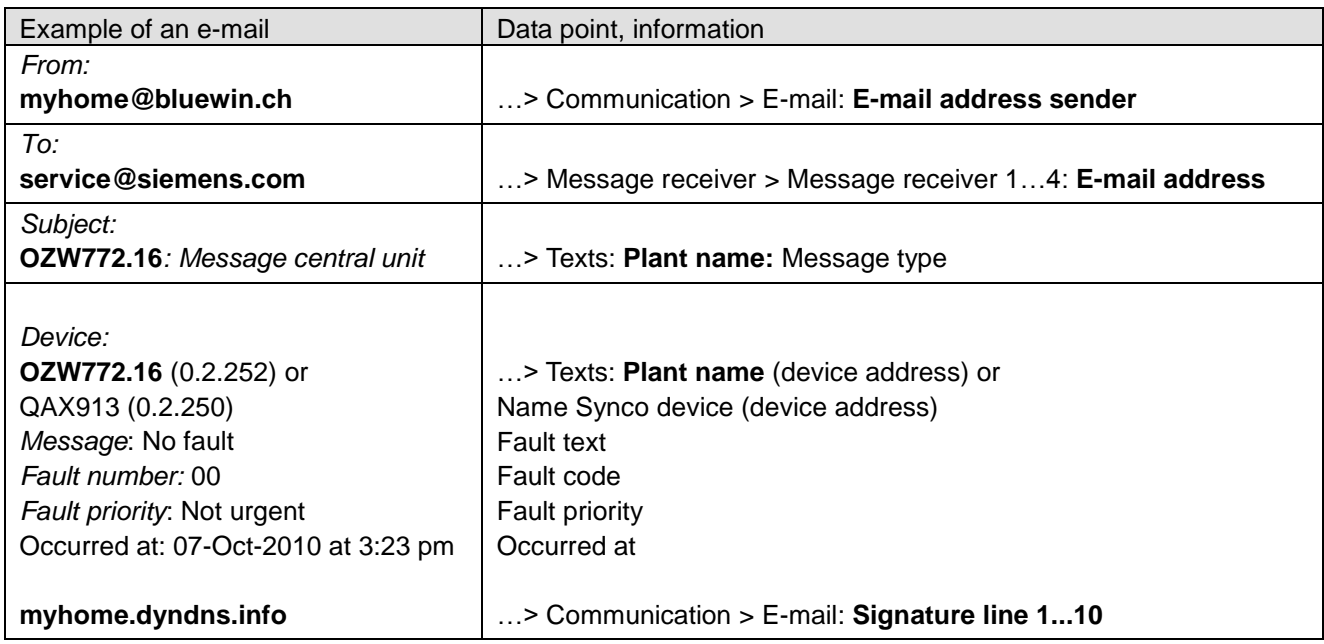

#### System report with fault

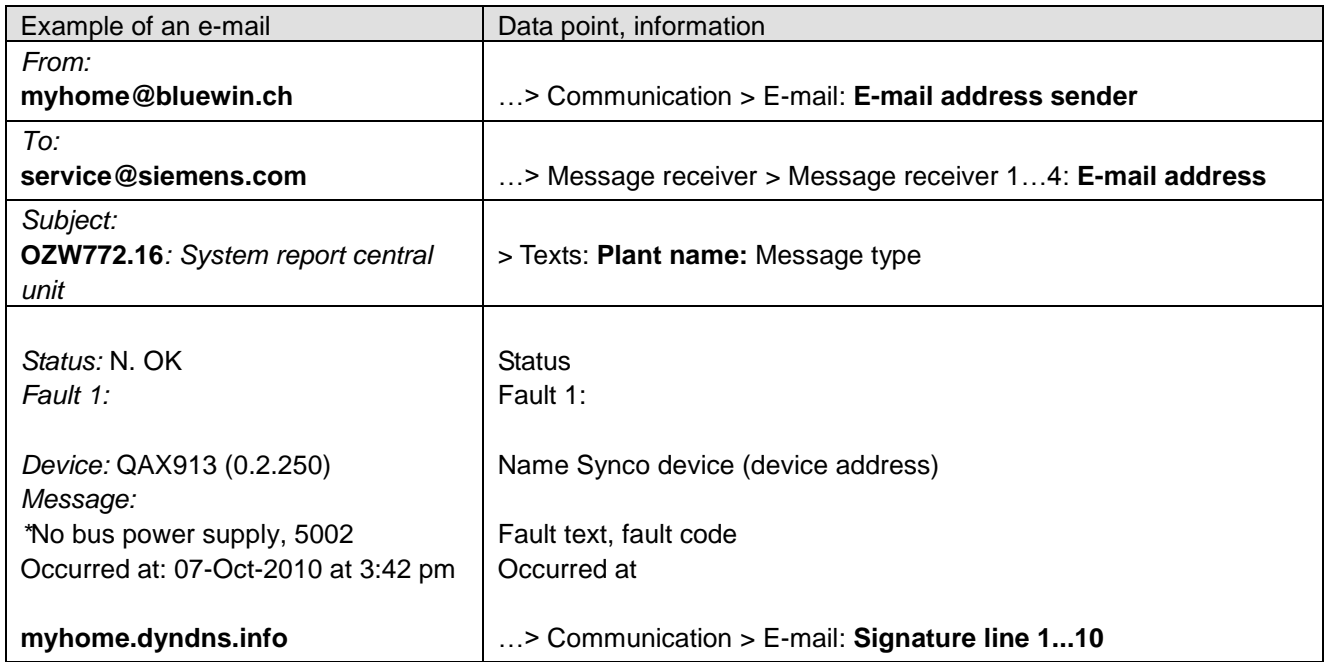

#### System report without fault

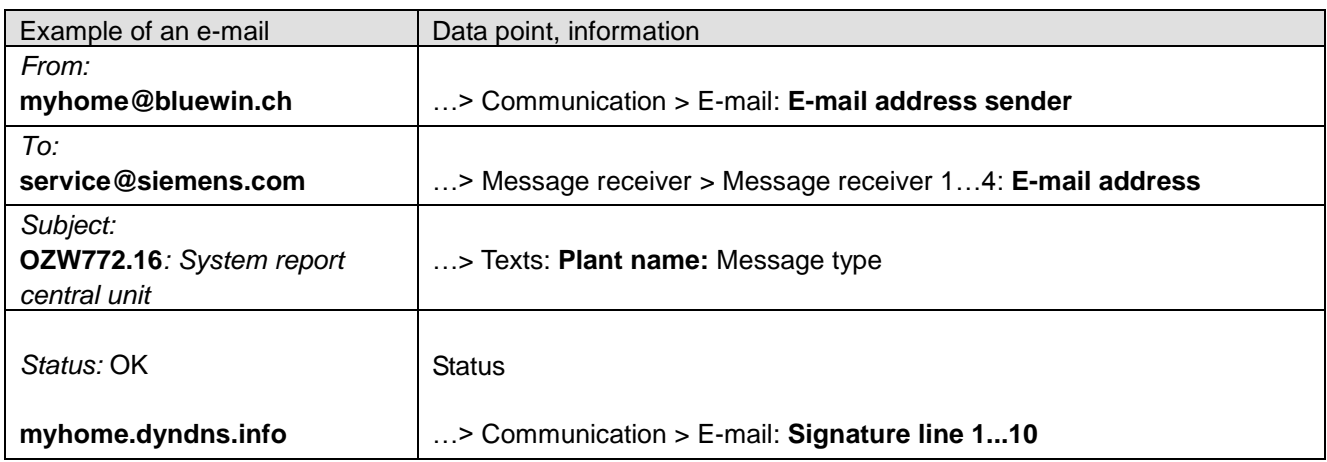

#### Consumption data

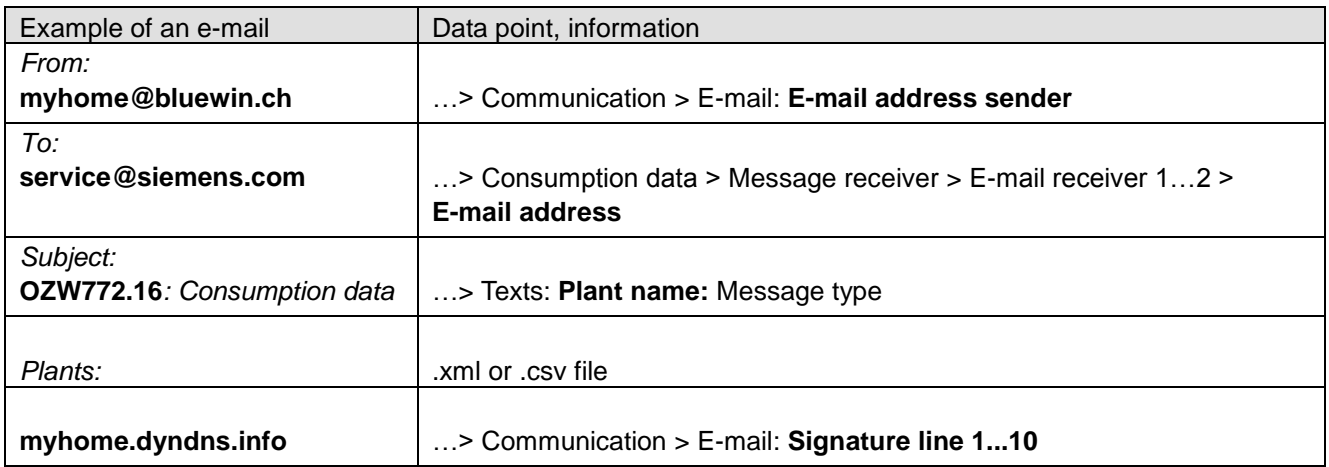

You can provide the required information as follows for an e-mail account under MS Outlook:

- 1. Start Outlook.
- 2. Go to Tools / E-mail accounts…
- 3.  $\odot$  View or change existing e-mail accounts.
- 4. Click [ Next > ]
- 5. Select the desired account.
- 6. Click [ Change ]

The e-mail account dialog box is displayed with the data on the e-mail account.

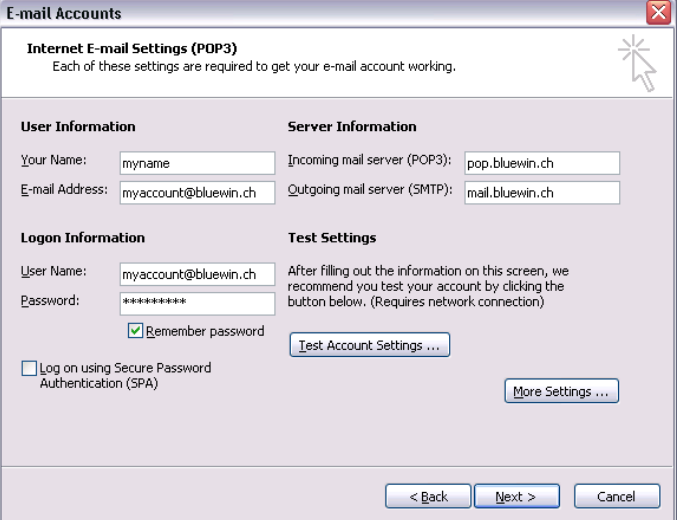

7. Click [ More settings… ]

If required, authentication is displayed here.

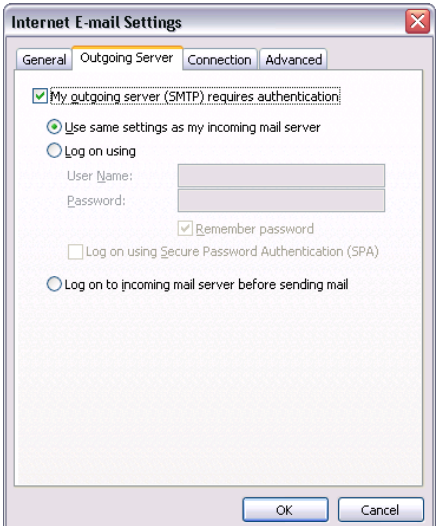

8. Click [ Cancel ] to exit the account settings.

**Notes** 

- $\vert \mathbf{i} \vert$  A list of providers that send e-mails at no charge is available in Section [11.3.2.](#page-154-1) The web server supports HTTPS (Hyper Text Transfer Protocol Secure). E
	- mails are transmitted unsecured and unencrypted.
	- Web server supports SSL (Secure Sockets Layer, network protocol for the secure transfer of data) and TSL (Transport Layer Security, encryption protocol for data transmissions over the Internet; a further development of SSL).
	- "Authentication mail server = Yes" checks unsecured, unencrypted information in the data items "User name" and "Password" from the mail server for each email transmission.
	- The mail server can also be installed on the local area network.

115 / 172

## **9 Trend functions**

## <span id="page-115-0"></span>**9.1 Overview**

The Web-Server OZW772... can create trends for any data points. The trend can be labeled with its own name and the sampling rate set. The maximum period of trending is derived from the number of data points selected and the sampling rate. A web browser is used to set the trend.

As an alternative, you can also set trends via the ACS Tool.

#### **Select trend function**

• Select the web server.

The **Home** page is displayed.

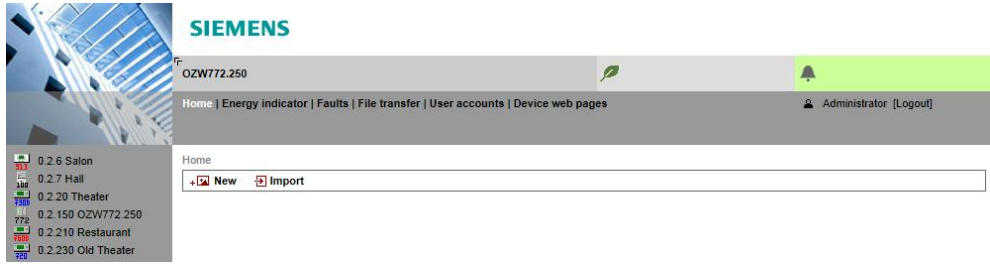

Under primary navigation, select **File transfer** menu.

Home | Energy indicator | Faults | File transfer | User accounts | Device web pages

In secondary navigation on the left side of the window, the overview page **Trend** for the web server is automatically selected.

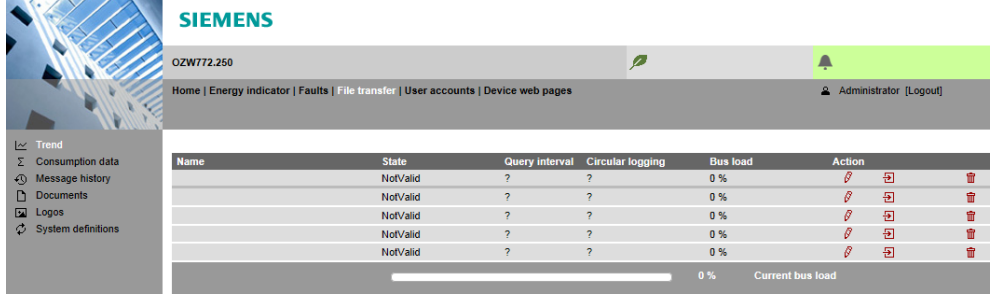

Trend overview appears as follows if not trend has been defined:

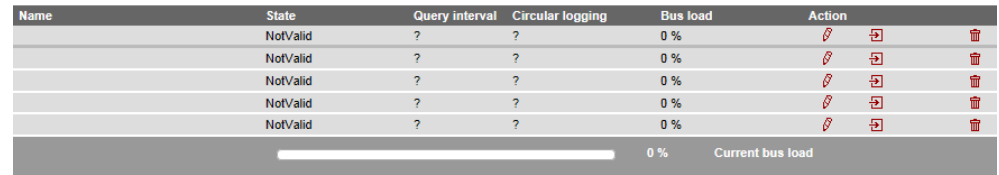

Trend overview appears as follows if trends have already been defined:

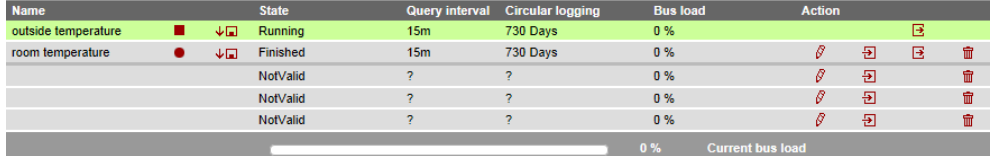

An active trend is highlighted in green.

#### **Trend information**

The following information is displayed for a maximum of 5 trends:

Name

 $\bullet$ 

- Status
- Query interval
- Circular logging (length of the history window)
- Bus load per trend

The sum of the bus load for all active trends is displayed below the table using the "Bus load" bar.

The red symbols in the trend overview are buttons with the following functions:

- ₿
	- Create or edit trend Import trend definitions
	- Start trend recording  $\qquad \qquad \boxed{B}$  Export trend definitions
- п
	- Stop trend recording The Delete trend data and trend definitions

Download trend data  $\sqrt{2}$ 

**Trend states**

**Buttons**

A trend channel can have the following states:

**Invalid**: Trend is state **invalid** as long as no data points are defined in trend, e.g. in delivery state or after deleting a trend definition.

**Process completed**: The trend is in state "Process completed" as soon as data points are defined that the trend is stopped or not yet started".

**Running**: The trend is in state "In progress" if trend recording is started.

## **9.2 Define trend**

#### **9.2.1 Define trend via web**

You define trends on the trend overview page.

1. Click the red pencil  $\mathcal{S}$  to create or edit a trend. The **Edit** window opens.

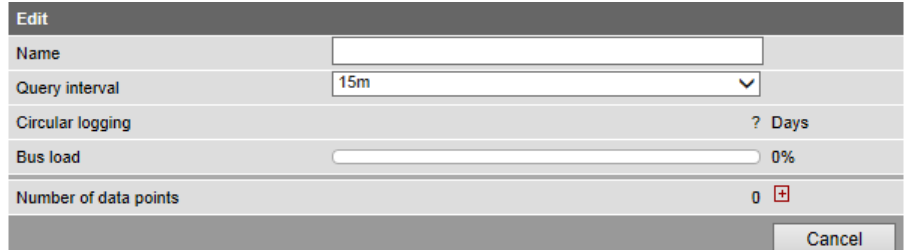

2. Enter trend name.

3. Select query interval (1 s, 2 s, 5 s, 10 s, 15 s, 30 s, 1 m, 2 m, 5 m, 10 m, 15 m, 30 m, 1 h, 2 h, 3 h, 6 h, 12 h, 24 h).

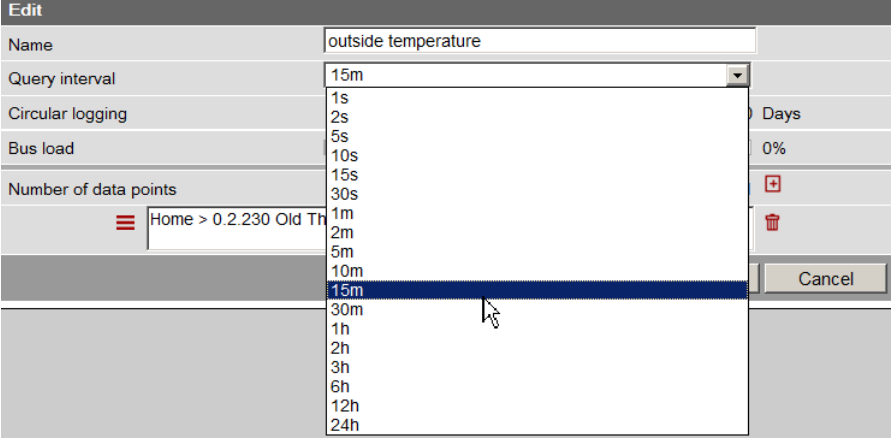

4. Click **H** to add a data point. The **Data point address** is displayed with available devices.

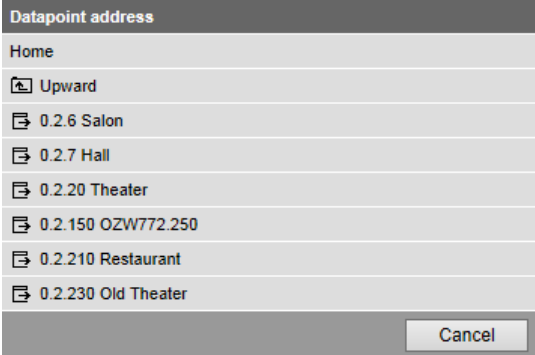

As of OZW version 5.0, data points integrated in the system via KNX S-Mode (e.g. lighting, blinds, energy and volume measured values) are available to the trend function.

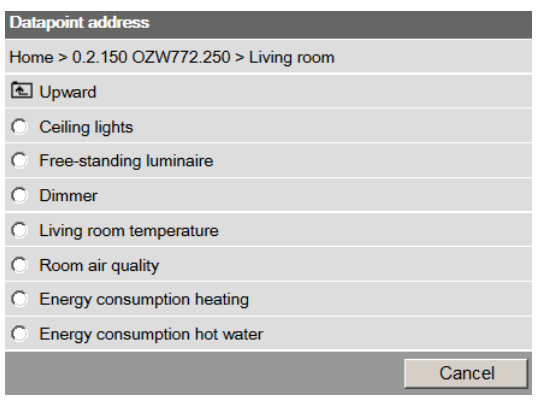

5. To record outside temperature in this example, , the data point "Actual value outside temp" is used under "0.2.230 Old Theater>Inputs" .

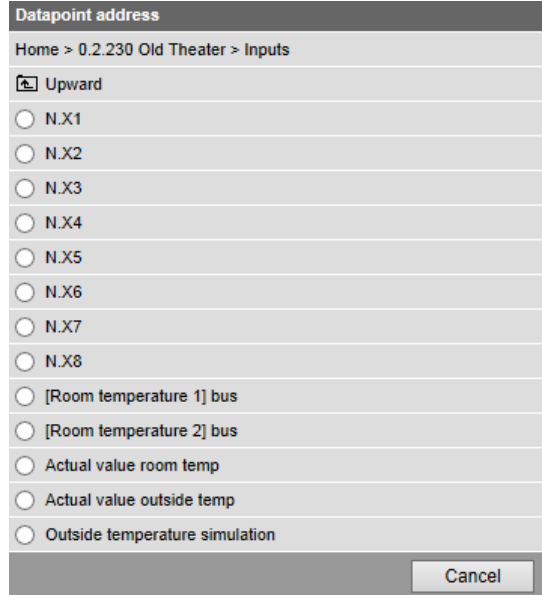

6. The trend settings and the resulting, maximum trend length and bus load is displayed in the window. "Edit" displayed.

Click  $\overline{\mathbf{B}}$  to add up to a maximum of 100 data points.

To conclude, confirm settings with **OK**.

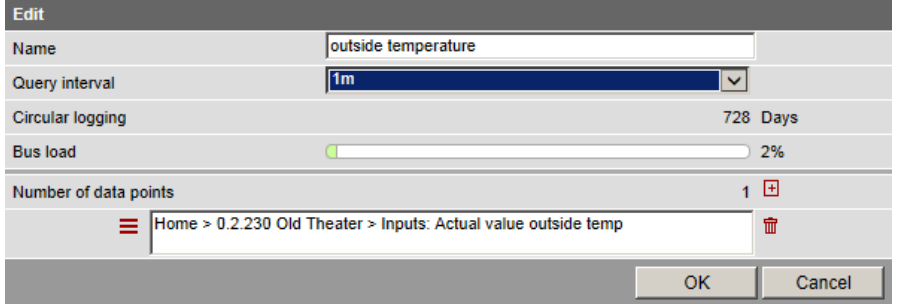

The trend is created and automatically started.

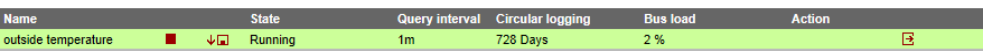

Note  $\begin{bmatrix} i \end{bmatrix}$  Trend stops is a data point cannot be read five times in a row at the set interval.

### **9.2.2 Restriction to bus load**

Bus load by the trend function is restricted to 1 data point per second (corresponding to 100 %). The sum of the loads of all 5 trend channels cannot exceed this value.

No new trends can be started once the value is reached.

In the example below, the query interval of the outside temperature of 1 second already results in a bus load of 100 %. As a consequence, an additional query of the room temperature at 50 % load can no longer be started.

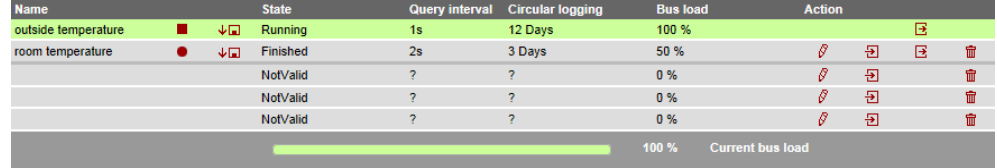

Any attempt to start this trend results in a warning.

Warning **Bus load: 150 %**  $\overline{X}$  Action failed

### **9.2.3 Reset trend definition**

Trends can be reset to the default settings.

The default settings for the values are as follows:

- $-$  Interval = 15 Min
- $-$  Number of data points  $= 0$
- $-$  Status = Invalid
- $-$  History window = ? days
- $-$  Bus load  $= 0 \%$
- $-$  Trend name  $=$  ""

Note  $\overline{1}$  Any associated trend data is deleted when the trend definition is reset.

Procedure

1. Click the red waste can symbol  $\overline{m}$ 

The confirmation window **Delete** of the trend data opens.

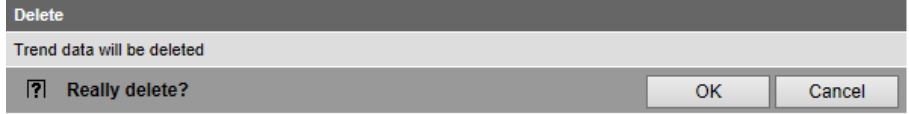

2. Confirm delete of trend data with **OK**. The trend settings and data is deleted.

#### **9.2.4 Add trend data points**

#### **Add data points**

Additional data points are added to an existing trend as follows:

1. Click the red pencil symbol  $\beta$  to open an existing trend. The **Edit** window opens.

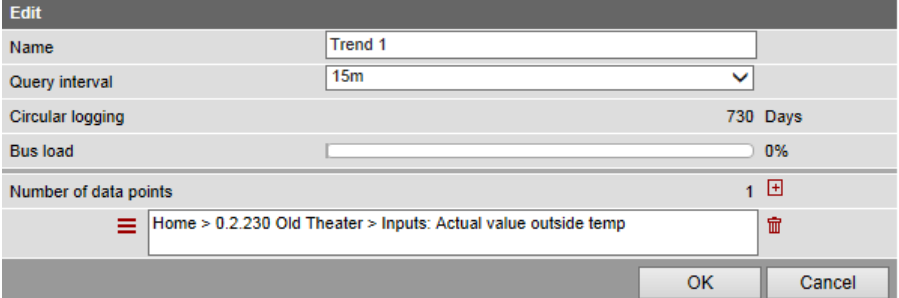

2. Use the plus symbol  $\overline{B}$  to add an additional data point address as data point to the trend. The selected data points are listed in the data point list.

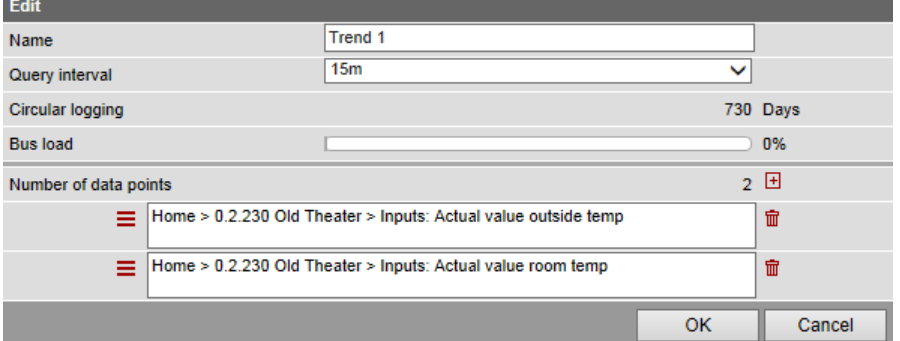

3. You can add a maximum of 100 data points to the trend using the plus symbol  $\overline{H}$ . Bus load and trend period is adapted to the number of data points accordingly.

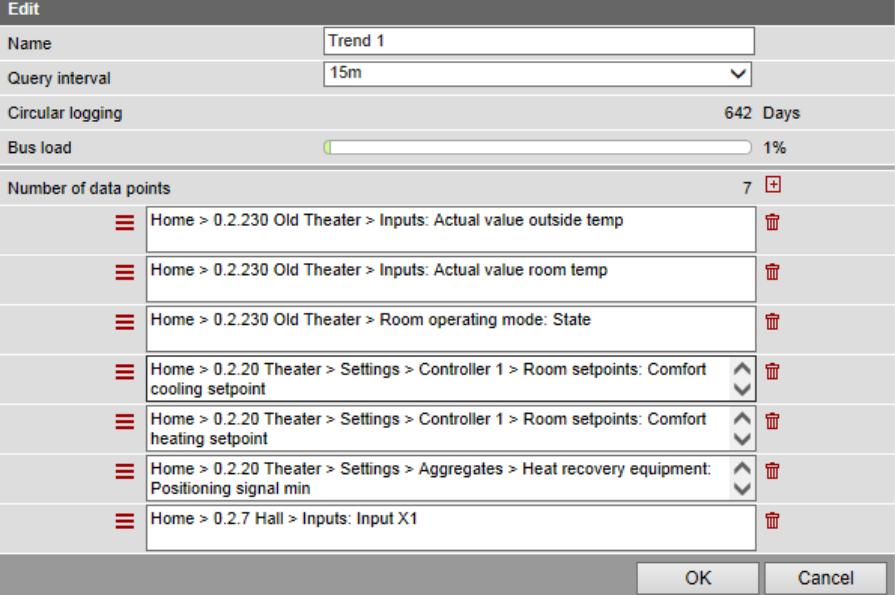

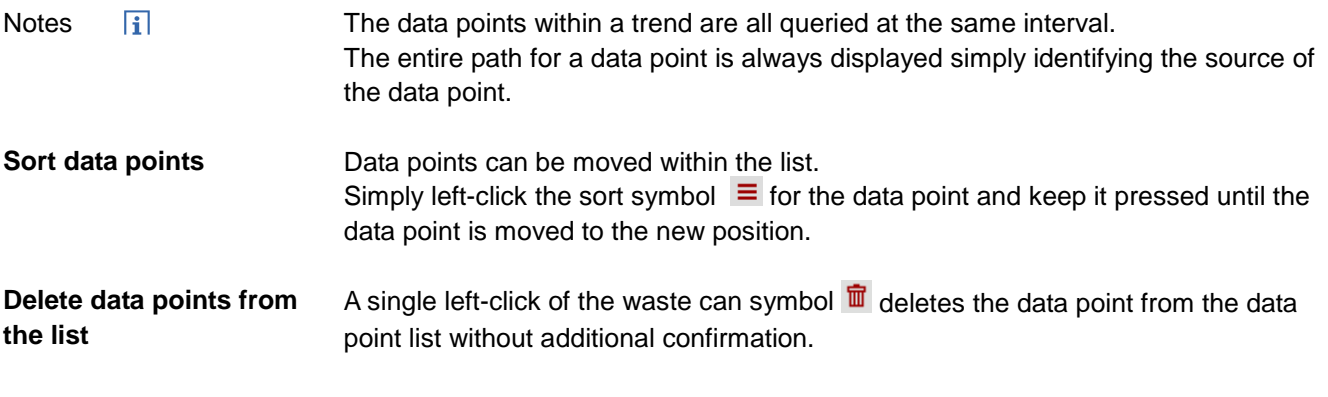

### **9.2.5 Manage trend RAM**

A fixed RAM (flash) size is assigned to each trend channel. Trend channel 1 has more RAM and is particularly well suited for long-term trending with a number of data points, or a high query interval.

- Trend channel 1: 14 MB
- Trend channel 2...5: 2 MB

The read data is written first to RAM while trending. It is transmitted to Flash memory every 60 minutes. A maximum of one hour of trend data is lost in the event of a power outage.

## **9.3 Send trend data by e-mail**

Trend data can be sent as an appendix to an email.

Settings to sent trend data by e-mail occur in the following area:

- 1. In primary navigation, click **Home**.
- 2. In secondary navigation, click **0.x.y OZW…** .
- 3. Click **Settings**.
- 4. Click **Trend**.

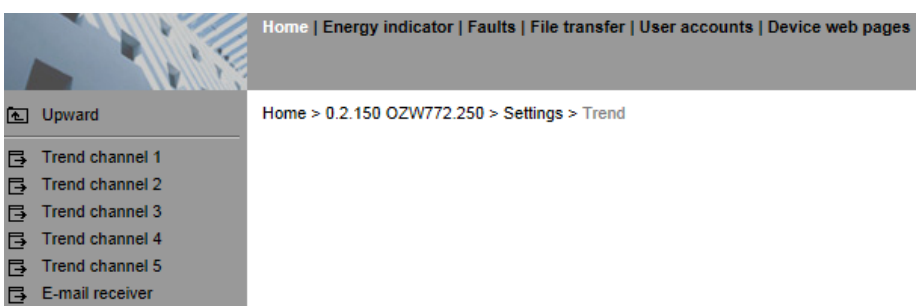

In secondary navigation, the menus **Trend channel 1…5** and **E-mail receiver** are now available.

#### **9.3.1 Configure E-mail receiver**

OZW can send trend data to a total of 2 e-mail receivers for each trend channel. The receiver addresses are set as follows:

1. In secondary navigation, click **E-mail receiver**.

The window with the e-mail addresses for both message receivers opens: Home >  $0.2.150$  OZW772.250 > Settings > Trend > |

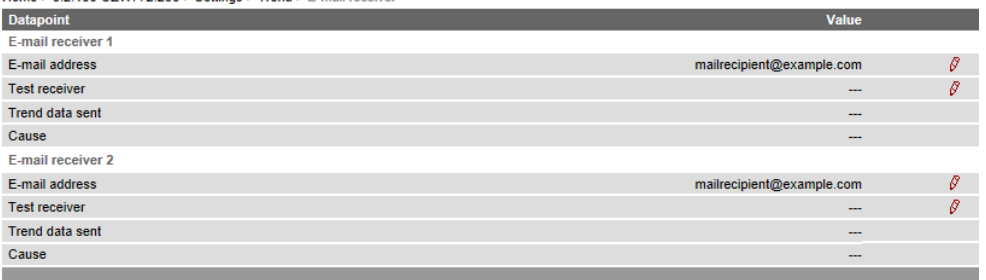

2. Click **E-mail address** of the desired receiver 1 or 2 or the red pencil symbol  $\mathscr{S}.$ 

The **Edit** window opens.

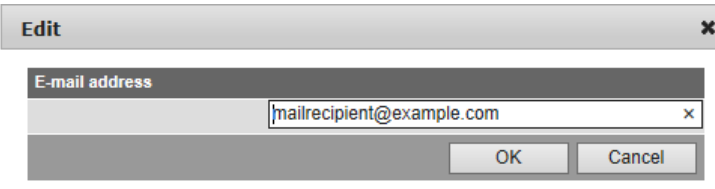

- 3. Enter the desired e-mail address.
- 4. Click **OK** to confirm.

#### **Send test e-mail to receiver**

You can send a test e-mail to the receiver to ensure the settings are correct.

- 1. Click **Test receiver** or the red pencil symbol  $\mathcal{S}$ .
- 2. In the **Edit** window, select the **Trigger** option.

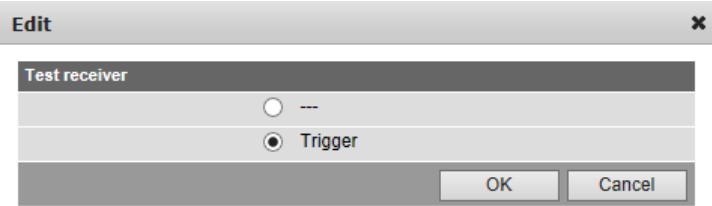

3. Confirm with **OK**.

OZW sends a test e-mail to the entered receiver and confirms the transmission under the data point **Trend data sent** with **Yes**. If transmission failed, a possible cause is provided under **Reason**, see Section [2.7, Functional check,](#page-36-0) "Test message receiver".

4. Check whether the e-mail arrived at the receiver.

**Note**  $\overline{1}$  E-mail receiver settings are retained when deleting or overwriting an existing trend definition.

#### **9.3.2 Sent transmission options per trend channel**

The transmit interval can be set separately for each trend channel 1…5.

1. In secondary navigation, select desired **Trend channel 1…5**. The window displays name, state, circular logging, transmit interval, and message receiver.

Home > 0.2.150 OZW772.250 > Settings > Trend > Trend channel 1

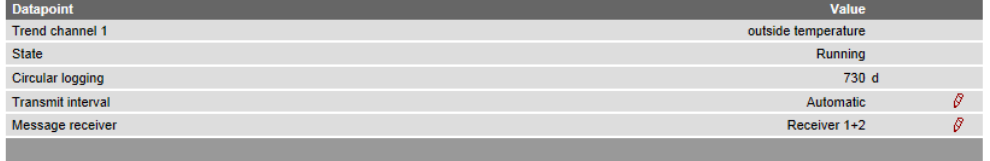

#### **Set transmit interval**

#### 1. Click **Transmit interval** or click the red pencil  $\mathscr{S}$ . The edit window opens.

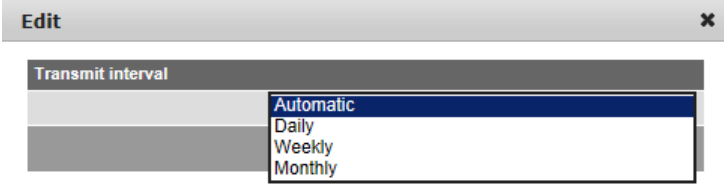

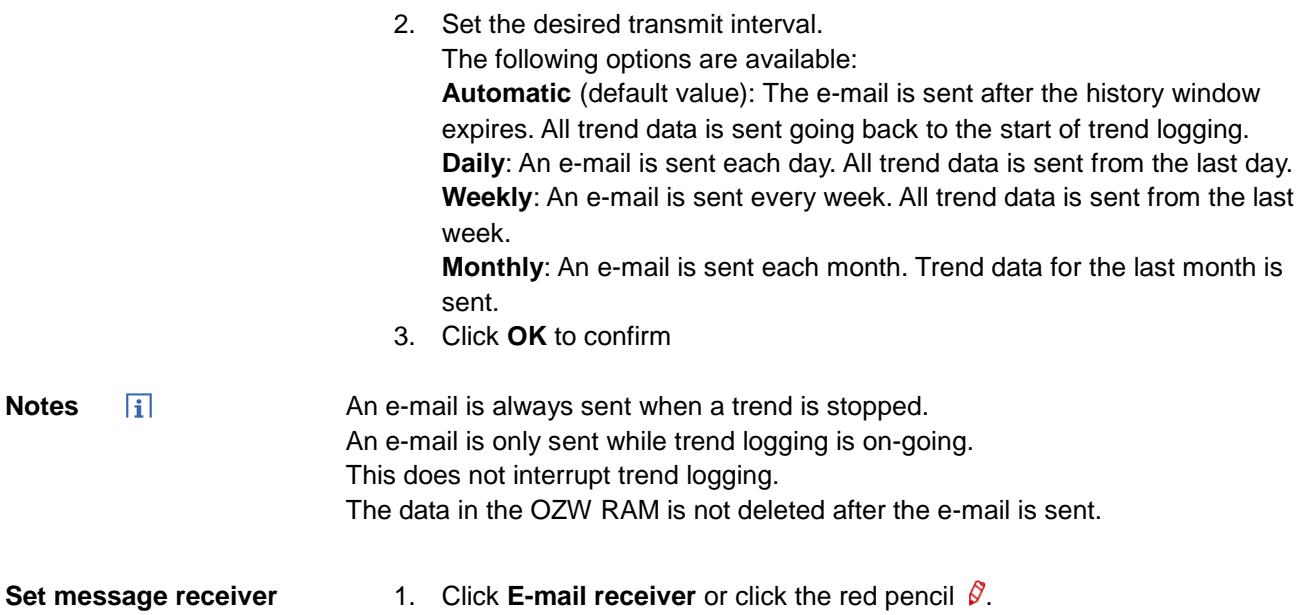

The edit window opens.

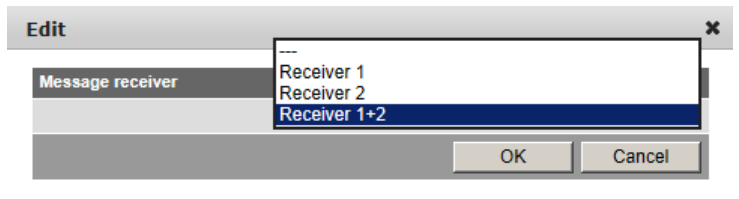

2. Set the desired e-mail receiver for this trend channel. The following options are available: **---** : No transmission of e-mails from this trend channel **Receiver 1**: Transmission to receiver 1 **Receiver 2**: Transmission to receiver 2 **Receiver 1 + 2**: Transmission to receiver 1 + 2

## **9.3.3 E-mail content and appendix**

#### **E-mail content**

The plant and trend name appear in the subject line for the e-mail:

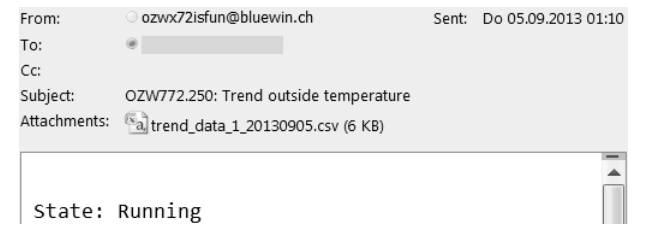

The file name of the appendix is composed as follows:

- trend\_data\_x\_ (with x representing trend channel 1…5)
- Creation date (yyyymmdd)

In addition, the text field lists the current status of the corresponding trend:

**State: Running**: Trending is still running. **State: Completed**: Trending is completed.

**Appendix content**

The appendix to the sent e-mail is a .csv (comma-separated values) file and can be opened using a common spreadsheet programs and text editors.

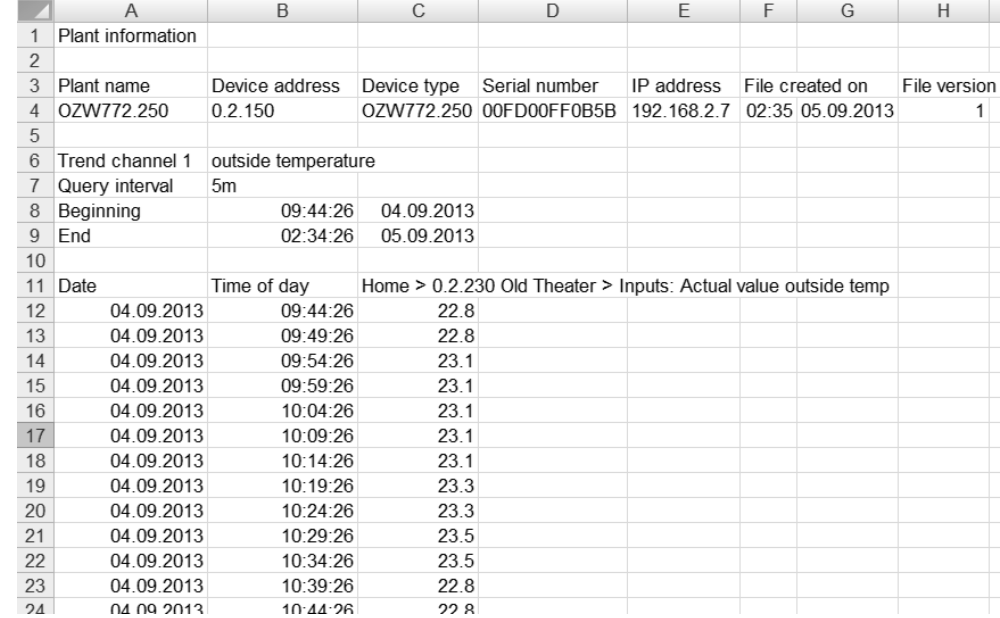

The file includes the following information, in addition to the actual trend data with date, time, and value:

- Plant name
- Device address
- Device type
- Serial number
- IP address
- Date and time of file creation
- File version
- Number and name of the trend channel
- Query interval
- Beginning
- End (last trend item prior to transmitting trend data)
- Path and data point name of trend

**Example of a view in Excel:**

## **9.4 Download trend file via web**

Trend data can be downloaded via the OZW web user interface.

**Notes** $\overline{\mathbf{H}}$ Downloading via the web does not influence transmission of the data by e-mail. Logging of trend data continues unabated while downloading via web.

Trend data is downloaded via web as follows:

- 1. Under primary navigation, select **File transfer** menu (see Section [9.1](#page-115-0) ["Overview"](#page-115-0)).
- 2. For the desired trend, click the symbol **Download trend data**  $\sqrt[n]{n}$ .
- 3. Im Fenster **Periode** lässt sich der Zeitraum einstellen, für den die aufgezeichneten Daten heruntergeladen werden sollen. . Die maximale Anzahl Tage, die auf einmal heruntergeladen werden können, wird mit "Maximaler Dateninhalt" angezeigt und beträgt: - Trendkanal 1: ca. rollende Aufzeichnung / 14 (Kanal 1 ist 7x grösser als
	- Kanal 2…5)
	- Trendkanal 2…5: ca. rollende Aufzeichnung / 2

The trend period is displayed under "Circular logging".

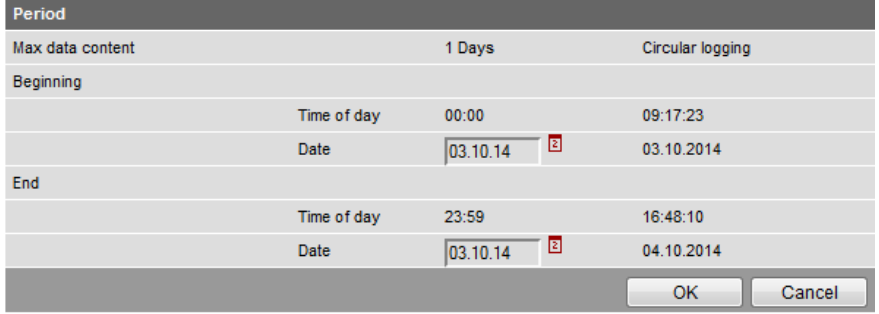

4. Click the calendar symbol  $\boxed{2}$  to select the beginning and end of the period and select the desired day.

The period always begins at 00:00 and ends at 23:59 of the selected day.

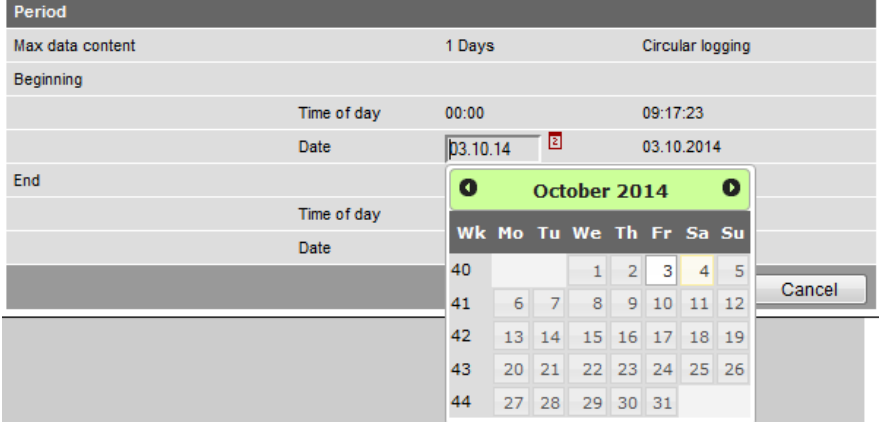

- 5. Confirm the selected period with **OK**.
- 6. The **Export** window may be displayed for larger amounts of trend data. The window is skipped for smaller files.

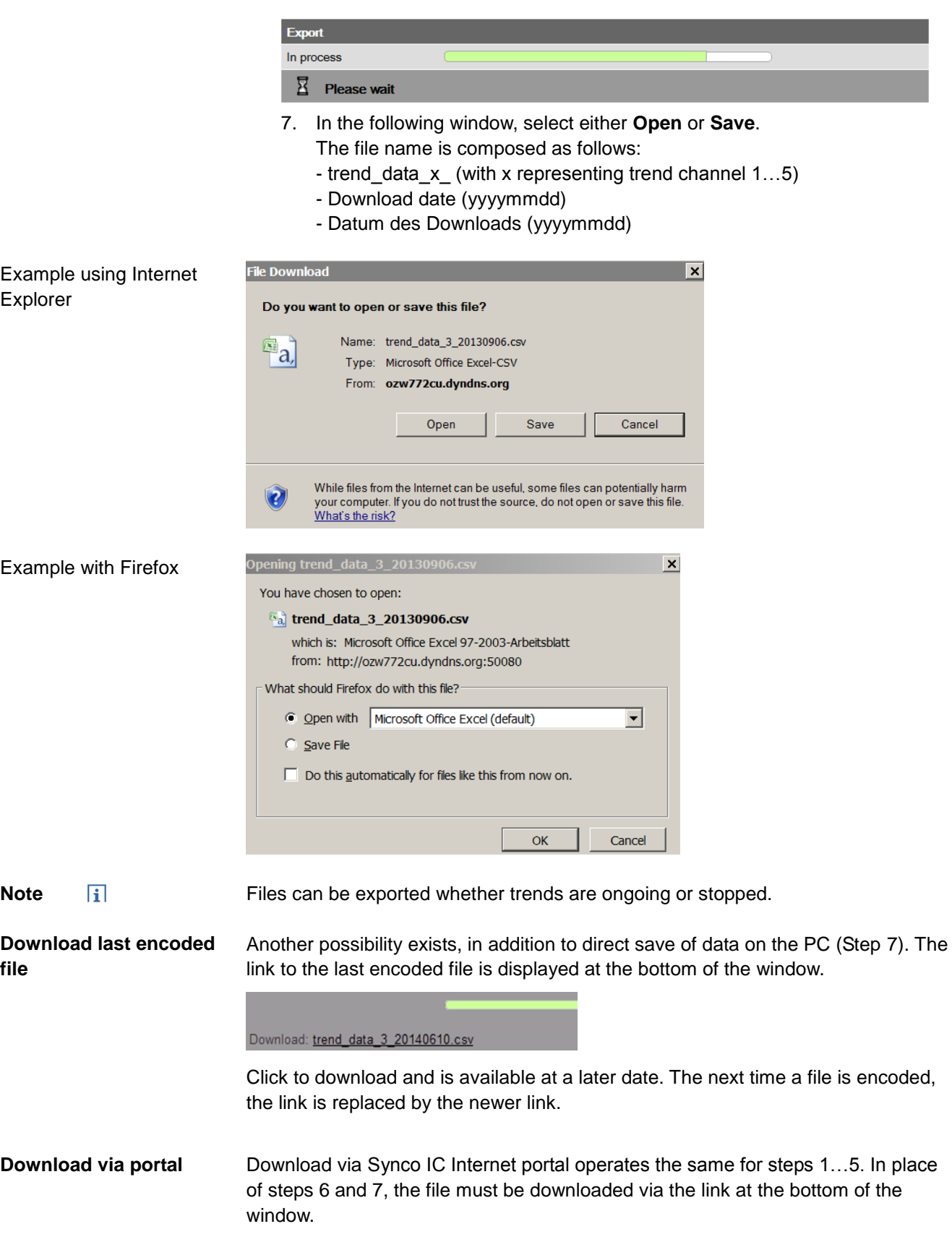

## **9.5 Import/export trend definitions**

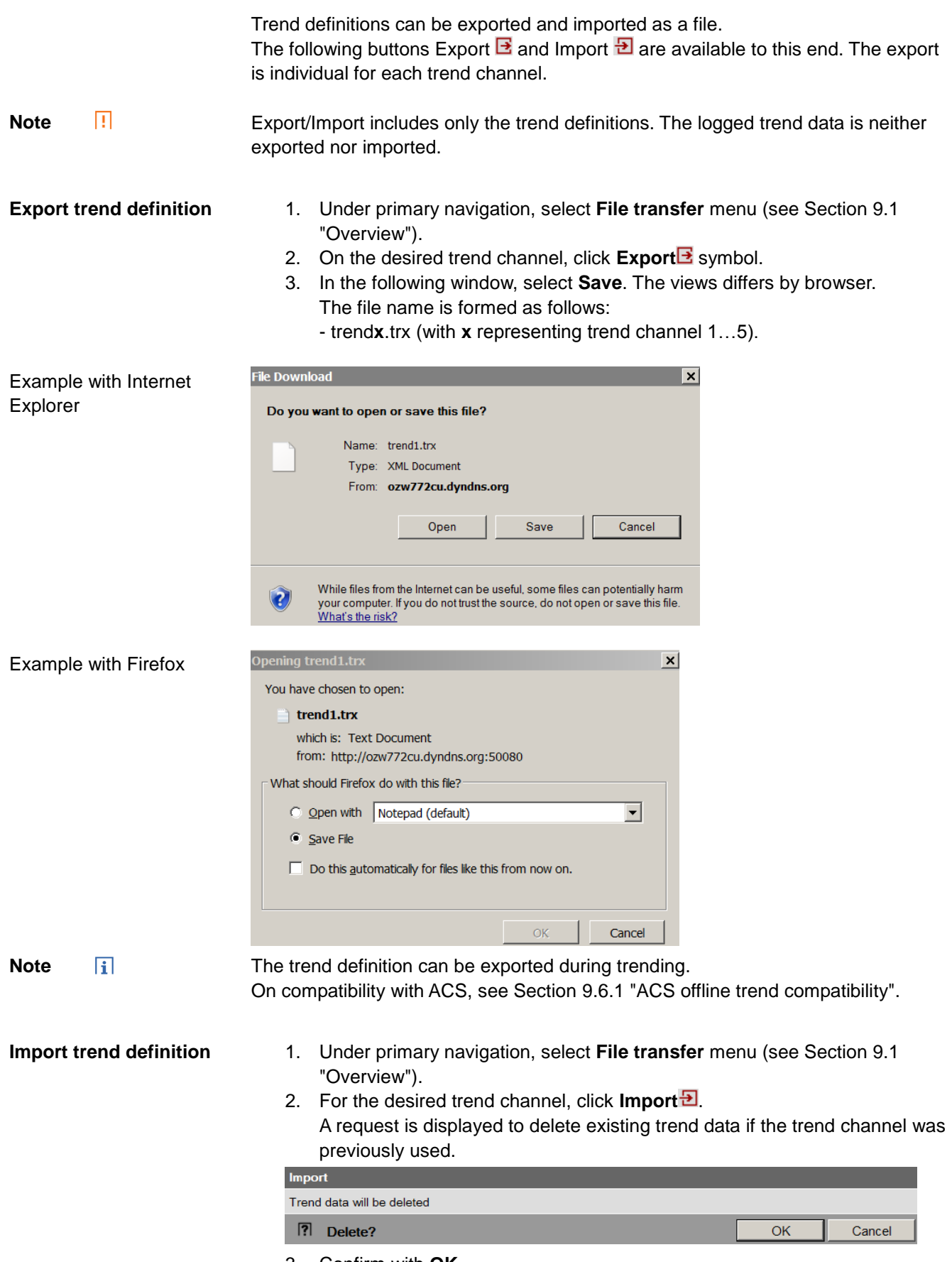

3. Confirm with **OK**.

4. In the following window, **Browse** to select the file with the desired trend definition.

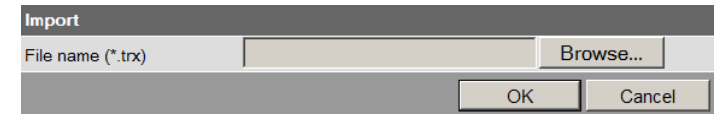

- 5. Click **Open** to confirm.
- 6. The name of the selected file is displayed.

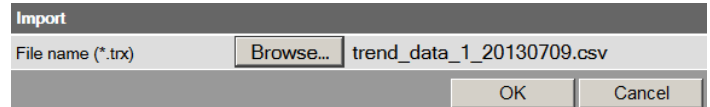

- 7. Click **OK** to confirm.
- 8. The data point address must be changed in the following window if the device of the trend definition for import does not match with the device on the plant; true even if the data point matches (the data point address is specific to the device).

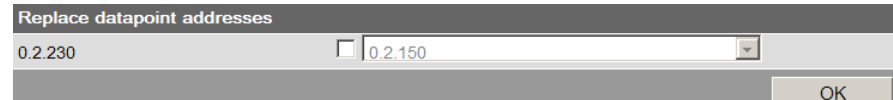

9. Select checkbox.

10. Select the desired data point address from the drop-down list.

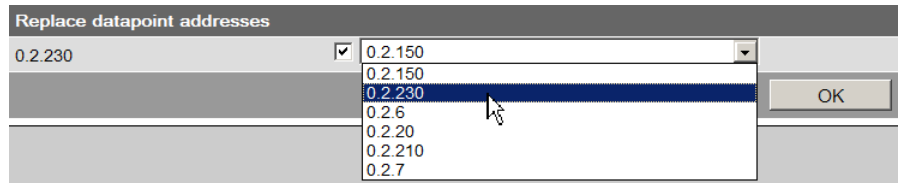

11. Confirm with **OK**

In the display example, the address 0.2.230 is retained since it is an import within the same device.

12. You can check the settings for import in the following window and change as needed.

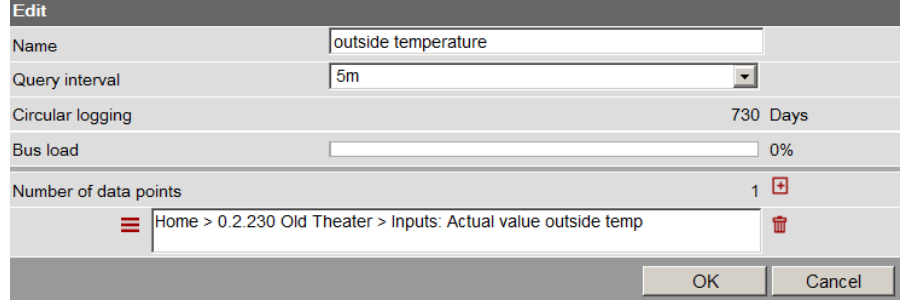

The field turns orange if the selected data point address is unavailable. The data point address must be corrected to a valid value prior to confirmation.

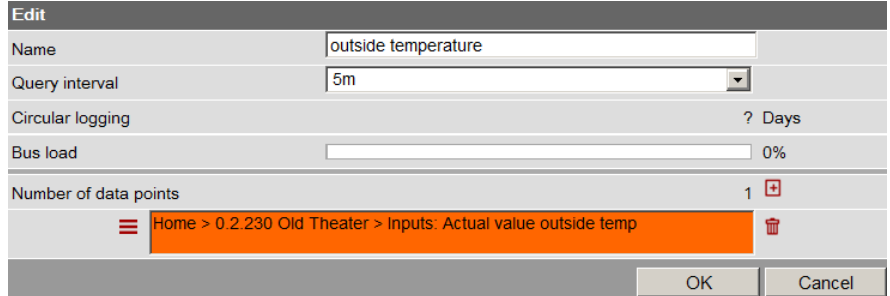

- 13. Click **OK** to confirm.
- 14. The Save window opens with another warning that the previous trend data of the trend channel is deleted.

130 / 172

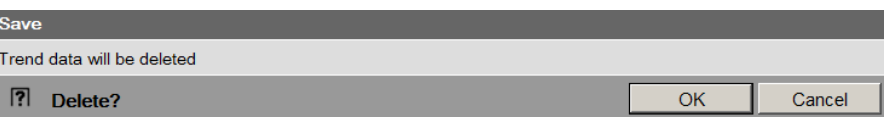

15. Click **OK** to confirm the action.

Trend data is imported and the trend goes to the defined state as per the imported file:

- A trend exported in the state "Running" is started automatically after the import is completed, as long as bus load does not exceed 100%.
- A trend exported in state "Completed", is not started after import.

**Note**  $\overline{\mathbf{i}}$ Only trend definitions of version V2.0 can be imported.

#### **Copy trend definition within OZW**

A trend definition can be copied as follows within the same OZW:

- 1. Export trend definition for the desired trend channel.
- 2. Import trend definition to another trend channel.

## **9.6 ACS Trend**

### <span id="page-131-0"></span>**9.6.1 ACS offline trend compatibility**

Offline trend definitions from ACS V9.00 or older can still be written to OZW, run there and read. **ACS V9.00 or older**

> Trends are listed on the OZW trend overview page, but cannot be exported or edited there. They are displayed in gray on the overview page and the buttons are hidden.

A struck out pencil symbol indicates that this trend cannot be edited in OZW. These trends may only be operated via ACS.

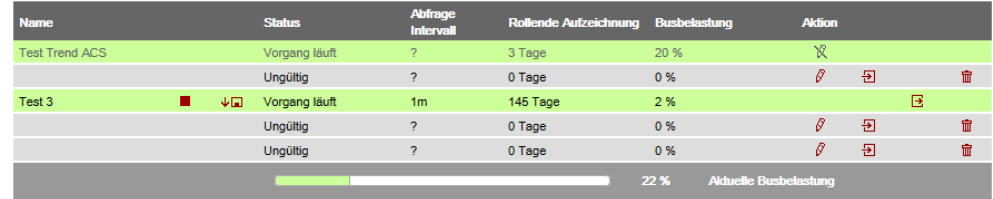

The interval cannot be displayed in this case and is displayed with "?".

For ACS V9.00 or older, the web-defined trends cannot be read and are therefore unavailable. ACS writes its trend definitions to the first, as viewed from ACS, available trend channel. As a result, a web-defined trend can be overwritten without warning. **Warning**

As of ACS V9.01, the ACS and OZW trend definition is compatible. The trends can be defined or edited in ACS or OZW. ACS as of V9.01

**Note**  $\vert \cdot \vert$ A trend created in OZW or as of ACS V9.01 cannot be edited or displayed with ACS V9.00 or older versions.

#### **9.6.2 ACS trend bus load**

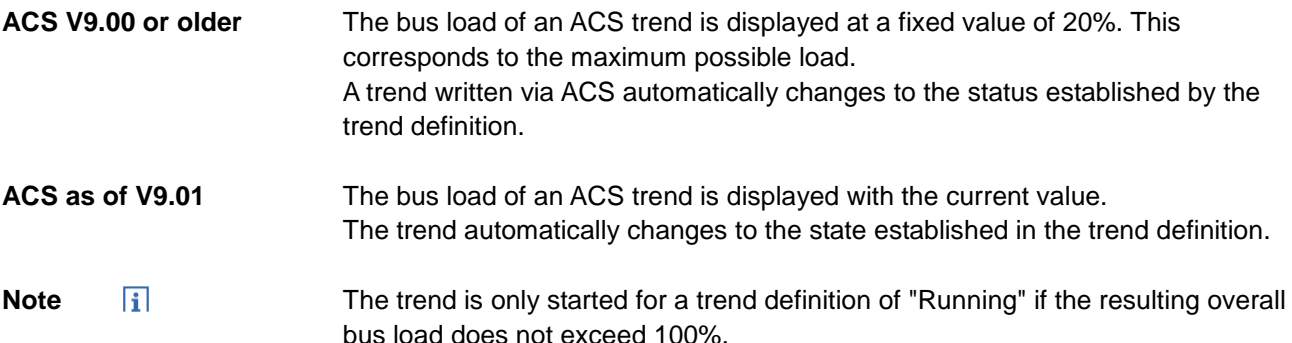

# **10 KNX S-Mode**

Web Server OZW772.xx supports KNX S-Mode. This section describes the supported properties for KNX S-Mode. "S-Mode stands for system mode. This mode primarily is characterized by the assignment of (logical) group addresses to S-mode data points to communicate process values. OZW772.01 supports the following functions: • System time Alarm info The following supplemental functions are integrated as of version OZW772.04/16/250: • Lighting control Blinds control **S-mode Supported properties**

- Temperatures from third-party products
- Energy values
- Scene control

This permit central control of heating, ventilation, air conditioning, and electrical installations.

Data points recording by OZW can be used, for example, for trending, to depict the plant diagram or to calculate thermal or electrical energy consumption.

Example for showing KNX data points in a plant diagram:

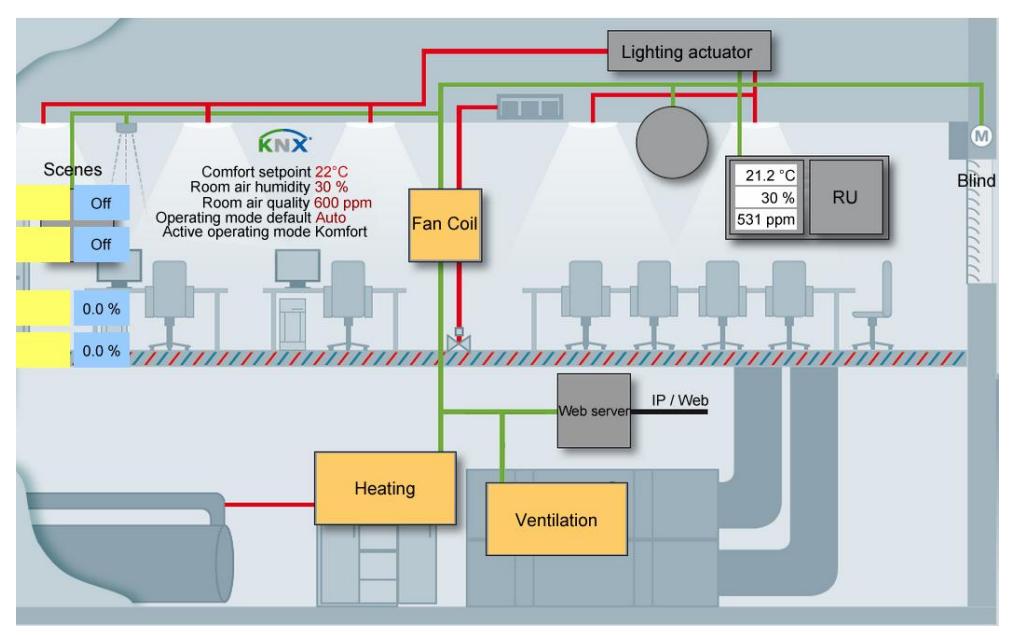

The web server OZW772.xx also assumes the KNX USB and KNX interface (KNXnet/IP) using its built-in USB and Ethernet interfaces. Separate devices to connect the ETS to the KNX bus or via USB and Ethernet are no longer necessary. **KNX interfaces**

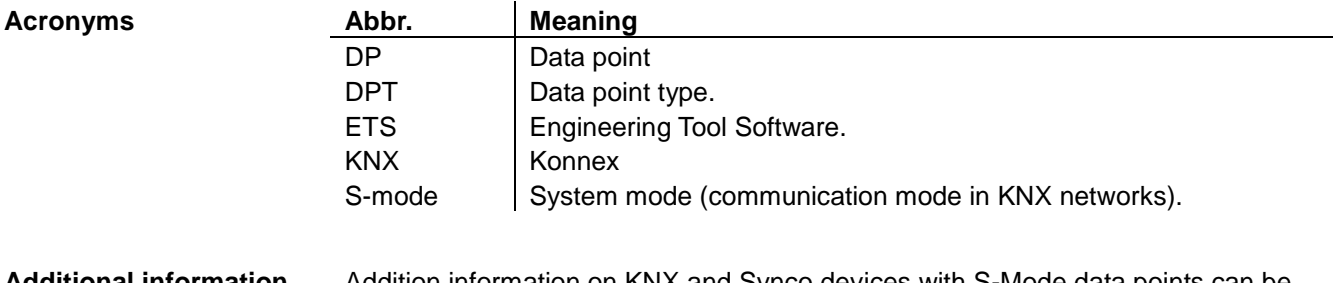

Addition information on KNX and Synco devices with S-Mode data points can be found in document CE1Y3110. **Additional information**

## **10.1 Configuration in KNX S-Mode**

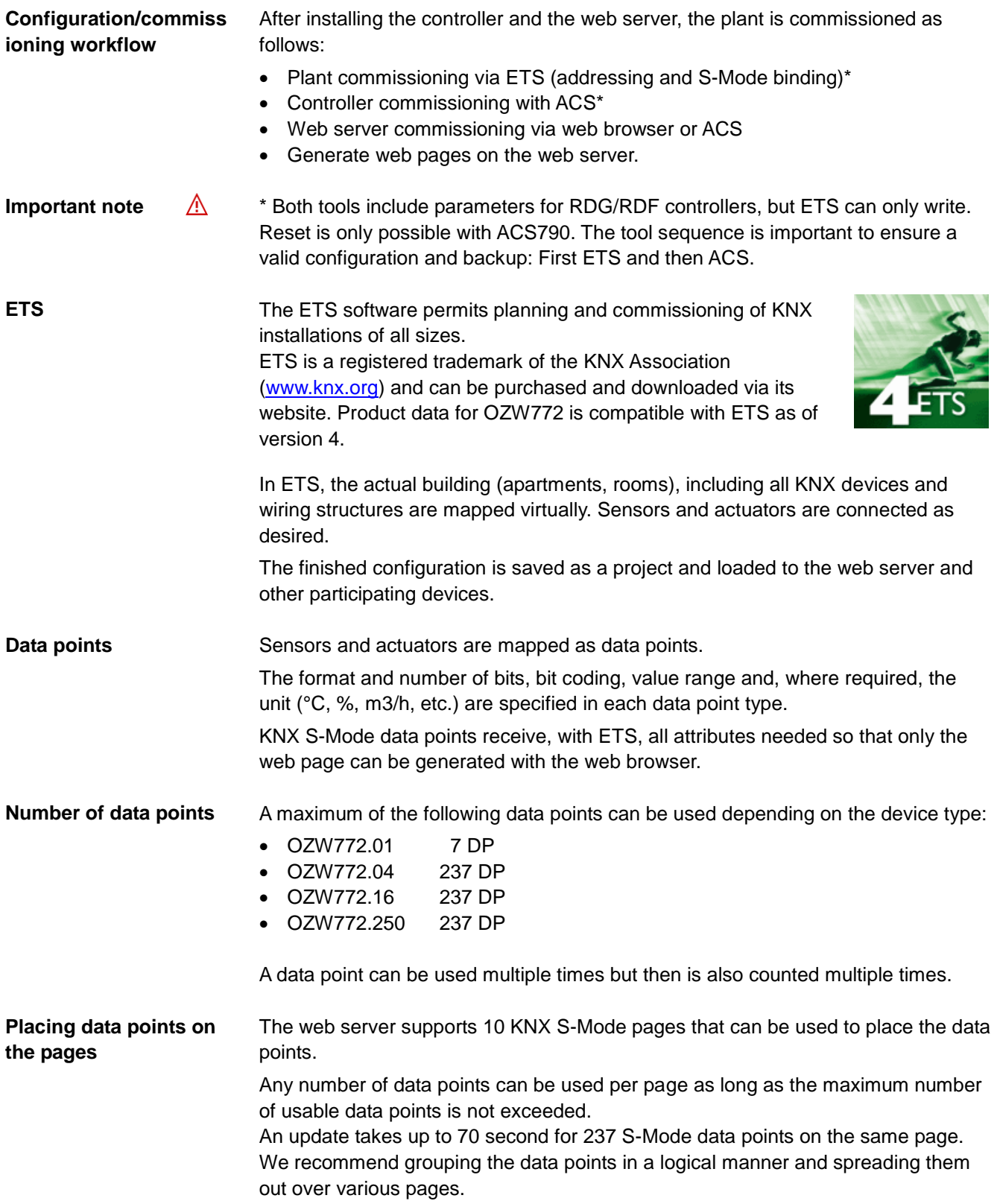

**Page names**

The pages can be given names in ETS with a maximum of 20 characters. As a default, they are numbered with KNX page 1 … KNX page 10.

Allowable characters for names:

a-z, A-Z, 0-9, space ! " #  $\%$  & ' ( ) \*, - . / :; < = > ? @ [ ] \ ^ \_ ` { } | ~ (ASCII 20-7Fh)

Typical page names include:

- Living room, kitchen, bedroom, kids rooms, etc.
- or
- Lighting, blinds, temperature values, energy values, etc.

#### **Example**

#### Page names in ETS4 Page names in OZW772

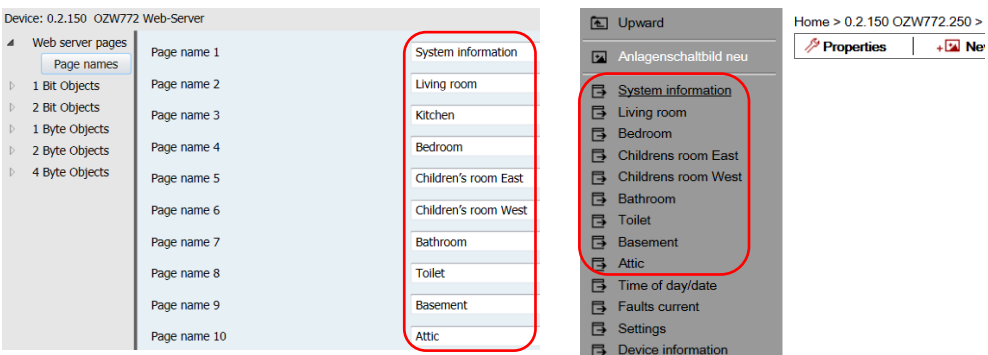

ETS issues an error message if you exceed the maximum entry length of 20 characters.

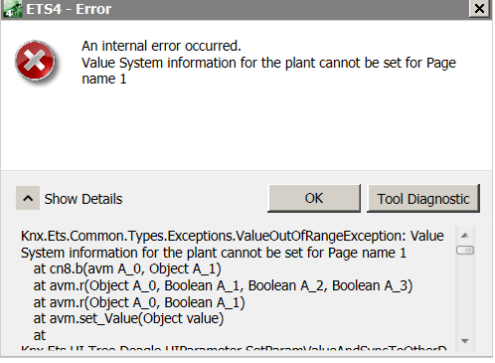

#### **Data point names**

Each data point can be assigned a name in ETS up a maximum of 36 characters. The same characters as for page names are allowed.

Typical data point names include:

- Time
- Ceiling light living room
- Floor light living room
- Blinds 1 living room
- Temperature sensor outside B9
- Temperature sensor boiler B10
- Energy consumption heating

#### **Example**

#### Data points in ETS4

Device: 0.2.150 OZW772 Web-Server

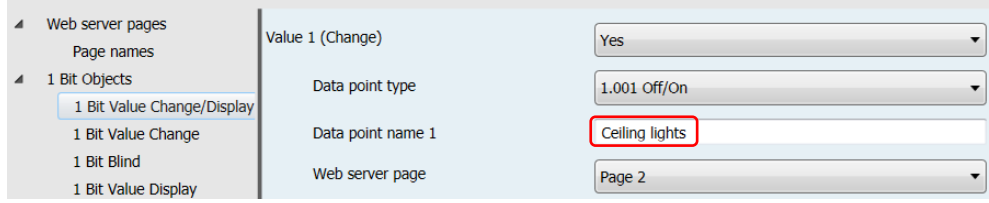

#### Data points in OZW772

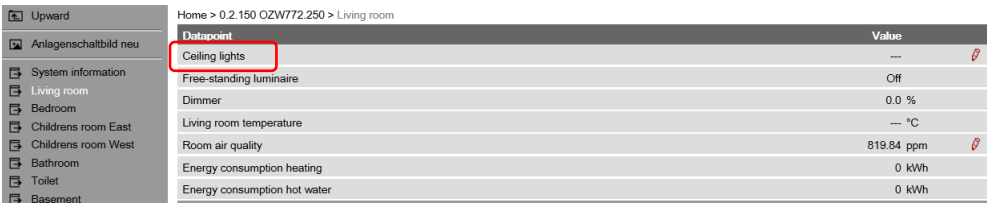

ETS issues an error message if you exceed the maximum entry length of 36 characters.

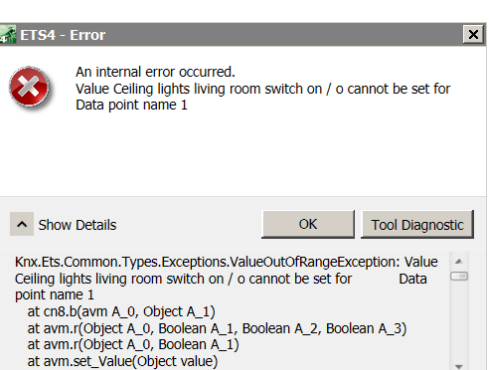

#### **Data point types and sub-types**

An appropriate data point type and sub-type is preselected based on the desired data point function.

 $\triangleright$ 

#### Data point types Data point sub-types

Device: 0.2.150 OZW772 Web-Server

- $\mathbb{D}$ Web server pages
- 1 Bit Objects  $\mathbb{D}% _{n}^{X\rightarrow\mathbb{R}}$
- $\mathbb{D}% _{n}^{1}\left( \mathbb{D}_{n}\right)$ 2 Bit Objects
- $\mathbb{D}% _{n}^{X\rightarrow\mathbb{R}}$ 1 Byte Objects
- 2 Byte Objects  $\mathbb{D}$ 4 Byte Objects  $\mathbb{D}% _{n}^{X\times N}$

 $\blacktriangleleft$ 1 Bit Objects 1 Bit Value Change/Display 1 Bit Value Change 1 Bit Blind 1 Bit Value Display 2 Bit Objects ◢ 2 Bit Switch controlled 1 Byte Objects 1 Byte Value Display 1 Byte Value Change+Display 1 Byte Scene 2 Byte Objects ◢ 2 Byte Value Display 2 Byte Value Change+Display

4 Byte Objects

4 Byte Value Display

Device: 0.2.150 OZW772 Web-Server

Web server pages

The data point sub-types are available in the following number:

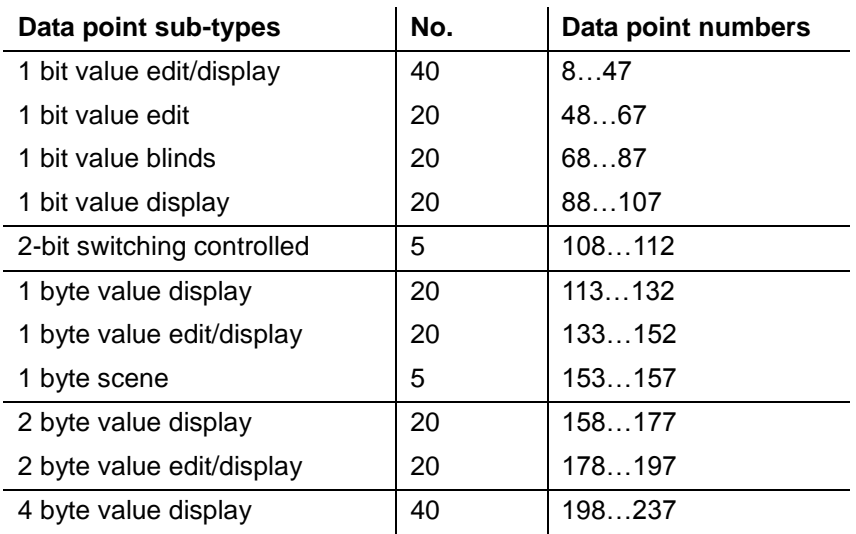

A total of 237 data points are available, together with 7 standard data points (data point numbers 1…7).

#### **ID/Name/Decoding**

Each data point sub-type has an ID, a name, and a specific selection of possible settings (decoding).

#### **Description of data point types**

Below is a listing of all available data point types, data point sub-types, and possible settings.

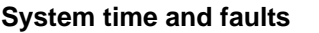

#### **Data point number 1…7: Standard data points**

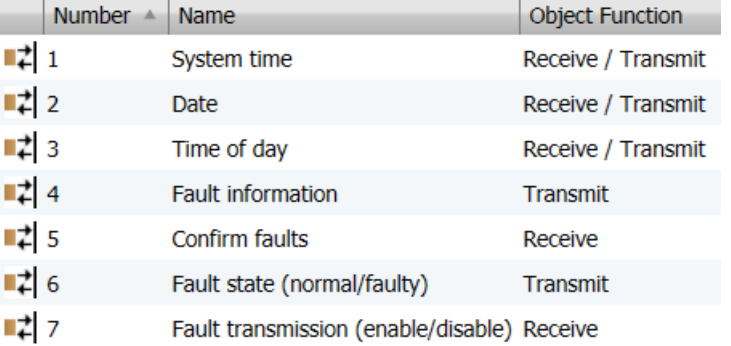

Setting for ID/Decoding is defaults on these data points:

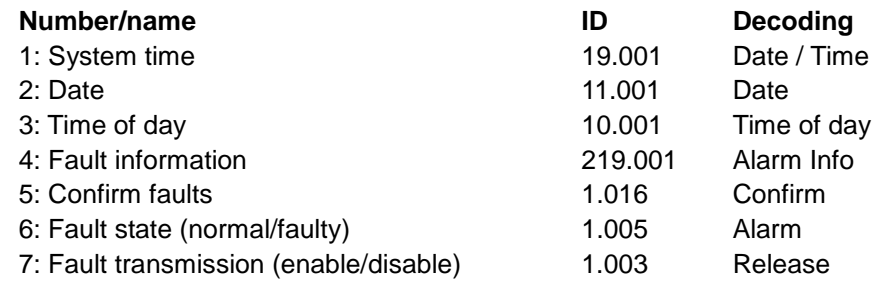

All following data points

The following setting options are available on all following data point types:

 A data point is **Enabled/disabled** via the setting option alongside "Value xx"

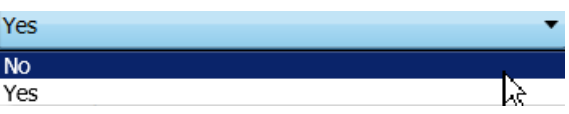

 A data point is assigned a **page** via the setting option "Web server page"

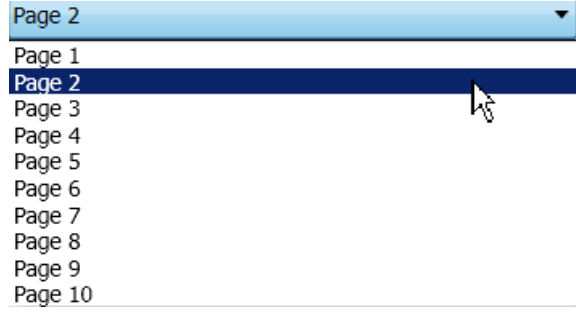

 A **name** is assigned to a data point in the field "data point name", e.g. instead of the default name "Data point type/one-up number"

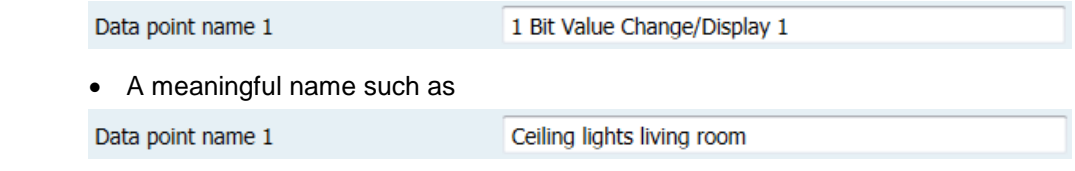

#### **1 bit data points**

 $\mathbb{Z}$  8

#### **Data point numbers 8…47: Change/display value 1…40"**

1 Bit Value Change/Display 1 Transmit

9 |‡∎ 1 Bit Value Change/Display 2 Receive

#### Uneven values are used for "edit"; even for "display".

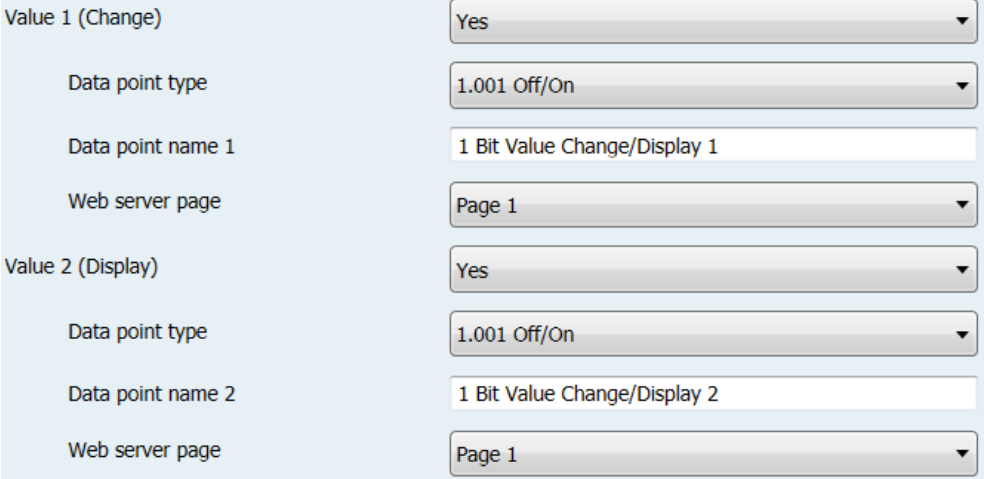

#### Available settings for the data point type:

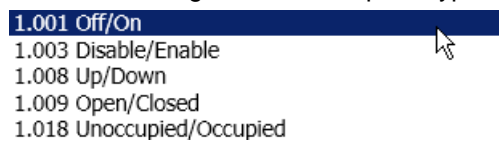

#### **Data point numbers 48…67: "Change value 1…20"**

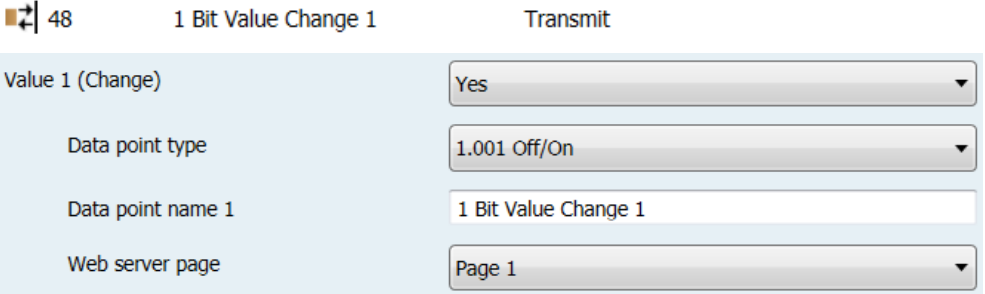

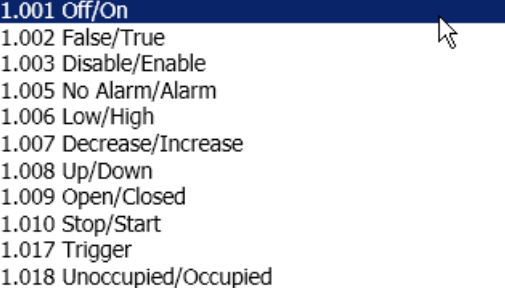

#### **Data point numbers 68…87: "Blinds 1…20"**

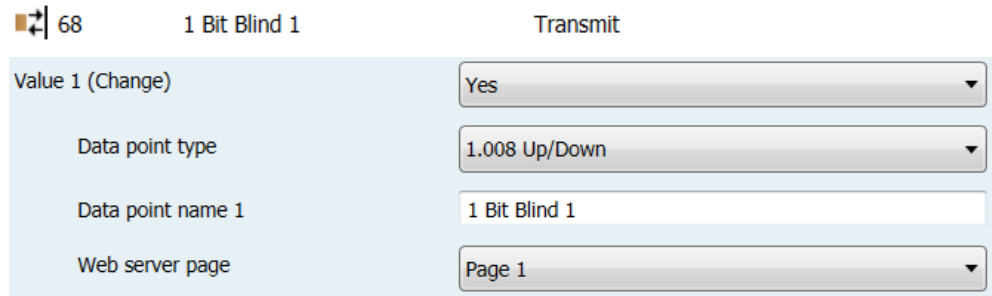

#### Available settings for the data point type:

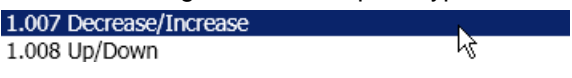

#### **Data point numbers 88…107: "Display value 1…20"**

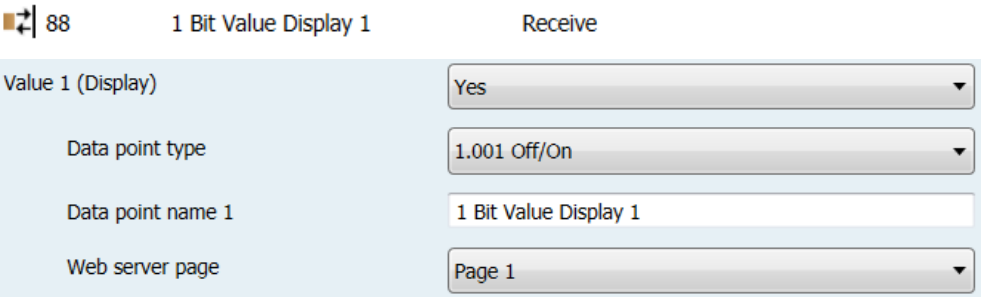

Available settings for the data point type:

1.001 Off/On  $\mathbb{F}$ 1.002 False/True 1.003 Disable/Enable 1.005 No Alarm/Alarm 1.006 Low/High 1.009 Open/Closed 1.011 Inactive/Active 1.018 Unoccupied/Occupied 1.019 Closed/Open

#### **2 bit data points**

#### **Data point numbers 108…112: "Switching controlled 1…5"**

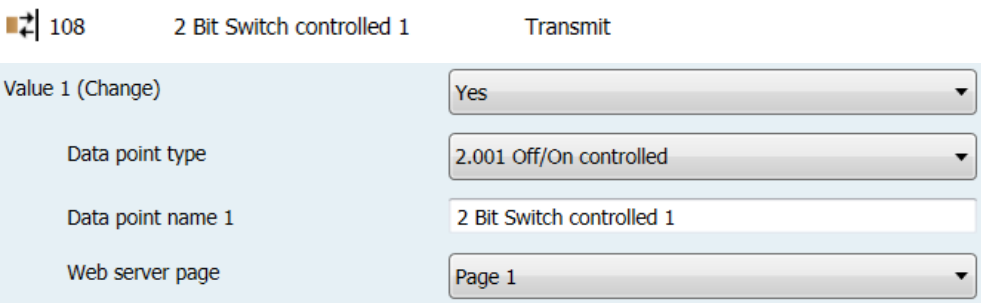

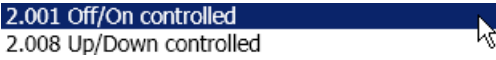

#### **1 byte data points**

#### **Data point numbers 113…132: "Display value 1…20"**

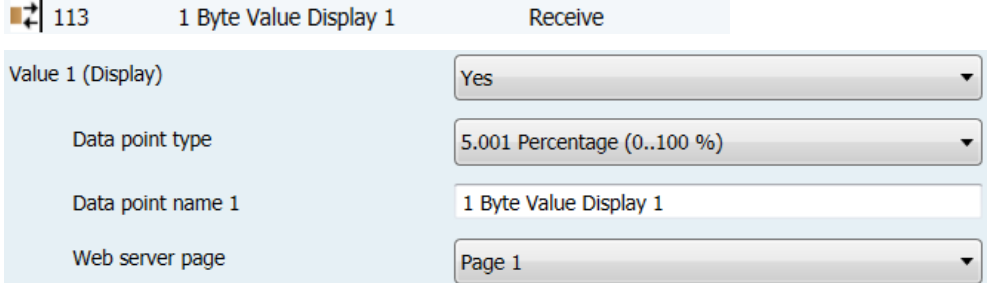

#### Available settings for the data point type:

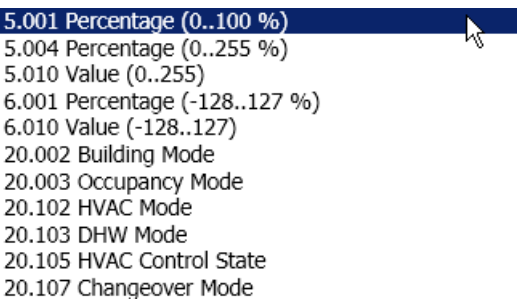

#### **Data point numbers 133…152: 1 "Value change+display 1…20"**

 $\uparrow$  133 1 Byte Value Change+Display 1 Receive and Transmit Value 1 (Ch

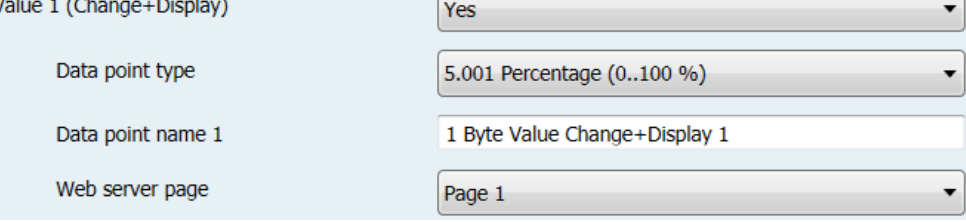

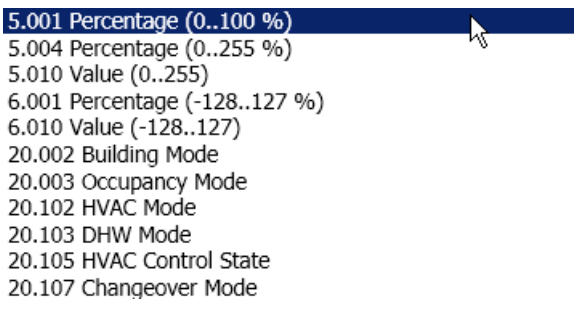

#### **Data point numbers 153…157: "Scene 1…5"**

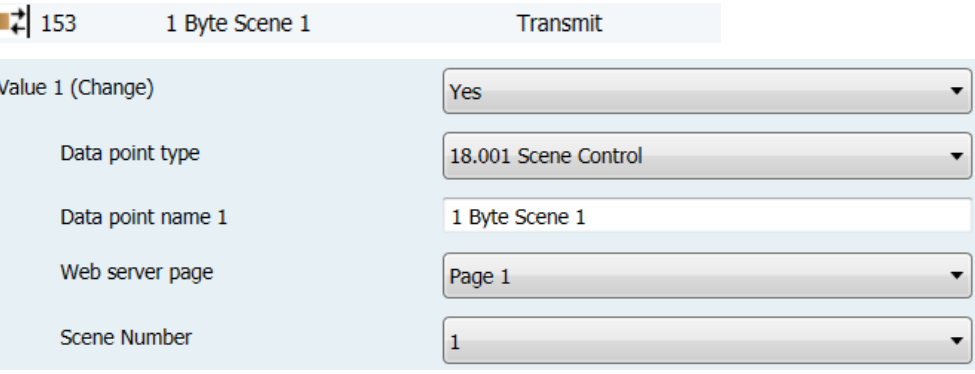

Available settings for the data point type:

18.001 Scene Control  $\blacktriangleright$ 

The field "Scene number" defines which scene number [1…64] is affected by the command.

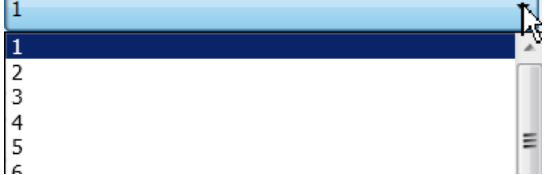

**2 byte data points**

#### **Data point numbers 158…177: "Display value 1…20"**

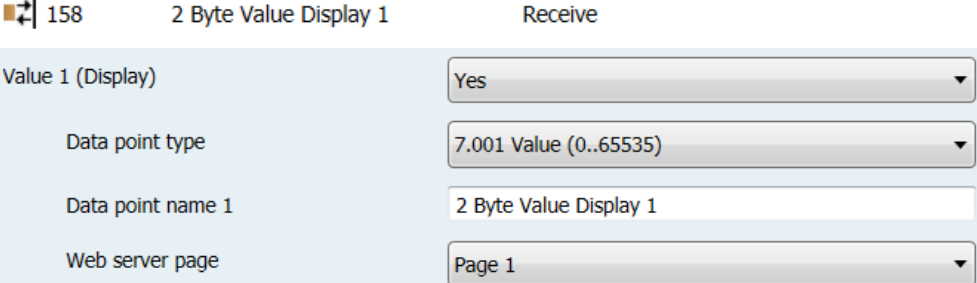

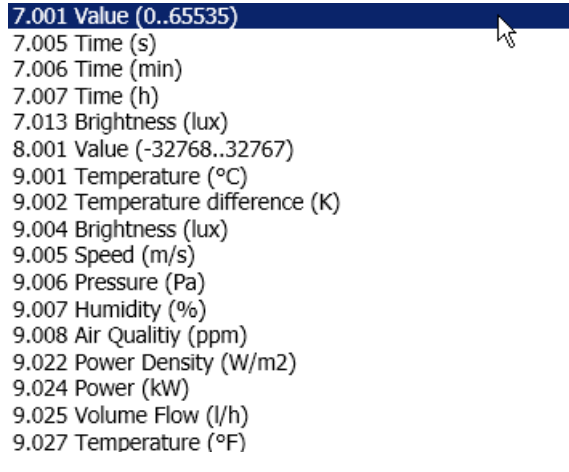

#### **Data point numbers 178…197: "Value change+display 1…20"**

■ 2 178 2 Byte Value Change+Display 1 Receive and Transmit

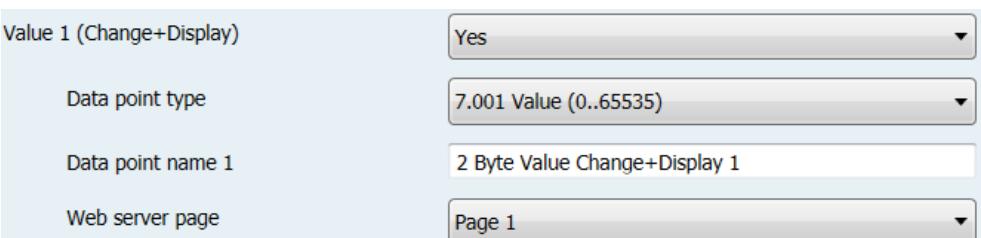

#### Available settings for the data point type:

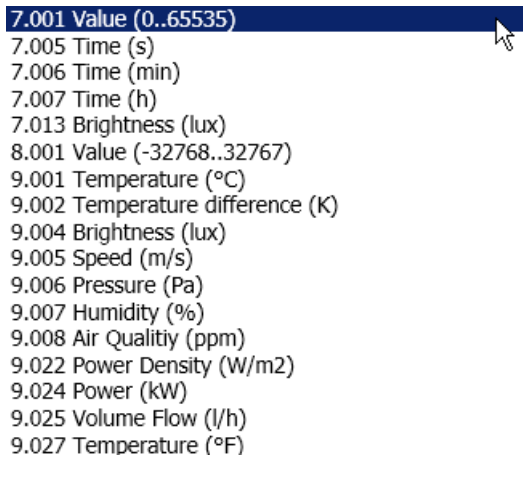

**4 byte data points**

#### **Data point numbers 198…237: "Display value 1…40"**

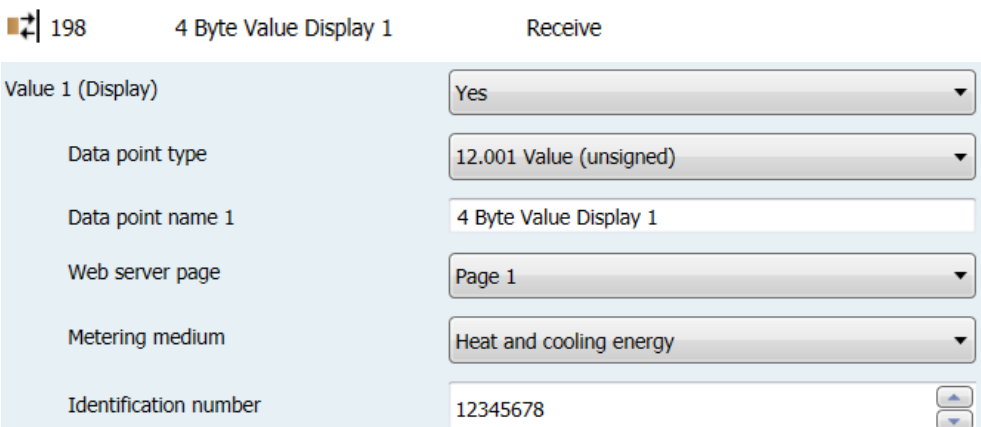

 $\mathcal{L}$ 

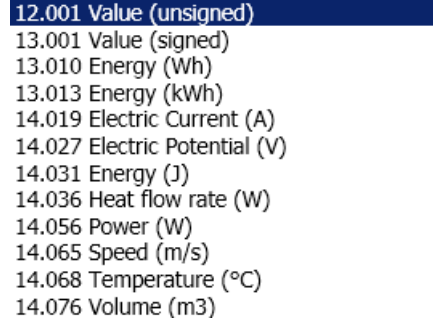
For energy meters, the same data type must be used as specified by the producer for display purposes. This is the only way to avoid a loss in accuracy on large numbers, since large floating point numbers it is rounded off to the next displayable value.

Data points for types 12.xxx, 13.xxx and 14.xxx are labeled with the definition of the counter medium as energy meter. So that the following data is written once a day to the consumption data file. See sections:

- Meter medium.
- Identification number.

#### Data point value

"Meter medium" defines what is actually measured:

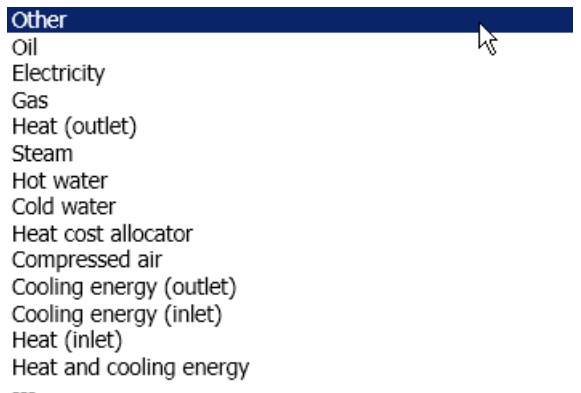

A unique identification number of the meter used (0 - 99999999) is entered under "Identification number".

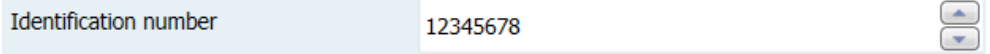

Data points can have various communication properties. They are defined in KNX as flags. The flags can be unset (0) or set (1).

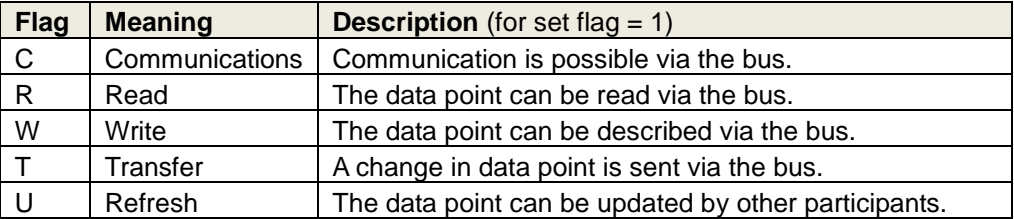

Flags are preset on participating devices/actuators/sensors. Some examples of typical communication properties:

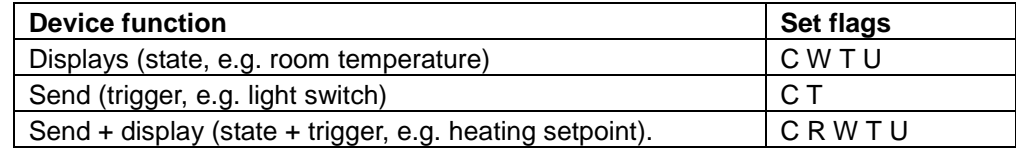

#### **Communication properties of data points**

Data points must be connected in order to exchange them. This occurs in ETS via the group address pane. The room unit in the living room transmits its room temperature actual value to the web server OZW so that it is available there for the trend function and display of the plant diagram. **Data exchange via group addresses Example Procedure**

A group is created in the ETS where the two data points are connected to one another. In this case, desirable:

- Main group: **Heating**
- Center group: **Actual values**
- Subgroup: Living room

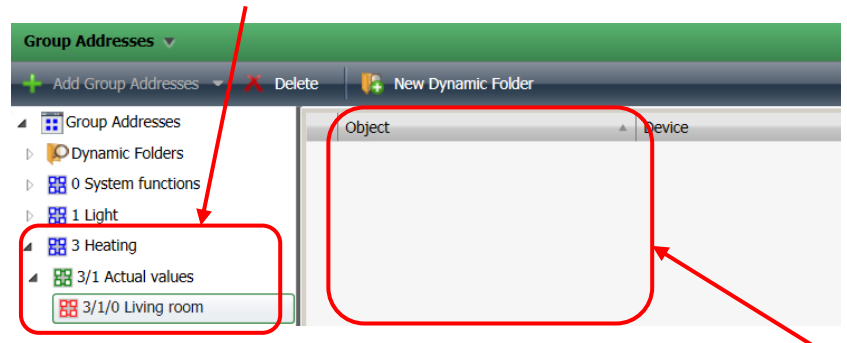

No objects (data points) are displayed in the pane for subgroup "Living room" since no data points have been linked with this group address.

First, select the desired room unit (QMX3.P37) from the device list. Left click data point "1: Room temperature  $[^{\circ}C]$  – Transmit" to drag it to the empty pane.

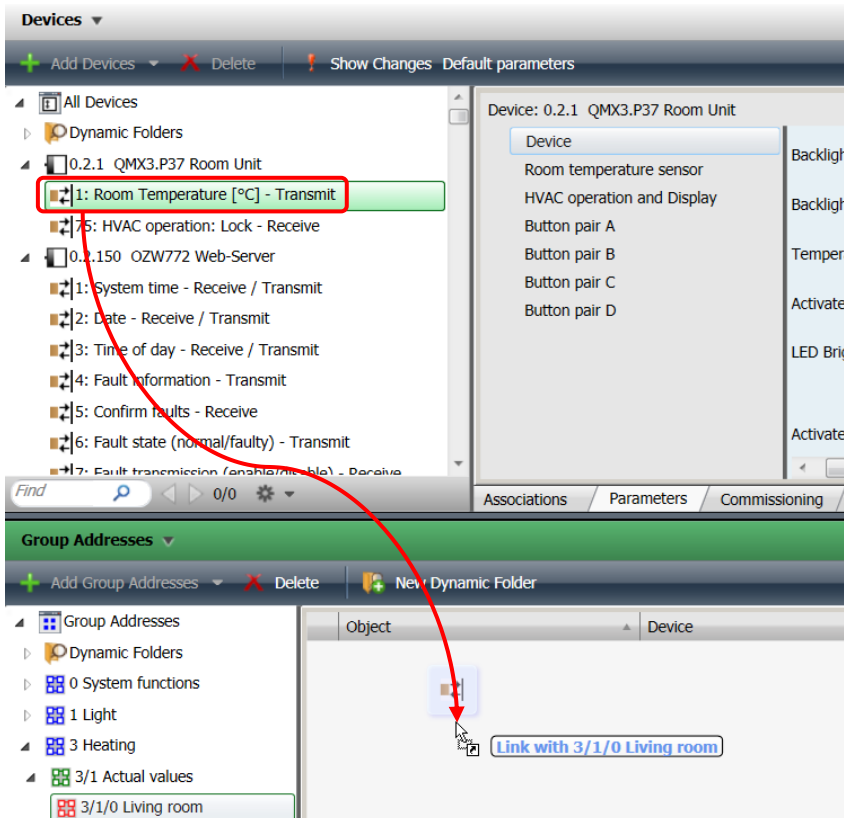

The data point is now linked to the group address "Living room" and added to the list of object.

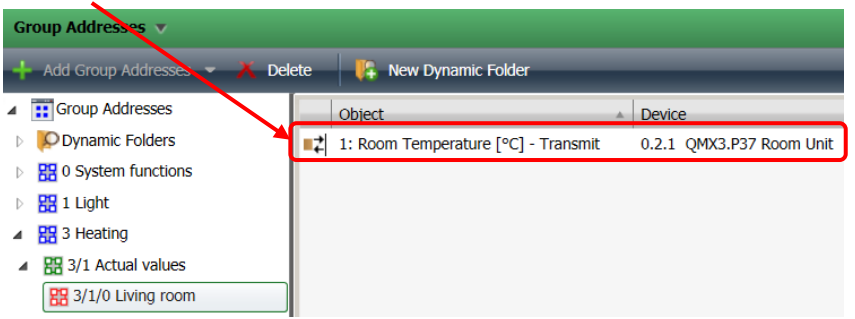

An available 2-byte data point is required to display a temperature in OZW. It is select from the ETS device list under "OZW772 web server" and defined.

Select "9.001 temperature (°C)" as the data point type.

Furthermore, the data point should be names in a meaningful manner and assigned a page on the web server. In this case, page 2, which was defined as the living room when the page name was issued.

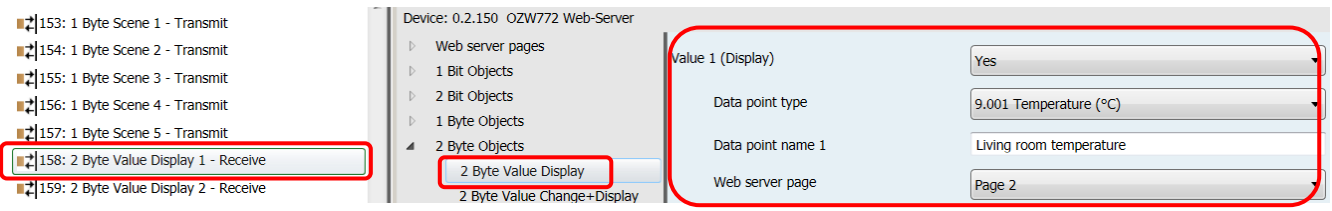

#### The data point is now dragged to the group address:

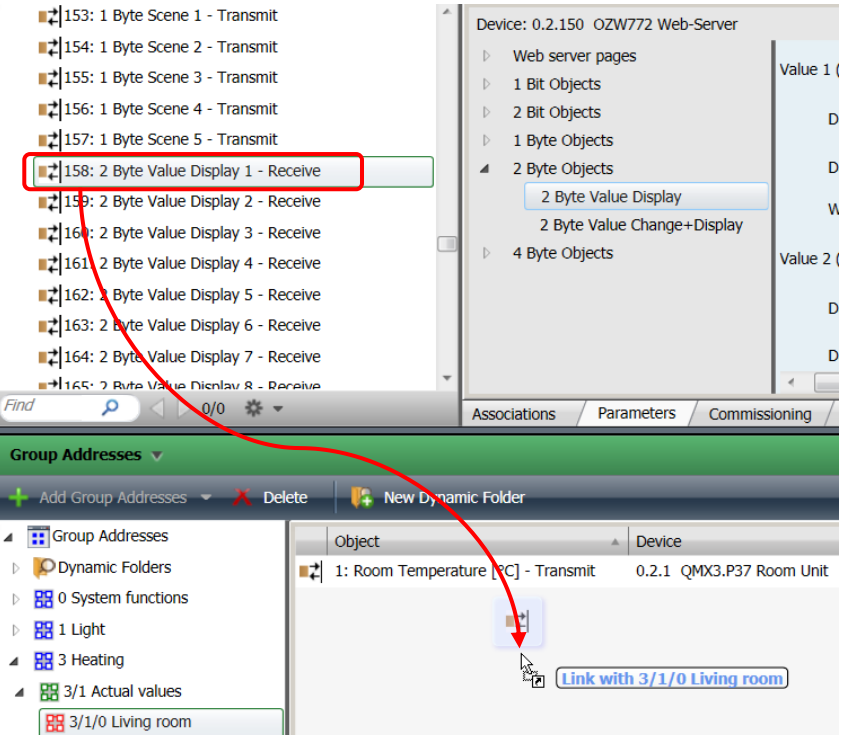

#### **Result:**

Both data points are now linked to the group address "Living room" and added to the list of object.

The room unit sends its measured temperature which is received by OZW.

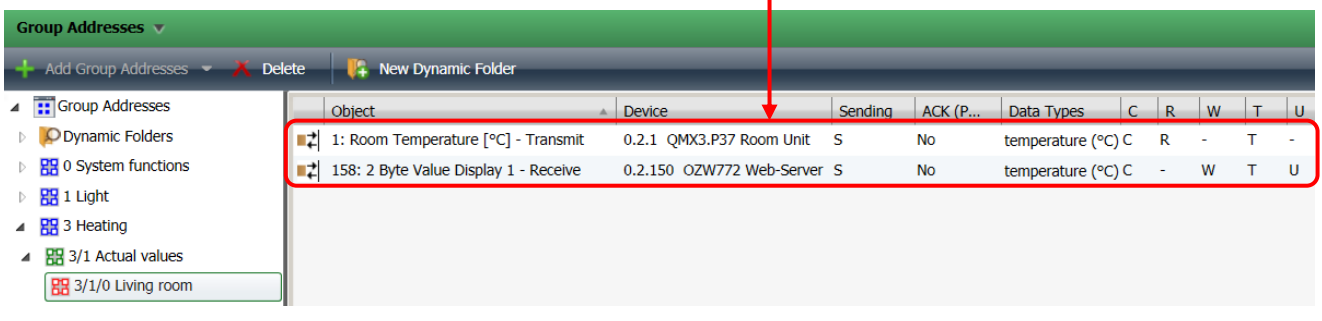

#### **Transmit project data**

When transmitting the project or portions of the project from ETS to the devices on the bus, all the changes are saved on the applicable devices.

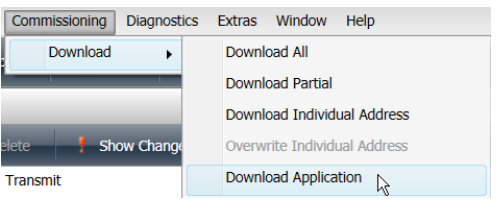

The various possibilities are described in the ETS documentation.

When ETS is connected to the KNX bus via OZW, ETS has the KNX address 15.15.254.

By configuring the OZW with ETS, the default group addresses are overwritten by system time and faults.

**Update transmitted project data in OZW.** The device stats of changed devices is no longer up-to-date after transmitted project data from ETS to the OZW.

OZW must be selected and updated with "Generate". Administrator or service user rights are required.

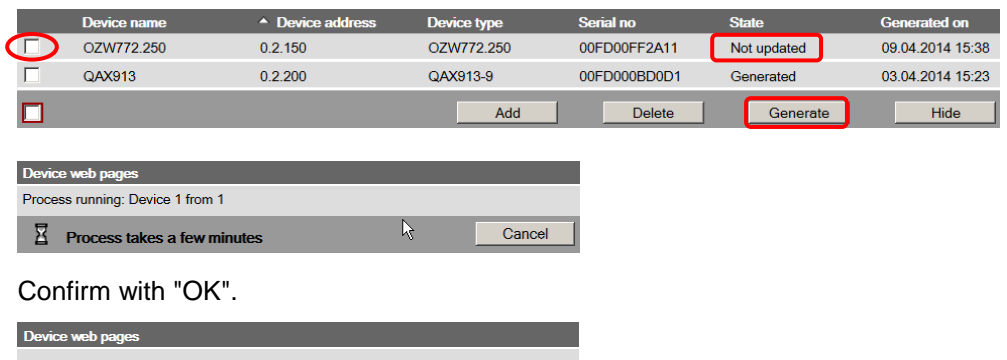

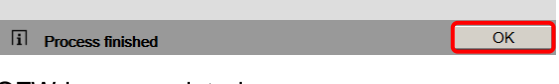

OZW is now updated.

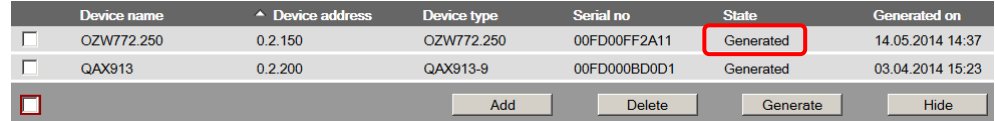

The changes can now be viewed in the menu tree.

The following changes are recognized and displayed on the device list as "Not updated":

- Writing and entire project
- Write a project without changes
- Add / delete /rename KNX pages.
- Add /Delete /Change type/Rename data points.

# **10.2 Operation KNX S-mode**

#### **Privileges**

**Page display in OZW772**

All KNX pages and S-Mode data points are access as of end-user level.

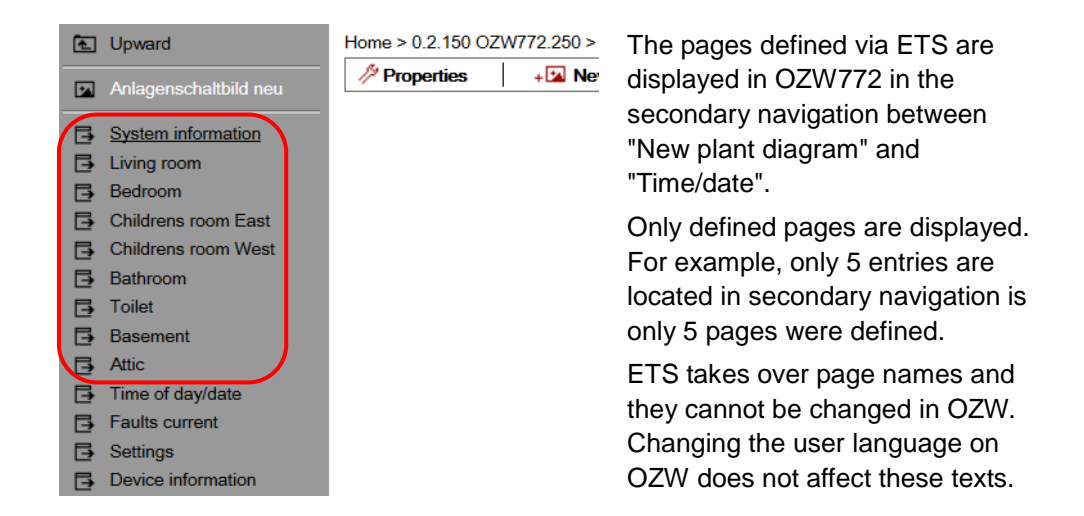

#### **Data point display**

All data points defined to in ETS and assigned as page are displayed in OZW. The following example has all data points for page "Living room":

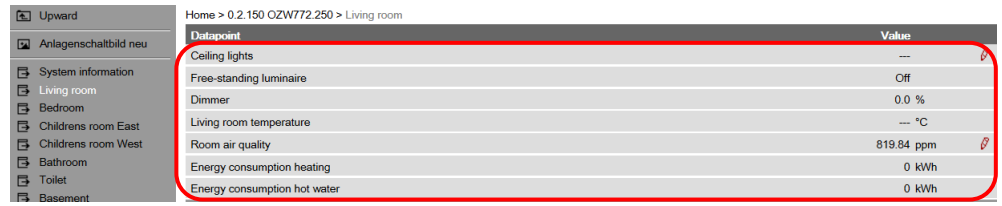

ETS takes over data point names and they cannot be changed in OZW. Changing the user language on OZW does not affect these texts.

The data points are listed in the sequence of data point main types and within this list, in the engineering sequence.

#### **Enter values**

A pencil is displayed after the value on data points that can be edited. Click the symbol to show the associated operating dialog.

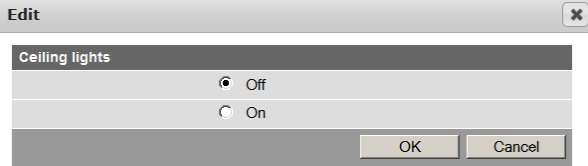

The value is sent over the bus to the defined S-Mode address by clicking the value and confirming it with "OK", even if the value has not changed. "Cancel" cancels the operating dialog and not value is sent over the bus.

The dialog depends on the type of data point. Here is an example for air quality:

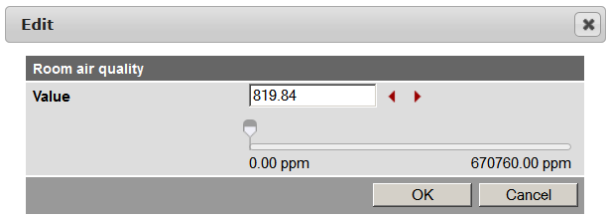

#### **Dynamic display**

The value is displayed as is the pencil depending on the type of data point.

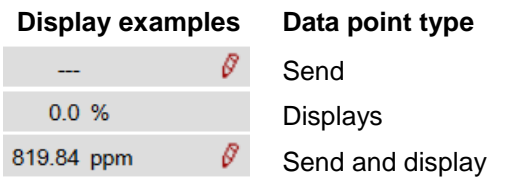

- The value for the send data points is displayed as "---". The setting values are accessed by opening the operating dialog via the pencil symbol, as illustrated in the example for "ceiling lighting". The value is sent, but the displayed remains fixed on "- - -".
	- Only the present data point value is displayed on display data points (i.e. no pencil symbol).
	- For send and display data points, both the present value as well as the pencil symbol are displayed.

"- - -" is also displayed if the value for the displayed data point has not yet been read.

As soon as a transmitted ETS project is updated with "Generate" on OZW, the S-Mode data points are available for customized plant diagrams, trending, and access via web services (Web API). Some data points are not available for trending and are hidden automatically when selecting the trend definition. After a restart of OZW, a query is made for each display data point as soon as the web server accesses it the first time. OZW sends a second query if it does not get a response to the first one. The value is displayed as "- - -" as long as not response is received. OZW772 does not detect as loss of KNX bus power and a subsequence restart to KNX communications. In other words, the old display value remains until the next change of value. **Plant diagram, trending, and access via web services Behavior at restart**

Each change of value (COV, Change Of Value) to a send data point (or send/display data point) is sent over the bus. Regardless of whether the change is local on the OZW or was made via the web interface. The value is sent as soon as the setting is confirmed with "OK", even if the actual value was not adjusted. **COV**

Communication on and over the KNX bus is event-controlled. The data points have no heart beat as a rule. **Heartbeat.**

#### **Default KNX subtype**

Data points can be defined in ETS that are not explicitly supported by OZW. OZW converts any such data points received from ETS into its default subtypes.

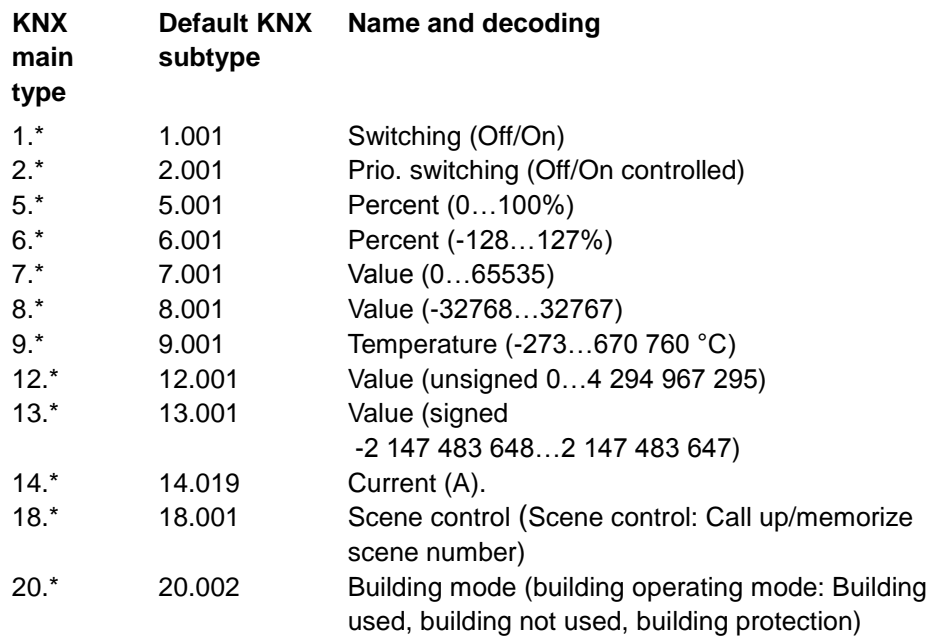

 $* =$  unsupported subtype from this main type group

# **11 Appendix**

# **11.1 General notes**

**Text entry** Names of data points and message text, e.g. of faults, cannot contain special characters or umlauts. Valid characters: a…z and A…Z  $0...9$ •  $!$  ,  $\frac{1}{2}$  % & , ( ) \* + ` - . / : ; < = > ? "Space When sent, **invalid characters** will be converted to "**?**" (question marks). Note  $\vert \mathbf{i} \vert$ 

# **11.2 Diagnostics**

#### **11.2.1 Web server fault codes**

**Fault codes**

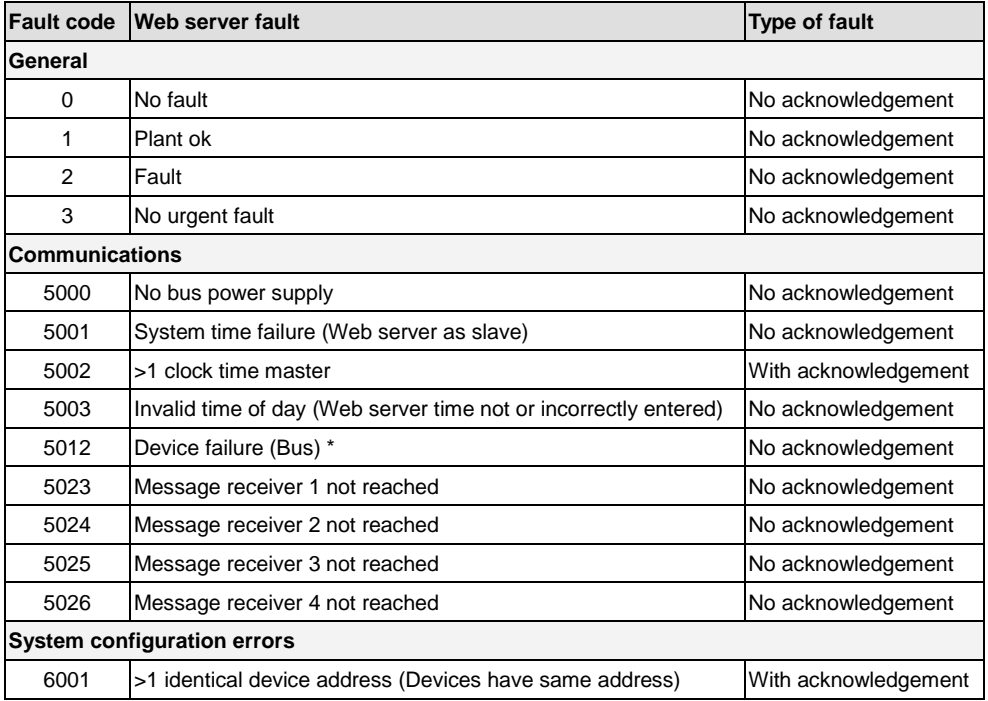

\* Device failure (bus) is a fault generated by the web server for a failed device. As result, the device failure (bus) is assigned to "System faults", where as all other faults generated by the web server are assigned as "Local faults".

**Windows Commander**

You can use the Windows Commander to check availability of IP addresses, domains or servers:

- 1. Open Windows commander: *Start > Run*.
- 2. Enter "cmd".

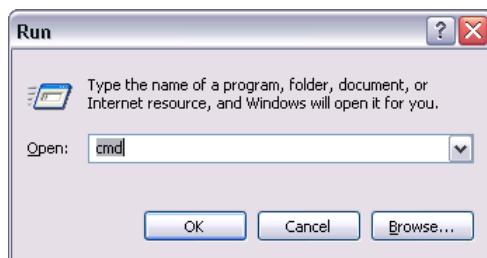

- 3. Click [ OK ]
- 4. Enter the desired command in the command line C:\>:

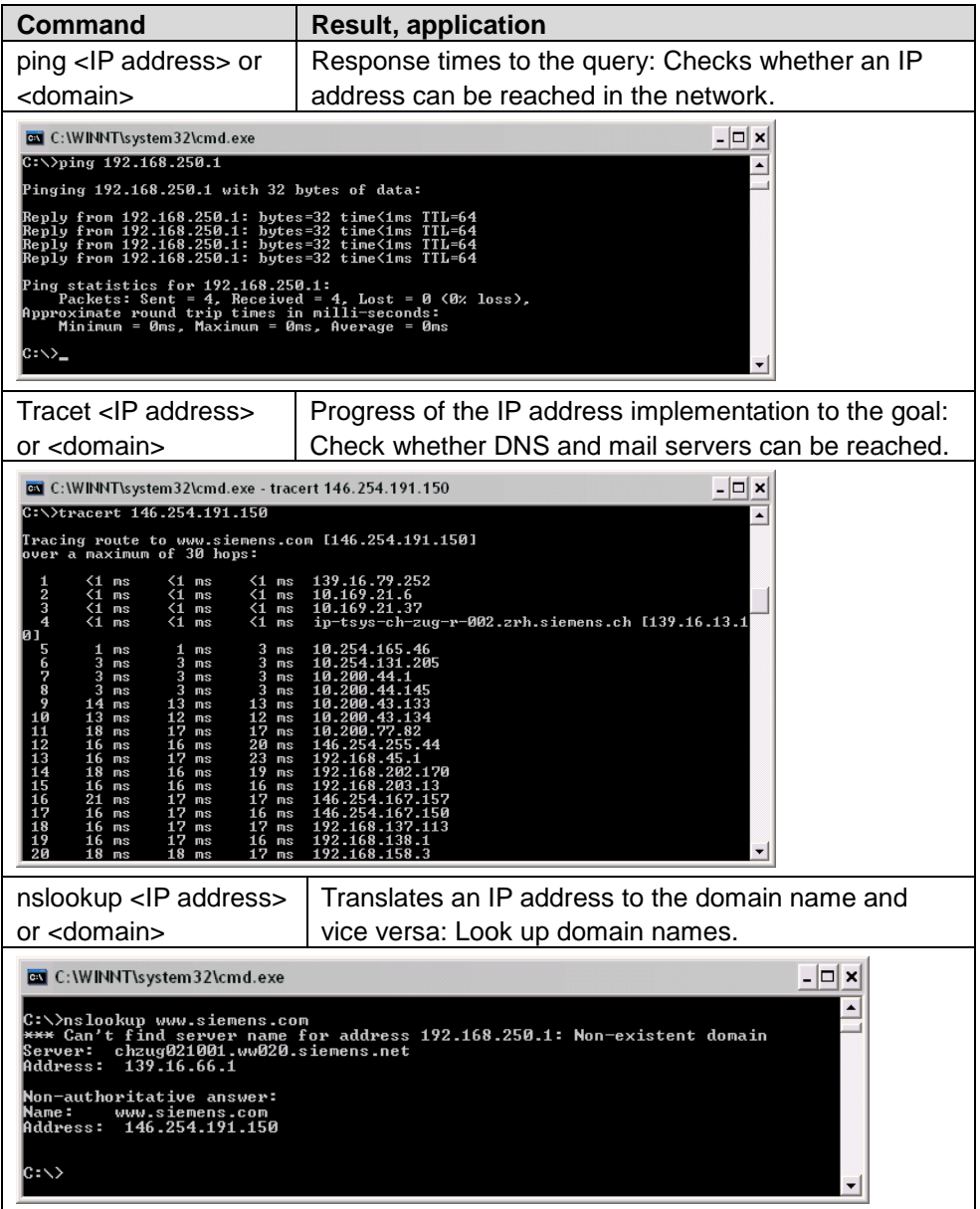

# **11.3 Communications**

#### **11.3.1 Internet protocol**

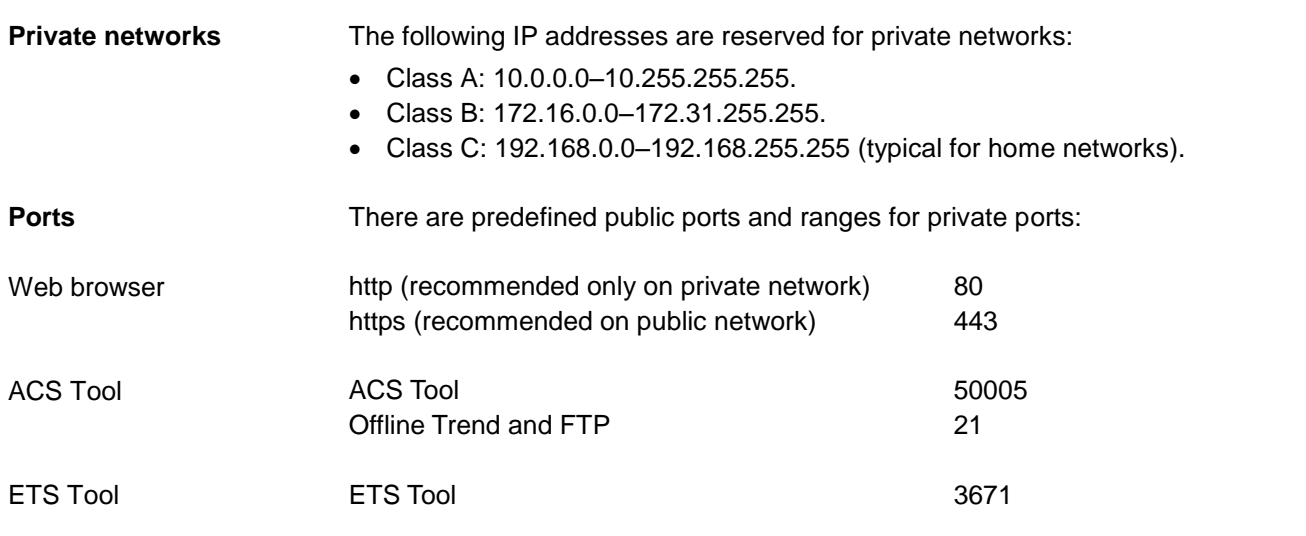

# **11.3.2 Free e-mail account providers**

You can use free-of-charge e-mail accounts to send e-mails. Note that some ISPs work with encryption or can be accessed and used only via the web server's DSL connection.

#### Note

 $\vert \mathbf{i} \vert$ The following list is not conclusive, ISPs are subject to change.

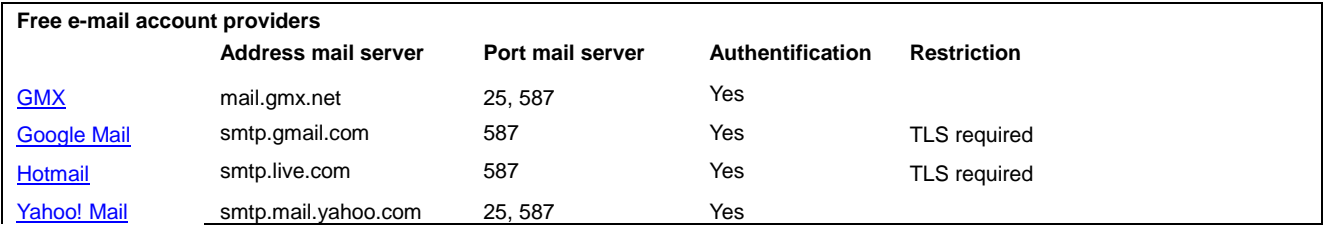

Additional information on free e-mail providers:

- [http://www.patshaping.de/hilfen\\_ta/pop3\\_smtp.htm](http://www.patshaping.de/hilfen_ta/pop3_smtp.htm)
- <http://www.iopus.com/guides/bestpopsmtp.htm>

Note

 $\overline{1}$ 

Siemens is not responsible for the content of external pages.

#### **11.3.3 Install RNDIS driver**

#### **RNDIS driver**

The PC requires a USB RNDIS driver for the connection between the PC and the web server. Windows hardware recognition recognizes the web server when the USB cable is plugged into the USB cable. You can start the Add Hardware Wizard if no RNDIS driver is installed. The driver is installed in the background with an Internet connection as long as the

online update service is enabled by the network administrator. You can install the driver manually without an Internet connection.

#### Note

 $\vert \mathbf{H} \vert$ The operating system must be equipped with the latest updates.

Procedure:

**Automatic installation**

1.  $\odot$  Select "Search for and install the hardware automatically (Recommended)".

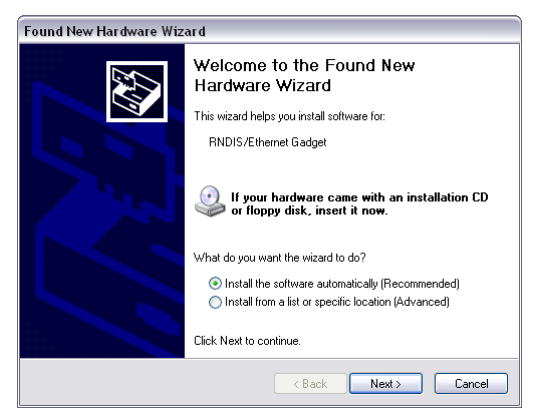

2. Click  $\lceil$  Next >  $\rceil$ 

The software is installed.

- 3. Confirm hardware installation: Click [ Continue installation ]
- 4. Wait until installation is complete and click [ Finish ]

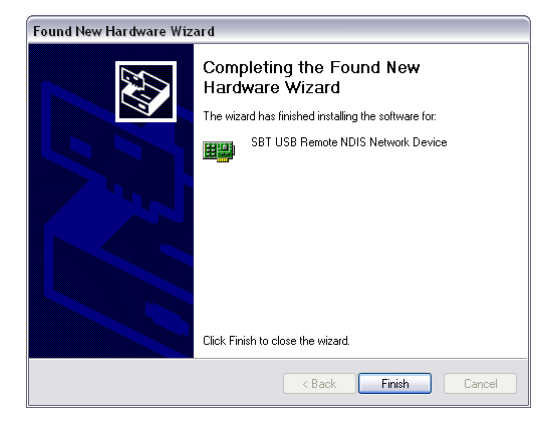

Result

The RNDIS driver is now installed. The PC can communicate with the web server via USB.

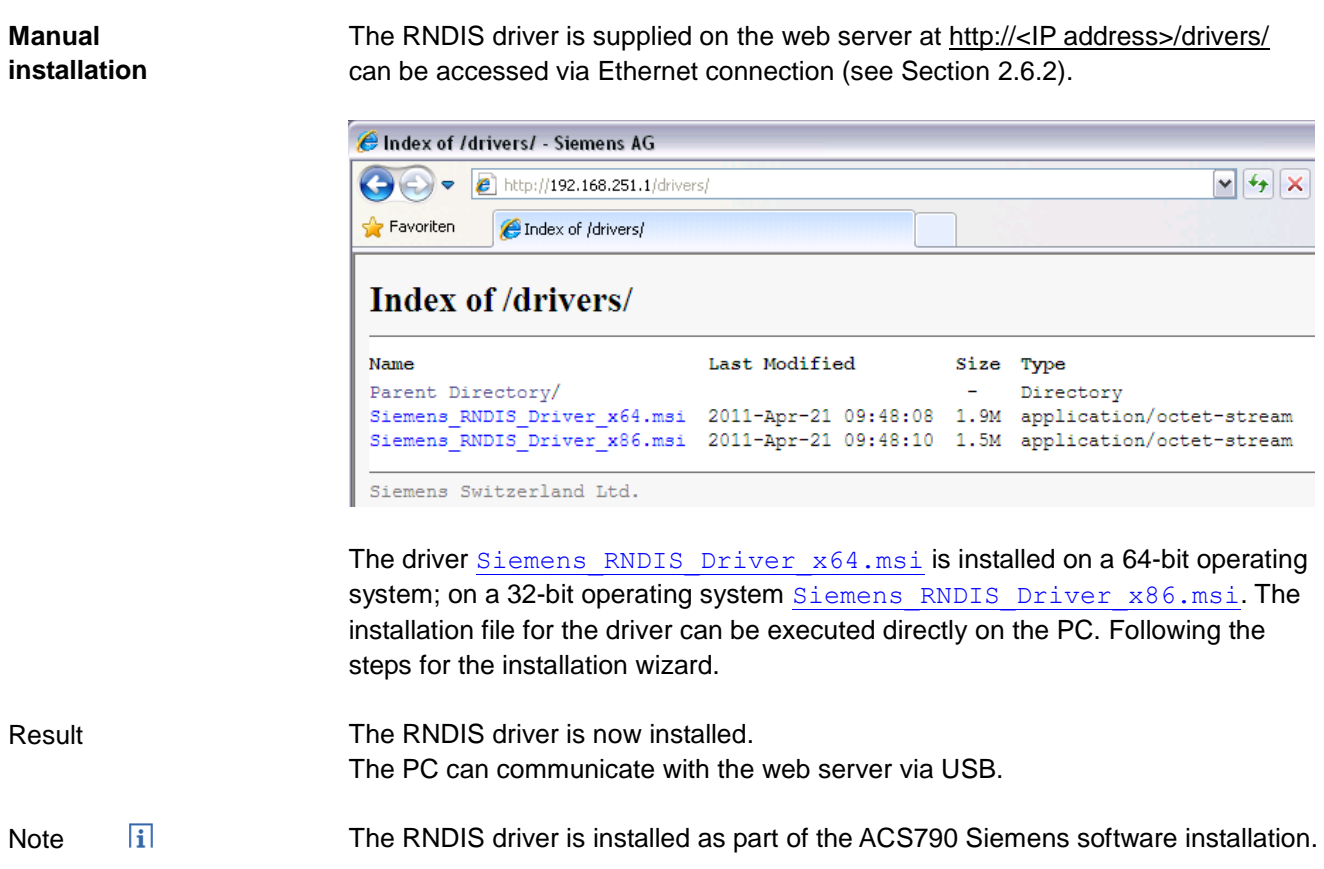

#### **11.3.4 Alternative network configuration**

#### **Alternative configuration**

We recommend setting up IP settings for commissioning as an alternative configuration if a PC, connected to a network, is temporarily used to commission the web server and the local area network.

On the PC, set as follows:

- 1. Select *Start > Control Panel > Network connections > Local Area Connection*.
- 2. Select the "General" tab.

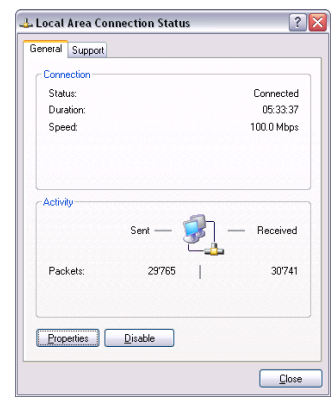

- 3. Click [ Properties ]
- 4. Select "Internet Protocol (TCP/IP)".

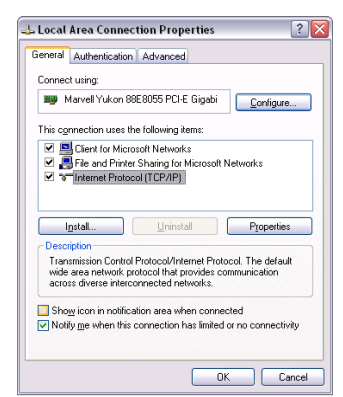

- 5. Click [ Properties ]
- 6. Select "Alternate Configuration" tab.
- 7. Enter IP address, subnet mark and operational standard gateway as well as DNS server.

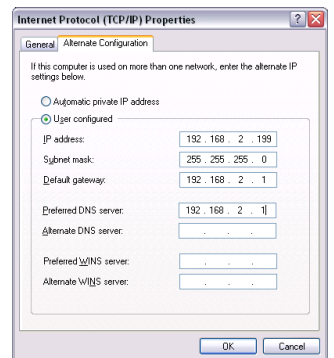

Result

The PC assumes the configuration with these settings as soon as it is no longer integrated in the standard network.

158 / 172

# **11.4 Glossary of Ethernet and Internet terms**

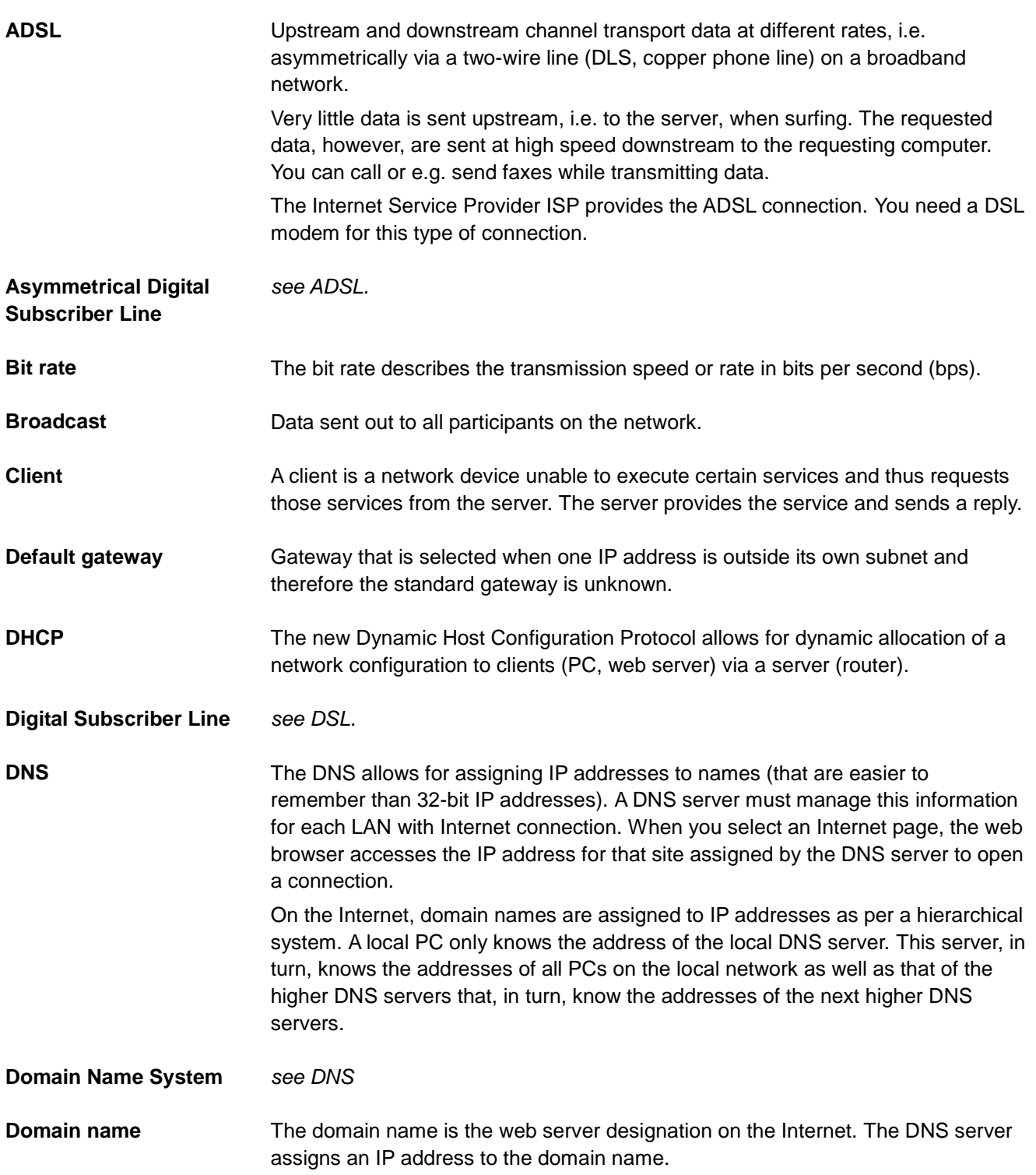

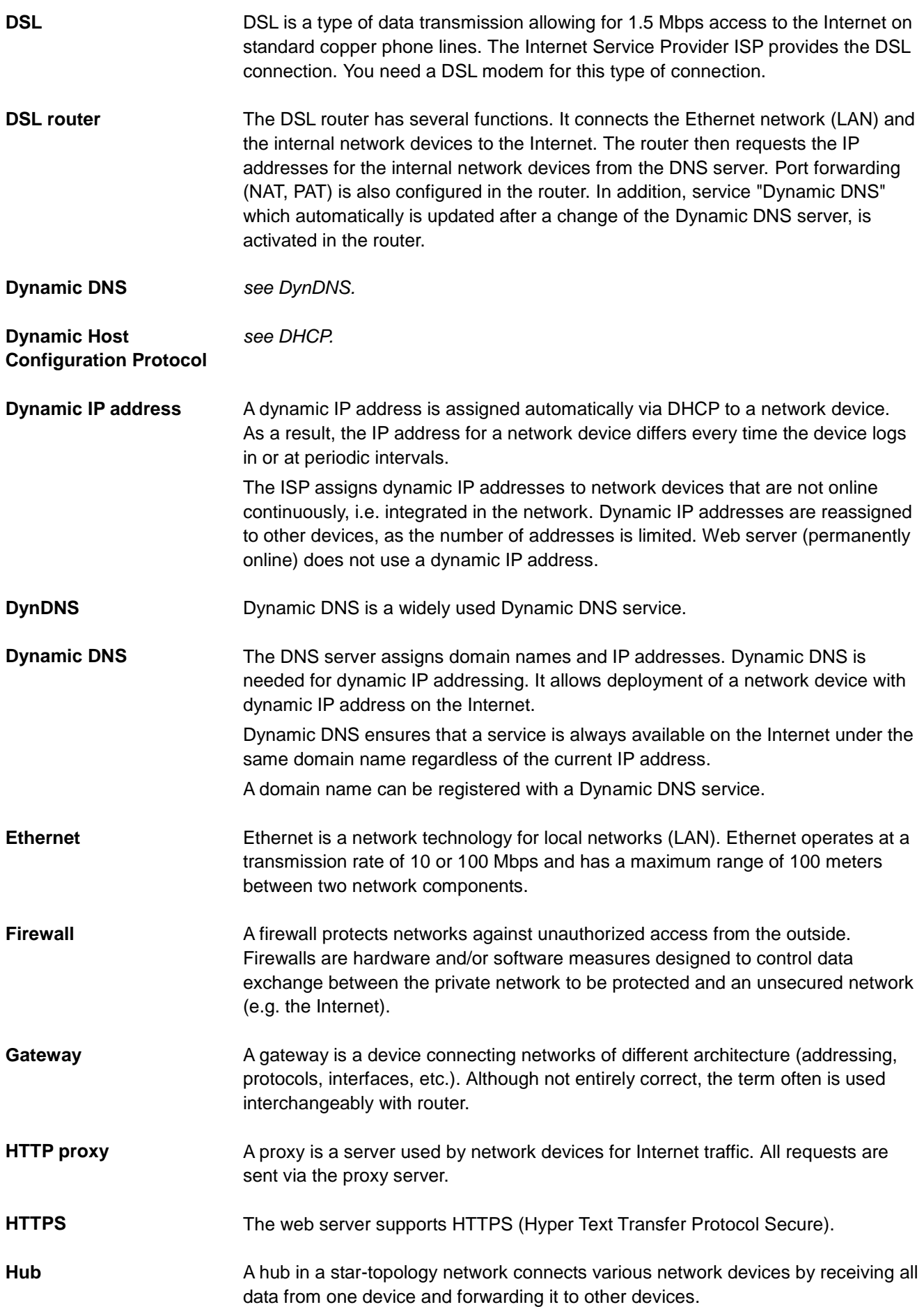

160 / 172

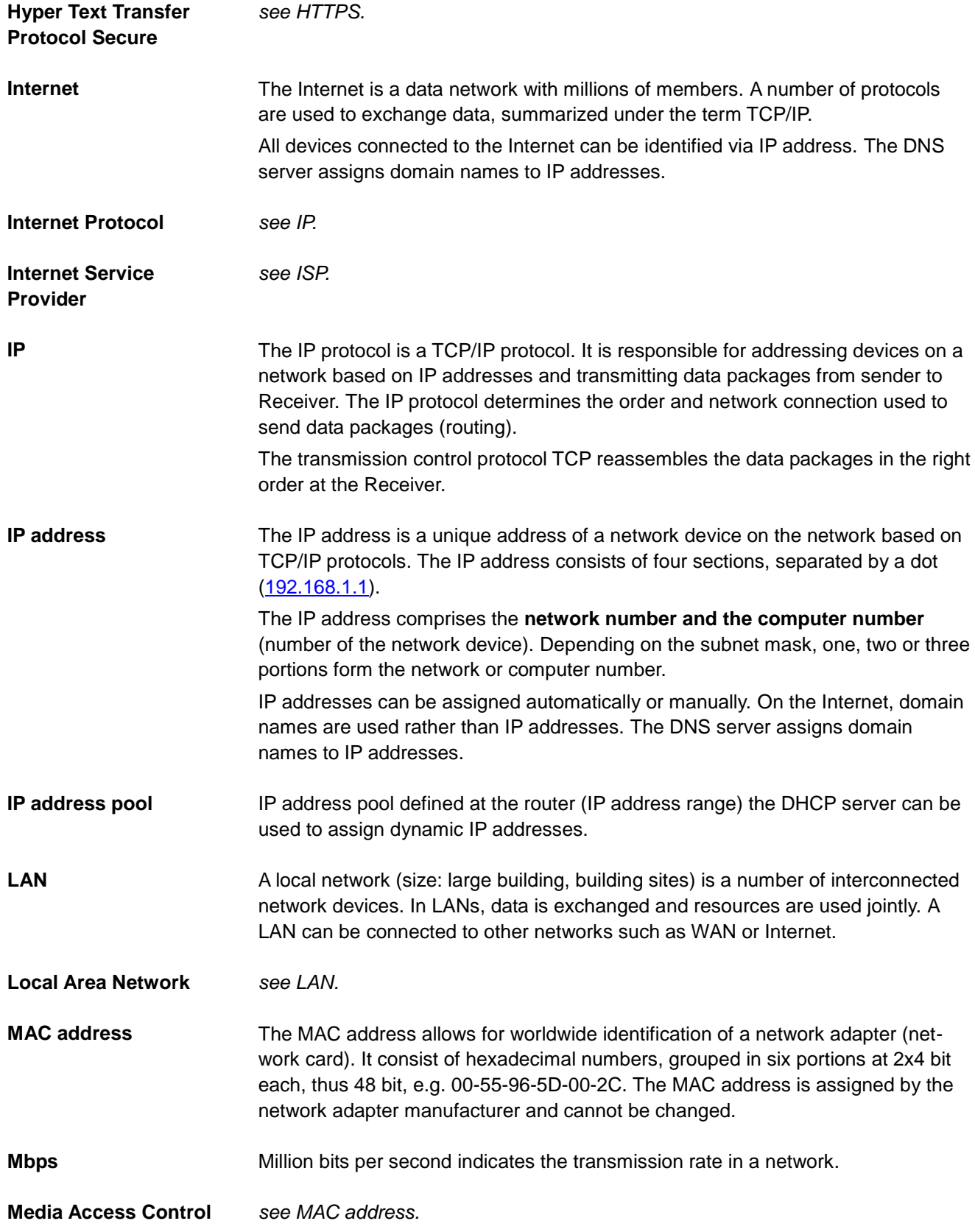

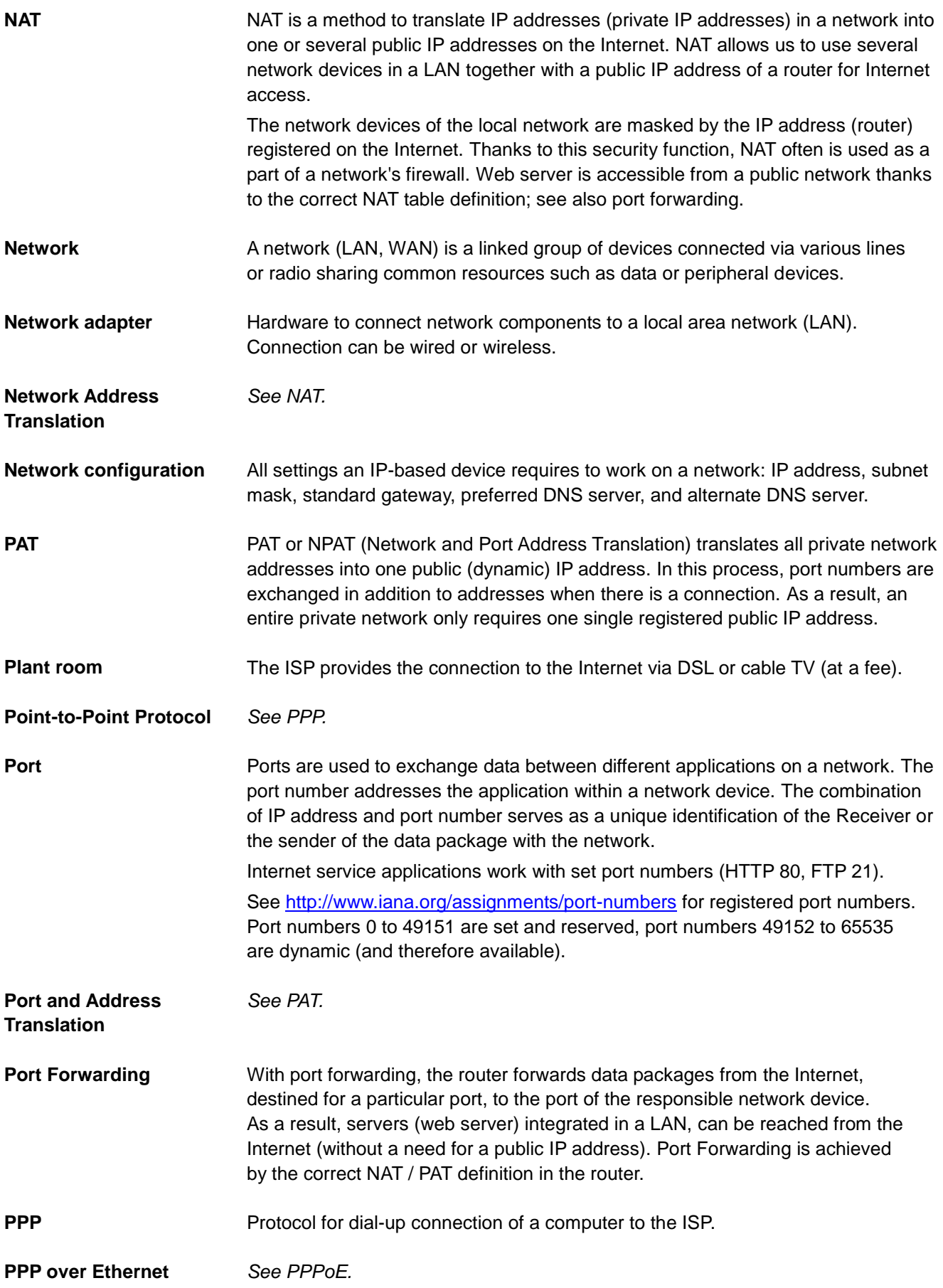

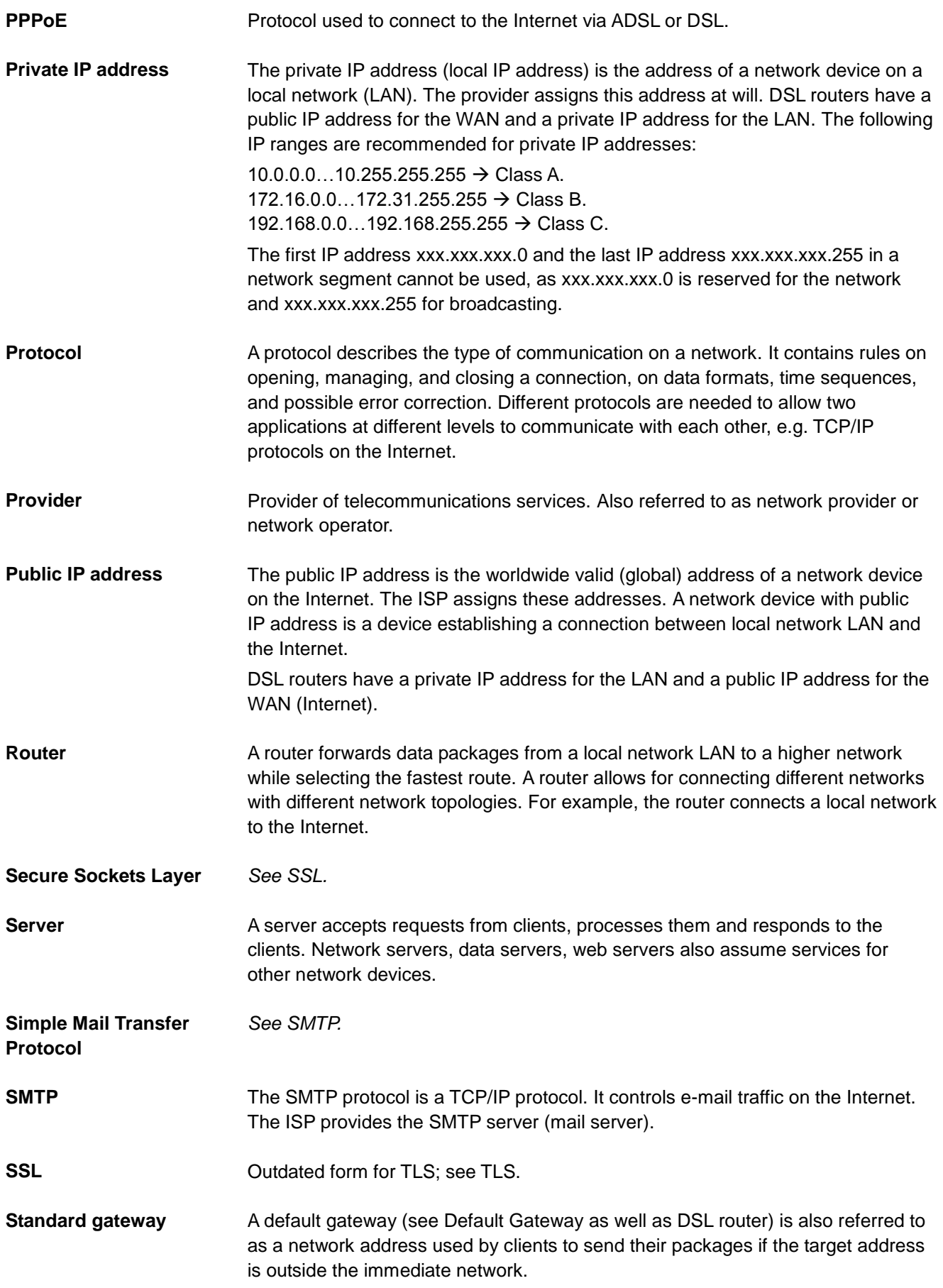

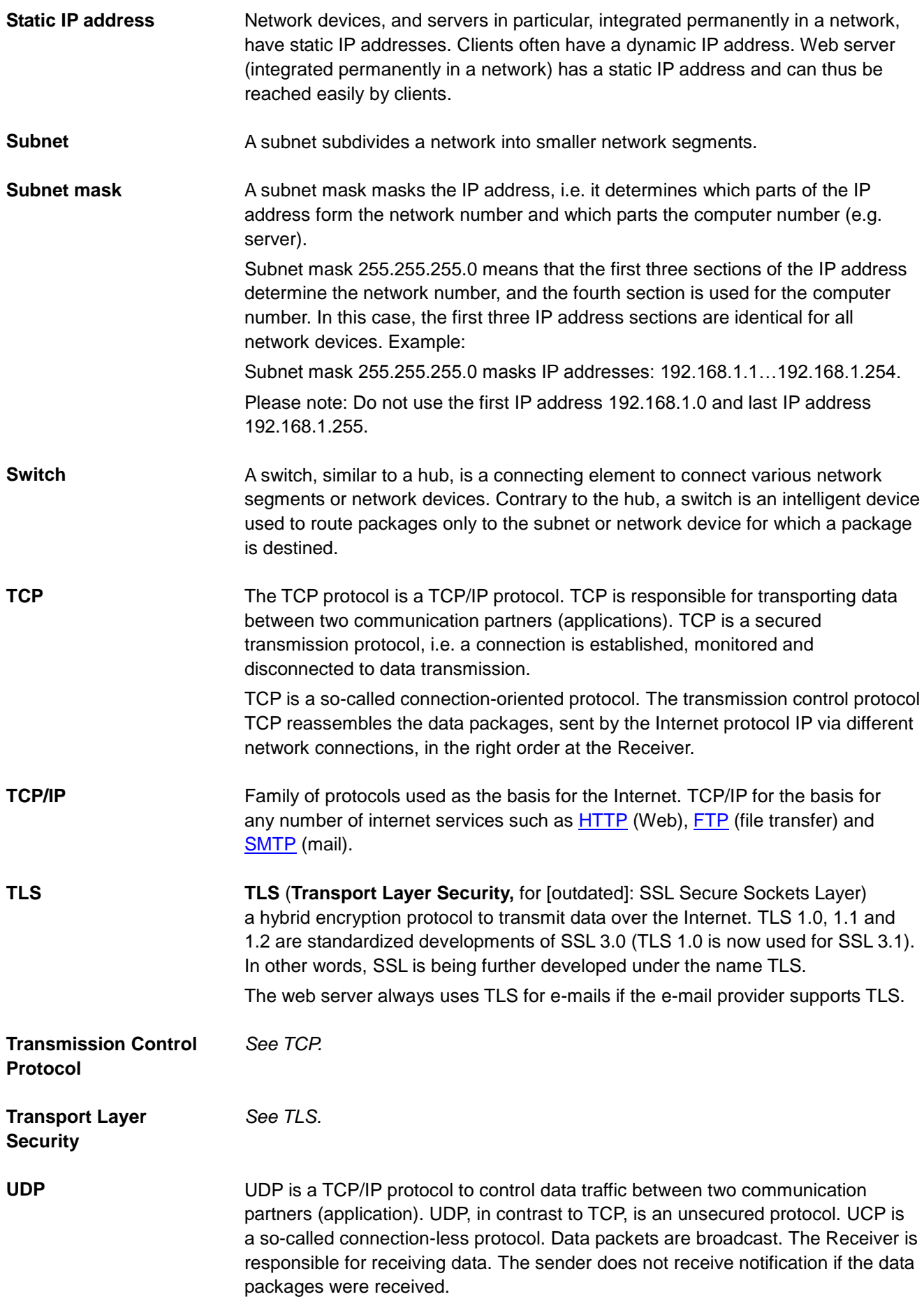

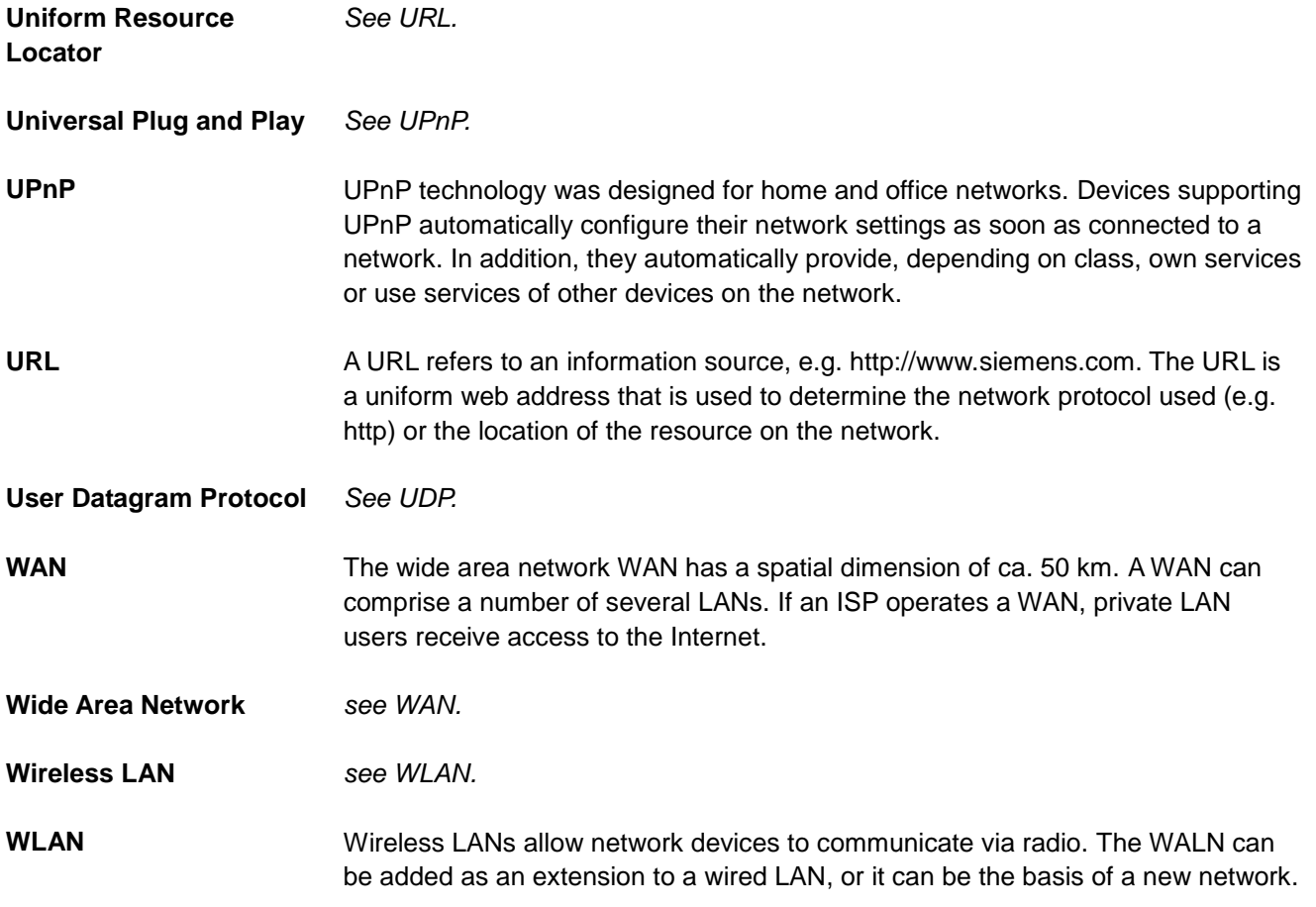

# Index

## $\mathbf{1}$

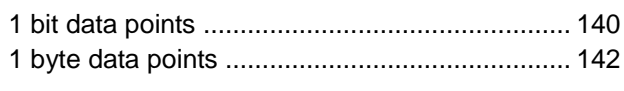

# $\overline{\mathbf{2}}$

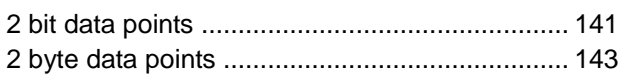

### $\overline{\mathbf{4}}$

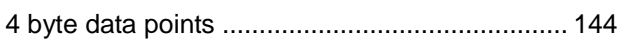

## $\boldsymbol{\mathsf{A}}$

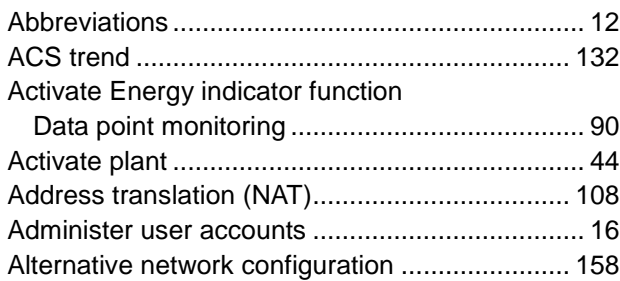

# $\mathbf B$

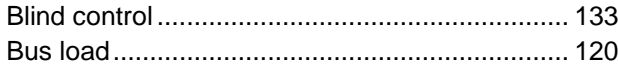

# $\mathbf c$

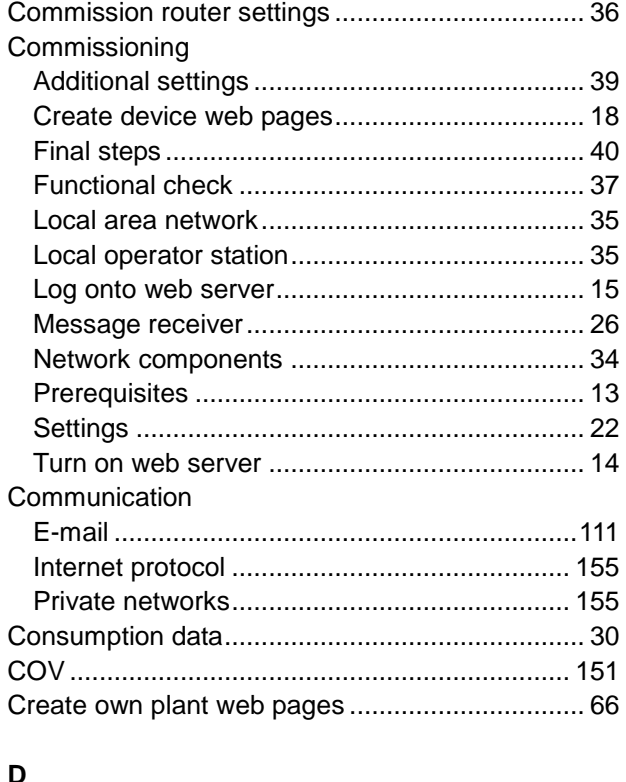

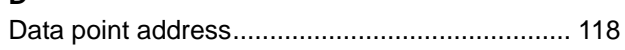

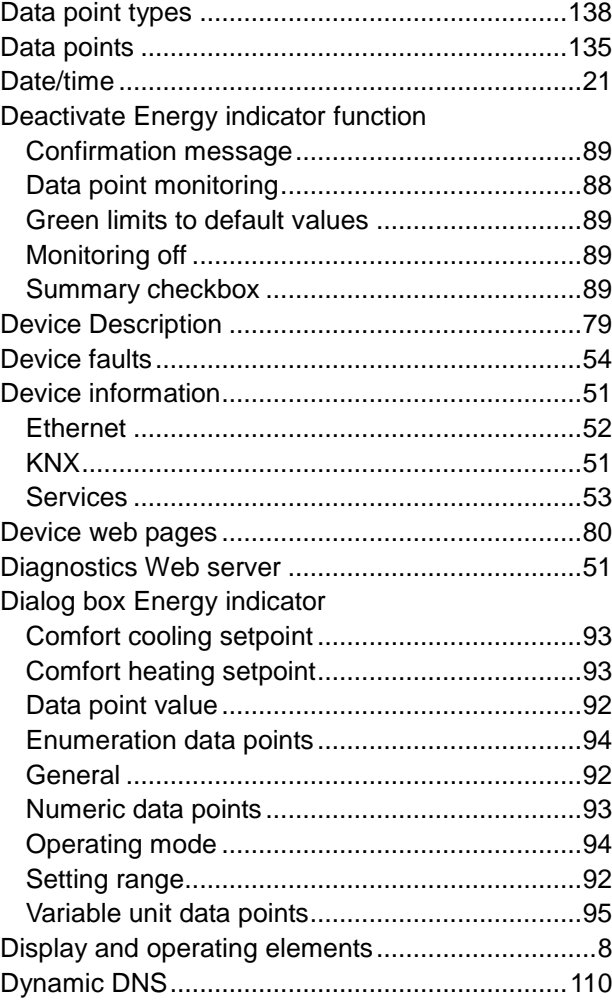

#### $\mathsf E$

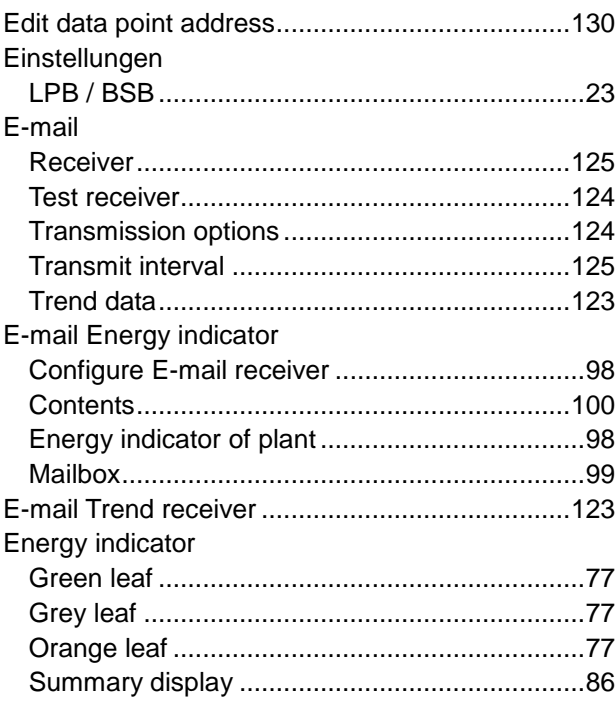

167 / 172

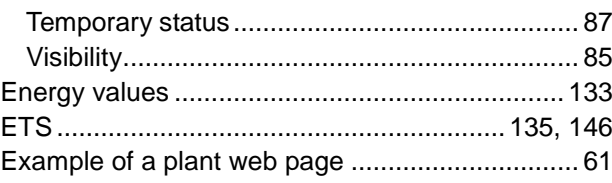

#### $\overline{F}$

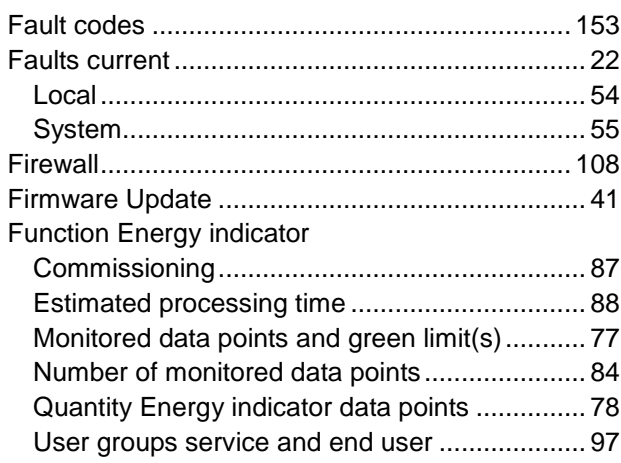

# G

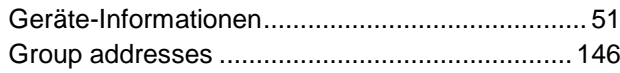

#### $\mathbf H$

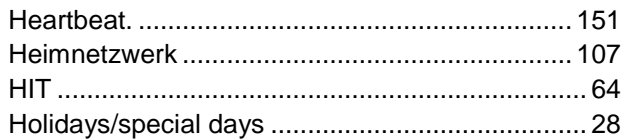

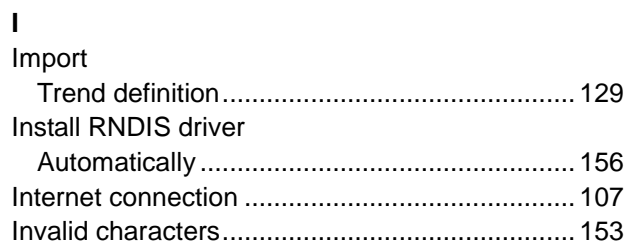

# **K**<br>KNX

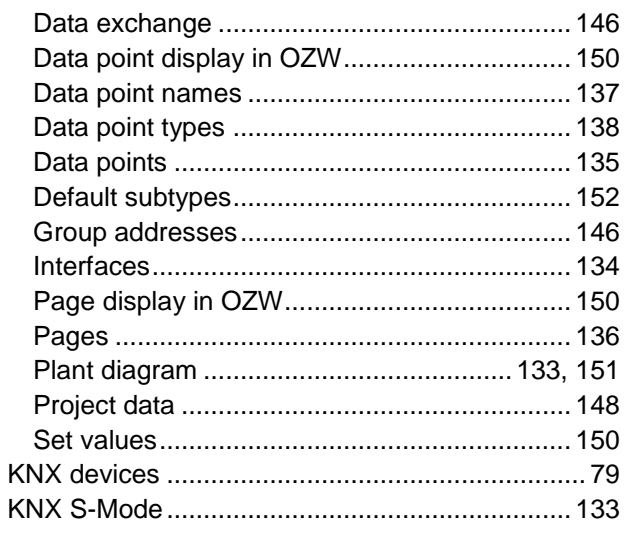

#### 168 / 172

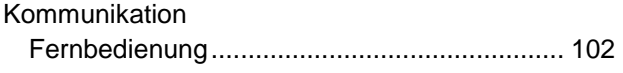

#### $\mathbf{L}%$

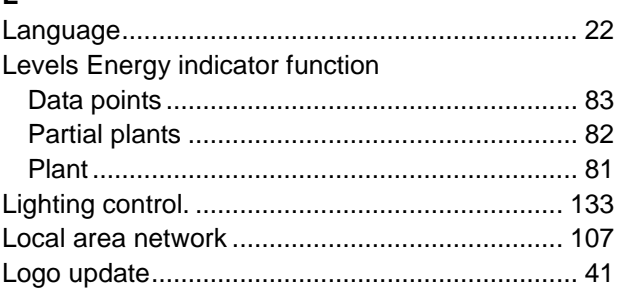

# $\boldsymbol{\mathsf{M}}$

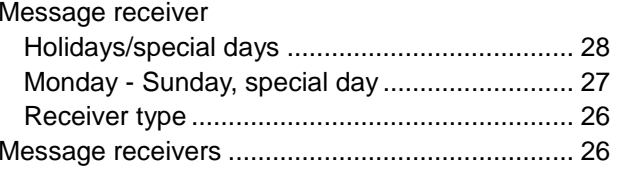

# $\overline{\mathsf{N}}$

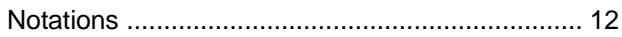

#### $\mathbf{o}$

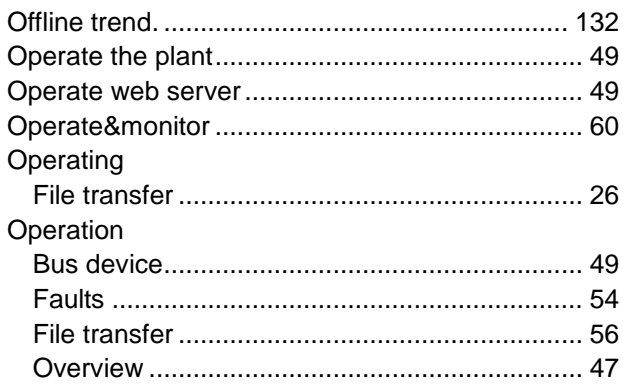

#### $\mathsf{P}$

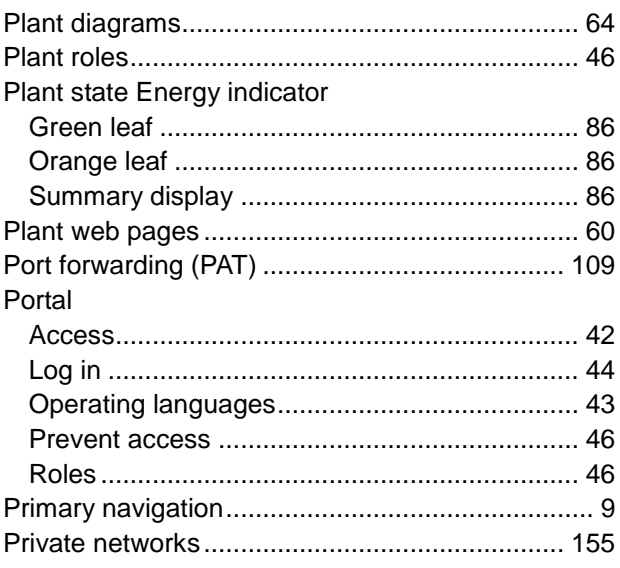

# ${\sf R}$

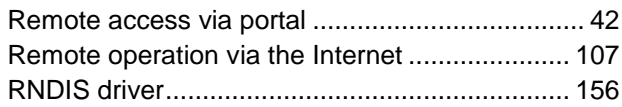

### S

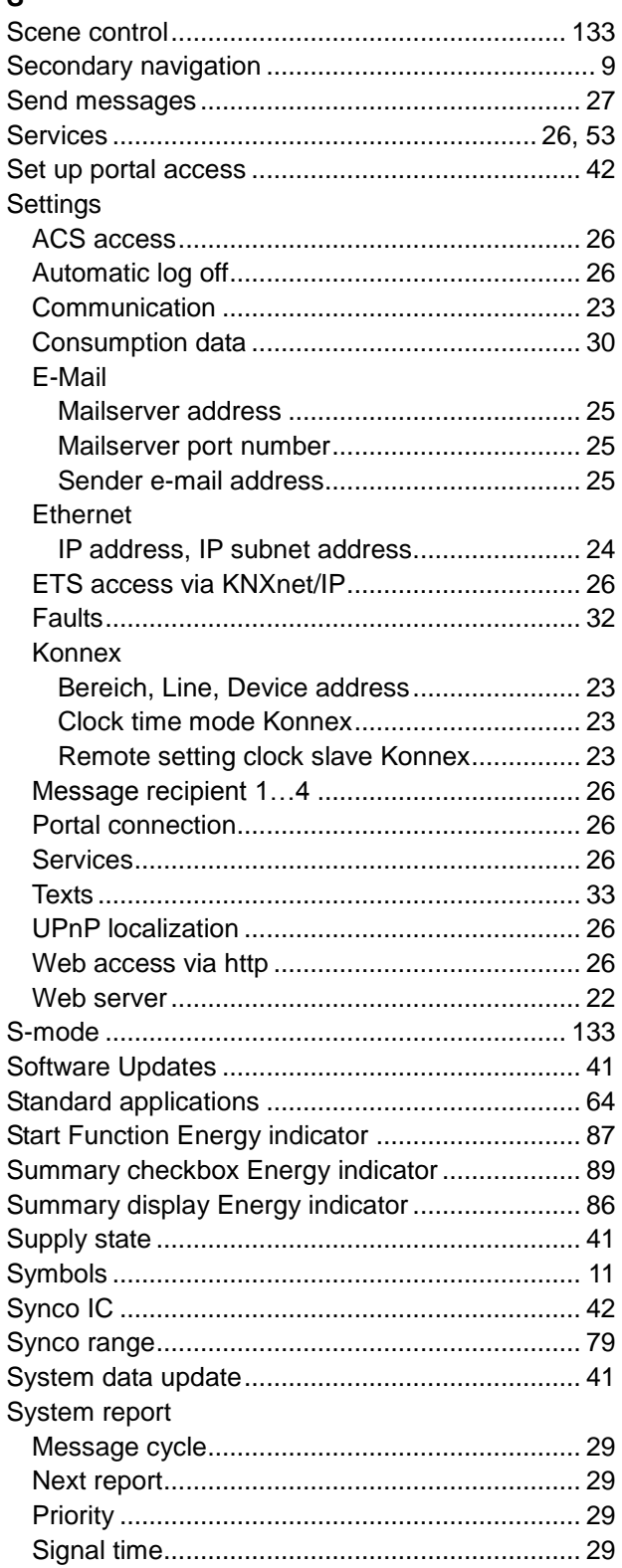

# $\mathbf T$

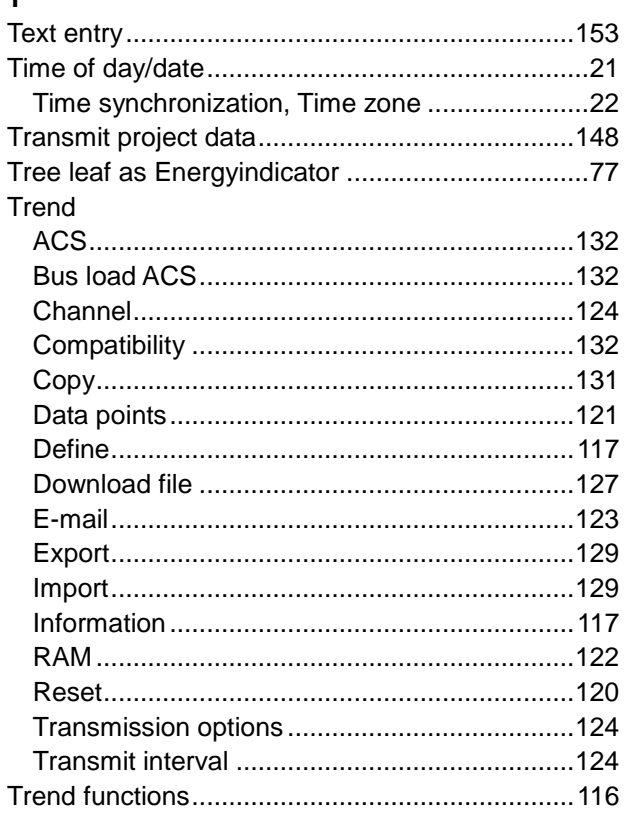

## $\cup$

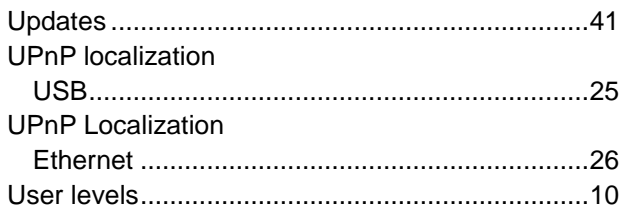

#### $\mathbf{V}$

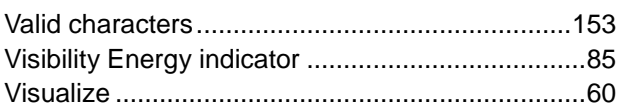

#### W

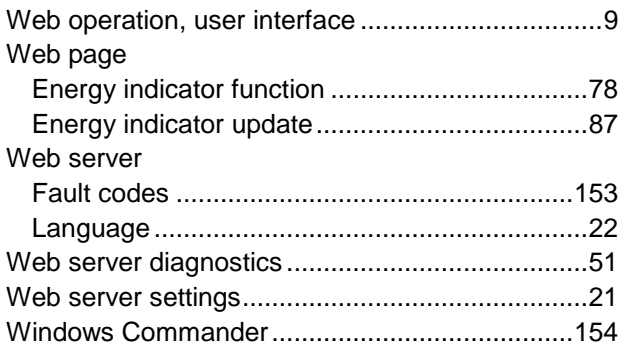

Siemens Switzerland Ltd Building Technologies Division Gubelstrasse 22 6301 Zug Switzerland Tel. +41 41-724 24 24<br>www.siemens.com/sbt

172 / 172

Siemens Web server OZW772... V5.2 CE1C5701en **Building Technologies** 

@ 2009-2014 Siemens Switzerland Ltd Subject to change